# **Panasonic**

Cámara integrada 4K

# Instrucciones de funcionamiento

- 
- 
- 
- 

Modelo N. AW-UE50WP Modelo N. AW-UE40WP Modelo N. AW-UE50KP Modelo N. AW-UE40KP

Modelo N. AW-UE50WE Modelo N. AW-UE40WE Modelo N. AW-UE50KE Modelo N. AW-UE40KE

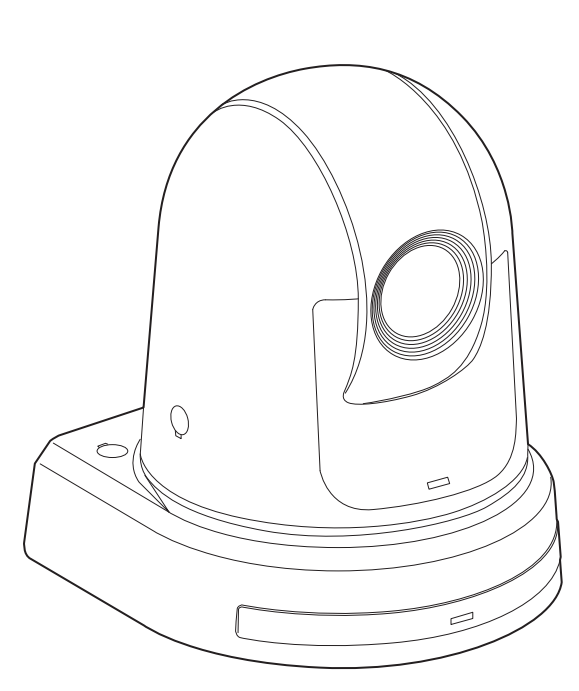

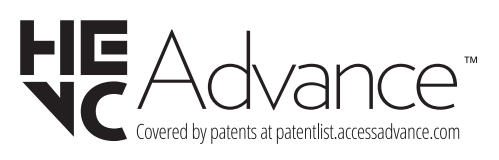

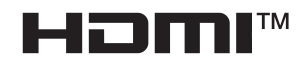

Antes de utilizar este producto, lea cuidadosamente las instrucciones y guarde este manual por si tiene que utilizarlo en el futuro.

Lea cuidadosamente "Lea esto primero!" (páginas 2 a 4) de este manual antes del uso.

# ● Acerca de los manuales de instrucciones • Instrucciones de funcionamiento (este documento): Este manual describe cómo configurar los ajustes y manejar la unidad.

• Instrucciones de instalación: Este manual incluye información sobre la instalación y las configuraciones del sistema de la unidad. Asegúrese de leer estas directrices antes de instalar la unidad para garantizar una instalación adecuada.

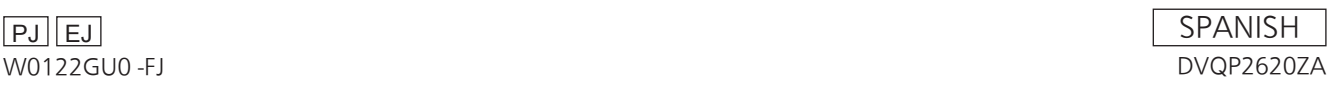

# **ADVERTENCIA:**

- Para reducir el riesgo de producir un incendio o recibir una descarga eléctrica, no exponga este equipo a la lluvia ni a la humedad.
- Para reducir el riesgo de incendio o sacudida eléctrica, mantenga este equipo alejado de todos los líquidos. Utilícelo y guárdelo solamente en lugares donde no corra el riesgo de que le caigan gotas o le salpiquen líquidos, y no coloque ningún recipiente de líquidos encima del equipo.

# **ADVERTENCIA:**

Mantenga siempre el tornillo de montaje de la unidad principal, los tornillos de montaje de la ménsula, el tornillo de montaje del cable para evitar caídas y el bloqueo antirrotación fuera del alcance de los niños y bebés.

# **ADVERTENCIA:**

La instalación solamente debe llevarla a cabo personal cualificado.

Una instalación incorrecta podría provocar la caída del dispositivo y causar lesiones.

# **PRECAUCIÓN:**

No quite la cubierta desatornillándola.

No quite la tapa para evitar el riesgo de sacudidas eléctricas. Las piezas del interior no requieren mantenimiento por parte del usuario.

Solicite las reparaciones al personal de servicio calificado.

# **PRECAUCIÓN:**

Este aparato puede funcionar con una tensión de entre 100 – 240 V CA.

Las tensiones diferentes de 120 V no son adecuadas para los EE.UU. y Canadá.

El funcionamiento con una tensión diferente de 120 V CA

puede requerir la utilización de una clavija de CA diferente.

Póngase en contacto con un centro de servicio autorizado por Panasonic, bien sea local o del extranjero, para que le ayude en la selección de una clavija de CA alternativa.

indica información de seguridad.

Los símbolos en este producto (incluidos los accesorios) representan lo siguiente.

CA  $\frac{1}{2}$  $C<sub>C</sub>$ 

# **PRECAUCIÓN:**

El enchufe del cable de la alimentación deberá poder conectarse y desconectarse fácilmente.

La toma de ca (toma de la red) deberá estar cerca del equipo y a ella podrá accederse fácilmente.

- Para desconectar completamente el equipo de la red,
- desconecte el cable de alimentación de la toma de red.

# **PRECAUCIÓN:**

Para mantener unas buenas condiciones de ventilación, no instale ni ponga este aparato en una librería, mueble empotrado u otro espacio reducido. Para evitar el riesgo de que se produzcan sacudidas eléctricas o peligros de incendio debidos al recalentamiento, asegúrese de que las cortinas y otros materiales no obstruyan la ventilación.

# **PRECAUCIÓN:**

Para reducir el riesgo de incendios, sacudidas eléctricas e interferencias molestas, utilice solamente los accesorios recomendados.

# **PRECAUCIÓN:**

Compruebe la instalación al menos una vez al año. Una instalación incorrecta podría provocar la caída de la unidad, lo cual podría causar lesiones al usuario.

# **PRECAUCIÓN:**

Para reducir el riesgo de incendio o de descarga eléctrica causado por daños en el cable de alimentación, no lo apriete, doble ni tire de él cuando utilice el aparato.

# **ADVERTENCIA:**

- Para reducir el riesgo de producir un incendio o recibir una descarga eléctrica, no exponga este equipo a la lluvia ni a la humedad.
- Para reducir el riesgo de incendio o sacudida eléctrica, mantenga este equipo alejado de todos los líquidos. Utilícelo y guárdelo solamente en lugares donde no corra el riesgo de que le caigan gotas o le salpiquen líquidos, y no coloque ningún recipiente de líquidos encima del equipo.

# **ADVERTENCIA:**

Mantenga siempre el tornillo de montaje de la unidad principal, los tornillos de montaje de la ménsula, el tornillo de montaje del cable para evitar caídas y el bloqueo antirrotación fuera del alcance de los niños y bebés.

# **ADVERTENCIA:**

Este equipo se ajusta a los requisitos de la Clase A de CISPR 32. Este equipo puede causar interferencias por radio en un entorno residencial.

# **ADVERTENCIA:**

La instalación solamente debe llevarla a cabo personal cualificado.

Una instalación incorrecta podría provocar la caída del dispositivo y causar lesiones.

# **PRECAUCIÓN:**

El enchufe del cable de la alimentación deberá poder

conectarse y desconectarse fácilmente.

La toma de ca (toma de la red) deberá estar cerca del equipo y a ella podrá accederse fácilmente.

Para desconectar completamente el equipo de la red,

desconecte el cable de alimentación de la toma de red.

indica información de seguridad.

# **PRECAUCIÓN:**

No quite la cubierta desatornillándola.

No quite la tapa para evitar el riesgo de sacudidas eléctricas. Las piezas del interior no requieren mantenimiento por parte del usuario.

Solicite las reparaciones al personal de servicio calificado.

# **PRECAUCIÓN:**

Para mantener unas buenas condiciones de ventilación, no instale ni ponga este aparato en una librería, mueble empotrado u otro espacio reducido. Para evitar el riesgo de que se produzcan sacudidas eléctricas o peligros de incendio debidos al recalentamiento, asegúrese de que las cortinas y otros materiales no obstruyan la ventilación.

# **PRECAUCIÓN:**

Para reducir el riesgo de incendios, sacudidas eléctricas e interferencias molestas, utilice solamente los accesorios recomendados.

# **PRECAUCIÓN:**

Compruebe la instalación al menos una vez al año. Una instalación incorrecta podría provocar la caída de la unidad, lo cual podría causar lesiones al usuario.

# **Aviso para el cable de alimentación de CA**

**PARA SU SEGURIDAD, LEA CUIDADOSAMENTE LO SIGUIENTE. Este producto está equipado con 2 tipos de cable de alimentación de CA. Uno es para Europa continental, etc. y el otro es para el Reino Unido solamente.**

En cada una de las zonas deberá utilizarse el cable de alimentación apropiado, ya que el otro tipo de cable no es adecuado para ello.

**PARA EUROPA CONTINENTAL, ETC.** No debe utilizarse en el Reino Unido.

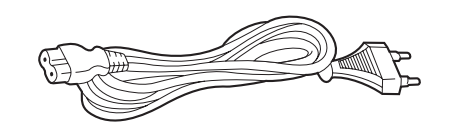

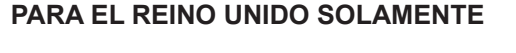

 $\frac{1}{\sqrt{2}}$ 

 $\overline{\Box}$  indica información de seguridad.

# **AVISO SOBRE CEM PARA EL COMPRADOR/USUARIO DEL APARATO**

#### **1. Condiciones previas para conseguir la conformidad con las normas mencionadas**

**<1> Equipo periférico por conectar al aparato y cables de conexión especiales**

• Se recomienda que el comprador/usuario utilice solo equipos recomendados por nosotros como equipos periféricos que se pueden conectar al aparato.

• Se recomienda que el comprador/usuario utilice solo los cables de conexión descritos más abajo.

**<2> Para los cables de conexión, utilizar cables apantallados que se ajusten al destino del aparato.**

• Cables de conexión de señales de vídeo

Utilizar cables coaxiales apantallados dobles, diseñados para aplicaciones de alta frecuencia del tipo de 75 ohm, para SDI (Interfaz digital en serie).

Cables coaxiales, diseñados para aplicaciones de alta frecuencia del tipo de 75 ohm, están recomendados para señales de vídeo analógicas.

• Cables de conexión de señales de audio

Si el aparato es compatible con las señales de audio digitales en serie AES/EBU, utilizar cables diseñados para AES/EBU. Utilizar cables apantallados, que proporcionan un rendimiento de calidad para aplicaciones de transmisión en alta frecuencia, para señales de audio analógicas.

- Otros cables de conexión (IEEE1394, USB) Utilizar cables apantallados, que proporcionan un rendimiento de calidad para aplicaciones de transmisión en alta frecuencia, como cables de conexión.
- Para conectar el terminal de señales DVI, utilice un cable con un núcleo de ferrita.
- Si el aparato está equipado con núcleo(s) de ferrita, tiene que conectarse al cable(s) siguiendo las instrucciones contenidas en este manual.

#### **2. Nivel de rendimiento**

El nivel de rendimiento del aparato es equivalente a o mejor respecto al nivel de rendimiento requerido por estas normas.

Sin embargo, el aparato puede quedar perjudicado por las interferencias si se está utilizando en un ambiente CEM, como una zona donde haya fuertes campos electromagnéticos (generados por la presencia de torres de transmisión de señales, teléfonos móviles, etc.). Para minimizar los efectos negativos de la interferencia en el aparato en casos como éste, se recomienda llevar a cabo las siguientes operaciones en el aparato afectado y en su ambiente de funcionamiento.

- 1. Colocar el aparato a cierta distancia de la fuente de la interferencia:
- 2. Cambiar de dirección el aparato.
- 3. Cambiar el método de conexión utilizado para el aparato.
- 4. Conectar el aparato a otra toma de corriente que no comparta su energía con otros dispositivos.

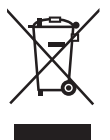

#### **Eliminación de Aparatos Viejos**

**Solamente para la Unión Europea y países con sistemas de reciclado.**

Este símbolo en los productos, su embalaje o en los documentos que los acompañen significa que los productos eléctricos y

electrónicos usadas no deben mezclarse con los residuos domésticos.

Para el adecuado tratamiento, recuperación y reciclaje de los productos viejos llévelos a los puntos de recogida de acuerdo con su legislación nacional.

Si los elimina correctamente ayudará a preservar valuosos recursos y evitará potenciales efectos negativos sobre la salud de las personas y sobre el medio ambiente. Para más información sobre la recogida o reciclaje, por favor contacte con su ayuntamiento, su distribuidor o su proveedor.

Puede haber sanciones por una incorrecta eliminación de este residuo, de acuerdo con la legislación nacional.

Los símbolos en este producto (incluidos los accesorios) representan lo siguiente.

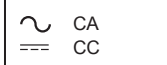

Fabricado por: Panasonic Corporation, Osaka, Japón Nombre y dirección del importador conforme a las normas de la UE: Panasonic Marketing Europe GmbH Panasonic Testing Centre Winsbergring 15, 22525 Hamburg, Alemania

# **Nota sobre la conexión a tierra**

• Conecte a tierra la unidad mediante el conector a tierra <SIGNAL GND>.

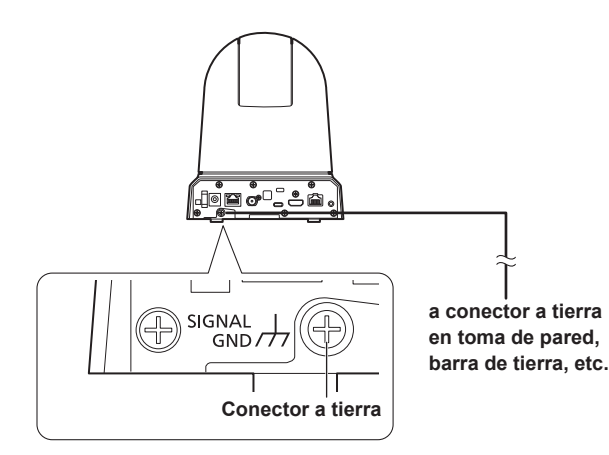

# **Marcas comerciales y marcas comerciales registradas**

- Microsoft®, Windows®, Windows® 10, Microsoft Edge, Internet Explorer®, ActiveX® y DirectX® son marcas comerciales registradas o marcas comerciales de Microsoft Corporation en los Estados Unidos y en otros países.
- Apple, Mac, macOS, iPadOS, iPhone, iPad y Safari son marcas registradas de Apple Inc., en los Estados Unidos y en otros países.
- Android™ y el navegador Chrome™ son marcas comerciales de Google LLC.
- Intel® e Intel® Core™ son marcas comerciales o marcas comerciales registradas de Intel Corporation en los Estados Unidos y en otros países.
- Adobe® y Reader® son marcas comerciales registradas o marcas comerciales de Adobe Systems Incorporated en los Estados Unidos y/o en otros países.
- Los términos HDMI y HDMI High-Definition Multimedia Interface, y el Logotipo HDMI son marcas comerciales o marcas registradas de HDMI Licensing Administrator, Inc. en los Estados Unidos y otros países.
- NDI es una marca comercial registrada de NewTek, Inc. en los Estados Unidos.
- Los nombres de otras compañías y productos incluidos en estas instrucciones de funcionamiento pueden ser marcas comerciales o marcas comerciales registradas de sus propietarios respectivos.

#### **Acerca de los derechos de autor y de la licencia**

Está expresamente prohibido distribuir, copiar, desensamblar, compilar en forma inversa, modificar, realizar ingeniería inversa o exportar, en violación de las leyes de exportación, el software suministrado con la unidad.

# **Abreviaturas**

- En este manual se emplean las abreviaturas siguientes.
- Windows® Internet Explorer® 11 32/64-bit se abrevia como "Internet Explorer".

En este manual, los modelos de las unidades aparecen como se indica en la lista de abajo.

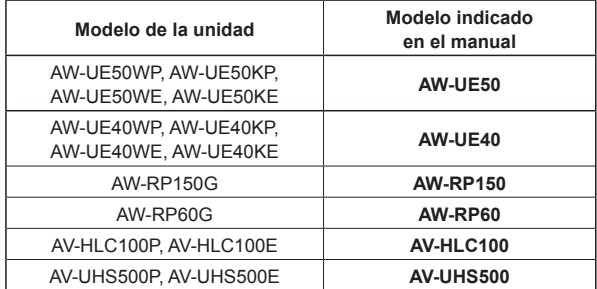

# **Ilustraciones y visualizaciones de pantallas que aparecen en el manual**

- Lo que se muestra en las ilustraciones y en las visualizaciones de las pantallas de este manual puede ser diferente de lo que aparece realmente.
- Las funciones que solo se pueden usar mediante Windows Internet Explorer 11 se indican usando la marca Windows I.E.11
- Las capturas de pantalla se utilizan según las guías de Microsoft Corporation.

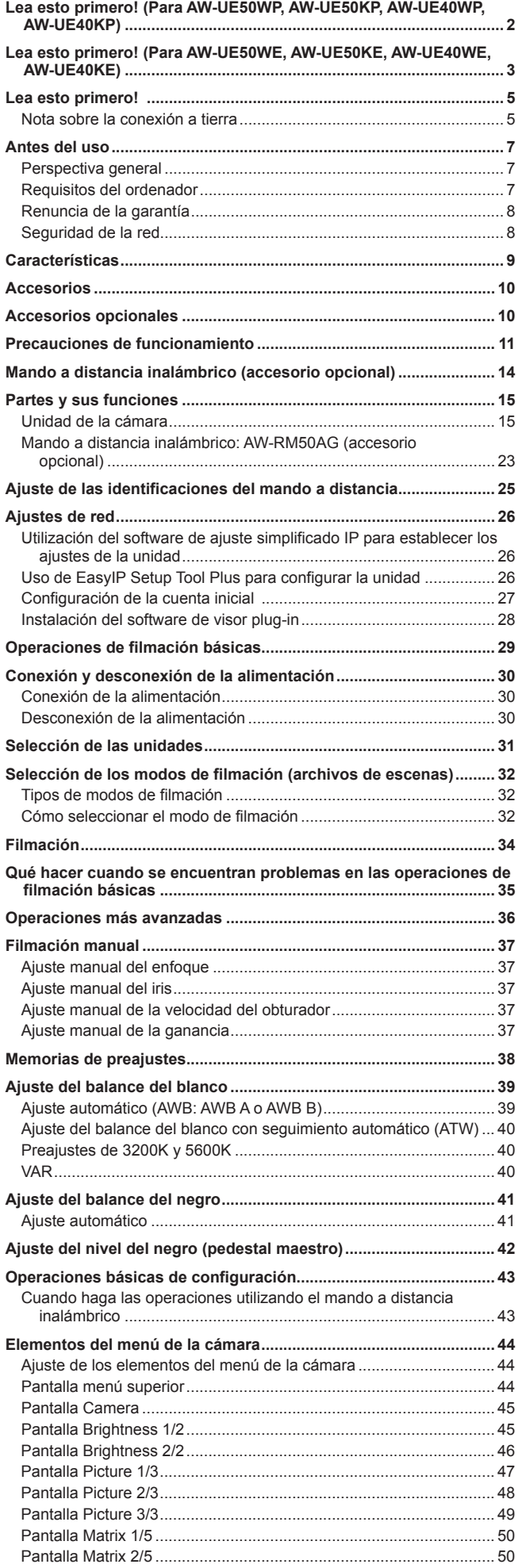

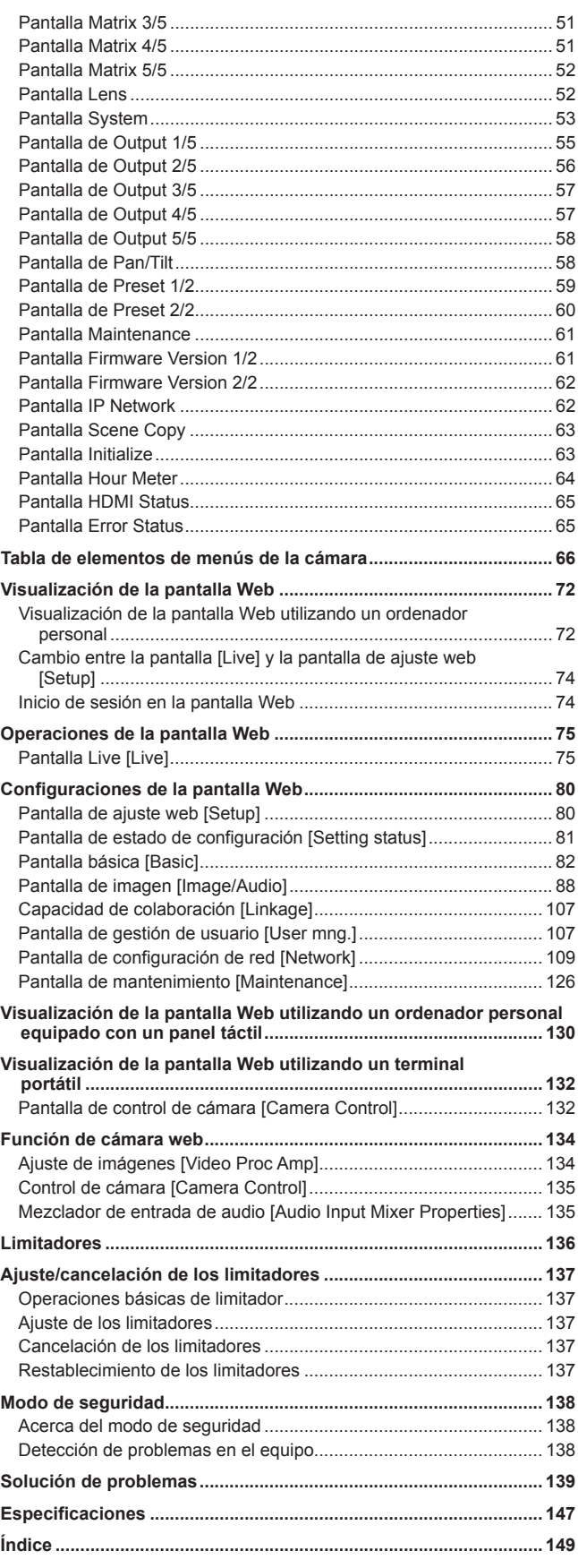

# **Antes del uso**

# **Perspectiva general**

- Este producto es una cámara remota todo en uno con cabezal de panorámica-inclinación que también es compatible con los formatos 1080/60p y 4K/30p.
- Equipada con una lente con zoom óptico 24x y un sensor MOS de tipo 1/2,5 compatible con 4K, permite obtener imágenes de alta calidad con un alto grado de realismo con la resolución horizontal de 1500 líneas.

Con su función de estabilización de imagen incorporada, la unidad se puede usar en una amplia gama de entornos.

- Este producto es compatible con la tecnología NDI|HX versión 2 de NewTek, Inc.
- El problema de los ruidos de funcionamiento en las operaciones de panorámica/inclinación se ha reducido significativamente al adoptar el sistema Direct Drive.
- La unidad admite la transmisión de vídeo a aplicaciones de software y dispositivos de hardware compatibles con NDI|HX versión 2 a través de una red.
- Conectando un controlador, el control de la cámara se puede realizar sin ningún problema mediante el control IP o el control en serie.
- Si la unidad se conecta a un ordenador personal a través de una red IP, esta puede controlarse mediante un navegador Web.
- También puede conectarse a un controlador de cámara Panasonic a través del formato de comunicación serial patentado por Panasonic.
- La unidad está disponible en blanco (AW-UE50W/AW-UE40W) o negro (AW-UE50K/AW-UE40K) para adecuarla a la aplicación y al entorno donde va a emplearla.

# **Requisitos del ordenador**

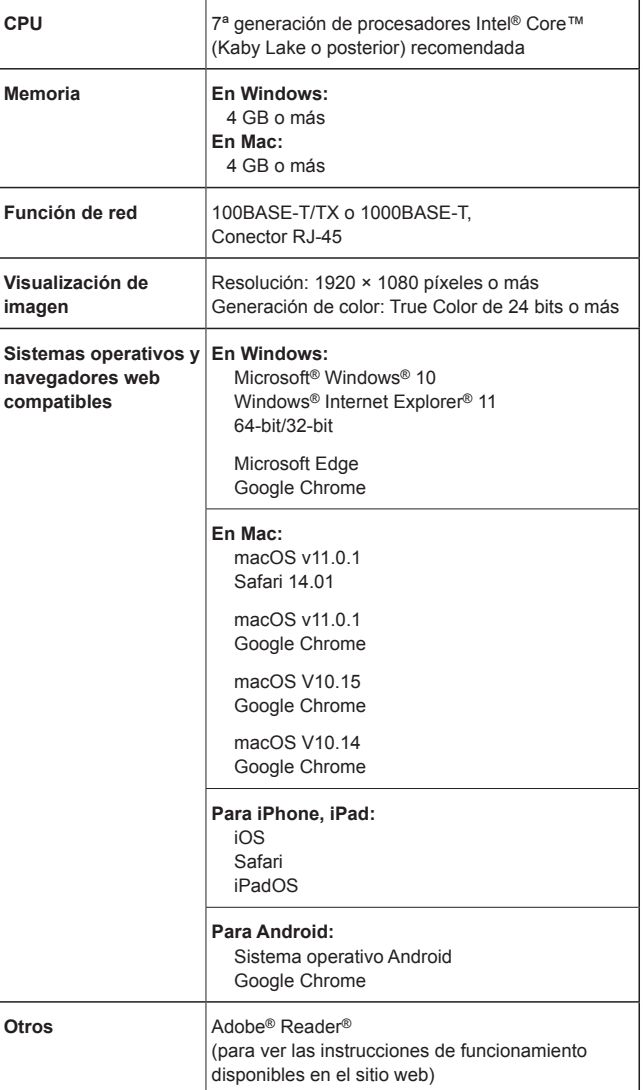

#### **IMPORTANTE**

**• Si no se proporciona el entorno de ordenador personal necesario puede que se haga más lenta la delineación de las imágenes en la pantalla, haciendo esto imposible que el navegador Web funcione, y también es posible que puedan causarse otros problemas.**

#### **<Nota>**

- Según la versión del software de la unidad, puede que sea necesario actualizarla.
- Para obtener la información más reciente acerca de los sistemas operativos y navegadores web compatibles, visite el centro de soporte técnico en el siguiente sitio web.

https://pro-av.panasonic.net/

## **Renuncia de la garantía**

Panasonic Corporation NO ACEPTA NINGÚN TIPO DE RESPONSABILIDAD CON PERSONAS LEGALES O FÍSICAS, A EXCEPCIÓN DEL REEMPLAZO O MANTENIMIENTO RAZONABLE DEL PRODUCTO, PARA LOS CASOS INCLUIDOS A CONTINUACIÓN, PERO SIN LIMITARSE A ELLOS:

- $\circledR$  NINGÚN DAÑO O PÉRDIDA, INCLUYENDO PERO SIN LIMITARSE POR ELLO, LOS DIRECTOS O INDIRECTOS, ESPECIALES, CONSECUENTES O PUNITIVOS, QUE PUEDAN SURGIR O ESTAR RELACIONADOS CON EL PRODUCTO;
- 2 HERIDAS PERSONALES NI NINGÚN TIPO DE DAÑO CAUSADO POR EL EMPLEO INADECUADO O LA OPERACIÓN NEGLIGENTE DEL USUARIO;
- C DESMONTAJE, REPARACIÓN O MODIFICACIÓN NO AUTORIZADOS DEL PRODUCTO POR EL USUARIO;
- **@ INCONVENIENCIAS O CUALQUIER TIPO DE PÉRDIDA** DEBIDO A QUE NO SE VISUALIZAN LAS IMÁGENES, DEBIDO A CUALQUIER MOTIVO O CAUSA, INCLUYENDO CUALQUIER FALLA O PROBLEMA DEL PRODUCTO;
- **6 NINGÚN PROBLEMA, INCONVENIENCIA CONSECUENTE,** PÉRDIDAS NI DAÑOS QUE PUEDAN SURGIR POR HABER COMBINADO EL SISTEMA CON DISPOSITIVOS DE OTRAS MARCAS<sup>.</sup>
- $@$  NINGUNA DEMANDA DE COMPENSACIÓN, RECLAMACIONES, ETC. OCASIONADAS POR INFRINGIR LA PRIVACIDAD POR PARTE DE INDIVIDUOS U ORGANIZACIONES CUYAS IMÁGENES FUERON TOMADAS POR EL USUARIO, PORQUE ESTAS IMÁGENES (INCLUYENDO LAS GRABACIONES HECHAS) FUERON PUESTAS POR EL USUARIO EN EL DOMINIO PÚBLICO POR CUALQUIER MOTIVO O PORQUE LAS IMÁGENES TERMINARON SIENDO USADAS CON OTROS FINES DISTINTOS DEL DESCRITO MÁS ARRIBA;
- G PÉRDIDA DE DATOS REGISTRADOS CAUSADOS POR UNA FALLA.

# **Seguridad de la red**

Debido a que la unidad va a utilizarse mientras está conectada a una red, existen los siguientes riesgos de seguridad.

- A Descubrimiento o robo de información a través de esta unidad 2 Uso no autorizado de esta unidad por personas con malas
- intenciones C Interferencia o parada de esta unidad por personas con malas
- intenciones

Usted tiene la responsabilidad de tomar precauciones como las que hemos descrito anteriormente para protegerse contra los peligros contra la seguridad de la red. Panasonic no acepta ninguna responsabilidad por daños de este tipo.

- Emplee esta unidad en una red protegida por un servidor de seguridad, etc.
- Si se conecta la unidad a una red que incluye varios ordenadores, asegúrese de que el sistema no esté infectado con virus informáticos ni por otros programas maliciosos (empleando un programa antivirus actualizado, un programa contra programas espía, etc.).
- Proteja la red contra el acceso no autorizado restringiendo a los usuarios que pueden iniciar sesión con un nombre de usuario y una contraseña autorizados.
- Después de acceder a la unidad como administrador, asegúrese de cerrar todos los navegadores Web.
- Cambie la contraseña de administrador periódicamente.
- Para evitar contraseñas que puedan ser fácilmente adivinadas por terceros, establezca una contraseña de al menos 8 caracteres de longitud, incluyendo al menos 3 tipos diferentes de caracteres, como mayúsculas, minúsculas, números y símbolos.
- Restrinja el acceso a la unidad mediante la autentificación de usuarios, por ejemplo, para evitar que la información contenida en la unidad no se difunda por la red.
- No instale la unidad en lugares donde se puedan dañar fácilmente la unidad, los cables u otras piezas, o donde puedan ser destruidos por personas con malas intenciones.
- Absténgase de hacer conexiones a líneas públicas.

#### **<Nota>**

## **Notas sobre la autentificación de usuarios**

• La autenticación de usuario en la unidad puede realizarse mediante autenticación implícita o autenticación básica. Si se utiliza autentificación básica sin emplear un dispositivo de autentificación específico, podría filtrarse la contraseña. Recomendamos el uso de autentificación Digest o Host.

#### **Restricciones de utilización**

• Recomendamos conectar la unidad, el controlador y cualquier ordenador al mismo segmento de red. Si los dispositivos están conectados a distintos segmentos pueden producirse, por ejemplo, problemas relacionados con los ajustes inherentes a los dispositivos de red, por lo que conviene comprobar si

funcionan antes de empezar a usar los dispositivos.

# **Características**

# **Multiformato**

• Puede cambiar entre los siguientes formatos mediante los menús de la cámara o un navegador Web.

#### **[AW-UE50]**

**[4K format (solo se admite salida HDMI)]**

2160/29.97p\* <sup>1</sup> , 2160/25p\* <sup>1</sup> , 2160/24p\* <sup>1</sup> , 2160/23.98p\* 1

# **[HD format (se admite SDI)]**

1080/59.94p, 1080/50p, 1080/59.94i, 1080/50i, 1080/29.97p\* <sup>1</sup> , 1080/25p\* <sup>1</sup> , 1080/23.98p\* <sup>2</sup> , 1080/29.97PsF, 1080/25PsF, 1080/23.98PsF, 1080/24p\* <sup>1</sup> , 1080/23.98p\* <sup>1</sup> , 720/59.94p, 720/50p

## **[HD format (se admite HDMI)]**

1080/59.94p, 1080/50p, 1080/59.94i, 1080/50i, 1080/29.97p\* <sup>1</sup> , 1080/25p\* <sup>1</sup> , 1080/23.98p\* <sup>3</sup> , 1080/24p\* <sup>1</sup> , 1080/23.98p\* <sup>1</sup> , 720/59.94p, 720/50p

#### **[AW-UE40]**

#### **[4K format (solo se admite salida HDMI)]**

2160/29.97p\* <sup>1</sup> , 2160/25p\* <sup>1</sup> , 2160/24p\* <sup>1</sup> , 2160/23.98p\* 1

## **[HD format (se admite HDMI)]**

1080/59.94p, 1080/50p, 1080/59.94i, 1080/50i, 1080/29.97p\* <sup>1</sup> , 1080/25p\* <sup>1</sup> , 1080/24p\* <sup>1</sup> , 1080/23.98p\* <sup>1</sup> , 720/59.94p, 720/50p

- \*<sup>1</sup> Salida nativa
- \*<sup>2</sup> Salida por OVER 59.94i (el monitor puede reconocer la señal como 59.94i).
- \*<sup>3</sup> Salida por OVER 59.94p (el monitor puede reconocer la señal como 59.94p).

# **Sensor MOS 4K del tipo de 1/2,5 y lente con zoom de 24x de alto rendimiento**

- Se han incorporado un sensor MOS 4K de tipo 1/2,5 y un DSP (procesador de señal digital). Se obtienen imágenes de alta calidad mediante procesamiento de vídeo de muchas maneras diferentes.
- Además de su objetivo zoom óptico de 24x, la unidad incluye un zoom digital de 10x para lograr imágenes de alta calidad que rebosan buen ambiente. Usando iZoom, se puede hacer un zoom de hasta 36x (hasta 28x en modo 4K) manteniendo la calidad de imagen
- Para reproducir imágenes limpias y nítidas en una amplia gama de aplicaciones, se ha incorporado una función de ampliación de gama dinámica (DRS) que compensa la sobreexposición y la pérdida de detalles oscuros y una función de reducción de ruido digital (DNR) para minimizar el retraso de imagen en lugares oscuros y filmar escenas claramente.
- Incluso aunque la cámara tenga que instalarse en un espacio reducido, es posible cubrir un amplio rango gracias a la posibilidad de tomar imágenes con gran angular a lo largo de 74,1° horizontalmente.

# **Funcionamiento fácil de la unidad gracias a su integración con un cabezal de panorámica e inclinación de alto rendimiento**

- Operaciones a una velocidad alta de 180°/s
- Ángulos de rotación grandes, con una gama de tomas panorámicas de ±175° y una gama de tomas de inclinación de –30° a 90°
- Funcionamiento silencioso con niveles de ruido de NC25 o inferiores
- Memorización de hasta 100 posiciones en la memoria de preajustes

(El número de memorias de preajustes que puede ser utilizado cambia de un controlador a otro).

# **Admite estabilización óptica de imagen (O.I.S)**

• La estabilización de imagen se implementa en caso de detectar sacudidas de la unidad, reduciendo de este modo las sacudidas de las imágenes.

La estabilización óptica de imagen permite un menor deterioro de las imágenes posibilitando una mitigación altamente precisa de la vibración.

# **Funciones de salida de imagen IP**

• La unidad está equipada con capacidades LSI de compresión de imagen y transmisión IP. La salida a un máximo de 60 cuadros por segundo es posible con una calidad de imagen Full HD.

• El funcionamiento con control IP permite utilizar una gran variedad de aplicaciones, como el control de la cámara desde ubicaciones remotas.

# **Alto grado de compatibilidad con los controladores actuales de Panasonic, lo que permite crear un sistema flexible**

• Mediante el control en serie desde uno de los controladores de Panasonic disponibles actualmente (AW-RP150, AW-RP60) se puede controlar un máximo de cinco unidades.

La unidad también se puede utilizar junto con los sistemas de cámaras y cabezales de panorámica e inclinación actuales de Panasonic Corporation, para que los sistemas existentes se puedan utilizar formando un sistema que resulte todavía más flexible.

#### **<Nota>**

• Puede que sea necesario actualizar la versión de los controladores para que sean compatibles con la unidad. Para conocer detalles de la actualización, visite la página de soporte técnico en el siguiente sitio web. https://pro-av.panasonic.net/

La distancia máxima entre las unidades y el controlador es de 1000 metros (3280 ft). (cuando se realiza el control en serie) Debe proveerse por separado un dispositivo externo u otro medio para extender las conexiones de las señales de vídeo.

# **Construcción fácil del sistema gracias al diseño integrado utilizado para el cabezal de panorámica e inclinación, la cámara y el objetivo**

• Integrando la cámara, el objetivo y el cabezal de panorámica e inclinación en una sola unidad, ahora es más fácil construir sistemas.

# **Es posible utilizar un mando a distancia inalámbrico (accesorio opcional) para facilitar el funcionamiento**

• Se puede utilizar un mando a distancia inalámbrico capaz de controlar un máximo de cuatro unidades. Éste puede utilizarse fácilmente para establecer varias funciones o cambiar entre ellas mientras se observan pantallas de menús.

# **Disposición flexible de la cámara facilitada por una conexión y una instalación sencillas**

- Esta unidad se puede conectar e instalar fácilmente gracias al control IP, una unidad principal de poco peso, y el mecanismo de giro y bloqueo, el cual permite al usuario instalarla por sí mismo (solo cuando se utiliza en interiores). **<Nota>**
	- Tenga en cuenta que esta unidad ha sido diseñada para ser utilizada en interiores solamente: No se puede utilizar en exteriores.
- **Aunque esta unidad es compatible con 4K e incluye diferentes tipos de interfaz, sigue teniendo el mismo** 
	- **volumen de instalación que los modelos anteriores** • La unidad mantiene el tamaño compacto de instalación de los modelos anteriores.

# **Conexiones y ajustes fáciles gentileza del control IP**

- Hasta doscientas unidades pueden operarse por conexión IP desde un controlador Panasonic (AW-RP150, AW-RP60). (La longitud máxima de los cables LAN es de 100 metros (328 ft).)
- La conexión de red con AW-RP150 o AW-RP60 requiere la configuración de una cuenta inicial. (→ página 27) Cuando no se ha configurado una cuenta inicial, AW-RP150 o AW-RP60 puede detectar este aparato pero no puede controlarlo.

# **PoE+** \***4 elimina la necesidad de realizar configuraciones de alimentación de la cámara**

• No es necesario realizar configuraciones de alimentación de la cámara si la unidad está conectada a un dispositivo de red compatible con el estándar PoE+ (conforme con IEEE 802.3at)\* <sup>5</sup> . También es compatible con autenticación de software (LLDP), pero puede que sea necesario realizar ajustes en el dispositivo de red (conforme con IEEE 802.3at)\* 5.

#### **<Nota>**

- Si se conectan simultáneamente un adaptador de CA y una fuente de alimentación PoE+, el adaptador de CA tendrá prioridad. Si se desenchufa el adaptador de CA mientras ambos están conectados, pero antes de que haya finalizado la autenticación del software PoE, la unidad se reinicia automáticamente y la salida de imágenes se interrumpe.
- Utilice un cable de categoría 5e o superior cuando use una fuente de alimentación PoE+. La longitud máxima del cable entre el dispositivo de alimentación y la unidad es de 100 metros (328 ft). El uso de un cable de categoría inferior a 5e puede reducir la capacidad de la fuente de alimentación.
- \*<sup>4</sup> Power over Ethernet Plus. Denominado "PoE+" en este manual.
- \*<sup>5</sup> Para conocer detalles de los dispositivos PoE+ cuya operación se ha verificado, consulte a su distribuidor local.

# **Accesorios**

Asegúrese de que tiene todos los accesorios indicados a continuación.

• Después de sacar el producto de su caja, disponga de la tapa del cable de alimentación (si está incluida) y de los materiales de embalaje de la manera apropiada.

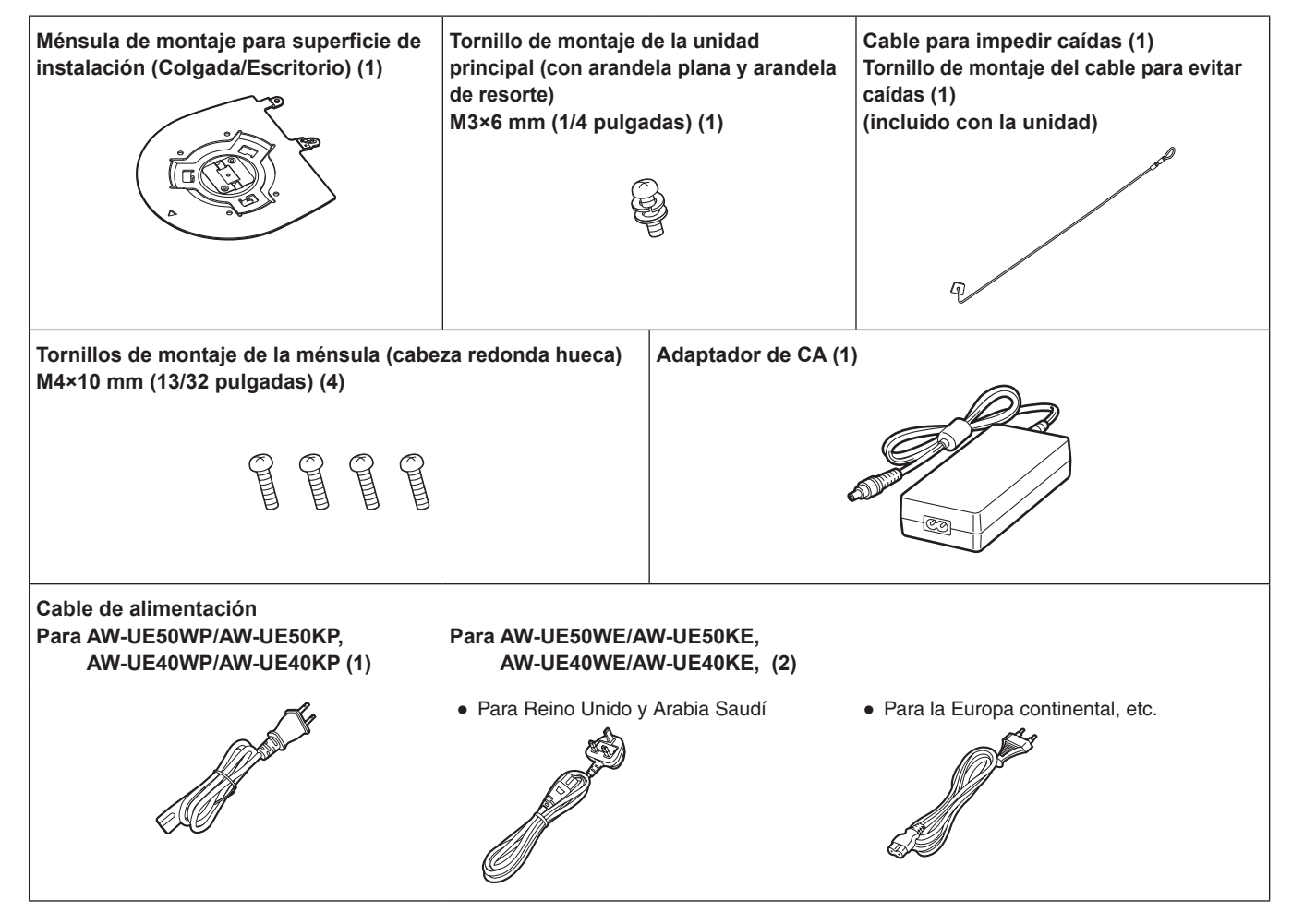

# **Accesorios opcionales**

z**Mando a distancia inalámbrico AW‑RM50AG (2 pilas secas tamaño "AA", obtenidas por separado)**

#### **<Nota>**

• Para más información sobre accesorios opcionales, consulte el catálogo o póngase en contacto con su distribuidor local.

 $\bullet$  Ménsula de montaje directo en el techo WV-Q105A

# ■ No use esta unidad en lugares con presencia **de aceite, humo o polvo.**

La introducción de partículas pequeñas u otros objetos extraños en el interior del producto podría ener repercusiones negativas sobre su funcionamiento.

Tenga especial cuidado en entornos donde se empleen efectos especiales, como el humo teatral.

# **No permita que sustancias extrañas entren en contacto con las piezas giratorias.**

De lo contrario, puede causar fallos en el funcionamiento de la unidad.

# **Maintenance**

Desconecte la alimentación de la unidad antes de realizar trabajos de mantenimiento. De lo contrario, podrían producirse lesiones. Limpie las superficies con un paño suave y seco. Evite el contacto con bencina, disolventes de pintura y otras sustancias volátiles, y evite el uso de dichas sustancias. De lo contrario, la carcasa podría decolorarse.

# **Sostenga la superficie inferior con ambas manos para coger esta unidad.**

Si la sostiene por la lente o los lados, someterá el motor a tensión y causará un mal funcionamiento.

# **No gire el cabezal de la cámara con la mano.**

Girar el cabezal de la cámara con la mano puede causar fallos en el funcionamiento de la unidad.

# **Acerca del cabezal de panorámica-inclinación**

Si la lente, el cabezal de panorámica-inclinación y otras piezas no se utilizan durante un largo periodo de tiempo, puede que aumente la viscosidad de la grasa aplicada en su interior y que deje de ser posible su funcionamiento. Mueva la lente y el cabezal de panorámica-inclinación con regularidad.

# **Filme bajo las condiciones de iluminación apropiadas.**

Para obtener imágenes con los colores adecuados, filme bajo las condiciones de iluminación apropiadas.

Las imágenes pueden no aparecer con los colores apropiados cuando se filme bajo la iluminación de luces fluorescentes. Seleccione la iluminación apropiada según sea necesario.

# **Para asegurar un rendimiento estable a largo plazo**

Utilizar la unidad durante periodos de tiempo largos en lugares donde los niveles de temperatura y humedad están altos hará que sus piezas se deterioren, reduciéndose por lo tanto su vida de servicio. (Temperatura recomendada: máx. 35 °C (95 °F))

Asegúrese de que no haya un aparato de refrigeración o de calefacción que sople aire directamente hacia el lugar de instalación de la cámara.

# **No apunte la cámara a luces intensas.**

Cuando haya partes del sensor MOS expuestas a focos u otras luces intensas puede que se produzca floración (un fenómeno por el cual los bordes de las luces intensas quedan borrosos).

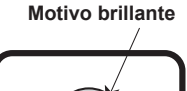

**Floración**

# **Lo que pasa cuando se filman motivos de mucho brillo**

Se puede producir un destello si una fuente de luz extremadamente brillante apunta a la lente. En un caso como este, cambie el ángulo o tome alguna otra acción correctiva.

# **Cuando se utilizan las funciones automáticas**

- En [Scene], como en el menú de la cámara, los ajustes iniciales de algunos elementos se han establecido en automático, lo que hace imposible que estos elementos se puedan utilizar manualmente. Para controlar manualmente esos elementos, cámbielos de ajuste automático a ajuste manual según sea necesario.
- Cuando se utiliza la función ATW (ajuste del balance del blanco con seguimiento automático) bajo la iluminación de luces fluorescentes, el balance del blanco puede cambiar.
- En algunas situaciones, puede resultar difícil enfocar con el enfoque automático. En casos como éste, seleccione el ajuste manual y enfoque manualmente.

# **Zoom y enfoque**

Cuando el enfoque se ajusta manualmente puede que se produzca desenfoque durante el empleo del zoom.

Después de utilizar el zoom, si es necesario, ajuste el enfoque o ponga el modo de enfoque automático.

Cuando utilice el enfoque en el modo manual, prosiga con el zoom después de ajustar la posición de enfoque en el extremo de telefoto donde la precisión del enfoque es más alta. (Sin embargo, si la distancia de la unidad al motivo es inferior a 1,2 metros (3,9 ft), el motivo podrá quedar desenfocado cuando se emplee el extremo de granangular.) Si el zoom se emplea para el extremo de telefoto después de haber ajustado el enfoque en el extremo de granangular puede que se produzca el desenfoque.

# **Funcionamiento del objetivo cuando está conectada la alimentación**

Cuando se conecta la alimentación de la cámara, el zoom, el enfoque y el iris se ajustan automáticamente.

# **La unidad dispone de modos de seguridad.**

Los modos de seguridad son funciones diseñadas para proteger la unidad contra daños.

Para conocer más detalles, consulte "Acerca del modo de seguridad" (→ página 138).

# **Acerca del estándar de la interfaz HDMI**

Esta unidad ha sido homologada como compatible con HDMI, pero en ocasiones muy poco comunes, las imágenes puede que no se visualicen dependiendo del aparato HDMI que se haya conectado a la unidad.

# **Franja cromática**

Las franjas cromáticas se utilizan para ajustar la fase del color, y las anchuras y posiciones de estas barras cambian según los modelos.

# **Concesión de licencias de patentes mancomunadas H.264/H.265**

La licencia de este producto se concede en base a la Licencia de Cartera de Patentes AVC y no se extiende más allá de los usos por parte los usuarios, que participan en los actos descritos abajo, para sus propias aplicaciones personales y sin fines de lucro.

- (i) Grabar información de imagen de conformidad con el estándar AVC (de aquí en adelante, "vídeos AVC")
- (ii) Reproducir vídeos AVC grabados por usuarios que participan en actividades personal o vídeos AVC adquiridos de proveedores con licencia

Para obtener más detalles, visite el sitio web de MPEG LA, LLC (http://www.mpegla.com).

#### **Acerca de la fuente de alimentación PoE+** La unidad cumple con IEEE 802.3at.

Para utilizar una fuente de alimentación PoE+ necesita un concentrador Ethernet compatible y un inyector PoE+. La autenticación de software (LLDP) cumple con IEEE 802.3at, pero puede que sea necesario realizar ajustes en el dispositivo de red.

Para conocer detalles de los concentradores Ethernet y de los inyectores PoE+ cuya operación se ha verificado, consulte a su distribuidor local.

# **Desconecte la alimentación antes de conectar o desconectar los cables.**

Esta unidad no tiene interruptor de la alimentación. Desconecte el enchufe de alimentación del adaptador de CA o apague el dispositivo de alimentación PoE+ antes de conectar o desconectar los cables.

# **Cuando no se utilice la unidad**

Desconecte la alimentación de la unidad cuando no la utilice. Cuando ya no se vaya a utilizar la unidad, asegúrese de quitar la cámara y el soporte de montaje en lugar de dejarlos instalados.

## **No toque las piezas del sistema óptico.**

Las piezas del sistema óptico son vitales para el funcionamiento de la cámara.

No las toque bajo ninguna circunstancia.

En el caso improbable de que tengan polvo, quite el polvo utilizando un soplador de limpieza de cámaras o pasando suavemente un papel de limpieza de lentes.

# **No apunte directamente la cámara al sol ni a un rayo**

**láser, tanto si está encendida como si no lo está.** Tomar imágenes durante largos periodos de tiempo del sol, rayos láser u otros objetos iluminados brillantemente puede dañar el CCD.

# **Ordenador personal utilizado**

Si la misma imagen se visualiza durante un periodo de tiempo prolongado en un monitor de PC, el monitor podrá dañarse. Se recomienda utilizar un protector de pantallas.

# **Acerca del ajuste de dirección IP**

No ejecute el software de ajuste simplificado IP en múltiples ordenadores personales para una sola cámara ni ponga la dirección IP al mismo tiempo.

De lo contrario, usted no podrá completar el procedimiento apropiado y poner correctamente la dirección IP.

# **Para tirar la unidad**

Cuando la unidad haya llegado al final de su vida de servicio y tenga que tirarse, solicite a un contratista cualificado que disponga de ella adecuadamente para proteger el medio ambiente.

# **Retire la tapa del objetivo y el bloqueo**

**antirrotación cuando encienda la cámara** Asegúrese de retirar la tapa del objetivo y el bloqueo antirrotación cuando encienda la cámara.

Si se produce un error, vuelva a encender la cámara después de quitar la tapa del objetivo y el bloqueo antirrotación.

# **Transporte**

La unidad de la cámara está construida para girar fácilmente. Puesto que podrían producirse fallos al mover la cámara, debe transportarse tras asegurar la unidad de la cámara de modo que no gire

- A Coloque el objetivo hacia abajo, luego asegure la parte del objetivo y el cabezal de la cámara con cinta.
- B Utilice cinta adhesiva para asegurar el cabezal de la cámara y el pedestal en varios puntos.

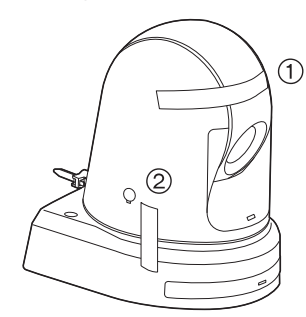

• La tapa del objetivo y el bloqueo antirrotación no están pensados para garantizar la protección de la unidad de cámara durante el transporte. Cuando transporte la unidad, asegúrese de utilizar cinta para sujetarla.

# **Cómo mover la unidad**

- Cuando mueva la unidad, tenga cuidado de que no reciba golpes fuertes o se caiga.
- Retire los cables de conexión cuando mueva la unidad.
- Apague el sistema cuando mueva la unidad.
- Envuelva la unidad en material de amortiguación, etc., cuando la mueva para que los impactos no la dañen.
- Trate la unidad con cuidado para que las vibraciones o los impactos no la dañen.

## **Acerca del lugar de instalación**

Instale la unidad en un lugar estable que no sea susceptible de sufrir vibraciones. Si la unidad se instala en lugares susceptibles de sufrir vibraciones, esto será la causa de que vibren las imágenes de la unidad.

Después de consultar con su concesionario e instale la unidad. Instale la unidad en un techo que tenga suficiente resistencia como, por ejemplo, un techo de hormigón.

Si la unidad va a instalarse en un techo que no tenga la resistencia adecuada, refuerce primero el techo lo suficiente.

Gracias a la adopción del sistema Direct Drive y a la tecnología propia de Panasonic, hemos conseguido una gran precisión y silencio durante las operaciones de panorámica e inclinación. Para aprovechar al máximo las características del sistema Direct Drive, instale el aparato en un lugar estable que no sufra sacudidas y ofrezca suficiente firmeza. Las sacudidas del lugar de instalación pueden ser la causa del deterioro del rendimiento y del mal funcionamiento de la cámara.

Si instala la cámara en un lugar sin la firmeza suficiente, las características de control de panorámica e inclinación podrían verse afectadas negativamente y provocar un funcionamiento inestable.

• En entornos como los siguientes, podrían producirse sonidos de funcionamiento inusuales durante las operaciones de panorámica e inclinación, y darse errores de funcionamiento.

Si le preocupa la inestabilidad de las operaciones de panorámica e inclinación tras la instalación, póngase en contacto con su distribuidor.

#### **<Ejemplos de instalación que podrían provocar un deterioro del rendimiento y un mal funcionamiento>**

A Fijación de un punto a una estructura de poste cilíndrica de diámetro pequeño

B Fijación de un punto a una estructura móvil

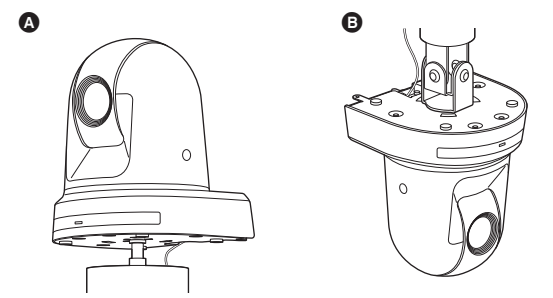

#### **Información acerca del software utilizado en este producto**

Este producto incluye software con licencia de GNU General Public License (GPL) y GNU Lesser General Public License (LGPL), y los usuarios tienen el derecho a obtener, modificar y redistribuir los códigos fuente de este software.

Este producto incluye software con licencia MIT.

Este producto incluye software con licencia BSD.

Para conocer detalles sobre cómo obtener los códigos fuente, visite el siguiente sitio web.

https://pro-av.panasonic.net/

No se ponga en contacto con Panasonic para cuestiones relacionadas con la obtención de códigos fuente.

**Esta unidad puede funcionar controlada a distancia mediante un mando a distancia inalámbrico (modelo: AW-RM50AG) vendido por separado.**

**Compruebe los puntos siguientes antes de usar el mando a distancia inalámbrico.**

- z**Apunte el mando a distancia inalámbrico al área sensora de señales del mando a distancia inalámbrico (panel delantero o panel trasero) de la unidad y utilícelo dentro de un margen de 10 metros (32,8 ft) de este área.**
- z**Consulte <Disposición de las áreas sensoras de señales del mando a distancia inalámbrico> a la derecha.**
- z**La distancia de detección de las señales se reduce si aumenta el ángulo con el que se detectan las señales del mando a distancia inalámbrico.**

La sensibilidad para detectar las señales se reduce a la mitad aproximadamente cuando el mando a distancia inalámbrico se apunta con un ángulo de 40 grados desde cualquier posición en frente de un área sensora de señales del mando a distancia inalámbrico (panel delantero o panel trasero). Si el mando a distancia se utiliza desde detrás de la unidad, puede

que sea difícil o imposible realizar las operaciones deseadas.

● Si la unidad está instalada cerca de luces fluorescentes, **monitores con pantalla de plasma u otros aparatos similares o si la unidad está expuesta a la luz solar, los efectos de la luz podrán ser la causa de que resulte imposible que la unidad funcione utilizando el mando a distancia inalámbrico.**

Asegúrese de seguir los pasos de abajo para la instalación y la utilización.

- Tome los pasos necesarios para asegurar que el área sensora de señales del mando a distancia inalámbrico no esté expuesta a la luz de luces fluorescentes, monitores con pantalla de plasma u otros aparatos similares o a la luz del sol.
- Instale la unidad lejos de luces fluorescentes, monitores con pantalla de plasma u otros aparatos similares.
- z**La selección de la operación que va a ser realizada (el botón CAMERA <1>, <2>, <3> o <4> que fue pulsado por última vez) permanecerá guardada en la memoria durante unos 10 minutos aunque se retiren las pilas del mando a distancia inalámbrico.**

**Cuando pase un periodo de tiempo superior, la selección cambiará al estado establecido cuando se pulsó el botón CAMERA <1>.**

**<Disposición de las áreas sensoras de señales del mando a distancia inalámbrico>**

#### **<Nota>**

• Las flechas de la figura de abajo muestran los sentidos en que viajan las señales del mando a distancia inalámbrico.

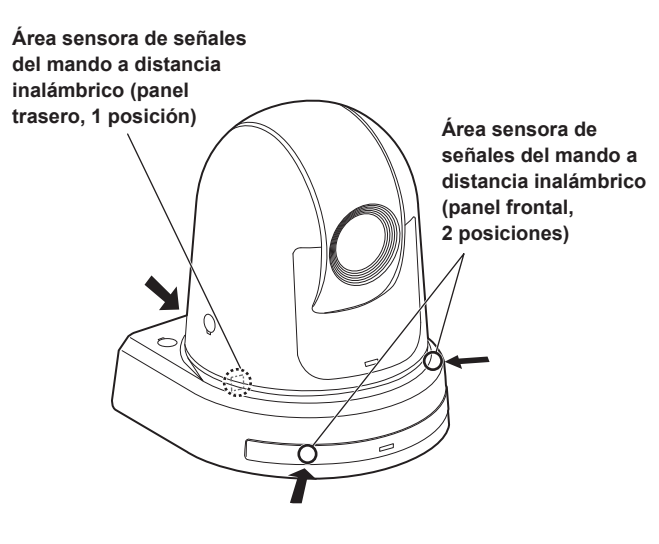

• **Vista superior**

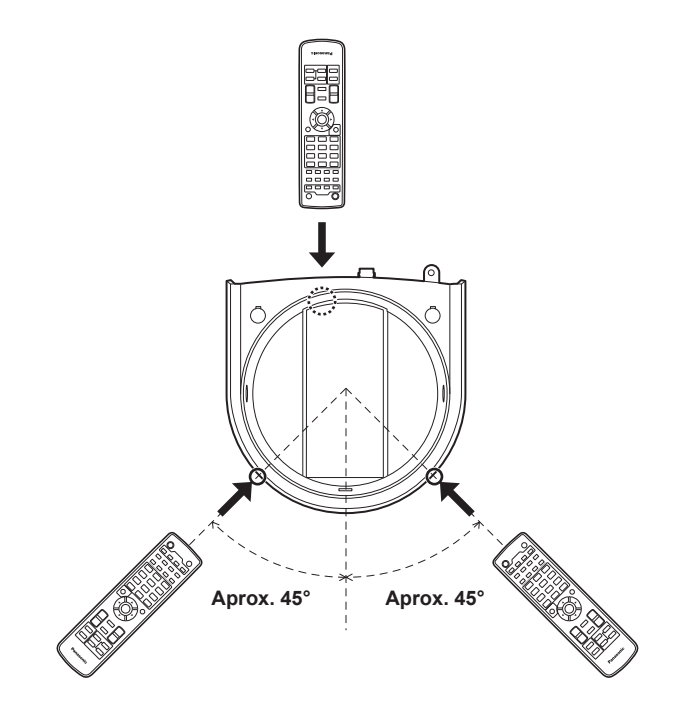

• **Vista del panel trasero**

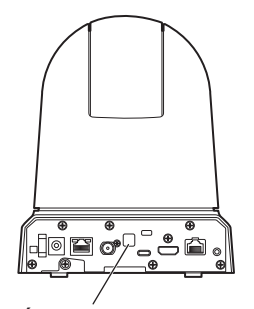

**Área sensora de señales del mando a distancia inalámbrico**

# **Partes y sus funciones**

# **Unidad de la cámara 1 5 2 3** Ô **8 4 6 7**

**Panel trasero AW-UE50**

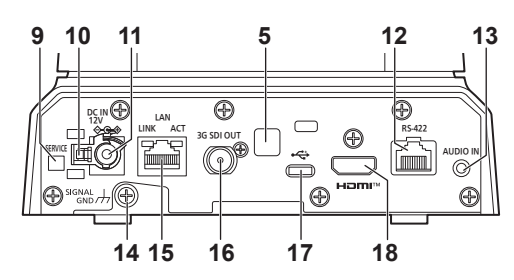

**Panel trasero AW-UE40**

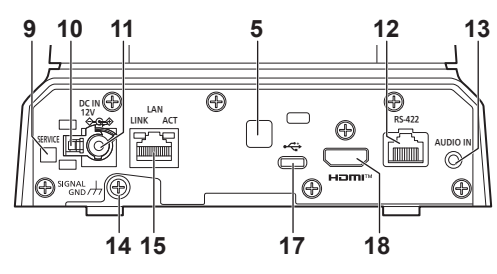

**Panel inferior**

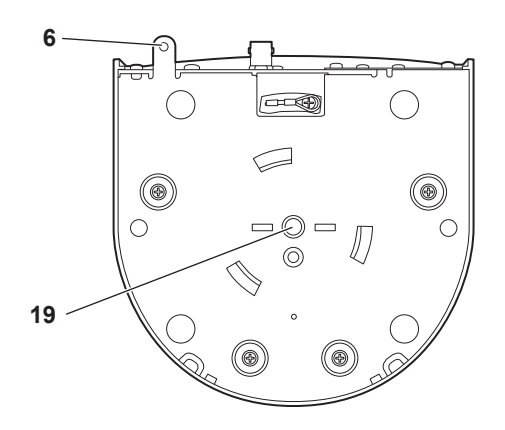

## **1. Ménsula de montaje para superficie de instalación (accesorio suministrado)**

Monte esta ménsula en la superficie de instalación y luego coloque la unidad principal de la cámara en la ménsula.

#### **2. Cable para impedir caídas**

Este cable está atornillado al panel inferior de la unidad principal de la cámara. Pase la parte circular del cable alrededor del gancho de la ménsula de montaje.

#### **3. Luz indicadora de estado**

Esta luz se enciende de la forma siguiente dependiendo del estado de la unidad.

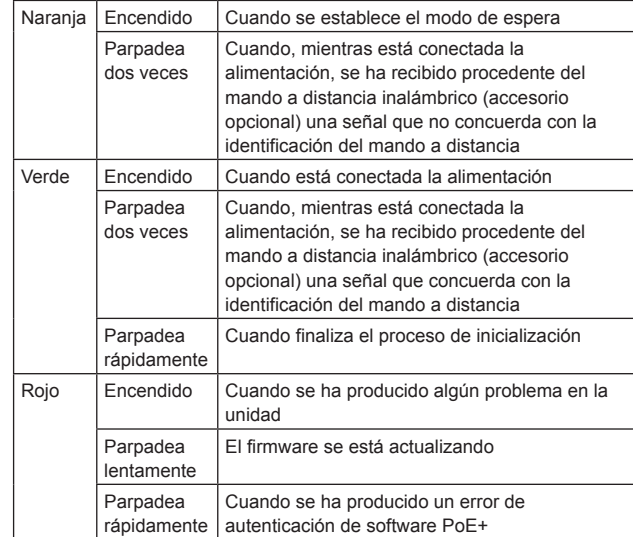

## **4. Cabezal de panorámica**

Este cabezal gira hacia la derecha y hacia la izquierda.

**5. Área sensora de señales del mando a distancia** Existen tres áreas de detección de luz en los paneles delantero y trasero del pedestal de la cámara.

# **6. Agujero para asegurar el pedestal de la cámara**

Este agujero está provisto en el panel inferior del pedestal de la cámara.

# **7. Cabezal de la cámara**

Esta unidad gira hacia arriba y hacia abajo.

## **8. Luz indicadora**

Esta luz se enciende y se apaga en respuesta a los comandos de control procedentes del controlador, pero solo cuando se ha seleccionado "On" para el uso de la luz indicadora. La luz de tally se ilumina en tres colores diferentes: rojo, verde y azul.

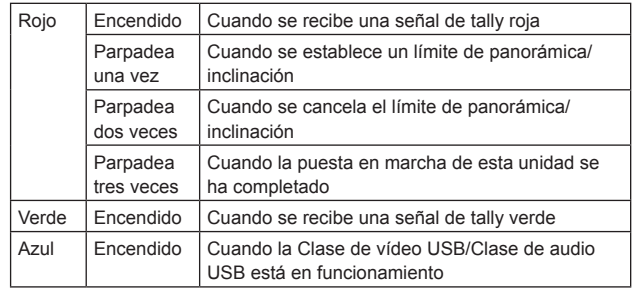

#### **9. Conmutadores de servicio <SERVICE>**

Haga los ajustes del conmutador antes de encender la unidad.

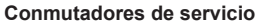

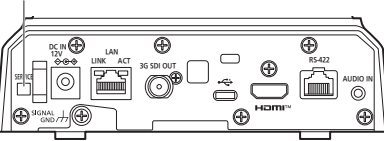

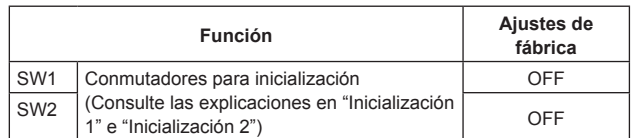

(Utilice ambos conmutadores SW1 y SW2 para ejecutar la Inicialización 1 y la Inicialización 2)

#### **Inicialización 1**

• Restablezca los ajustes de autenticación de usuario y los ajustes de autenticación del host para conexión de red. (Esto borrará toda la información de usuario registrada (identificaciones/contraseñas) y la información de host (direcciones

IP).) • Con los conmutadores de servicio ajustados como se muestra a

continuación, encienda la alimentación de la unidad.

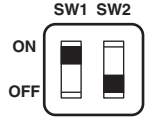

#### **<Nota>**

• Cuando la inicialización se haya completado, la luz indicadora de estado en la parte delantera de la unidad parpadeará en verde. Vuelva a colocar los conmutadores de servicio en sus posiciones originales (SW1 y SW2 ambos en OFF) y, a continuación, reinicie la unidad.

#### **Inicialización 2**

- La unidad se restablece al estado del momento de la compra. (Todos los valores de ajuste del menú de la cámara y los valores de ajuste de red se restablecen.)
- Con los conmutadores de servicio ajustados como se muestra a continuación, encienda la alimentación de la unidad.

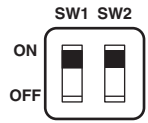

#### **<Nota>**

• Cuando la inicialización se haya completado, la luz indicadora de estado en la parte delantera de la unidad parpadeará en verde. Vuelva a colocar los conmutadores de servicio en sus posiciones originales (SW1 y SW2 ambos en OFF) y, a continuación, reinicie la unidad.

#### **10.Abrazadera de cable**

Ésta se utiliza para sujetar el cable de conexión al conector DC IN y para impedir que se desconecte.

#### **11. Conector DC IN <12V**  $=$  **IN**  $\Diamond \mathbf{\odot} \Diamond$ **>**

Conecte el adaptador de CA suministrado con la unidad a este conector para suministrar CC 12 V a la unidad.

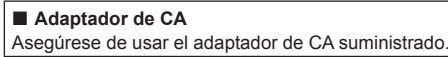

## **12.Conector RS-422 <RS-422>**

Este conector RS-422 (RJ-45) se conecta cuando se realiza el control en serie sobre la unidad desde un aparato externo. Utilice un cable con las especificaciones siguientes para hacer la conexión de este conector.

Además, al acortar la señal R-TALLY (pin 2) con el GND (pin 1), es posible encender la luz indicadora (rojo) en la sección del cabezal de la cámara de la unidad.

#### **<Nota>**

- No conecte el cable PoE al puerto RS-422.
- No aplique tensión al contacto de la señal R\_TALLY\_IN.
- **• [AW-UE50]**

El ON/OFF para las señales de tally rojas o señales de tally verdes recibidas por esta unidad puede ser transmitido a través del pin 7 o el pin 8.

#### **[AW-UE40]**

El ON/OFF para las señales de tally rojas recibidas por esta unidad puede ser transmitido a través del pin 7.

La salida es salida por contacto y normalmente es "OPEN", entonces se convierte en "MAKE" para la salida. (→ página 58)

Cable LAN\* 1 (categoría 5e o superior, STP, cable recto), longitud máxima de 1000 m (3280 ft)

\*<sup>1</sup> **Se recomienda utilizar un cable STP (par retorcido blindado).**

#### **[AW-UE50]**

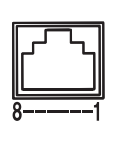

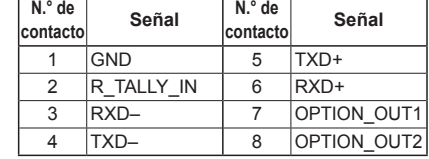

**[AW-UE40]**

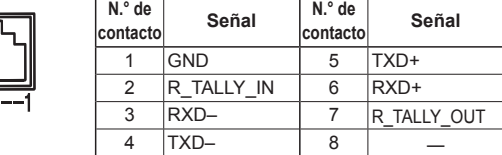

 **Ejemplo de conexiones del conector OPTION\_OUT1, OPTION\_OUT2**

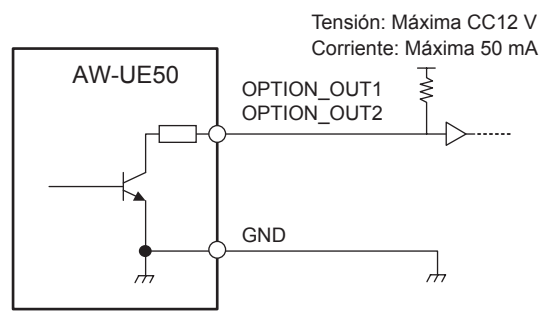

#### **Ejemplo de conexiones del conector R\_TALLY\_OUT**

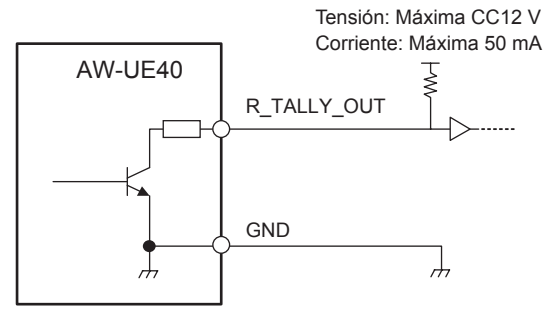

**13.Conector AUDIO IN <AUDIO IN>**

Registra sonido externo (micrófono, línea).

# **14.Conector a tierra**

Se conecta al conector a tierra de una toma de pared, barra de tierra, etc. para efectuar la conexión a tierra. (→ página 5)

#### **15.Conector LAN para control IP <LAN LINK/ACT>**

Este conector LAN (RJ-45) se conecta cuando se realiza el control IP sobre la unidad desde un aparato externo. Utilice un cable LAN\* 1 (categoría 5e o superior, STP, longitud máxima de 100 m (328 ft)) para la conexión.

\*<sup>1</sup> Se recomienda utilizar un cable STP (Shielded Twisted Pair - par retorcido blindado).

#### **16.[AW-UE50]**

#### **Conector 3G SDI OUT <3G SDI OUT>**

Éste es un conector de salida de la señal de vídeo SDI. Dependiendo del formato de la señal de salida, se transmiten señales 3G-SDI o 1.5G-SDI.

# **17.Puerto USB**\* **2 (Conector tipo C)**

La unidad se puede utilizar como cámara Web conectando la unidad y un ordenador personal con Clase de vídeo USB.

\*<sup>2</sup> USB2.0 DEVICE, No hay funcionalidad de alimentación de bus USB

#### **18.Conector HDMI <HDMI>**

Éste es el conector de salida de vídeo HDMI.

#### **19.Agujeros para tornillos de trípode**

**(Tornillo: 1/4-20 UNC, ISO 1222 [6,35 mm])** Utilice los agujeros de tornillos para fijar la unidad a un trípode, etc. Ponga el trípode en una superficie completamente plana y nivelada. Apriete los tornillos a mano para montar el trípode firmemente. Utilice tornillos para montar el trípode que satisfagan la norma siguiente.

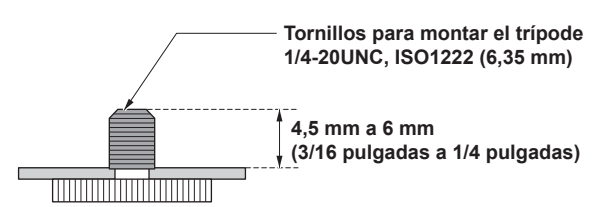

# **Condiciones de salida para cada formato de vídeo**

## **[AW-UE50]**

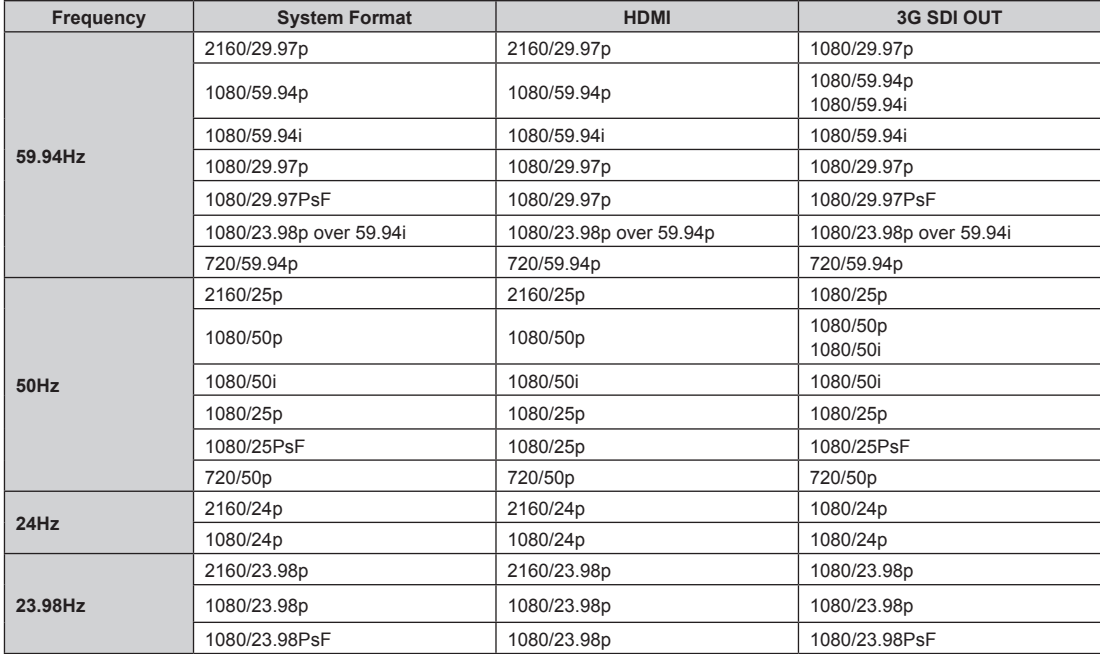

# **[AW-UE40]**

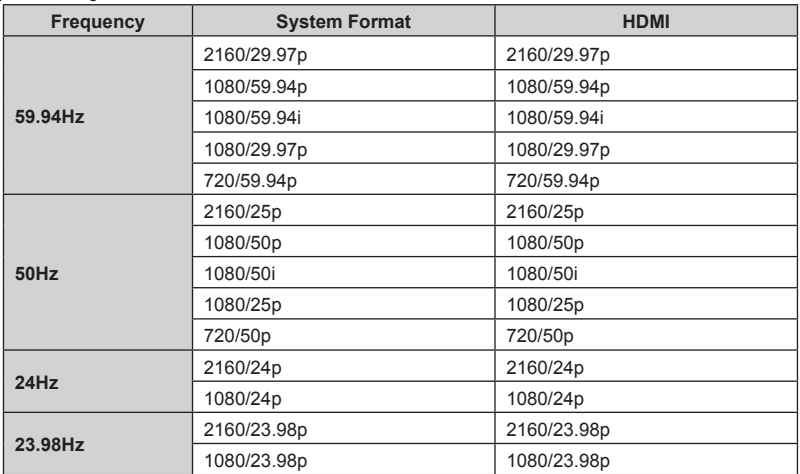

# **Salida de transmisión de vídeo IP (visualización de múltiples canales)**

• **Cuando "Streaming mode" se pone en "H.265"**

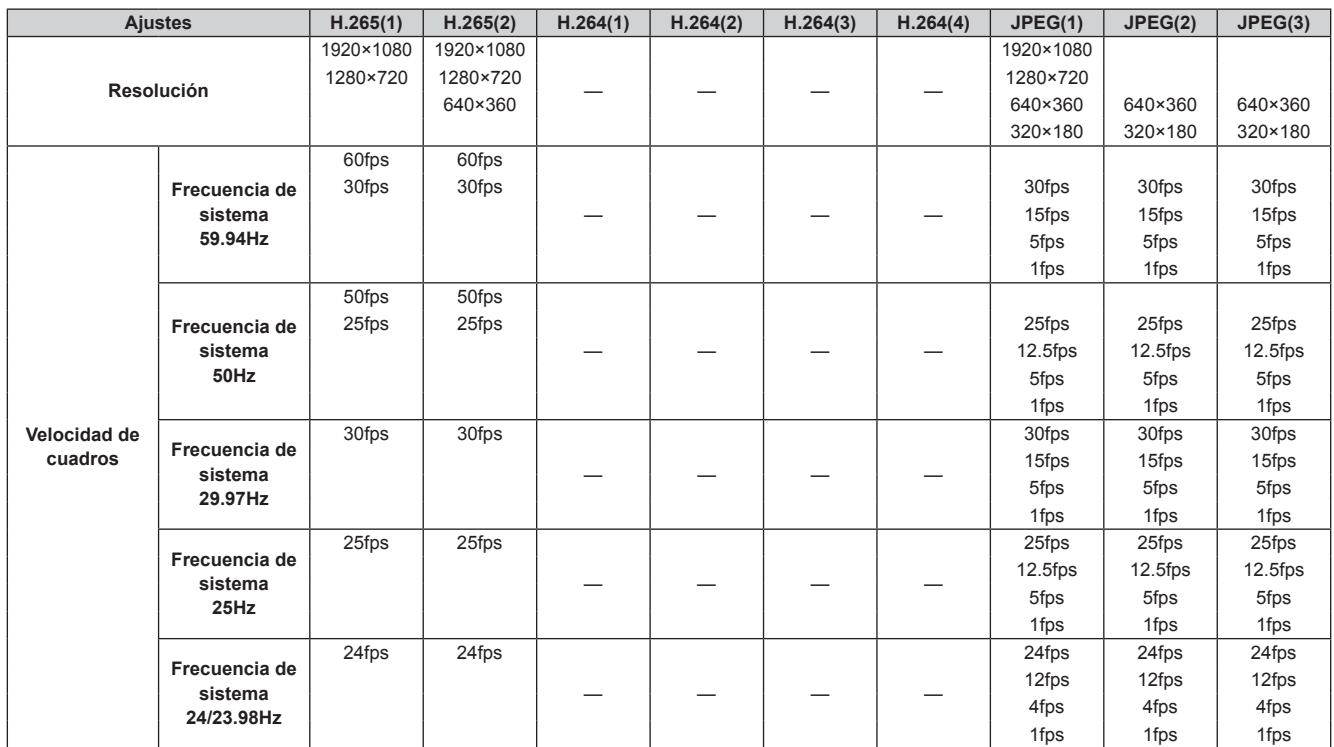

#### • **Cuando "Streaming mode" se pone en "SRT(H.265)"**

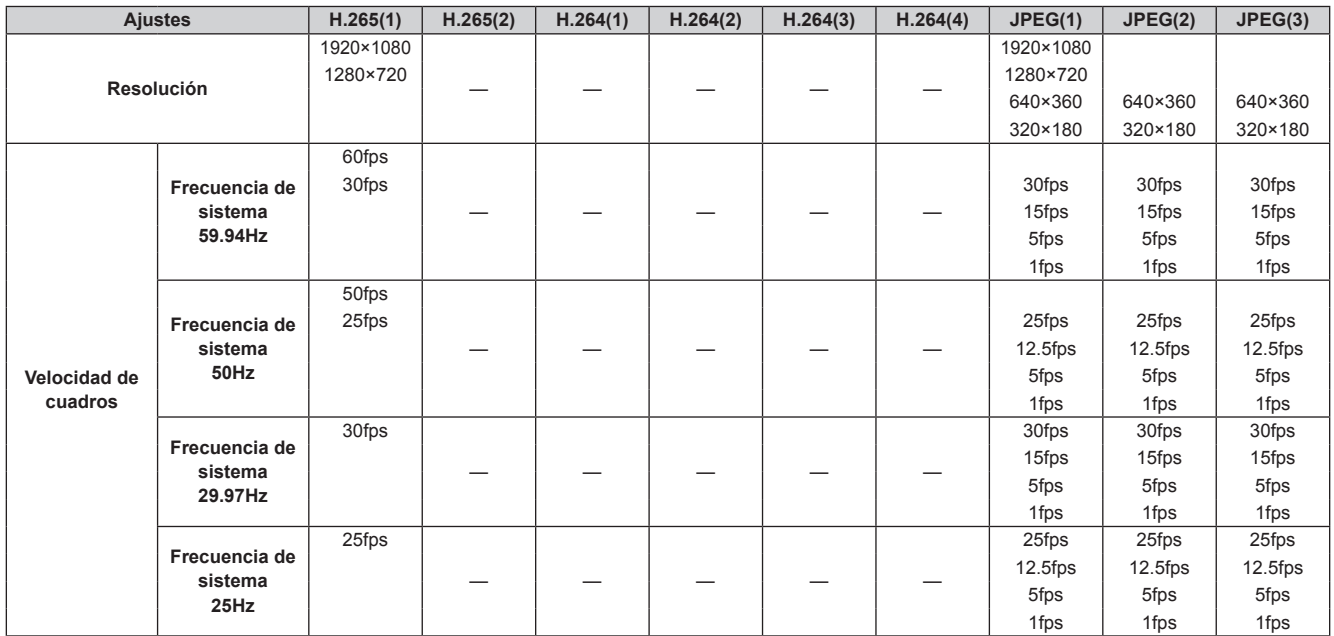

• No se puede seleccionar el modo de transmisión SRT(H.265) (Prioridad de transmisión).

• No es posible seleccionar el modo SRT(H.265) cuando la frecuencia del sistema es de 24/23.98Hz.

• No se pueden realizar ajustes por encima de la resolución y la velocidad de fotogramas establecidas por el formato del sistema.

# • **Cuando "Streaming mode" se pone en "H.264"**

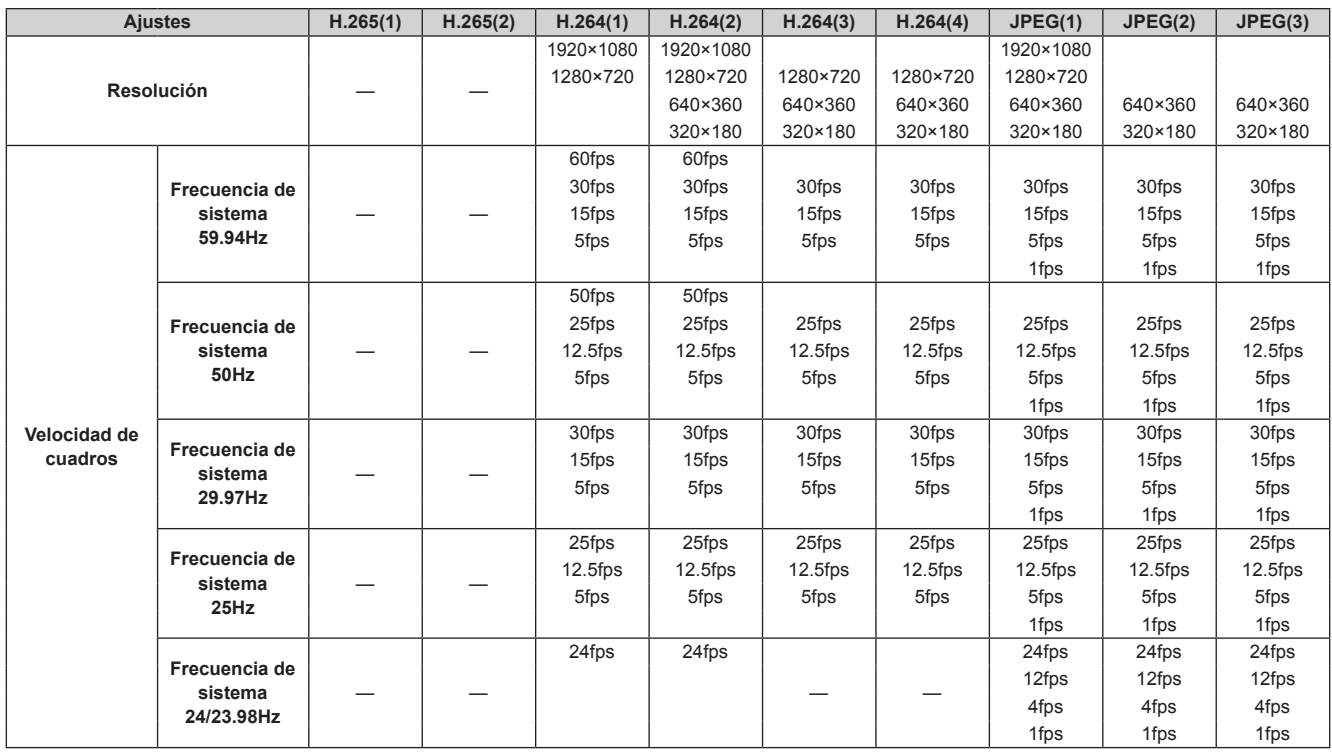

• Si se ha seleccionado [Main profile] o [Baseline profile] en [Profile type], no se pueden seleccionar 640x360 ni 320x160.

#### • **Cuando "Streaming mode" se pone en "SRT(H.264)"**

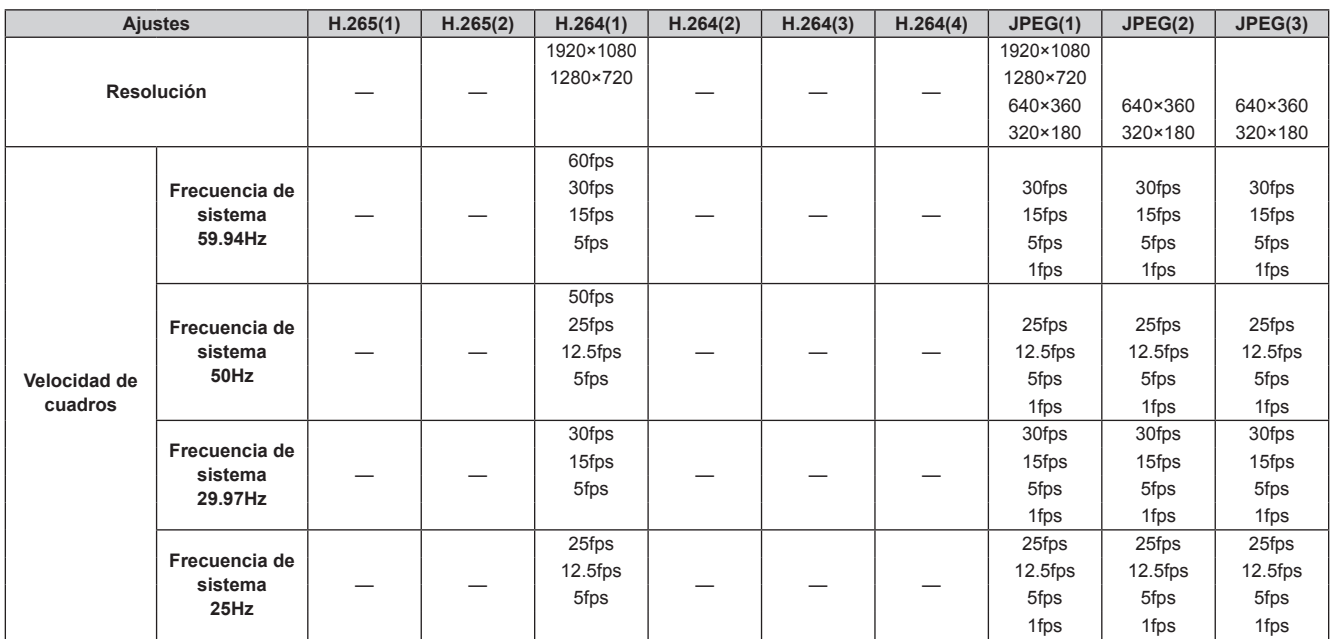

• Las opciones disponibles para el modo de transmisión SRT(H.264) (Prioridad de transmisión) están limitadas a 30 fps o menos (excluyendo 24 fps).

• No es posible seleccionar el modo SRT(H.264) cuando la frecuencia del sistema es de 24/23.98Hz.

• No se pueden realizar ajustes por encima de la resolución y la velocidad de fotogramas establecidas por el formato del sistema.

# • **Cuando "Streaming mode" se ajusta en "RTMP"**

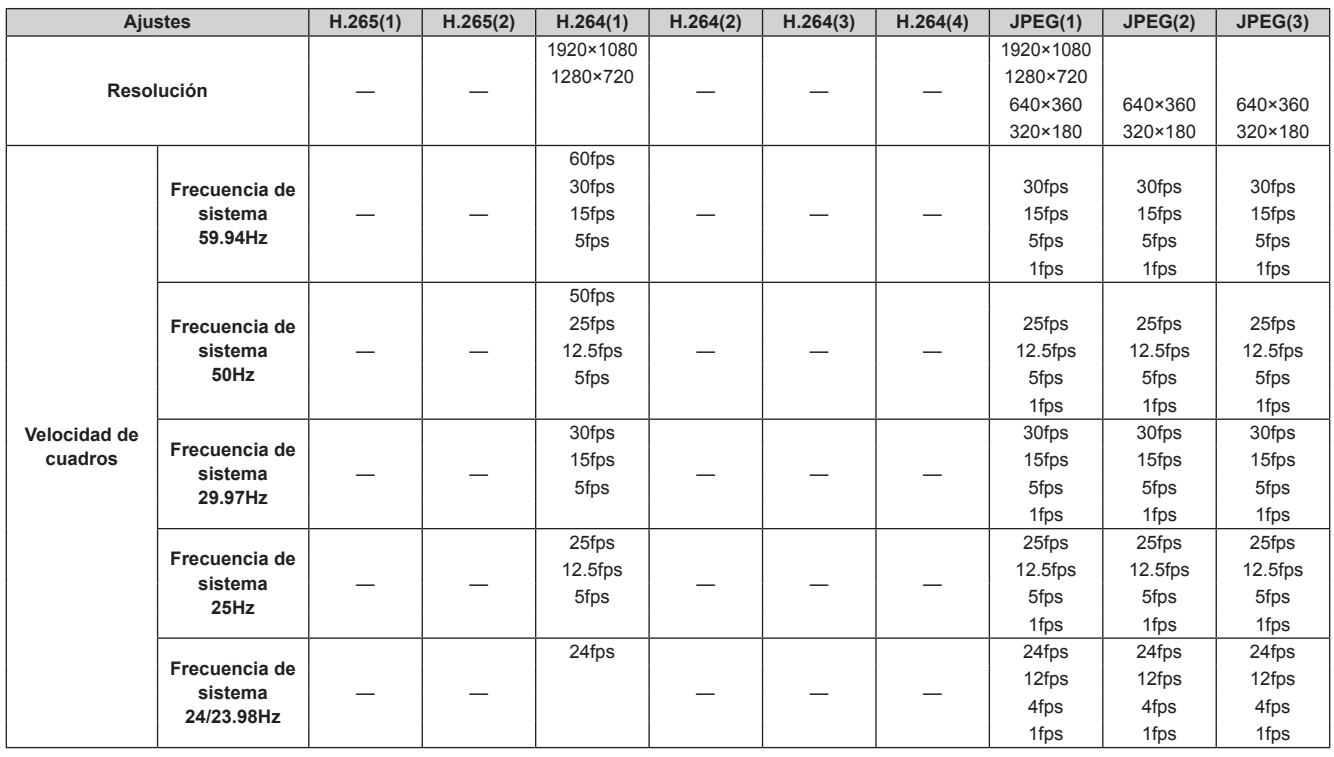

# • **Cuando "Streaming mode" se ajusta en "MPEG2-TS over UDP"**

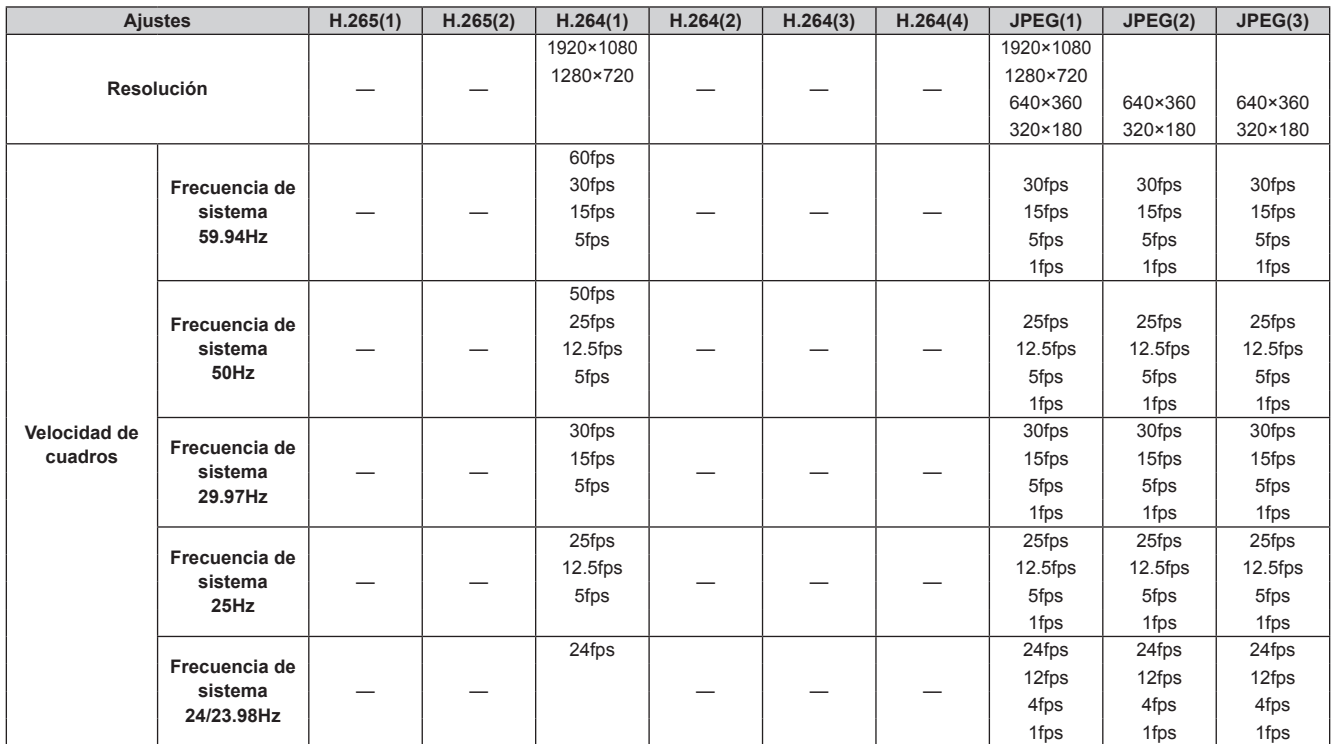

• No se pueden realizar ajustes por encima de la resolución y la velocidad de fotogramas establecidas por el formato del sistema.

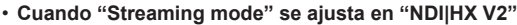

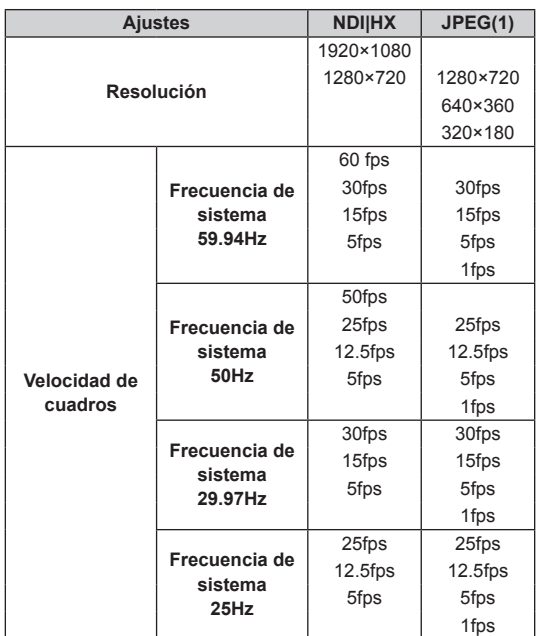

• No es posible seleccionar el modo NDI|HX V2 cuando la frecuencia del sistema es de 24/23.98Hz.

• No se pueden realizar ajustes por encima de la resolución y la velocidad de fotogramas establecidas por el formato del sistema.

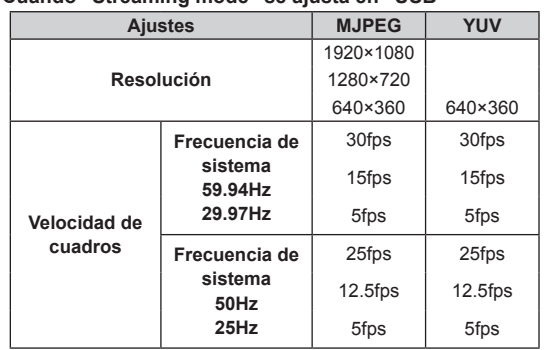

• **Cuando "Streaming mode" se ajusta en "USB"**

• No es posible seleccionar el modo USB cuando la frecuencia del sistema es de 24/23.98Hz.

• La salida USB no es posible cuando el formato del sistema es 1080/23.98p (59.94i). (Solo AW-UE50)

# **Mando a distancia inalámbrico: AW‑RM50AG (accesorio opcional)**

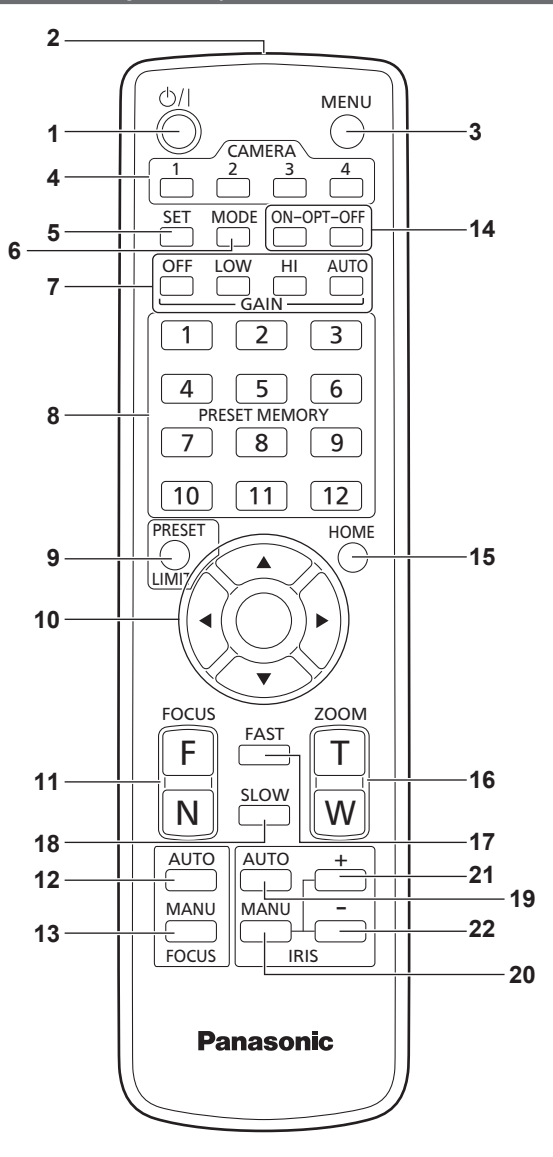

# **1. Botón ON/STANDBY < >**

Cada vez que se pulsa este botón durante 2 segundos se conecta la alimentación o ésta se pone en el modo de espera.

# **2. Ventanilla de transmisión de señales**

#### **3. Botón MENU <MENU>**

Cada vez que se pulsa este botón durante 2 segundos, la operación cambia entre visualización del menú de la cámara de la unidad y salida del menú de la cámara.

Cuando se pulsa rápidamente (durante menos de 2 segundos) mientras se visualiza un menú de la cámara, el cambio de ajuste se cancela.

Además, los límites (limitadores) del movimiento de panorámica e inclinación se establecen y cancelan utilizando el botón <MENU> el botón <PRESET/LIMIT> y los botones de panorámica/inclinación  $(<\triangle> \leq 7$   $<\triangle> \leq 5$ 

Para conocer más detalles, consulte "Ajuste/cancelación de los limitadores" (→ página 137).

# **4. Botones CAMERA <1> a <4>**

Para seleccionar la cámara que va a ser controlada.

Una vez seleccionado un botón, la unidad correspondiente al botón seleccionado puede ser utilizada.

#### **5. Botón SET <SET>**

Si este botón se mantiene pulsado durante 2 segundos cuando se ha seleccionado la memoria [AWB A] o [AWB B] para el ajuste del balance del blanco, el balance del negro se ajusta automáticamente y se registra en la memoria seleccionada.

Cuando se pulsa este botón durante menos de 2 segundos, solo se ajusta automáticamente el balance del blanco.

## **6. Botón MODE <MODE>**

Este botón se utiliza para seleccionar las señales de vídeo que van a salir por la unidad.

Cada vez que se pulsa este botón, las señales cambian entre señales de franja cromática y señales de vídeo de la cámara.

**<Nota>**

• Cuando [Audio] se ajusta en [On] y se visualiza la franja cromática, se emite un sonido de prueba (1 kHz). Tenga cuidado con el volumen de los dispositivos externos.

#### **7. Botones GAIN <OFF> <LOW> <HI> <AUTO>**

Estos botones se utilizan para ajustar la ganancia.

El aumento de ganancia se puede ajustar en tres pasos utilizando los botones <OFF>, <LOW> y <HI>.

<LOW> se pone en 9 dB y <HI> se pone en 18 dB.

Cuando se pulsa el botón <AUTO>, la función AGC se activa, y la ganancia se ajusta automáticamente dependiendo de la intensidad de la luz.

La ganancia máxima de la función AGC se puede ajustar utilizando el menú de la cámara.

#### **8. Botones PRESET MEMORY <1> a <12>**

Estos botones se utilizan para recuperar la información de direcciones y otros ajustes de la unidad, los cuales han sido registrados en las memorias de preajustes número 1 a número 12 de la unidad, y reproducir esos ajustes.

Los ajustes de las memorias de preajustes número 13 y posteriores no se pueden recuperar con el mando a distancia inalámbrico.

#### **9. Botón PRESET/LIMIT <PRESET/LIMIT>**

Este botón se utiliza para registrar los ajustes en las memorias de preajustes o para establecer o cancelar los limitadores. Cuando se pulsa un botón PRESET MEMORY mientras se mantiene pulsado el botón <PRESET/LIMIT>, la información de las direcciones y ajustes actuales de la unidad se registra en el botón de recuperación.

Los botones PRESET MEMORY <1> a <12> corresponden a las memorias de preajustes número 1 a número 12 de la unidad. Además, los límites (limitadores) del movimiento de panorámica e inclinación se establecen y cancelan utilizando el botón <PRESET/ LIMIT>, el botón <MENU> y los botones de panorámica/inclinación  $(**A** > **Y** > **Y** < **Y**$ 

Para conocer más detalles, consulte "Ajuste/cancelación de los limitadores" (→ página 137).

## **10.Botones de panorámica-inclinación y botones de utilización de menús**

#### **<**4**> <**5**> <**b**> <**a**> <**M**>**

1) Estos botones se utilizan para cambiar la dirección de la unidad. La unidad se inclina hacia arriba/abajo usando los botones < $\triangle$ > y <▼> y se desplaza hacia la izquierda/derecha con los botones  $\iff$  y  $\iff$ .

El botón < $\circ$  no funciona durante la inclinación y la panorámica. Cuando se pulsan los botones < $\blacktriangle$ > o < $\blacktriangledown$ > y < $\blacktriangle$ > o < $\blacktriangleright$  a la vez, la unidad se mueve en diagonal.

2) Los botones se utilizan con los menús cuando la unidad visualiza los menús.

Utilice los botones <▲> y <▼> (<◀> y <▶>) para seleccionar los elementos de menús.

Cuando un elemento seleccionado tenga un menú secundario, el menú secundario se visualizará pulsando el botón < O >

Cuando el cursor se alinee con un elemento particular y se pulse el botón < O en el menú de ajuste del nivel jerárquico inferior, el ajuste del elemento seleccionado parpadeará.

Cuando se pulse el botón < O después de haber cambiado el ajuste utilizando los botones < $\blacktriangle$ > y < $\blacktriangledown$  (< $\blacktriangle$ > y < $\blacktriangleright$ ), el ajuste dejará de parpadear, y se establecerá el nuevo ajuste. Un ajuste para un elemento de menú normal se refleja inmediatamente si éste se cambia mientras aún está parpadeando.

Si el botón <MENU> se pulsa rápidamente (durante menos de 2 segundos) mientras el ajuste está en el estado de parpadeo, el cambio se cancelará, y el ajuste que se encontraba seleccionado antes del cambio se restablecerá.

#### **<Nota>**

• Para impedir fallos de funcionamiento existe un número de elementos de menú ([Scene], [Format] y [Frequency]) cuyos ajustes no se reflejan inmediatamente aunque se cambien mientras aún están parpadeando.

Los ajustes de estos elementos solo se reflejan después de haber pulsado el botón < O>, haciendo que el ajuste deje de parpadear y se introduzca el ajuste nuevo.

• Antes de que los ajustes de algunos elementos de menú se introduzcan aparece una pantalla de confirmación.

#### **11.Botones FOCUS <F> <N>**

Estos botones se utilizan para ajustar manualmente el enfoque del objetivo cuando el ajuste manual está establecido para el enfoque del objetivo.

El enfoque se ajusta para lejos utilizando el botón <F> y para cerca utilizando el botón <N>.

#### **12.Botón FOCUS AUTO <FOCUS AUTO>**

Este botón se utiliza cuando se ajusta automáticamente el enfoque del objetivo.

#### **13.Botón FOCUS MANU <FOCUS MANU>**

Este botón se utiliza cuando se ajusta manualmente en enfoque del objetivo.

Los botones FOCUS (<F> y <N>) se utilizan cuando se realiza el ajuste real.

#### **14.Botón OPT <ON> <OFF>**

Este botón no se utiliza.

#### **15.Botón HOME <HOME>**

Cuando se pulse este botón durante 2 segundos, la dirección de la unidad (panorámica o inclinación) volverá a la posición de referencia.

#### **16.Botones ZOOM <T> <W>**

Estos botones se utilizan para ajustar el zoom del objetivo. El zoom se ajusta en gran angular utilizando el botón <W> y en telefoto utilizando el botón <T>.

#### **17.Botón FAST <FAST>**

Este botón se utiliza para cambiar a alta velocidad el movimiento durante el empleo de tomas panorámicas, la inclinación, el zoom y el enfoque.

Cuando se toca brevemente el botón, la velocidad del movimiento se puede poner en operación de alta velocidad normal. Cuando el botón se mantiene pulsado, la velocidad del movimiento se puede poner en operación de alta velocidad aún más rápida. Toque brevemente el botón para volver a poner la velocidad de movimiento en operación de alta velocidad normal.

#### **<Nota>**

• La velocidad de funcionamiento para la panorámica e inclinación, cuando los ajustes de la memoria de preajustes han sido recuperados, se puede cambiar utilizando el elemento "Preset Speed" del menú de cámara.

#### **18.Botón SLOW <SLOW>**

Este botón se utiliza para cambiar a baja velocidad el movimiento durante el empleo de tomas panorámicas, la inclinación, el zoom y el enfoque.

Cuando se toca brevemente el botón, la velocidad del movimiento se puede poner en operación de baja velocidad normal. Cuando el botón se mantiene pulsado, la velocidad del movimiento se puede poner en operación de baja velocidad aún más lenta. Toque brevemente el botón para volver a poner la velocidad de movimiento en operación de baja velocidad normal.

#### **19.Botón IRIS AUTO <IRIS AUTO>**

Esto establece la opción para ajustar automáticamente el iris del objetivo en consonancia con la intensidad de la luz.

#### **20.Botón IRIS MANU <IRIS MANU>**

Esto establece la opción para ajustar manualmente el iris del objetivo. Los botones <IRIS+> e <IRIS–> se utilizan cuando se realiza el ajuste real.

#### **21.Botón IRIS + <IRIS +>**

Este botón se utiliza para ajustar el iris del objetivo en la dirección de apertura.

#### **22.Botón IRIS – <IRIS –>**

Este botón se utiliza para ajustar el iris del objetivo en la dirección de cierre.

# **Ajuste de las identificaciones del mando a distancia**

El mando a distancia inalámbrico (accesorio opcional) puede controlar hasta cuatro unidades.

Las identificaciones se utilizan para establecer qué unidades se seleccionan cuando se han pulsado los botones CAMERA <1>, <2>, <3> y <4> del mando a distancia inalámbrico.

- Cuando se utilice un número múltiple de estas unidades utilizando controles remotos inalámbricos, establezca una identificación de control remoto diferente para cada control.
- Cuando se utilice una unidad, ponga la identificación de mando a distancia en "CAM1" a menos que el ajuste tenga que ser cambiado.

# **Procedimiento de ajuste**

Ajuste "CAM1" a "CAM4" en [Wireless ID] en la pantalla [System] del menú OSD de esta unidad.

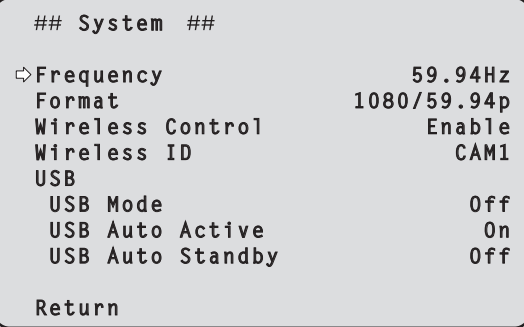

# **Wireless ID [CAM1, CAM2, CAM3, CAM4]**

Ajuste la identificación de mando a distancia (CAM1 a CAM4). "CAM1" a "CAM4" en este ajuste se corresponden con los botones CAMERA <1> a <4> del mando a distancia inalámbrico. (El ajuste de fábrica es "CAM1").

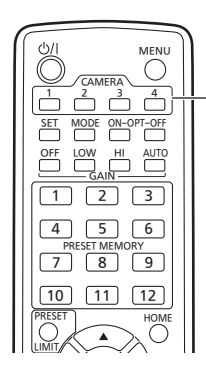

**Botones CAMERA <1> a <4>**

# **Configurar el método de instalación ("Desktop" o "Hanging") desde el menú OSD**

Ajuste "Desktop" o "Hanging" en [Install Position] en la pantalla [Pan/Tilt] desde el menú OSD de esta unidad.

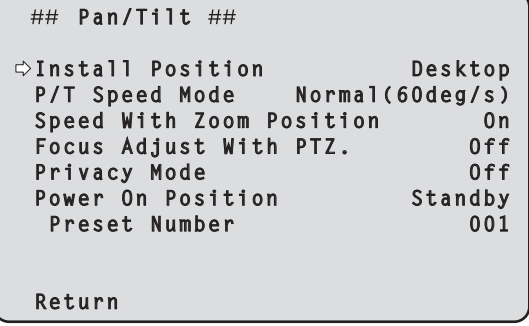

## **Install Position [Desktop, Hanging]**

[Desktop] o [Hanging] se selecciona aquí como método utilizado para instalar la unidad.

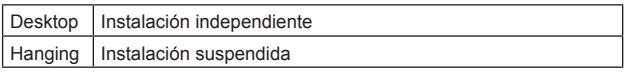

**<Nota>**

• Cuando se haya seleccionado [Hanging], las partes superior, inferior, izquierda y derecha de las imágenes se invertirán, y el control arriba/abajo/izquierda/derecha para las tomas panorámicas e inclinadas también se invertirá.

# **Utilización del software de ajuste simplificado IP para establecer los ajustes de la unidad**

Los ajustes relacionados con la red de la unidad se pueden establecer utilizando el software de ajuste simplificado IP.

Puede obtener el software "Easy IP Setup" (EasyIPSetup.exe) descargándolo del siguiente sitio web.

https://pro-av.panasonic.net/

Para establecer los ajustes para múltiples unidades, los ajustes deberán seleccionarse para cada una de las cámaras empleadas.

Si los ajustes no se pueden establecer utilizando el software de ajuste simplificado IP, seleccione los ajustes por separado para la unidad y el ordenador personal en la pantalla de configuración de red [Network] del menú de ajuste. (→ página 109)

#### **<Nota>**

- Si, después de haber establecido los ajustes de red, hay otro aparato en la misma red que tiene la misma dirección IP, las operaciones de la red no se realizarán normalmente.
- Ajuste la dirección IP de forma que no sea la misma que la dirección IP existente. • No establezca ajustes de red desde un número múltiple de programas de software
- de ajuste simplificado IP al mismo tiempo para una sola cámara. Asimismo, evite realizar la operación "Auto IP setting" del controlador de cámaras remotas AW-RP150 o AW-RP60 al mismo tiempo.
- Puede que como resultado no se reconozcan los ajustes de la dirección IP.
- Para mejorar la seguridad del software de ajuste simplificado IP, no será posible realizar ajustes de red para la cámara de destino una vez que hayan transcurrido más de 20 minutos después de encender la cámara. (Cuando el ajuste [Easy IP Setup accommodate period] es [20min] → página 111)
- El software de ajuste simplificado IP no se puede utilizar desde una red secundaria diferente a través de un enrutador.
- Utilice el software de ajuste simplificado IP versión 4.25R00 o posterior.

## **1. Inicie el software de ajuste simplificado IP.**

## **2. Haga clic en el botón [Search].**

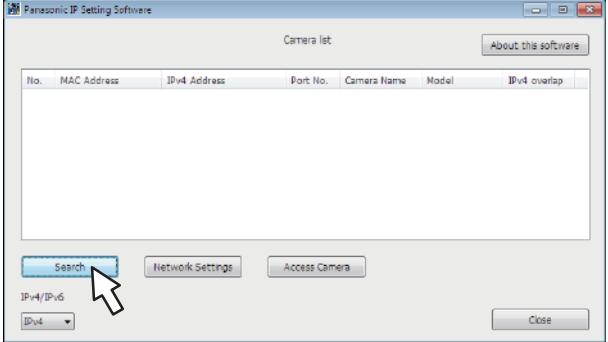

**3. Haga clic en la dirección MAC/dirección IPv4 de la cámara que va a ajustar, y luego haga clic en el botón [Network Settings].**

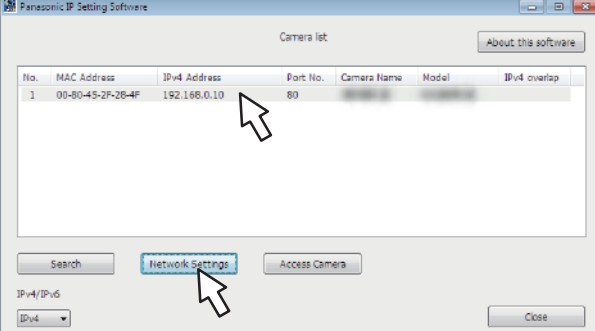

#### **<Nota>**

- Cuando está siendo utilizado el servidor DHCP, la dirección IP asignada a la unidad se puede comprobar haciendo clic en el botón [Search] del software de ajuste simplificado IP.
- Si la misma dirección IP se usa para cualquier cámara adicional, los números de las cámaras adicionales se visualizarán en la columna [IPv4 overlap] de las cámaras pertinentes.
- Cuando se hace clic en el botón [Access Camera], la pantalla Live de la cámara seleccionada se visualiza.
- Esta unidad es compatible con una función de conmutación IPv4/IPv6.

#### **4. Introduzca los elementos de red y haga clic en el botón [Save].**

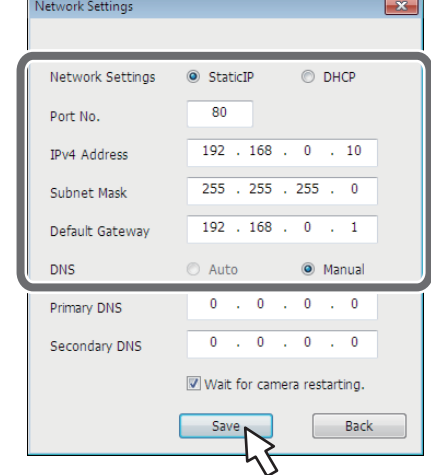

#### **<Nota>**

- Cuando está siendo utilizado un servidor DHCP, [DNS] del software de ajuste simplificado IP se puede poner en [Auto].
- Después de hacer clic en el botón [Save], se tarda aproximadamente 1 minuto en completar los ajustes de la unidad. Si se desconecta el adaptador de CA o el cable LAN antes de completarse los ajustes, éstos se cancelarán. En este caso, repita los pasos para establecer los ajustes.
- Cuando se ha introducido un cortafuegos (incluyendo software), active el acceso a todos los puertos UDP.

## **Uso de EasyIP Setup Tool Plus para configurar la unidad**

Puede utilizar EasyIP Setup Tool Plus para configurar ajustes relacionados con la red para esta unidad, visualizar las imágenes de la cámara y actualizar el firmware.

La aplicación determina las cámaras PTZ para las que hay actualizaciones disponibles y realiza las operaciones necesarias, desde la descarga del firmware hasta la actualización de la versión. Se puede conseguir EasyIP Setup Tool Plus descargándolo del

siguiente sitio web. https://pro-av.panasonic.net/

Consulte la página de Ayuda de EasyIP Setup Tool Plus para obtener más detalles.

# **Configuración de la cuenta inicial**

#### **1. Establezca la cuenta inicial.**

En el estado inicial, la pantalla de configuración de la cuenta inicial se muestra cuando se muestra la pantalla web.

Establezca un nombre de usuario y contraseña. ( $\rightarrow$  página 72)

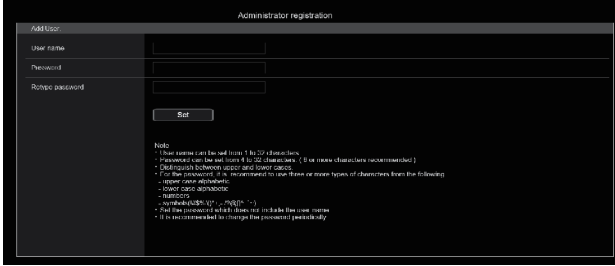

#### **<Nota>**

- No establezca cadenas de caracteres que puedan ser fácilmente adivinadas por terceros.
- Cambie la contraseña a intervalos regulares.
- La contraseña debe utilizar al menos 3 de los siguientes 4 tipos de caracteres y debe tener 8 o más caracteres.
	- Letras en mayúscula
	- Letras en minúscula
	- Números
	- Símbolos ( ! # \$ % ' ( ) \* + , . / ? @ [ ] ^ \_ ` ~ )
- Cuando se establezca una contraseña que no cumpla con la política anterior, asuma la responsabilidad del uso del dispositivo teniendo en cuenta los riesgos de seguridad en el entorno de instalación, etc.
- Si la contraseña establecida va en contra de la política de configuración recomendada, se muestra una advertencia. Cuando cambie la contraseña, haga clic en el botón [Back] y vuelva a establecer la contraseña. Cuando continúe con la configuración con pleno conocimiento de los riesgos de seguridad, haga clic en [Continue] para completar la configuración.
- Si olvida la información de cuenta que se ha configurado, utilice los conmutadores para inicialización de los conmutadores de servicio para restablecer la información de usuario utilizada para la conexión a la red. (→ página 16)

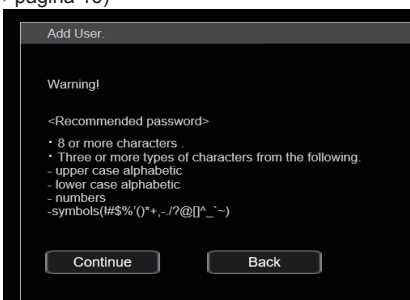

# **2. Completar el registro de la cuenta inicial**

Después de completar el registro de la cuenta inicial, aparece la siguiente pantalla de registro completado. La pantalla [Live] se muestra automáticamente unos 10 segundos después de que se muestre la pantalla de completado.

Si tras 10 segundos no se muestra la pantalla [Live], vaya manualmente a la pantalla [Live] haciendo clic en el enlace "please click here".

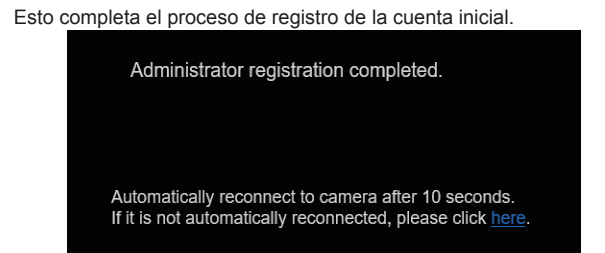

#### **<Nota>**

• La conexión de red con AW-RP150 o AW-RP60 requiere la configuración de una cuenta inicial.

Cuando no se ha configurado una cuenta inicial, AW-RP150 o AW-RP60 puede detectar este aparato pero no puede controlarlo.

# **Instalación del software de visor plug-in**

Para ver imágenes IP desde la unidad en Windows Internet Explorer 11, debe instalar el software de visor plug-in "Network Camera View 4S" (ActiveX®).

El software de visor plug-in puede instalarse directamente desde la unidad.

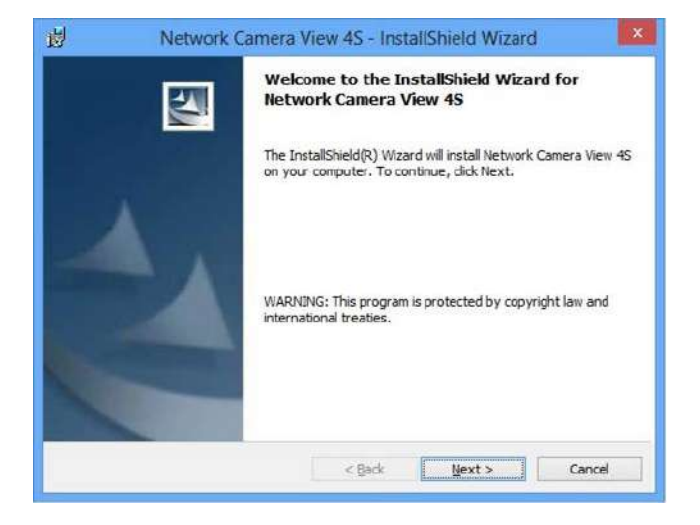

#### **<Nota>**

- Cuando se adquiere la unidad [Automatic installation of viewer software] está ajustado a [On], permitiéndole instalarlo directamente desde la unidad. Si aparece un mensaje en la barra de información del navegador Web, consulte página 146.
- Cuando se visualiza por primera vez la pantalla [Live] en el ordenador personal, aparece la pantalla de instalación del software de visor plug-in (ActiveX). Siga las instrucciones que aparecen en pantalla para completar la instalación. (solo cuando se utiliza Windows Internet Explorer 11)
- Si la pantalla de instalación del software de visor plug-in (ActiveX) continúa apareciendo cuando cambia de pantalla, incluso después de haberlo instalado, reinicie el ordenador.
- Se requiere una licencia para el software de visor plug-in para cada ordenador personal en el que esté instalado. Puede ver el número de veces que se ha instalado automáticamente el software de visor plugin en [Product info.] en la pantalla de mantenimiento [Maintenance] (→ página 127). Para más información sobre licencias, consulte con su distribuidor local.
- Para desinstalar el software de visor plug-in, seleccione [Control Panel] - [Programs] - [Uninstall a program] en Windows y elimine "Network Cámara View 4S".
- **1. Ajuste el brillo del motivo al nivel apropiado.**
- **2. Conecte la alimentación de todas las unidades y dispositivos del sistema.**
- **3. Seleccione la unidad que va a ser utilizada.** Aunque se utilice una unidad solamente, ésta tendrá que ser seleccionada desde el mando a distancia inalámbrico o el controlador.

#### **4. Seleccione el modo de filmación.**

Se puede seleccionar uno de los cuatro modos de filmación (Full Auto, Scene1, Scene2 o Scene3), el que sea más apropiado a las condiciones de filmación.

Los modos de filmación son establecidos por el usuario.

Para conocer detalles de los ajustes de fábrica, consulte las páginas 66 a 71.

Seleccione el modo que cumpla las condiciones de la filmación y sea satisfaga sus preferencias.

Cuando continúe filmando bajo las mismas circunstancias no será necesario tener que seleccionar otro modo.

# **5. Inicie la filmación.**

**(Después de filmar, desconecte la alimentación de todas las unidades y dispositivos del sistema.)**

#### **<Nota>**

• Algunos de los ajustes iniciales son ajustes automáticos y no pueden ser operados manualmente. Para controlar manualmente esos elementos, cámbielos de ajuste automático a ajuste manual según sea necesario.

Si ya se han cambiado los ajustes y van a restablecerse los ajustes originales, consulte "Qué hacer cuando se encuentran problemas en las operaciones de filmación básicas" (→ página 35) y "Pantalla Camera" (→ página 45) en "Elementos del menú de la cámara".

# **Conexión de la alimentación**

# **Cuando haga las operaciones utilizando el mando a distancia inalámbrico**

#### **1. Ponga todos los interruptores de la alimentación de las unidades y dispositivos conectados al sistema en la posición ON.**

- Esta unidad no tiene interruptor de la alimentación. Cuando se suministre alimentación, la luz indicadora de estado se encenderá en color naranja y la unidad se pondrá en el modo Standby.
- **<Nota>**
- Según el estado predeterminado de fábrica, la unidad estará en el modo Standby cuando se suministre alimentación por primera vez. (Luz indicadora de estado: encendida en color naranja)
- Cuando se corta la alimentación mientras la unidad está en el modo Standby, la unidad estará en el modo Standby la próxima vez que se suministre alimentación. (Luz indicadora de estado: encendida en color naranja)
- Cuando se corta la alimentación mientras la unidad está en el modo Power ON, la unidad estará en el modo Power ON la próxima vez que se suministre alimentación. (Luz indicadora de estado: encendida en color verde)

# **2. Pulse uno de los botones CAMERA <1> a <4> del mando a distancia inalámbrico para seleccionar la unidad.**

# **3. Pulse el botón < > del mando a distancia inalámbrico durante aproximadamente 2 segundos.**

Se establece el modo Power ON, las imágenes se reproducen y se puede realizar el control.

- La luz indicadora de estado de la unidad se enciende ahora en color verde.
- **<Nota>**
- La operación de ajuste inicial tarda en completarse un máximo de 30 segundos por unidad. Durante este tiempo no se puede utilizar la unidad.
	- (Luz indicadora de estado: encendida en color naranja)

#### **4. Si van a utilizarse múltiples unidades, repita los pasos 2 y 3 según sea necesario.**

La luz indicadora de estado de la unidad parpadea en color verde cuando se recibe una señal que concuerda con la identificación del mando a distancia, y parpadea en color anaranjado cuando se recibe una señal que no concuerda con la identificación del mando a distancia.

#### **<Nota>**

- Cuando se transfiere la operación al modo Standby: Las posiciones actuales del zoom, el enfoque y el iris se guardan en la memoria (Power ON preestablecido).
- Cuando se transfiere la operación al modo Power ON: El zoom, el enfoque y el iris se ajustan en las posiciones que fueron guardadas en la memoria (Power ON preestablecido) cuando la operación se transfirió al modo Standby.

# **Cuando haga las operaciones utilizando un controlador**

## **Cuando utilice un AW-RP150 o AW-RP60**

Para conocer detalles, consulte las instrucciones de funcionamiento del controlador.

# **Cuando utilice un controlador disponible en tiendas**

Para conocer detalles, consulte las instrucciones de funcionamiento del controlador.

# **Desconexión de la alimentación**

# **Cuando haga las operaciones utilizando el mando a distancia inalámbrico**

- **1. Pulse uno de los botones CAMERA <1> a <4> del mando a distancia inalámbrico para seleccionar la unidad.**
- **2. Pulse el botón < > del mando a distancia inalámbrico durante aproximadamente 2 segundos.**
	- La unidad entra en modo Standby.
	- La luz indicadora de estado de la unidad se enciende ahora en color naranja.
- **3. Si van a utilizarse múltiples unidades, repita los pasos 1 y 2 según sea necesario.**
- **4. Ponga todos los interruptores de la alimentación de las unidades y dispositivos conectados al sistema en la posición OFF.**
	- Esta unidad no tiene interruptor de la alimentación.

#### **<Nota>**

- Cuando se transfiere la operación al modo Standby: Las posiciones actuales del zoom, el enfoque y el iris se guardan en la memoria (Power ON preestablecido).
- Cuando se transfiere la operación al modo Power ON: El zoom, el enfoque y el iris se ajustan en las posiciones que fueron guardadas en la memoria (Power ON preestablecido) cuando la operación se transfirió al modo Standby.

# **Cuando haga las operaciones utilizando un controlador**

#### **Cuando utilice un AW-RP150 o AW-RP60**

Para conocer detalles, consulte las instrucciones de funcionamiento del controlador.

#### **Cuando utilice un controlador disponible en tiendas**

Para conocer detalles, consulte las instrucciones de funcionamiento del controlador.

# **Selección de las unidades**

Seleccione la unidad (o unidades) que van a ser controladas con el mando a distancia inalámbrico o el controlador. Aunque solo se utilice una unidad, ésta deberá ser seleccionada.

# **Cuando haga las operaciones utilizando el mando a distancia inalámbrico**

Utilizando un mando a distancia inalámbrico se puede controlar un máximo de cuatro unidades.

Para seleccionar esta unidad con el mando a distancia inalámbrico, ajuste [Wireless ID] de la pantalla [System] desde el menú OSD de esta unidad. (→ página 25)

#### **1. Pulse el botón CAMERA <1>, <2>, <3> o <4>.**

La luz indicadora de estado de la unidad parpadea en color verde cuando se recibe una señal que concuerda con la identificación del mando a distancia, y parpadea en color anaranjado cuando se recibe una señal que no concuerda con la identificación del mando a distancia.

# **Cuando haga las operaciones utilizando un controlador**

Un controlador puede operar un máximo de cinco unidades cuando se utiliza el control en serie.

## **Cuando utilice un AW-RP150 o AW-RP60**

Para conocer detalles, consulte las instrucciones de funcionamiento del controlador.

• La conexión de red con AW-RP150 o AW-RP60 requiere la configuración de una cuenta inicial. (→ página 27) Cuando no se ha configurado una cuenta inicial, AW-RP150 o AW-RP60 puede detectar este aparato pero no puede controlarlo.

# **Tipos de modos de filmación**

Se puede seleccionar uno de los cuatro modos de filmación (Full Auto, Scene1, Scene2 o Scene3), el que sea más apropiado a las condiciones de filmación.

Seleccione el modo (Escena) que cumpla las condiciones de la filmación y sea satisfaga sus preferencias.

Los ajustes de Brillo, Imagen y Matriz también se guardan para cada modo de filmación y puede cambiar los valores de ajuste de cada uno de ellos operando el menú.

Para conocer detalles de los ajustes de fábrica, consulte las páginas 66 a 71.

#### **[Full Auto]**

Los ajustes de exposición, como la velocidad de obturación, la ganancia y la apertura, además de algunos ajustes de calidad de imagen, se ajustan automáticamente.

#### **[Scene1]**

Los ajustes que usted prefiera se podrán establecer de acuerdo con la escena, la iluminación y otras condiciones de la filmación. Los ajustes según la configuración de fábrica son adecuados para filmar en entornos de uso normal, incluidas escenas luminosas. **[Scene2]**

Los ajustes que usted prefiera se podrán establecer de acuerdo con la escena, la iluminación y otras condiciones de la filmación. Los ajustes según la configuración de fábrica son adecuados para filmar en entornos con poca luz.

## **[Scene3]**

Los ajustes que usted prefiera se podrán establecer de acuerdo con la escena, la iluminación y otras condiciones de la filmación. Los ajustes según la configuración de fábrica son para el ajuste manual de la velocidad de obturación, la ganancia, la apertura, etc.

#### **<Nota>**

- Los resultados del balance del blanco y otros ajustes se guardan en la memoria por separado para cada uno de los modos de filmación. Asegúrese absolutamente de seleccionar el modo de filmación antes de hacer cualquier ajuste.
- Algunos de los ajustes iniciales son ajustes automáticos y no pueden ser operados manualmente. Para controlar manualmente esos elementos, cámbielos de ajuste automático a ajuste manual según sea necesario.

# **Cómo seleccionar el modo de filmación**

**Cuando haga las operaciones utilizando el mando a distancia inalámbrico**

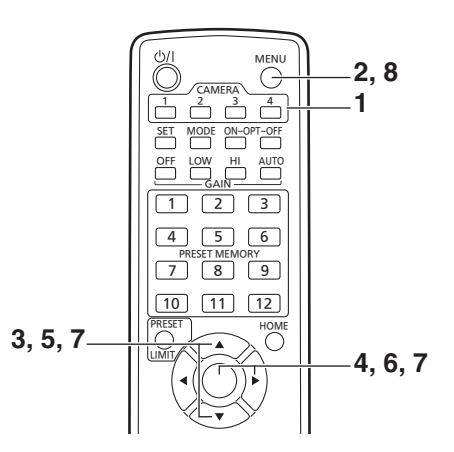

- **1. Pulse el botón CAMERA <1>, <2>, <3> o <4> para seleccionar la unidad.**
- **2. Pulse el botón <MENU> durante aproximadamente 2 segundos.**

Se visualiza Top Menu.

```
 Top Menu 
Camera 
 System
 Output
 Pan/Tilt
 Preset
 Maintenance
```
**3. Pulse el botón <**4**> o <**5**> para poner el cursor en [Camera].**

#### **4.** Pulse el botón < $\oslash$ .

El menú [Camera] se visualiza en el monitor.

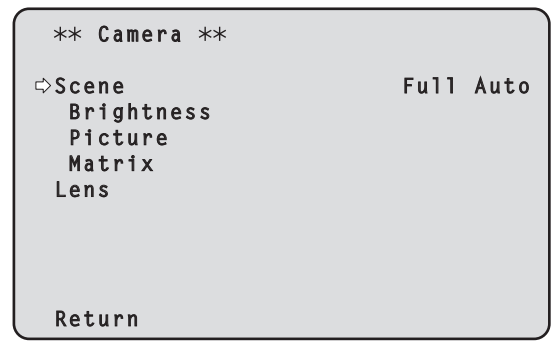

**5. Pulse el botón <**4**> o <**5**> para poner el cursor en [Scene].**

# **Selección de las unidades (continuación)**

- **6.** Pulse el botón < $\oslash$ . El modo de filmación parpadea.
- **7. Pulse el botón <**4**> o <**5**> para seleccionar el modo de filmación (Full Auto, Scene1, Scene2 o Scene3) que va a utilizarse y luego pulse el botón <**M**> para establecer la selección.**
- **8. Pulse el botón <MENU> durante aproximadamente 2 segundos.**

Se sale de la visualización del menú de la cámara.

# **Cuando haga las operaciones utilizando un controlador**

**Cuando utilice un AW-RP150 o AW-RP60** Para conocer detalles, consulte las instrucciones de funcionamiento del controlador.

# **Filmación**

# **Cuando haga las operaciones utilizando el mando a distancia inalámbrico**

# **Cambio de la dirección de la cámara**

**Movimiento de la cámara hacia la derecha o hacia la izquierda (panorámica):**

Pulse el botón <<>>>

**Movimiento de la cámara hacia arriba o hacia abajo (inclinación):** Pulse el botón <▲> o <▼>.

#### **Movimiento de la cámara en diagonal:**

Pulse al mismo tiempo el botón < $\blacktriangle$ > o < $\blacktriangledown$ > y el botón < $\blacktriangle$ > o < $\blacktriangleright$ >>.

#### **Retorno de la cámara a la posición de referencia:**

Pulse el botón <HOME> durante aproximadamente 2 segundos.

## **Utilización de la función del zoom**

**Acercamiento con zoom (el tamaño del motivo aumenta):** Pulse el botón <T> de <ZOOM>.

**Alejamiento con zoom (el tamaño del motivo se reduce):** Pulse el botón <W> de <ZOOM>.

# **Cambio de la velocidad de operación de la panorámica y la inclinación y del objetivo**

**Cambio de la dirección o del zoom a alta velocidad:**

Pulse el botón <FAST>.

Cuando se mantenga pulsado este botón, la velocidad puede aumentarse todavía más.

Cuando se pulse brevemente, la velocidad normal (alta velocidad) se restablecerá.

#### **Cambio de la dirección o del zoom a baja velocidad:**

Pulse el botón <SLOW>.

Cuando se mantenga pulsado este botón, la velocidad puede reducirse todavía más.

Cuando se pulse brevemente, la velocidad normal (baja velocidad) se restablecerá.

Las velocidades a las que se controlan la panorámica, la inclinación, el zoom, el enfoque y el iris cambian ahora.

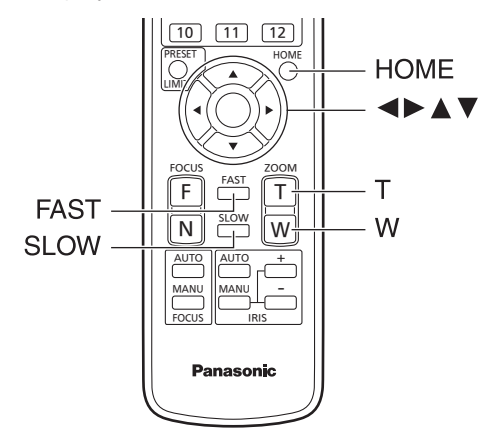

# **Cuando haga las operaciones utilizando un controlador**

# **Cambio de la dirección de la cámara**

**Movimiento de la cámara hacia la derecha o hacia la izquierda (panorámica):**

Incline la palanca <PAN/TILT> hacia la L o la R.

**Movimiento de la cámara hacia arriba o hacia abajo (inclinación):** Incline la palanca <PAN/TILT> hacia UP o hacia DOWN.

# **Movimiento de la cámara en diagonal:**

Incline la palanca <PAN/TILT> diagonalmente.

# **Utilización de la función del zoom**

**Acercamiento con zoom (el tamaño del motivo aumenta):** Incline la palanca <ZOOM> hacia la dirección de TELE.

#### **Alejamiento con zoom (el tamaño del motivo se reduce):** Incline la palanca <ZOOM> hacia la dirección de WIDE.

## **Cambio de la velocidad de operación de la panorámica y la inclinación y del objetivo Cuando utilice un AW-RP150 o AW-RP60**

Para conocer detalles, consulte las instrucciones de funcionamiento del controlador.

Si no se resuelve el problema tomando la medida sugerida más abajo, consulte "Solución de problemas" (→ página 139).

# **Cuando haga las operaciones utilizando el mando a distancia inalámbrico**

#### **La unidad no se mueve.**

• Pulse el botón CAMERA <1>, <2>, <3> o <4> para seleccionar la unidad que quiera utilizar.

Si solo se va a utilizar una unidad, ésta se seleccionará normalmente utilizando el botón CAMERA <1>.

• Si la luz indicadora de estado de la unidad está apagada o se enciende en color anaranjado, esto significa que la alimentación de la unidad no está conectada. Consulte "Conexión de la alimentación" (→ página 30) y conecte la

alimentación de la unidad.

• Si la luz indicadora de estado de la unidad no parpadea aunque el mando a distancia inalámbrico se utilice cerca del área sensora de señales del mando a distancia inalámbrico, esto significa que las pilas del mando a distancia inalámbrico se han agotado. Sustituya las pilas.

#### **Se visualizan múltiples bandas de color (franjas cromáticas).**

Cambie a la imagen de la cámara pulsando el botón <MODE>.

#### **La pantalla del menú se visualiza.**

Pulse el botón <MENU> durante 2 segundos para salir del menú de cámara.

## **El enfoque del objetivo no se ajusta automáticamente.**

Pulse el botón <FOCUS AUTO> para cambiar al enfoque automático.

#### **La imagen de la cámara es demasiado clara o demasiado oscura.**

- Pulse el botón <IRIS AUTO> para cambiar el ajuste del iris del objetivo a automático.
- Pulse el botón <AUTO> de <GAIN> para cambiar el ajuste de ganancia a automático.

#### **Algo no va bien con el color de las imágenes de la cámara.**

Consulte "Ajuste del balance del blanco con seguimiento automático (ATW)" (→ página 40) y cambie a [ATW].

#### **Los menús de cámara no se visualizan.**

Reinicie la cámara y abra cualquiera de los menús de la cámara en aproximadamente un minuto, los menús se mostrarán en todas las salidas.

Verifique [OSD Mix] (→ página 57) en la pantalla [Output 3/5] del menú de la cámara.

# **Cuando haga las operaciones utilizando un controlador**

#### **La unidad no se mueve.**

• Seleccione la unidad que va a utilizar siguiendo el procedimiento indicado más abajo.

**Cuando utilice un AW-RP150 o AW-RP60**

Para conocer detalles, consulte las instrucciones de funcionamiento del controlador.

• Si la luz indicadora de estado de la unidad está apagada o se enciende en color anaranjado, esto significa que la alimentación de la unidad no está conectada.

Consulte "Conexión de la alimentación" (→ página 30) y conecte la alimentación de la unidad.

- Compruebe que los ajustes de cuenta para esta unidad se hayan realizado correctamente. (→ página 73)
- La conexión de red con AW-RP150 o AW-RP60 requiere la configuración de una cuenta inicial. (→ página 27) Cuando no se ha configurado una cuenta inicial, AW-RP150 o AW-RP60 puede detectar este aparato pero no puede controlarlo.

#### **Se visualizan múltiples bandas de color (franjas cromáticas).**

Cambie a la imagen de la cámara pulsando el botón <BARS>.

# **El enfoque del objetivo no se ajusta automáticamente.**

Pulse el botón <AUTO> de <FOCUS> para cambiar al enfoque automático.

#### **La imagen de la cámara es demasiado clara o demasiado oscura.**

- Pulse el botón <AUTO> de <IRIS> para cambiar el ajuste del iris del objetivo a automático.
- Pulse el botón <AUTO> de <GAIN> para cambiar el ajuste de ganancia a automático.

# **Algo no va bien con el color de las imágenes de la cámara.**

Consulte "Ajuste del balance del blanco con seguimiento automático (ATW)" (→ página 40) y cambie a [ATW].

#### **Los menús de cámara no se visualizan.**

Reinicie la cámara y abra cualquiera de los menús de la cámara en aproximadamente un minuto, los menús se mostrarán en todas las salidas.

Verifique [OSD Mix] (→ página 57) en la pantalla [Output 3/5] del menú de la cámara.

# **Filmación manual (→ página 37)**

- Ajuste manual del enfoque
- Ajuste manual del iris
- Ajuste manual de la velocidad del obturador
- Ajuste manual de la ganancia

# **Memorias de preajustes (→ página 38)**

- En las memorias de preajustes se puede registrar, y luego recuperar, un máximo de 100 ajustes para el sentido de movimiento de la cámara (panorámica e inclinación), el zoom, el enfoque, el iris, la ganancia y el balance del blanco.
- El número de ajustes que se puede registrar y recuperar depende del tipo de mando a distancia inalámbrico (12 ajustes) o del controlador que se utilice para la operación.

# **Ajuste del balance del blanco (→ páginas 39 a 40)**

- Este ajuste se realiza para expresar con precisión el color blanco. Su ajuste también influye en los tonos de los colores de toda la pantalla.
- Este ajuste debe realizarse cuando se utilice la unidad por primera vez o cuando la unidad no se haya utilizado durante mucho tiempo.
- Haga el ajuste cuando las condiciones de iluminación o el brillo hayan cambiado.
- Una vez logrado el balance del blanco no será necesario realizar más ajustes siempre que la unidad vaya a utilizarse bajo las mismas condiciones.

## **Ajuste del balance del negro (→ página 41)**

- Este ajuste se realiza para expresar con precisión el color negro. Su ajuste también influye en los tonos de los colores de toda la pantalla.
- Este ajuste debe realizarse cuando se utilice la unidad por primera vez o cuando la unidad no se haya utilizado durante mucho tiempo.
- Este ajuste debe realizarse cuando la temperatura ambiental haya cambiado considerablemente y cuando cambien las estaciones del año.
- Una vez logrado el balance del negro no será necesario realizar más ajustes siempre que la unidad vaya a utilizarse bajo las mismas condiciones.

## **Ajuste del nivel del negro (pedestal maestro)**

# **(→ página 42)**

• Este ajuste se realiza para alinear el nivel del negro (nivel de pedestal) de múltiples cámaras.
## **Ajuste manual del enfoque**

El enfoque del objetivo se puede ajustar manualmente.

## **Cuando haga las operaciones utilizando el mando a distancia inalámbrico**

- **1. Pulse el botón <FOCUS MANU> para cambiar el enfoque a ajuste manual.**
- **2. Pulse el botón <F> o <N> de <FOCUS> para ajustar el enfoque.**

Cuando se pulse el botón <F>, el enfoque se alejará (lejos); y a la inversa, cuando se pulse el botón <N>, el enfoque se acercará (cerca). La velocidad del enfoque y de otros ajustes podrá cambiarse a rápida o lenta pulsando respectivamente el botón <FAST> o el botón <SLOW>.

**3. Si es necesario, pulse el botón <FOCUS AUTO> para volver a poner el enfoque en ajuste automático.**

### **Cuando haga las operaciones utilizando un controlador**

#### **Cuando utilice un AW-RP150 o AW-RP60**

Para conocer detalles, consulte las instrucciones de funcionamiento del controlador.

#### **<Nota>**

• Cuando el enfoque se pone en manual, el motivo puede que se desenfoque durante el empleo del zoom, panorámica y inclinación. Por lo tanto, la unidad incluye una función que compensa este inconveniente. (Ajuste de enfoque con PTZ.) Si se desactiva está función [Off], ajuste el enfoque, según sea necesario, después de emplear el zoom o ponga el enfoque en automático.

(→ página 58, página 82, página 105)

## **Ajuste manual del iris**

El iris del objetivo se puede ajustar manualmente.

## **Cuando haga las operaciones utilizando el mando a distancia inalámbrico**

**1. Pulse el botón <IRIS MANU> para cambiar el iris al ajuste manual.**

**2. Pulse el botón <IRIS +> o <IRIS –> para ajustar el iris.** Pulse el botón <IRIS+> para ajustar el iris del objetivo en la dirección de abertura; y a la inversa, pulse el botón <IRIS–> para ajustar el iris del objetivo en la dirección de cierre.

La velocidad del iris y de otros ajustes se puede cambiar de rápida a lenta pulsando el botón <FAST> o <SLOW> respectivamente.

**3. Si es necesario, pulse el botón <IRIS AUTO> para volver a poner el iris en el ajuste automático.**

## **Cuando haga las operaciones utilizando un controlador**

### **Cuando utilice un AW-RP150 o AW-RP60**

Para conocer detalles, consulte las instrucciones de funcionamiento del controlador.

## **Ajuste manual de la velocidad del obturador**

La velocidad del obturador se puede establecer utilizando dos métodos. Uno de ellos especifica el tiempo (donde se designa un tiempo como, por ejemplo, de 1/250 de segundo), y el otro especifica la frecuencia (donde se designa una exploración sincronizada, 60,2 Hz, etc.). Cuando se filma una pantalla de TV o una pantalla de monitor de ordenador personal, el ruido horizontal generado cuando se filma la pantalla puede minimizarse ajustando la frecuencia a la frecuencia de la pantalla utilizando la exploración sincronizada.

## **Cuando haga las operaciones utilizando el mando a distancia inalámbrico**

Haga los ajustes en el menú de la cámara. Para conocer detalles, consulte [Shutter Mode] (→ página 46) y [Step/Synchro] (→ página 46).

### **Cuando haga las operaciones utilizando un controlador**

#### **Cuando utilice un AW-RP150 o AW-RP60**

Para conocer detalles, consulte las instrucciones de funcionamiento del controlador.

## **Ajuste manual de la ganancia**

Hay dos formas de ajustar la ganancia. Una forma es usar los botones del mando a distancia inalámbrico o el controlador; la otra forma es usar el menú de la cámara o la pantalla de ajuste web [Setup]. La ganancia se puede ajustar con mayor precisión utilizando el menú de la cámara o la pantalla de ajuste web [Setup].

Para conocer detalles, consulte [Gain] (→ página 46, página 99).

#### **<Nota>**

• Cuando se ajusta la ganancia, la cantidad de luz puede cambiar repentinamente (haciendo que la salida de imagen sea sometida a una sacudida).

## **Cuando haga las operaciones utilizando el mando a distancia inalámbrico**

**1. Pulse uno de los botones <GAIN> (<OFF>, <LOW> o <HI>).** Estos botones permiten seleccionar el aumento de la ganancia en tres pasos.

El botón <LOW> se utiliza para seleccionar 9 dB; el botón <HI> se utiliza para seleccionar 18 dB.

**2. Si fuese necesario, pulse el botón <AUTO> de <GAIN> para volver a poner la ganancia en el modo de ajuste automático (AGC).**

## **Cuando haga las operaciones utilizando un controlador**

## **Cuando utilice un AW-RP150 o AW-RP60**

Para conocer detalles, consulte las instrucciones de funcionamiento del controlador.

En cualquier caso, la ganancia máxima del ajuste automático (AGC) se puede establecer con el menú de la cámara o la pantalla de configuración Web [Setup]. Para conocer detalles, consulte [AGC Max Gain] (→ página 46,

página 99).

Esta unidad permite registrar en sus memorias de preajustes, y luego recuperar de las mismas, hasta 100 ajustes para la dirección de la cámara (panorámica e inclinación), zoom, enfoque, iris, ganancia y balance del blanco.

Sin embargo, el número de ajustes que se puede registrar y recuperar depende del tipo de control remoto inalámbrico o controlador que se utilice para la operación.

- Los modos de operación del enfoque y del iris (ajustes manual y automático) ni están registrados ni se pueden recuperar. Los valores actuales del enfoque y del iris se registran.
- Los valores del enfoque y del iris solo pueden recuperarse cuando son aplicables los ajustes manuales.
- Para el balance del blanco, se registran los valores de ajuste actuales del modo de balance del blanco. Si se recupera un valor preajustado cuando está seleccionado AWB A o AWB B, se recuperará el valor de ajuste seleccionado cuando se registró como preajuste. La valores de Ganancia R y Ganancia B vuelven a 0 en estos casos.

#### **<Nota>**

- Cuando existe una diferencia grande en la temperatura ambiental entre el momento del registro y el momento en que se llama al ajuste, puede que se produzca un desplazamiento de la posición preajustada.
- Si se produce un desplazamiento, vuelva a realizar el registro.
- Cuando se realiza una operación manual para panorámica, inclinación, zoom, enfoque o iris durante la recuperación de preajustes, la operación de preajuste para la operación de panorámica, inclinación, zoom, enfoque o iris pertinente se abortará.
- Si se ha recuperado otro preajuste durante una recuperación de un preajuste, el preajuste que está siendo recuperado se abortará, y en su lugar se realizará la operación para el último preajuste recuperado.

## **Cuando haga las operaciones utilizando el mando a distancia inalámbrico**

Utilizando el mando a distancia inalámbrico se pueden registrar y recuperar doce ajustes (preajustes número 1 a número 12). Los botones <1> a <12> corresponden a las memorias de preajustes número 1 a número 12 de la unidad.

## **Registro de ajustes en las memorias de preajustes**

- **1. Visualice en el monitor la imagen que va a filmar.** Utilice los botones de panorámica, inclinación o zoom para determinar el ángulo de la cámara Ajuste el enfoque, el iris, la ganancia y el balance del blanco si necesitan ser ajustados.
- **2. Mientras mantiene pulsado el botón <PRESET>, pulse el botón correspondiente al número de la memoria de preajuste.**
	- Si se ha seleccionado un número de memoria de preajuste con un ajuste ya registrado, el ajuste existente será borrado y reemplazado por el ajuste nuevo.
- **Recuperación de ajustes de las memorias de preajustes**
- **1. Pulse el botón en el que ha sido registrado el ajuste de la memoria de preajuste.**

## **Cuando haga las operaciones utilizando un controlador**

## **Cuando utilice un AW-RP150 o AW-RP60**

Pueden registrarse/recuperarse hasta 100 entradas. Para conocer detalles, consulte las instrucciones de funcionamiento del controlador.

# **Ajuste del balance del blanco**

Ajuste la relación entre los tres colores primarios (RGB) para reproducir el color blanco con exactitud. Si el balance del blanco se ha desajustado, el blanco no solo se reproducirá mal, sino que los tonos de los colores de toda la pantalla también se degradarán.

- **• Haga el ajuste cuando se utilice la unidad por primera vez o cuando la unidad no se haya utilizado durante mucho tiempo.**
- **• Haga el ajuste cuando las condiciones de iluminación o el brillo hayan cambiado.**

Ya sea "AWB" (ajuste automático del balance del blanco), que inicia el ajuste automático cuando se pulsa el botón <AWB> del controlador, o "ATW" (ajuste del balance del blanco con seguimiento automático), que ajusta constantemente el balance del blanco, ambos se pueden seleccionar para hacer ajustes.

Los resultados del ajuste AWB se pueden guardar en dos memorias, la A y la B, cuando se ha seleccionado [AWB A] o [AWB B] para el balance del blanco.

- Una vez ajustados los valores del balance del blanco, sus procedimientos de configuración se completarán simplemente seleccionándolos mediante los menús de la cámara o la pantalla de configuración Web [Setup], o pulsando los botones del controlador, siempre que vayan a ser utilizados bajo las mismas condiciones que las establecidas cuando se establecieron los valores. No será necesario tener que volver a ajustar el balance del blanco otra vez.
- Una vez introducido un ajuste nuevo, el ajuste anterior se borrará. • El balance de blancos no se puede ajustar durante la reproducción preajustada.

Utilice las dos memorias para guardar los ajustes correspondientes a condiciones de filmación diferentes.

## **Ajuste automático (AWB: AWB A o AWB B)**

## **Cuando haga las operaciones utilizando el mando a distancia inalámbrico**

- **1. Enfoque un objeto blanco (una pared o un pañuelo blanco) de forma que ocupe toda la pantalla.** • No enfoque objetos lustrosos o muy brillantes.
- **• Los pasos 2 a 8 representan el procedimiento para seleccionar la memoria [AWB A] o [AWB B]. No necesitan seguirse si ya se ha hecho una selección.**
- **2. Seleccione [Full Auto], [Scene1], [Scene2] o [Scene3] como modo de filmación siguiendo el procedimiento de "Selección de los modos de filmación (archivos de escenas)" (→ página 32).**

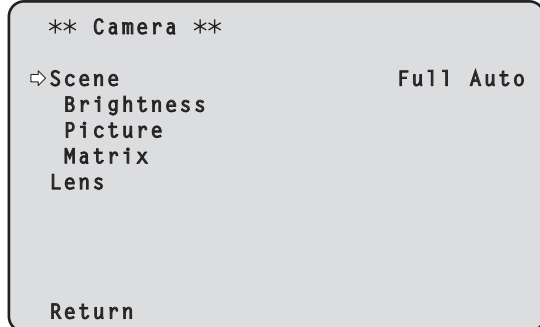

- **3. Pulse el botón <**4**> o <**5**> para poner el cursor en [Picture].**
- **4. Pulse el botón <**M**>.**

Se visualiza la pantalla [Picture 1/3].

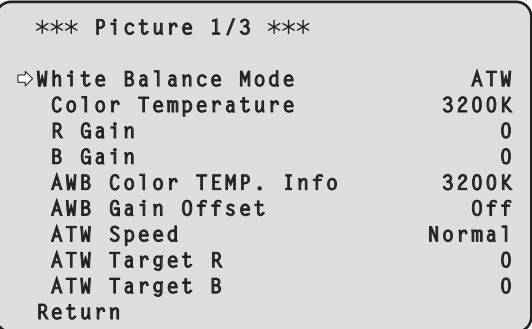

- **5. Pulse el botón <**4**> o <**5**> para poner el cursor en [White Balance Mode].**
- **6.** Pulse el botón < $\oslash$ . [White Balance Mode] empieza a parpadear.
- **7. Pulse el botón <**4**> o <**5**> para cambiar el modo White Balance Mode que se va a usar a [AWB A] o [AWB B], y pulse el botón <**M**> para establecer la selección.**
- **8. Pulse el botón <MENU> durante aproximadamente 2 segundos.**

Se sale de la visualización del menú de la cámara.

## **9. Pulse el botón <SET>.**

Se realiza el ajuste automático del balance de blancos (AWB) y se introduce el ajuste del balance de blancos.

• Cuando se ha seleccionado [On] como ajuste para [OSD Status] (→ página 57), el mensaje "AWB OK" aparecerá en el centro de la pantalla cuando termine satisfactoriamente el ajuste del balance del blanco.

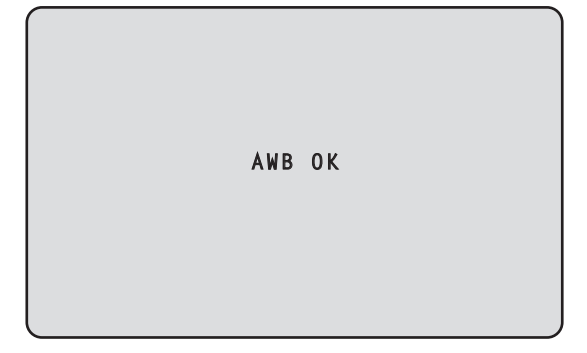

#### **<Nota>**

- El ajuste no se puede realizar mientras se muestra la franja cromática. Cambie a la imagen de la cámara pulsando el botón <MODE>.
- El balance de blancos no se puede ajustar durante la reproducción preajustada.
- Cuando el ajuste ha fallado se visualiza un mensaje de error tal como "OUT RANGE NG", "HIGH LIGHT NG", "LOW LIGHT NG" o "ATW NG".

## **Cuando haga las operaciones utilizando un controlador**

## **Cuando utilice un AW-RP150 o AW-RP60**

Para conocer detalles, consulte las instrucciones de funcionamiento del controlador.

#### **<Nota>**

- El balance del blanco puede no ajustarse correctamente si la iluminación del objeto es demasiado débil.
- Dado que la unidad tiene una memoria incorporada, el balance del blanco permanecerá en la memoria incluso aunque se apague la alimentación. Por lo tanto, no es necesario restablecer el balance del blanco si la temperatura de color de esos objetos permanece inalterada. No obstante, se debe restablecer si la temperatura del color cambia, por ejemplo, cuando se pasa de un interior a un exterior o viceversa.

## **Ajuste del balance del blanco con seguimiento automático (ATW)**

Cuando el ajuste del balance del blanco se pone en [ATW], el balance del blanco continua ajustándose automáticamente en todo momento, y éste se corrige automáticamente aunque la fuente de luz o la temperatura del color haya cambiado para producir imágenes completamente naturales.

Esta función se activa cuando se selecciona [ATW] en lugar de [AWB A] o [AWB B] siguiendo los pasos de "Ajuste automático" en "Ajuste del balance del blanco" (→ página 39).

#### **<Nota>**

- ATW puede no funcionar correctamente cuando una luz brillante (la de lámparas fluorescentes por ejemplo) ilumina la pantalla.
- El balance del blanco puede no ajustarse con exactitud si no hay objetos blancos en la escena que se filma.
- El balance del blanco se puede desajustar cuando se emplean fuentes de luz diferentes como, por ejemplo, la luz del sol y la luz de lámparas fluorescentes.

## **Preajustes de 3200K y 5600K**

Cuando se selecciona [3200K] o [5600K] para el balance del blanco, éste se ajusta utilizando respectivamente una temperatura de color de 3200K (equivalente a una luz halógena) o 5600K (equivalente a la luz del día).

Esta función se activa cuando se selecciona [3200K] o [5600K] en lugar de [AWB A] o [AWB B] siguiendo los pasos de "Ajuste automático" en "Ajuste del balance del blanco" (→ página 39).

## **VAR**

Cuando se selecciona [VAR] para el balance del blanco, puede seleccionar una temperatura de color entre 2000K y 15000K.

#### **<Nota>**

• El valor [VAR] mostrado no garantiza un valor absoluto. Utilice el valor como referencia.

# **Ajuste del balance del negro**

Ajuste los niveles de cero de los tres colores primarios (RGB) para reproducir el color negro con exactitud. Si el balance del negro se ha desajustado, el negro no solo se reproducirá mal, sino que los tonos de los colores de toda la pantalla también se degradarán. Normalmente, el balance del negro no necesita reajustarse, pero será necesario hacerlo en las situaciones siguientes.

- **• Haga el ajuste cuando se utilice la unidad por primera vez o cuando la unidad no se haya utilizado durante mucho tiempo.**
- **• Haga el ajuste cuando la temperatura ambiental haya cambiado considerablemente, por ejemplo, cuando cambien las estaciones del año.**

## **Ajuste automático**

## **Cuando haga las operaciones utilizando el mando a distancia inalámbrico**

En el paso 9 para "Ajuste automático" (→ página 39) de "Ajuste del balance del blanco", cuando mantiene pulsado el botón <SET> durante unos 2 segundos, se ejecuta el ajuste automático del balance de negros (ABB) y se ajusta el balance de negros.

Cuando esto ocurre, la lente se cierra y luego se realiza el ajuste, de modo que la pantalla se pondrá temporalmente de color negro.

• Cuando termine satisfactoriamente el ajuste del balance del negro, el mensaje "ABB OK" aparecerá en el centro de la pantalla.

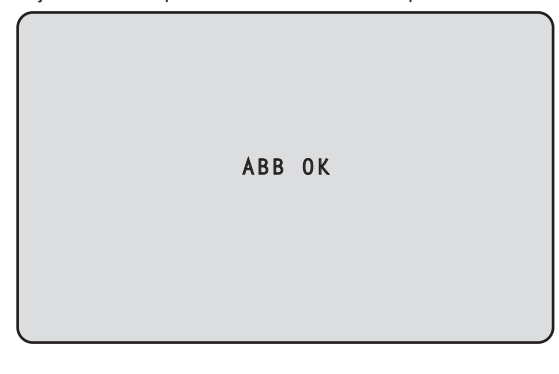

#### **<Nota>**

- El ajuste no se puede realizar mientras se muestra la franja cromática. Cambie a la imagen de la cámara pulsando el botón <MODE>.
- El balance de negros no se puede ajustar durante la reproducción preajustada.

## **Cuando haga las operaciones utilizando un controlador**

## **Cuando utilice un AW-RP150 o AW-RP60**

Para conocer detalles, consulte las instrucciones de funcionamiento del controlador.

El nivel del negro se puede ajustar cuando se utilizan múltiples cámaras, incluyendo la unidad. Pida a su concesionario que le haga este ajuste.

(Utilice un osciloscopio o monitor de forma de ondas par hacer el ajuste.)

Ajuste el nivel del negro según las unidades y los dispositivos utilizados.

## **Cuando haga las operaciones utilizando el mando a distancia inalámbrico**

## **1. Pulse el botón <IRIS MANU>.**

## Ponga el iris en el modo manual.

### **2. Pulse el botón <IRIS–>.**

El iris del objetivo se diafragma. Cuando [Iris Limit] es [On], no se cerrará por debajo del iris CLOSE.

#### **3. Pulse el botón <**4**> o <**5**> para poner el cursor en [Picture].**

#### **4.** Pulse el botón < $\oslash$ >.

Se visualiza la pantalla [Picture 2/3].

```
*** Picture 2/3 ***
 Chroma Level 20%<br>
Chroma Phase 20%
 Chroma Phase
  Master Pedestal 0
 Detail
  Master Detail 0<br>
Detail Coring 15
  Detail Coring
   V Detail Level 0
 Skin Detail
  Skin Detail Effect 16
  Return
```
**5. Pulse el botón <**4**> o <**5**> para poner el cursor en [Master Pedestal].**

```
*** Picture 2/3 ***
 Chroma Level 0%
 Chroma Phase 0
 Master Pedestal 0
 Detail On
  Master Detail 0
 Detail Coring 15<br>
15<br>
15<br>
16<br>
16<br>
16
  V Detail Level 0
 Skin Detail Off
 Skin Detail Effect 16
  Return
```
- **6. Pulse el botón <**M**> para que empiece a parpadear el valor de [Master Pedestal].**
- **7. Pulse el botón <**4**> o <**5**>, cambie el valor de [Master**  Pedestal] y pulse el botón <<sup>2</sup>> para establecer la **selección.**

Ajuste el valor de modo que se corresponda con el nivel de negro.

- **8. Pulse el botón <MENU> durante aproximadamente 2 segundos.** Se sale de la visualización del menú de la cámara.
- **9. Si es necesario, pulse el botón <IRIS AUTO> para ajustar el iris automáticamente.**

## **Cuando haga las operaciones utilizando un controlador**

#### **Cuando utilice un AW-RP150 o AW-RP60**

Para conocer detalles, consulte las instrucciones de funcionamiento del controlador.

Cuando se van a seleccionar ajustes de la unidad se visualizan menús de la cámara en el monitor.

El monitor se conecta al conector de salida de señales de vídeo. Las operaciones básicas con menús de la cámara implican la visualización de menús secundarios desde elementos de Top Menu, y

también seleccionar ajustes en los menús secundarios.

Algunos menús secundarios tienen elementos de menús para realizar ajustes más detallados.

Las operaciones con menús de la cámara se realizan utilizando el mando a distancia inalámbrico.

Más abajo se describen las operaciones básicas de configuración para cambiar los ajustes de los elementos del menú de la cámara utilizando el mando distancia inalámbrico.

## **Operaciones con el mando a distancia inalámbrico**

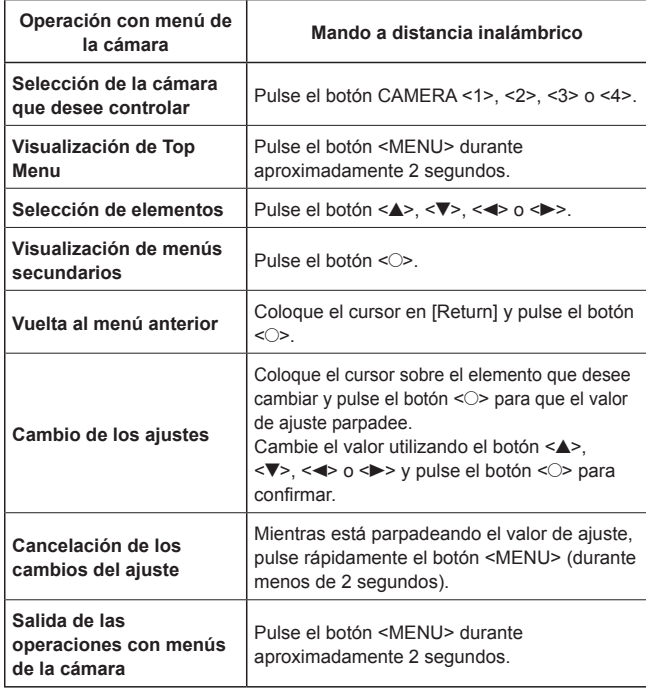

**<Nota>**

• Cuando el AW-RP150 o AW-RP60 esté conectado, consulte las instrucciones de funcionamiento del controlador.

## **Cuando haga las operaciones utilizando el mando a distancia inalámbrico**

- **1. Pulse el botón CAMERA <1>, <2>, <3> o <4> para seleccionar la unidad que quiera utilizar.**
- **2. Pulse el botón <MENU> durante aproximadamente 2 segundos.** Se visualiza Top Menu.
- **3. Pulse el botón <**4**> o <**5**> para poner el cursor en el elemento que quiera seleccionar.**

El cursor se mueve cada vez que se pulsa el botón  $\leq$   $\geq$  o  $\leq$   $\geq$  >. El cursor se puede mover de la misma forma utilizando el botón <b>  $0 \leq x$ 

## **4.** Pulse el botón < $\oslash$ >.

El menú secundario del elemento seleccionado se visualiza. (Algunos elementos de menú secundario tienen su propio menú secundario).

**5. Pulse el botón <**4**> o <**5**> para poner el cursor en el elemento que quiera ajustar.**

El cursor se mueve cada vez que se pulsa el botón  $\leq$   $\blacktriangle$ > o  $\leq$   $\blacktriangledown$ >. El cursor se puede mover de la misma forma utilizando el botón <<  $0 < b$ 

Con el cursor en la posición [Return], pulse el botón < O > para volver al menú anterior.

## **6.** Pulse el botón < $\oslash$ .

El valor del elemento que va a establecer empieza a parpadear.

**7. Pulse el botón <**4**> o <**5**> para cambiar el ajuste.**

El ajuste puede cambiarse del mismo modo utilizando el botón <<  $0 \leq x \leq$ 

## **8.** Pulse el botón < $\oslash$ .

El valor del elemento que va a ser ajustado se establece y éste deja de parpadear.

**9. Pulse el botón <MENU> durante aproximadamente 2 segundos después de terminar el ajuste.** Se sale de la visualización del menú de la cámara.

## **Ajuste de los elementos del menú de la cámara**

Cuando se van a seleccionar ajustes de la unidad se visualizan menús de la cámara en el monitor.

Las operaciones básicas con menús de la cámara implican la visualización de menús secundarios desde elementos de Top Menu, y también seleccionar ajustes en los menús secundarios. Algunos menús secundarios tienen elementos de menús para realizar

ajustes más detallados.

Las marcas " $\star$ " y " $\#$ " de los títulos de menús indican el nivel jerárquico del menú que está visualizándose actualmente.

Por ejemplo, " $*$  Top Menu  $*$ " indica el primer nivel jerárquico, mientrasque" $\ast\ast$  Camera  $\ast\ast$ "y" $\sharp\sharp\sharp$  <code>System</code>  $\sharp\sharp$ "indica que ahora se visualiza el segundo nivel jerárquico.

Los elementos de menú acompañados por la marca " $*$ " indican datos que fueron guardados en base a escena por escena; los elementos de menú acompañados por la marca " $#$ " indican datos que fueron guardados juntos para una cámara independientemente de las escenas.

Para conocer detalles sobre los ajustes predeterminados de fábrica, consulte "Tabla de elementos de menús de la cámara" (→ página 66).

## **Pantalla menú superior**

```
 Top Menu 
 Camera 
  System
  Output
  Pan/Tilt
  Preset
  Maintenance
```
#### **Camera**

Seleccione esto para abrir el menú de cámara relacionado con las imágenes de la cámara.

#### **System**

Seleccione esto para visualizar el menú de sistema utilizado para configurar el formato de sistema o ajustar los ajustes de la fase del genlock (sincronización externa).

#### **Output**

Seleccione esta opción para mostrar el menú Output utilizado para configurar la salida de vídeo/audio de la cámara, la salida OSD, etc.

#### **Pan/Tilt**

Seleccione esta opción para mostrar el menú Pan/Tilt para varias operaciones de movimiento horizontal y vertical.

#### **Preset**

Seleccione esta opción para mostrar el menú Preset utilizado para varias operaciones de reproducción de preajustes.

#### **Maintenance**

Seleccione esto para visualizar el menú Maintenance utilizado para verificar la versión del firmware de la cámara o para inicializar sus ajustes.

#### **<Nota>**

• El menú inicial no dispone de un [Return].

## **Pantalla Camera**

Este menú se utiliza para los ajustes de imagen de la cámara.

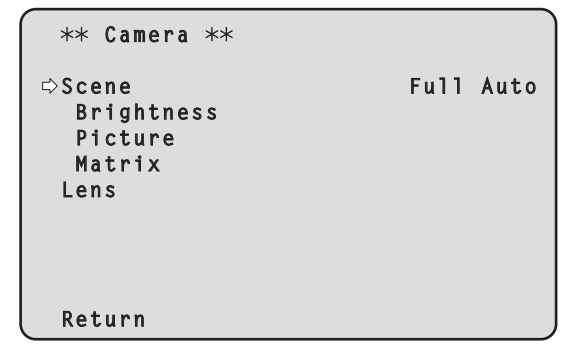

#### **Scene [Full Auto, Scene1, Scene2, Scene3]**

Aquí se selecciona el modo de filmación que concuerda con la situación de filmación.

Seleccione el modo que mejor se adapte a las condiciones de filmación predominantes y a las preferencias del usuario.

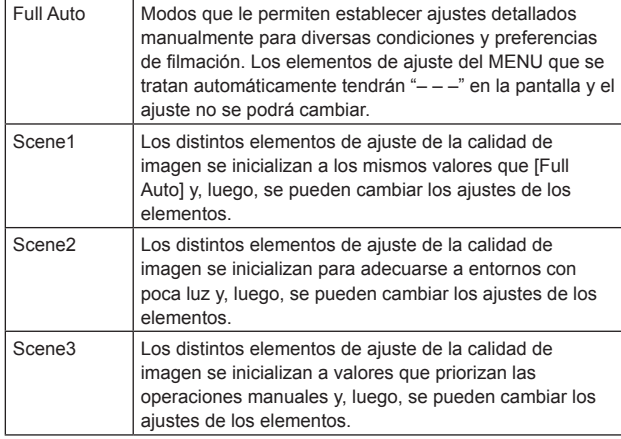

#### **Brightness**

Este elemento de menú visualiza la pantalla Brightness en la que se ajusta el brillo de las imágenes.

#### **Picture**

Este elemento de menú visualiza la pantalla Picture en la que se ajusta la calidad de la imagen.

#### **Matrix**

Este elemento de menú visualiza la pantalla Matrix en la que se ajusta la matriz del color.

## **Lens**

Este elemento de menú muestra la pantalla de Lens para realizar ajustes en la lente.

#### **Return**

Permite volver al nivel de menú anterior.

## **Pantalla Brightness 1/2**

Este elemento de menú se selecciona para ajustar el brillo de las imágenes.

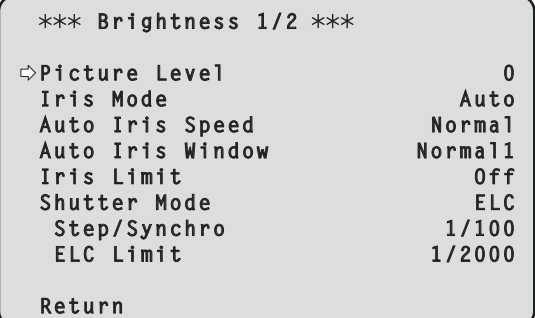

## **Picture Level [–50 a +50]**

Este elemento de menú se selecciona para ajustar el nivel de imagen objetivo para la exposición o la compensación automáticas. Este ajuste surte efecto cuando se ha seleccionado [Auto] o [ELC] como ajuste para cualquiera de las funciones de compensación de exposición automática siguientes.

- Cuando [Iris Mode] se pone en [Auto]
- Cuando [Shutter Mode] se pone en [ELC]
- Cuando [Gain] se pone en [Auto]
- Cuando [Frame Mix] se pone en [Auto]

#### **Iris Mode [Manual, Auto]**

Este elemento de menú se utiliza para seleccionar si el iris va a ser ajustado automática o manualmente.

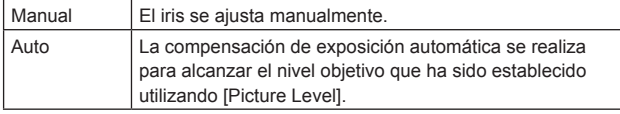

#### **<Nota>**

• Cuando [Scene] es [Full Auto], los ajustes de esta función no se pueden cambiar y se fijan en [Auto].

### **Auto Iris Speed [Slow, Normal, Fast]**

Permite ajustar la velocidad de control de la función de iris automático.

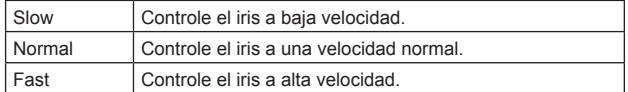

## **Auto Iris Window [Normal1, Normal2, Center]**

Permite seleccionar la ventana de detección para el iris automático.

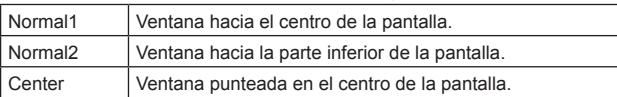

#### **Iris Limit [Off, On]**

Cuando [Iris Mode] es [Manual], ajuste la función para limitar el cierre del iris a Off/On.

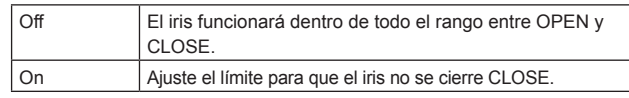

#### **<Nota>**

• Esto está habilitado solo cuando [Iris Mode] es [Manual].

• Incluso aunque esta función esté ajustada en [On], el límite de dirección OPEN del iris no se aplica. Sin embargo, aunque esta función esté ajustada en [On], cuando

se ejecuta el ajuste automático del balance de negros (ABB), es necesario cerrar CLOSE el iris antes de realizar el ajuste.

• Cuando [Scene] es [Full Auto], los ajustes de esta función no se pueden cambiar y se fijan en [Off].

## **Shutter Mode [Off, Step, Synchro, ELC]**

Permite seleccionar el modo de obturación de la cámara.

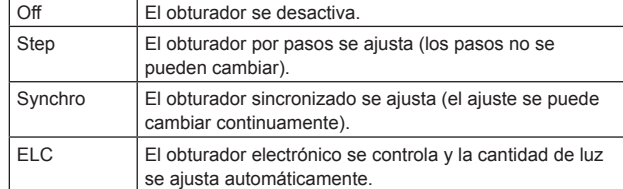

**<Nota>**

• Cuando [Scene] es [Full Auto], los ajustes de esta función no se pueden cambiar y se fijan en [ELC].

#### **Step/Synchro**

Esto se utiliza para ajustar la velocidad del obturador en el modo que fue seleccionado para [Shutter Mode].

Cuando se selecciona una velocidad del obturador alta, los motivos en movimiento rápido no quedarán borrosos fácilmente, pero las imágenes serán más oscuras.

Las velocidades del obturador que se pueden ajustar son las siguientes.

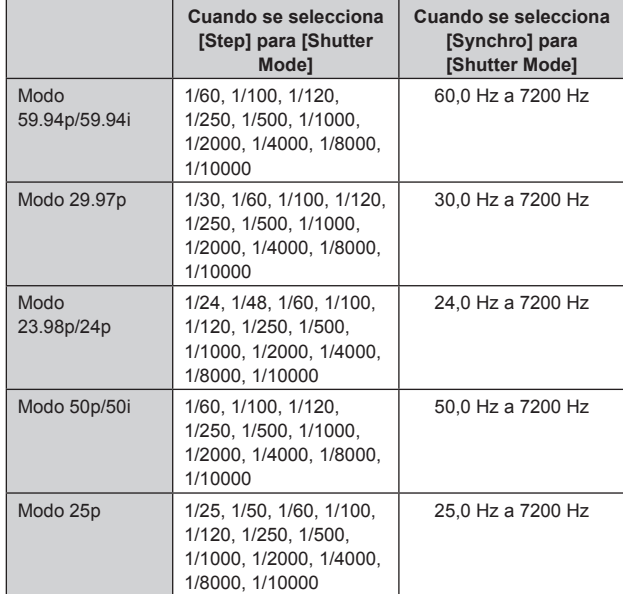

#### **<Nota>**

• Cuando [Shutter Mode] se establece en [Off] en el modo 29.97p, 23.98p/24p o 25p, la velocidad del obturador se establece en [1/50].

• Cuando [Scene] es [Full Auto], los ajustes de esta función no se pueden cambiar.

#### **ELC Limit [1/100, 1/120, 1/250, 1/500, 1/1000, 1/2000]**

Permite ajustar el nivel máximo del obturador cuando el ELC está en funcionamiento.

#### **<Nota>**

• Cuando [Scene] es [Full Auto], los ajustes de esta función no se pueden cambiar y se fijan en [1/2000].

#### **Return**

Permite volver al nivel de menú anterior.

## **Pantalla Brightness 2/2**

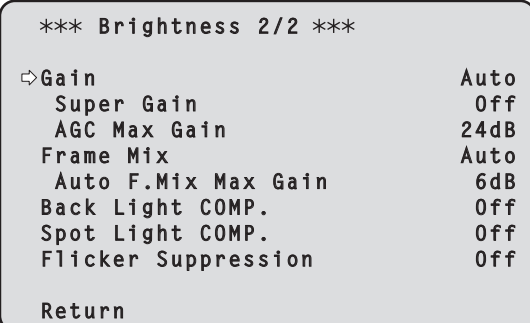

## **Gain**

#### **[Cuando [Super Gain] se pone en [Off]: Auto, 0dB a 36dB, Cuando [Super Gain] se pone en [On]: Auto, 0dB a 42dB]** La ganancia de imagen se ajusta aquí.

El lugares demasiado oscuros, ajuste la ganancia en sentido

ascendente; y a la inversa, en lugares demasiado brillantes, ajústela en sentido descendente.

Cuando se establece [Auto], la cantidad de luz se ajusta automáticamente.

Cuando aumenta la ganancia aumenta el ruido.

**<Nota>**

• Cuando [Scene] es [Full Auto], los ajustes de esta función no se pueden cambiar y se fijan en [Auto].

#### **Super Gain [Off, On]**

Permite ajustar el modo Super Gain (mayor sensibilidad).

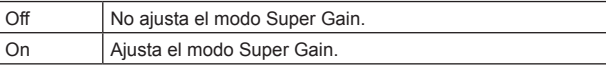

#### **<Nota>**

• Cuando [Scene] es [Full Auto], los ajustes de esta función no se pueden cambiar y se fijan en [Off].

#### **AGC Max Gain [6dB, 12dB, 18dB, 24dB, 30dB, 36dB]**

Cuando se selecciona [Auto] para [Gain] se puede ajustar la cantidad de ganancia máxima.

**<Nota>**

• Cuando [Scene] es [Full Auto], los ajustes de esta función no se pueden cambiar y se fijan en [24dB].

## **Frame Mix [Auto, Off, 6dB, 12dB, 18dB, 24dB]**

Seleccione la cantidad de adición de cuadro (ganancia utilizando el almacenamiento de sensor).

Cuando se realiza la adición de cuadros, ésta aparecerá como si en las imágenes faltasen algunos cuadros.

Cuando [Shutter Mode] es [ELC], solo se puede ajustar [Auto] o [Off]. No se puede ajustar cuando [Shutter Mode] es [Step] o [Synchro]. No puede configurarse cuando el formato es 2160/29.97p, 2160/23.98p, 2160/24p, 2160/25p, 1080/29.97p, 1080/23.98p(59.94i), 1080/23.98p, 1080/24p, 1080/29.97PsF\* <sup>1</sup> , 1080/23.98PsF\* <sup>1</sup> , 1080/25p o 1080/25PsF\* 1.

#### \*<sup>1</sup> Solo AW-UE50

#### **<Nota>**

- Bajo el alumbrado generado por lámparas de descarga, como luces fluorescentes y lámparas de vapor de mercurio, el brillo puede cambiar cíclicamente, los colores pueden variar y puede que las bandas horizontales se desplacen arriba y abajo de la imagen.
- Cuando [Frame Mix] está ajustado en 6dB, 12dB, 18dB o 24dB, si ajusta [Shutter Mode] en [ELC], [Frame Mix] cambia a [Off].
- Cuando [Scene] es [Full Auto], los ajustes de esta función no se pueden cambiar y se fijan en [Auto].

## **Auto F.Mix Max Gain [0dB, 6dB, 12dB, 18dB]**

Establece la cantidad máxima de cuadros que se pueden añadir cuando [Frame Mix] se ejecuta en modo [Auto].

Cuando se realiza la adición de cuadros en el modo [Auto], esta aparecerá como si en las imágenes faltasen algunos cuadros.

## **Back Light COMP. [Off, On]**

Activar/desactivar la función de compensación de contraluz.

La cámara compensa para hacer la pantalla general más brillante a fin de reducir el efecto de oscurecimiento del sujeto debido a la contraluz.

Se activa cuando las siguientes funciones de compensación automática de la exposición se ajustan a [Auto] o [ELC].

- Cuando [Iris Mode] se pone en [Auto]
- Cuando [Shutter Mode] se pone en [ELC]
- Cuando [Gain] se pone en [Auto]
- Cuando [Frame Mix] se pone en [Auto]
- **<Nota>**
- Cuando [Spot Light COMP.] está ajustado en [On], [Back Light COMP.] es [Off].

## **Spot Light COMP. [Off, On]**

Activar/desactivar la función de compensación de foco.

La cámara compensa para filmar limpiamente sujetos luminosos cuando algo como un foco hace que el centro sea extremadamente luminoso.

Se activa cuando las siguientes funciones de compensación

- automática de la exposición se ajustan a [Auto] o [ELC]. • Cuando [Iris Mode] se pone en [Auto]
- 
- Cuando [Shutter Mode] se pone en [ELC] • Cuando [Gain] se pone en [Auto]
- Cuando [Frame Mix] se pone en [Auto]
- **<Nota>**
- Cuando [Back Light COMP.] está ajustado en [On], [Spot Light COMP.] es [Off].

## **Flicker Suppression [Off, On]**

Activar/desactivar la función de supresión de parpadeo. La luz que se genera bajo los tubos de descarga (como luces fluorescentes) cambia cíclicamente y produce un efecto de parpadeo, de modo que esta función puede reducir estos problemas que producen rayas horizontales en los colores.

#### **Return**

Permite volver al nivel de menú anterior.

## **Pantalla Picture 1/3**

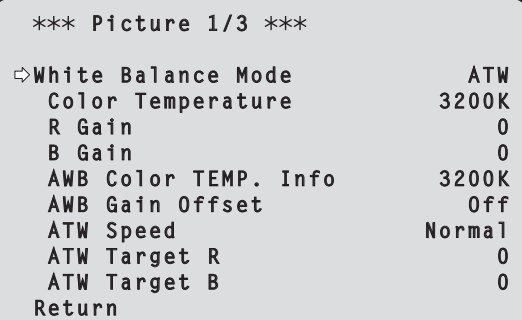

## **White Balance Mode**

## **[ATW, AWB A, AWB B, 3200K, 5600K. VAR]**

Ajuste el modo de balance del blanco.

Seleccione el modo cuando el color no sea natural debido a la naturaleza de la fuente de luz o a otros factores.

Si se puede reconocer el color blanco que sirve como referencia, los motivos se pueden filmar con un color natural.

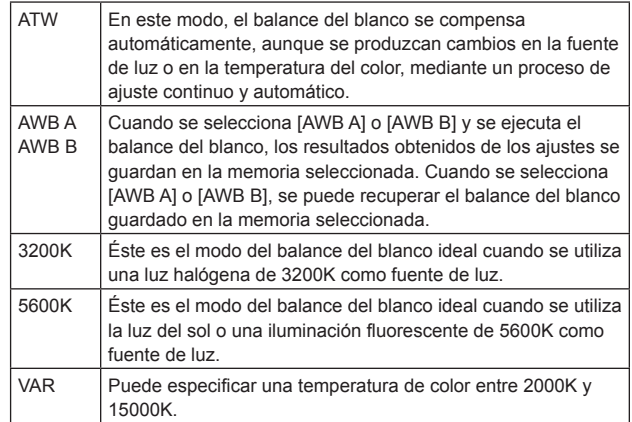

#### **Color Temperature [2000K a 15000K]**

Puede especificar una temperatura de color entre 2000K y 15000K. Este ajuste surte efecto cuando se ha seleccionado [VAR] como ajuste para [White Balance Mode].

#### **R Gain [–200 a +200]**

Esto permite que la ganancia R sea ajustada. Este ajuste surte efecto cuando se ha seleccionado [AWB A], [AWB B] o [VAR] como ajuste para [White Balance Mode].

#### **B Gain [–200 a +200]**

Esto permite que la ganancia B sea ajustada. Este ajuste surte efecto cuando se ha seleccionado [AWB A], [AWB B] o [VAR] como ajuste para [White Balance Mode].

#### **AWB Color TEMP. Info**

Esto muestra la temperatura del color cuando [White Balance Mode] es [AWB A] o [AWB B]. Esto solo muestra el valor de ajuste. Aquí no se puede modificar el valor de ajuste.

#### **AWB Gain Offset [Off, On]**

Cuando realice el balance de blancos automático ajustando [White Balance Mode] en [AWB A] o [AWB B], ajuste los valores de ganancia Rch y ganancia Bch.

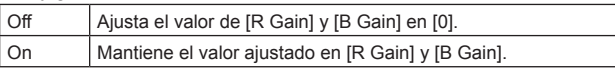

#### **ATW Speed [Normal, Slow, Fast]**

Permite ajustar la velocidad de control de la función ATW.

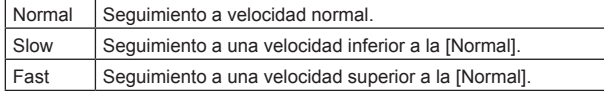

Solo se activa cuando [White Balance Mode] está ajustado a [ATW].

## **ATW Target R [–10 a +10]**

Permite realizar ajustes precisos en la salida Rch cuando converja con la operación de balance de blancos de rastreo automático. Solo se activa cuando [White Balance Mode] está ajustado a [ATW].

## **ATW Target B [–10 a +10]**

Permite realizar ajustes precisos en la salida Bch cuando converja con la operación de balance de blancos de rastreo automático. Solo se activa cuando [White Balance Mode] está ajustado a [ATW].

#### **Return**

Permite volver al nivel de menú anterior.

## **Pantalla Picture 2/3**

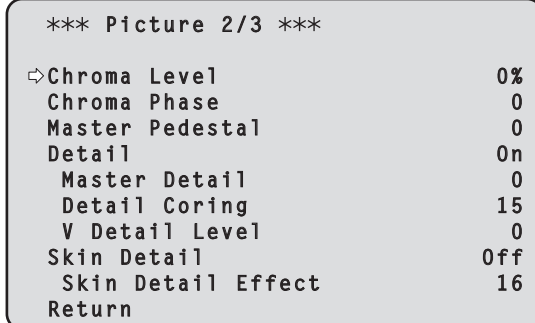

#### **Chroma Level [Off, –99% a 99%]**

Aquí se ajusta la intensidad del color (nivel de croma) de las imágenes.

#### **Chroma Phase [–31 a +31]**

Permite ajustar de forma precisa el tono de los colores de las imágenes.

#### **Master Pedestal [–200 a +200]**

Este elemento se utiliza para ajustar el nivel del negro (ajuste de pedestal). Estas partes se oscurecen cuando se selecciona un ajuste negativo, y se aclaran cuando se selecciona un ajuste positivo.

#### **Detail [Off, On]**

Activa/desactiva el ajuste del contorno de las imágenes (nitidez de las imágenes).

#### **Master Detail [–31 a +31]**

Permite ajustar el nivel de corrección de contorno (maestro). Solo se activa cuando [Detail] está ajustado a [On].

#### **Detail Coring [0 a 60]**

Permite ajustar el nivel de la señal (incluido el ruido) que hace que el efecto de detalle no funcione. Solo se activa cuando [Detail] está ajustado a [On].

#### **V Detail Level [–7 a +7]**

Permite ajustar el nivel de corrección de contorno en dirección vertical.

# Solo se activa cuando [Detail] está ajustado a [On].

### **Skin Detail [Off, On]**

Esta función alisa la piel y produce una imagen más bella. Solo se activa cuando [Detail] está ajustado a [On].

## **Skin Detail Effect [0 a 31]**

La piel de las personas aparece más lisa cuanto mayor es el valor de ajuste.

Solo se activa cuando [Detail] está ajustado en [On] y [Skin Detail] está ajustado en [On].

#### **Return**

## **Pantalla Picture 3/3**

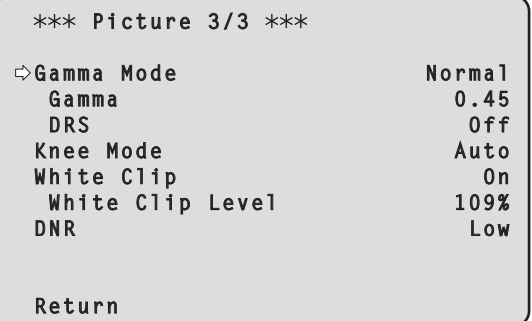

### **Gamma Mode**

## **[Normal, HD, Cinema1, Cinema2, Still Like]**

Permite seleccionar el tipo de curva de gamma.

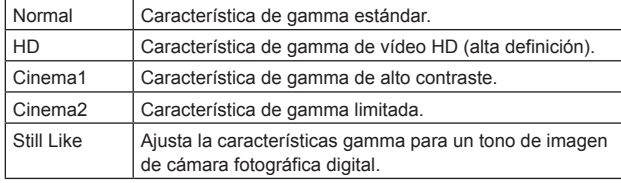

#### **<Nota>**

- Esto está habilitado solo cuando [DRS] es [Off].
- Cuando [Scene] es [Full Auto], los ajustes de esta función no se pueden cambiar y se fijan en [Normal].

#### **Gamma [0.30 a 0.75]**

Permite ajustar el nivel de corrección de gamma.

Especificar valores inferiores tiene como resultado una curva de gamma más suave para la inclinación de zonas de bajo brillo y mayor contraste.

Si se especifican valores mayores, se obtiene un gradiente ampliado para las áreas oscuras y se producen imágenes más brillantes. La curva de gamma para las áreas de bajo brillo será más pronunciada y el contraste más suave.

### **<Nota>**

- Esto se activa cuando [Gamma Mode] es [Normal] o [HD].
- Cuando [Scene] es [Full Auto], los ajustes de esta función no se pueden cambiar y se fijan en [0.45].

#### **DRS [Off, Low, Mid, High]**

Ajuste la función DRS que realiza la corrección cuando se visualiza vídeo con un alto contraste de zonas claras/oscuras. Puede seleccionar entre un nivel de efecto [Low], [Mid] o [High].

#### **<Nota>**

- Esto se activa cuando [Gamma Mode] es [Normal] o [HD].
- Cuando [Scene] es [Full Auto], los ajustes de esta función no se pueden cambiar y se fijan en [Off].

#### **Knee Mode [Off, Auto, Low, Mid, High]**

Permite ajustar el modo de funcionamiento para la compresión de gradación (knee).

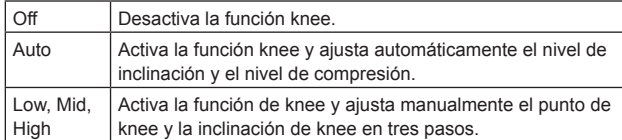

#### **<Nota>**

- Cuando se activa [DRS], el ajuste knee se desactiva.
- Cuando [Scene] es [Full Auto], los ajustes de esta función no se pueden cambiar y se fijan en [Auto].

## **White Clip [Off, On]**

Activa o desactiva la función de clip blanco.

## **White Clip Level [90% a 109%]**

Permite ajustar el nivel de clip blanco.

Solo se activa cuando [White Clip] está ajustado a [On]. **<Nota>**

• Cuando [Knee Mode] se ajusta en [Auto] y se cambia el valor de [White Clip Level], el valor de knee también cambia.

#### **DNR [Off, Low, High]**

Permite ajustar el nivel de reducción de ruido digital para reproducir imágenes claras y brillantes sin ruido, incluso por la noche y en condiciones de poca iluminación.

El ruido se puede eliminar cuando se selecciona [Low] o [High]. Sin embargo, puede incrementarse el retraso de las imágenes.

#### **Return**

## **Pantalla Matrix 1/5**

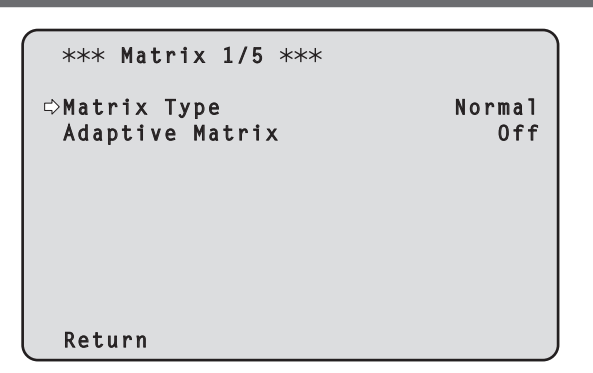

## **Matrix Type [Normal, Professional, User]**

Seleccione el tipo de matriz de colores.

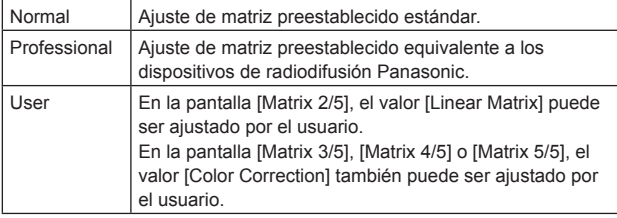

#### **<Nota>**

• Con datos de matriz de color preestablecidos de un modo distinto a [User], es posible hacer referencia a los valores de las pantallas [Matrix 2/5], [Matrix 3/5], [Matrix 4/5] y [Matrix 5/5].

### **Adaptive Matrix [Off, On]**

Ajuste en Off/On la función que suprime la matriz lineal para adaptarla a las condiciones de grabación.

#### **Return**

Permite volver al nivel de menú anterior.

## **Pantalla Matrix 2/5**

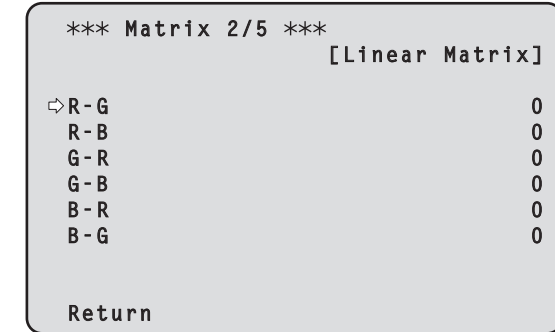

## **Linear Matrix**

Esto se puede establecer cuando se ha seleccionado [User] como ajuste de [Matrix Type].

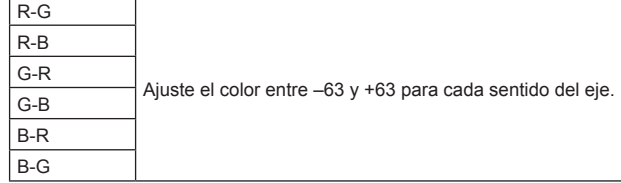

## **<Nota>**

• Si el [Matrix Type] está ajustado a un valor distinto a [User], se muestran los ajustes preestablecidos.

## **Return**

## **Pantalla Matrix 3/5**

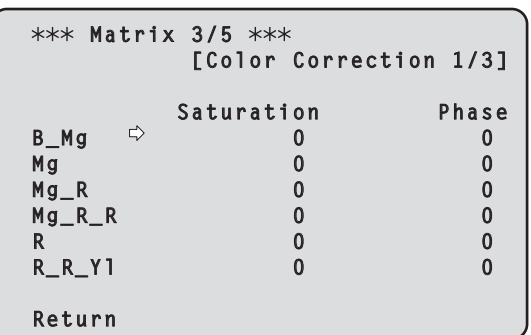

## **Color Correction 1/3**

Esto se puede establecer cuando se ha seleccionado [User] como ajuste de [Matrix Type].

Permite ajustar la saturación y el tono.

#### **Saturation [–63 a +63]**

Permite ajustar la saturación de cada color.

#### **Phase [–63 a +63]**

Permite ajustar el tono de cada color.

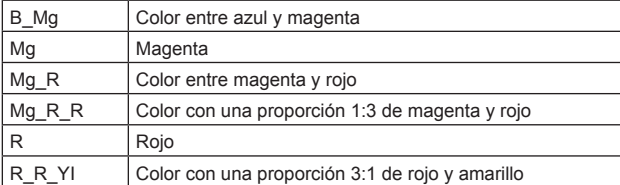

### **<Nota>**

• Si el [Matrix Type] está ajustado a un valor distinto a [User], se muestran los ajustes preestablecidos.

#### **Return**

Permite volver al nivel de menú anterior.

## **Pantalla Matrix 4/5**

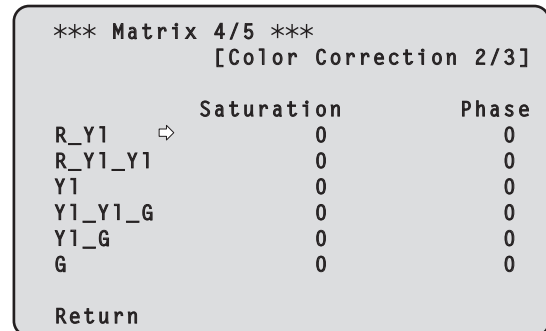

## **Color Correction 2/3**

Esto se puede establecer cuando se ha seleccionado [User] como ajuste de [Matrix Type]. Permite ajustar la saturación y el tono.

## **Saturation [–63 a +63]**

Permite ajustar la saturación de cada color.

#### **Phase [–63 a +63]**

Permite ajustar el tono de cada color.

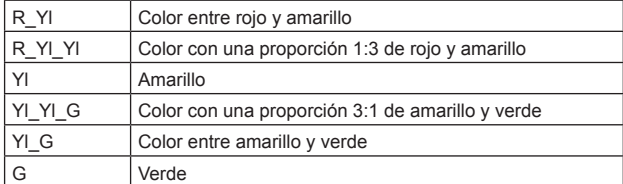

#### **<Nota>**

#### **Return**

<sup>•</sup> Si el [Matrix Type] está ajustado a un valor distinto a [User], se muestran los ajustes preestablecidos.

## **Pantalla Matrix 5/5**

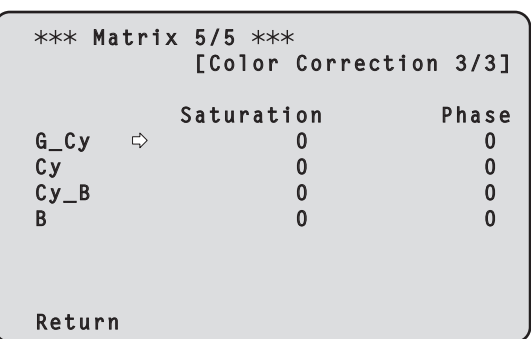

### **Color Correction 3/3**

Esto se puede establecer cuando se ha seleccionado [User] como ajuste de [Matrix Type].

Permite ajustar la saturación y el tono.

#### **Saturation [–63 a +63]**

Permite ajustar la saturación de cada color.

#### **Phase [–63 a +63]**

Permite ajustar el tono de cada color.

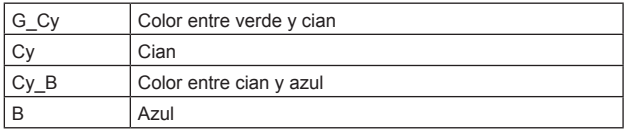

#### **<Nota>**

• Si el [Matrix Type] está ajustado a un valor distinto a [User], se muestran los ajustes preestablecidos.

#### **Return**

Permite volver al nivel de menú anterior.

## **Pantalla Lens**

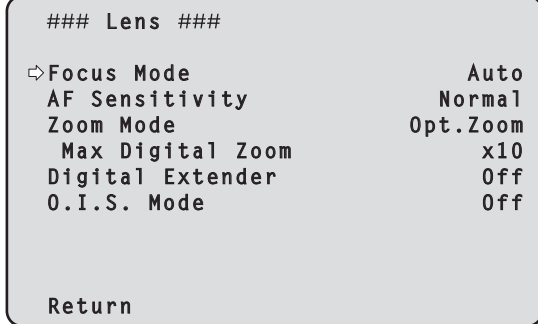

## **Focus Mode [Auto, Manual]**

Seleccione el modo automático o manual para la función de ajuste de enfoque.

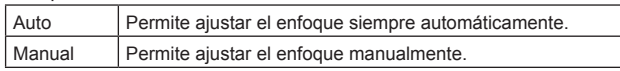

## **AF Sensitivity [Normal, Stable]**

Seleccione el modo de adaptabilidad para la función de enfoque automático.

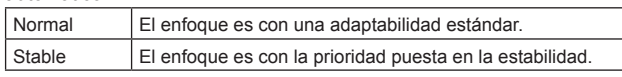

#### **Zoom Mode [Opt.Zoom, i.Zoom, D.Zoom]**

Permite ajustar el ratio de magnificación máxima del zoom.

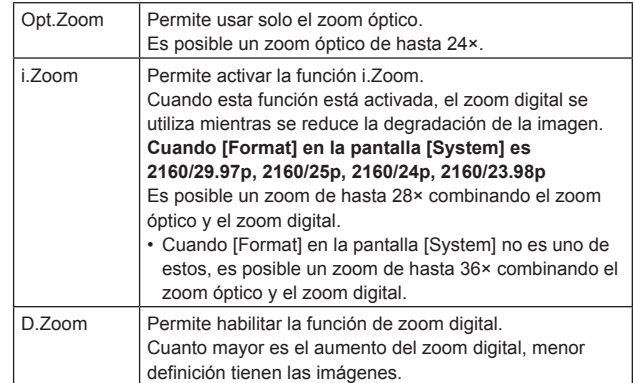

#### **Max Digital Zoom**

**[×2, ×3, ×4, ×5, ×6, ×7, ×8, ×9, ×10]**

Permite ajustar el máximo aumento del zoom digital.

Solo se activa cuando [Zoom Mode] está ajustado a [D.Zoom]. **<Nota>**

• Cuanto mayor es el aumento del zoom digital, menor definición tienen las imágenes.

#### **Digital Extender [Off, ×1.4, ×2.0]**

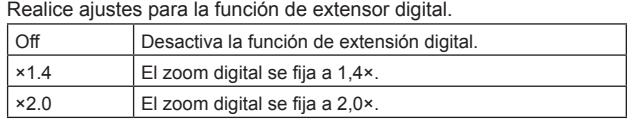

Solo se activa cuando [Zoom Mode] está ajustado a [Opt.Zoom].

## **O.I.S. Mode [Off, O.I.S.]**

# Ajusta el modo para la estabilización óptica de imagen (O.I.S.).

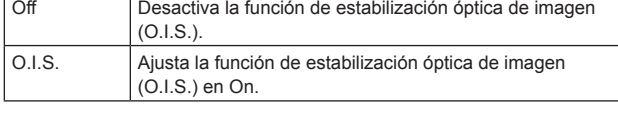

**<Nota>**

• En el modo [O.I.S.], el nivel de corrección de la función de estabilización óptica de imagen (O.I.S.) se reduce durante las operaciones de panorámica/inclinación para minimizar la convergencia resultante de la estabilización de imagen durante las operaciones de panorámica/inclinación.

#### **Return**

Permite volver al nivel de menú anterior.

## **Pantalla System**

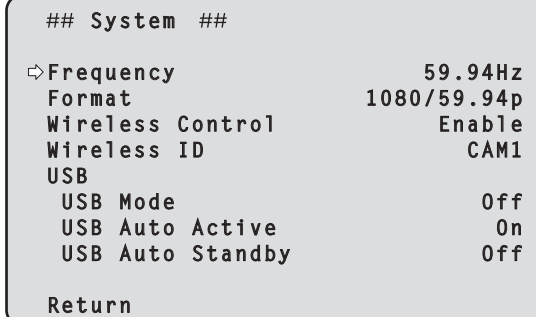

## **Frequency [59.94Hz, 50Hz, 24Hz, 23.98Hz]**

Este elemento se selecciona para cambiar la frecuencia de cuadros. • Para conocer detalles de cómo cambiar la frecuencia, consulte "Cambio de la frecuencia" (→ página 54).

## **Format**

## **Para [59.94Hz]**

2160/29.97p, 1080/59.94p, 1080/59.94i, 1080/29.97p, 1080/29.97PsF\* <sup>1</sup> , 1080/23.98p(59.94i)\* 1, 2 , 720/59.94p **Para [50Hz]** 2160/25p, 1080/50p, 1080/50i, 1080/25p, 1080/25PsF\* <sup>1</sup> , 720/50p **Para [24Hz]** 2160/24p, 1080/24p **Para [23.98Hz]** 2160/23.98p, 1080/23.98p, 1080/23.98PsF\* 1

\*<sup>1</sup> Solo AW-UE50

\*<sup>2</sup> Denota "1080/23.98p over 59.94i".

#### **<Nota>**

- La transmisión se detiene cuando se cambia el formato del sistema.
- Para conocer detalles de cómo cambiar el formato, consulte "Cambio del formato" (→ página 55).

#### **Wireless Control [Enable, Disable]**

Aquí se establece [Enable] o [Disable] para las operaciones realizadas desde el mando a distancia inalámbrico. **<Nota>**

- Cuando se enciende con el mando a distancia inalámbrico, es posible realizar operaciones desde el mando a distancia inalámbrico independientemente de este valor de ajuste.
- Este elemento no se refleja inmediatamente cuando se cambia el ajuste. Se refleja cuando la unidad se establece en modo de espera y luego se enciende con cualquier dispositivo externo que no sea el mando a distancia inalámbrico.
- Este ajuste no se refleja cuando se enciende la unidad con este elemento ajustado en [Enable]. Se refleja cuando la unidad se establece en modo de espera y luego se enciende con cualquier dispositivo externo que no sea el mando a distancia inalámbrico.

#### **Wireless ID [CAM1, CAM2, CAM3, CAM4]**

Ajuste la identificación de mando a distancia para esta unidad. Los ajustes de este elemento corresponden a los botones CAMERA <1> a <4> del mando a distancia inalámbrico.

## **USB**

Realice los ajustes relacionados con la Clase de vídeo USB/Clase de audio USB.

## **USB Mode [Off, On]**

Ajusta el modo USB.

Cuando se ajusta en [On], es posible transmitir Clase de vídeo USB/ Clase de audio USB.

**<Nota>**

- Está vinculado a [Streaming mode] en la pantalla web y cuando se ajusta en [On], [Streaming mode] se convierte en [USB], y cuando se ajusta en [Off], [Streaming mode] se convierte en [H.264].
- Cuando [Frequency] es [24Hz] o [23.98Hz], o cuando [Format] es [1080/23.98p(59.94i)]\* 1, se fija en [Off] y la pantalla muestra  $\frac{u}{-}$  –  $\frac{v}{-}$
- La transmisión de vídeo IP no es posible durante la transmisión de vídeo a través de USB.
- \*<sup>1</sup> Denota "1080/23.98p over 59.94i".

#### **USB Auto Active [Off, On]**

Cuando [USB Auto Active] está ajustado en [On], si se detecta un cable USB durante el estado de encendido mientras se está suministrando energía, [USB Mode] cambia automáticamente a [On].

## **USB Auto Standby [Off, On]**

Desactiva/activa la función de orientar la cámara hacia atrás cuando finaliza la transmisión USB.

Cuando [USB Auto Standby] es [On], la cámara pasa

automáticamente al modo de espera y se orienta hacia atrás.

Cuando [USB Auto Standby] es [On], [Privacy Mode] es [On] y [Power On Position] se comporta como [Standby].

#### **<Nota>**

• La transmisión puede iniciarse cuando la cámara es reconocida como un dispositivo USB, incluso en el modo de espera, solo cuando [USB Auto Standby] es [On].

#### **Return**

Permite volver al nivel de menú anterior.

## **Cambio de la frecuencia**

Cuando la frecuencia actualmente seleccionada va a ser cambiada en la pantalla [System] aparece la pantalla de confirmación anterior al cambio de frecuencia.

**Pantalla de confirmación anterior al cambio de frecuencia**

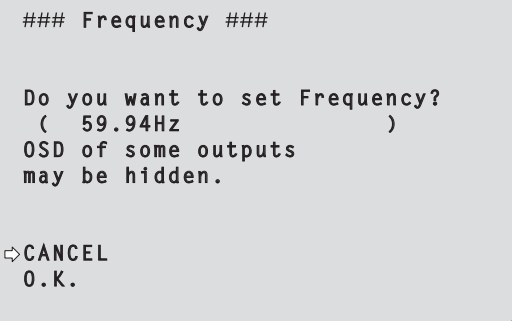

- La frecuencia que va a ser establecida se visualiza dentro de un paréntesis en la pantalla.
- Cuando mueva el cursor a [O.K.] en la pantalla de confirmación anterior al cambio de frecuencia y confirme, cambiará la frecuencia.

### **<Nota>**

- Cuando utilice un monitor que no sea compatible con las frecuencias 59.94Hz/50Hz/24Hz/23.98Hz, las imágenes podrían no mostrarse después de cambiar la frecuencia. Antes de cambiar la frecuencia, verifique que su monitor es compatible con la frecuencia.
- Cuando se cambia la frecuencia, la unidad se reinicia.

## **Cambio del formato**

Cuando el formato actualmente seleccionado va a ser cambiado en la pantalla [System] aparece la pantalla de confirmación anterior al cambio de formato.

#### **Pantalla de confirmación anterior al cambio de formato**

```
### Format ###
  Do you want to set Format?
   ( 1080/23.98p(59.94i) )
  OSD of some outputs 
  may be hidden.
 CANCEL
  O.K.
```
- El formato que va a ser establecido se visualiza entre paréntesis en la pantalla.
- Cuando mueva el cursor a [O.K.] en la pantalla de confirmación anterior al cambio de formato y confirme, aparecerá la pantalla de confirmación posterior al cambio de formato.

#### **Pantalla de confirmación posterior al cambio de formato**

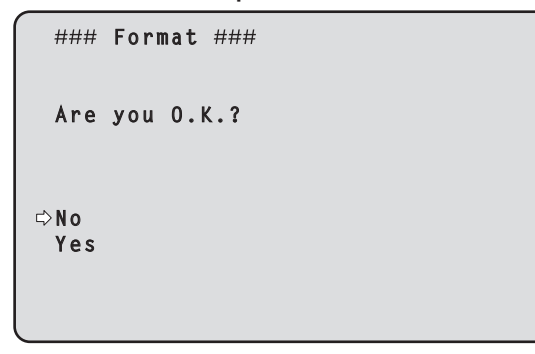

- Si mueve el cursor hasta [Yes] y confirma, la visualización vuelve a la pantalla [System] en el formato posterior al cambio.
- Si mueve el cursor hasta [No] y confirma, la visualización vuelve a la pantalla [System] en el formato anterior al cambio.
- Lo mismo ocurre si no se realiza una operación en 10 segundos. • Cuando se cambia el Formato, la transmisión de vídeo IP se detiene.
- Cuando se modifica Format, el Format para cada terminal de salida (3G SDI OUT\* <sup>1</sup> , HDMI) se restablece a su valor predefinido.

\*<sup>1</sup> Solo AW-UE50

## **Pantalla de Output 1/5**

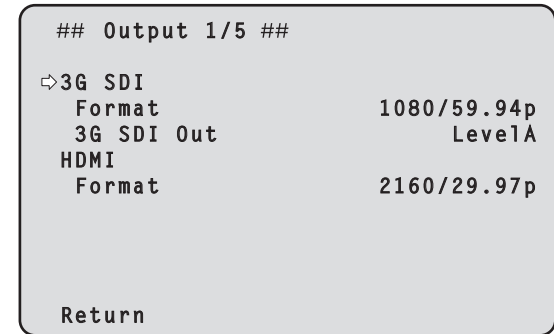

#### **3G SDI (Solo AW-UE50)**

Realice los ajustes para la salida desde el conector 3G SDI OUT.

#### **Format**

Permite configurar el formato de salida.

Los siguientes ajustes de formato son posibles dependiendo del ajuste [Format] en la pantalla [System].

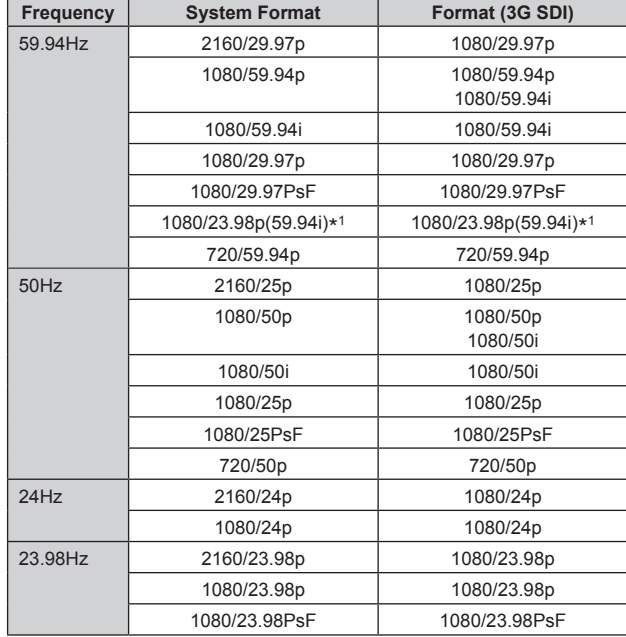

\*<sup>1</sup> Denota "1080/23.98p over 59.94i".

### **3G SDI Out [LevelA, LevelB]**

Cuando [Format] (3G SDI) es [1080/59.94p] o [1080/50p], seleccione el formato de salida de las señales 3G SDI.

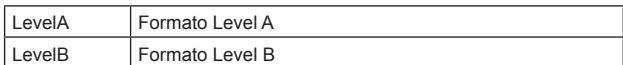

**<Nota>**

• [3G SDI Out] no se puede cambiar si [Format] (3G SDI) es distinto a [1080/59.94p] o [1080/50p].

### **HDMI**

Realice los ajustes para la salida desde el conector HDMI.

#### **Format**

Permite configurar el formato de salida.

Los siguientes ajustes de formato son posibles dependiendo del ajuste [Format] en la pantalla [System].

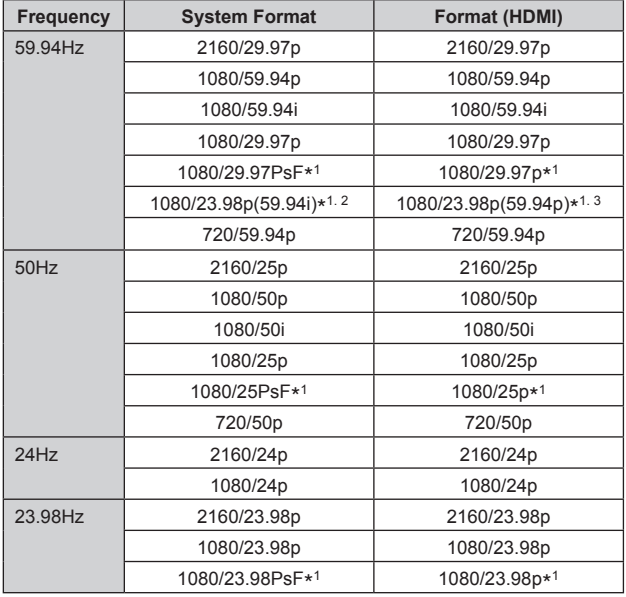

\*<sup>1</sup> Solo AW-UE50

\*<sup>2</sup> Denota "1080/23.98p over 59.94i".

\*<sup>3</sup> Denota "1080/23.98p over 59.94p".

#### **Return**

Permite volver al nivel de menú anterior.

## **Pantalla de Output 2/5**

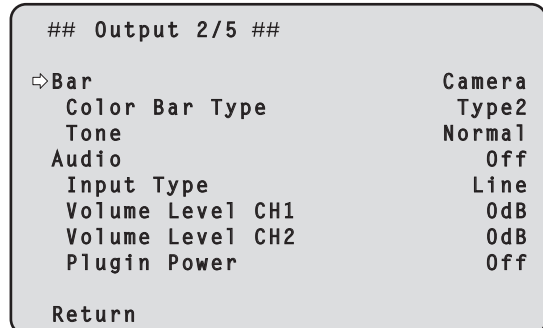

## **Bar [Camera, Colorbar]**

Permite alternar entre las imágenes de la cámara y la franja cromática.

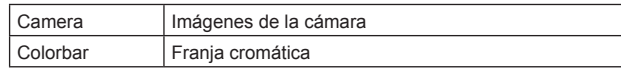

## **Color Bar Type [Type1, Type2]**

Seleccione el tipo de franja cromática que visualizar.

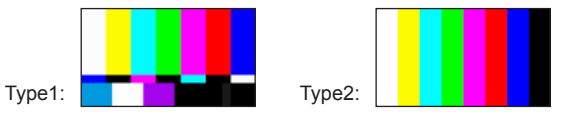

Solo se activa cuando [Bar] está ajustado a [Colorbar].

### **Tone [Off, Low, Normal]**

Realice los ajustes para la salida de la señal de tono de prueba (1 kHz) mientras se muestra la franja cromática.

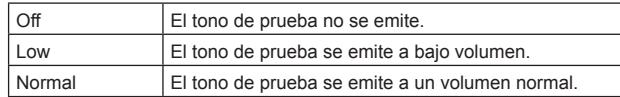

Solo se activa cuando [Bar] está ajustado a [Colorbar].

## **Audio [Off, On]**

Activa/desactiva la entrada de audio.

#### **Input Type [Mic, Line]**

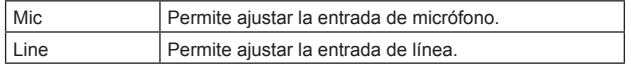

Solo se activa cuando [Audio] está ajustado a [On].

#### **Volume Level CH1 [–36dB a +12dB]**

Ajuste el volumen de la salida de audio (CH1). Solo se activa cuando [Audio] está ajustado a [On].

#### **Volume Level CH2 [–36dB a +12dB]**

Ajuste el volumen de la salida de audio (CH2). Solo se activa cuando [Audio] está ajustado a [On].

## **Plugin Power [Off, On]**

Activa/desactiva el plugin para el audio. Solo se activa cuando [Audio] está ajustado a [On]. Solo se activa cuando [Input Type] se ajusta en [Mic].

## **Return**

## **Pantalla de Output 3/5**

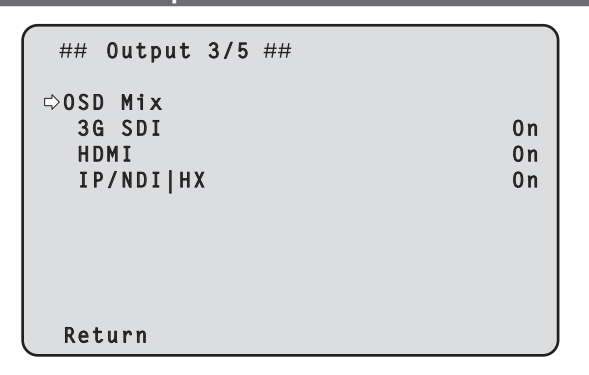

### **OSD Mix**

Selecciona si se apaga o enciende el menú de la cámara y las visualizaciones de estado.

### **3G SDI [Off, On] (Solo AW-UE50)**

Selecciona si esto se debe activar/desactivar para imágenes transmitidas desde el conector 3G SDI OUT.

## **HDMI [Off, On]**

Selecciona si esto se debe activar/desactivar para imágenes transmitidas desde el conector HDMI.

#### **IP/NDI|HX [Off, On]**

Selecciona si esto se debe activar/desactivar para imágenes que no sean imágenes NDI (H.264/H.265/JPEG/RTMP/SRT/NDI|HX) transmitidas desde el conector LAN.

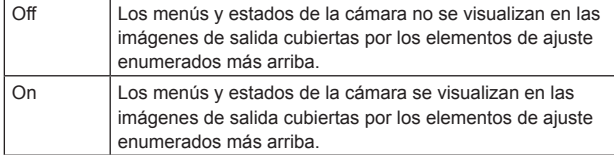

**<Nota>**

• Cuando se establece en [Off], el menú de la cámara puede visualizarse durante aproximadamente 1 minuto después de encender la unidad.

#### **Return**

Permite volver al nivel de menú anterior.

## **Pantalla de Output 4/5**

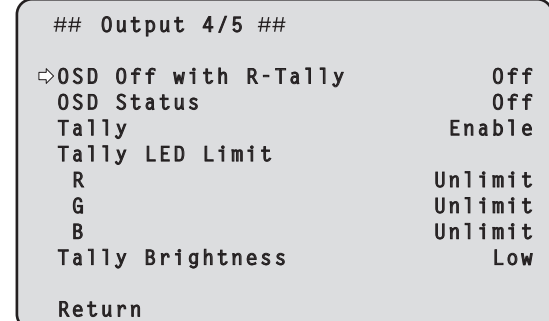

## **OSD Off With R‑Tally [Off, On]**

Desactiva o activa la función que desactiva el menú de la cámara, los estados y otras pantallas cuando se reciben señales indicadoras rojas a través de comandos o contactos.

Cuando se libera la señal indicadora roja, se restablece la visualización del menú de la cámara.

## **OSD Status [Off, On]**

Activa/desactiva la pantalla de estado durante AWB y ABB o la visualización de errores cuando se produce un error.

#### **Tally [Enable, Disable]**

Aquí se establece [Disable] o [Enable] para la función que enciende o apaga la luz indicadora utilizando la señal de control de indicación.

#### **Tally LED Limit**

Establece si se limita la iluminación de la luz de tally para cada uno de los colores de la señal de control tally (R/G/B).

### **R [Limit, Unlimit]**

## **G [Limit, Unlimit]**

**B [Limit, Unlimit]**

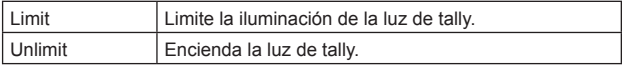

### **<Nota>**

• Si se selecciona [Limit] para [Tally LED Limit], solo se limita a luz de tally de esta unidad. La visualización del estado de tally en los dispositivos externos (el controlador AW-RP150, AW-RP60, etc.) permanece activada.

### **Tally Brightness [Low, Mid, High]**

Permite ajustar el brillo del LED de indicación.

### **Return**

## **Pantalla de Output 5/5**

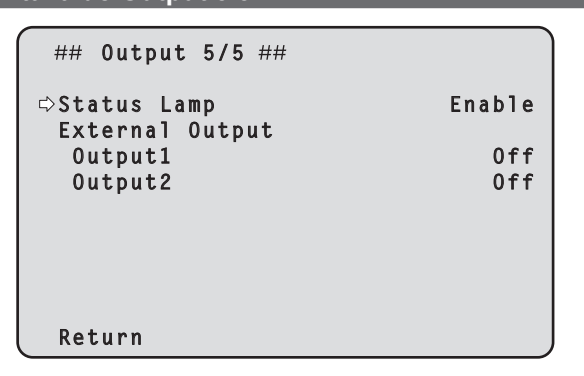

#### **Status Lamp [Enable, Disable]**

Aquí se ajusta [Disable] o [Enable] para la luz indicadora de estado. Si desea que la luz indicadora de estado permanezca apagada mientras esta unidad está en funcionamiento, seleccione [Disable]. **<Nota>**

• Incluso aunque el ajuste sea [Disable], la luz indicadora de estado puede iluminarse cuando se está poniendo en marcha la unidad, se está actualizando el firmware o si ocurre algún problema.

### **External Output (Solo AW-UE50)**

Seleccione el tipo de señal emitida desde las líneas de señal de salida externa (Output1, Output2) del conector RS-422. (→ página 16)

## **Output1 [Off, R-Tally, G-Tally]**

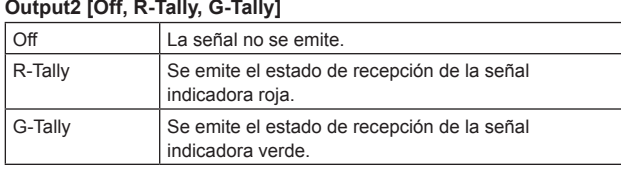

#### **Return**

Permite volver al nivel de menú anterior.

## **Pantalla de Pan/Tilt**

```
## Pan/Tilt ##
 Install Position Desktop
  P/T Speed Mode Normal(60deg/s)
  Speed With Zoom Position On
 Focus Adjust With PTZ.
 Privacy Mode Off<br>Power On Position Contains Standby
 Power On Position
  Preset Number 001
  Return
```
## **Install Position [Desktop, Hanging]**

[Desktop] o [Hanging] se selecciona aquí como método utilizado para instalar la unidad.

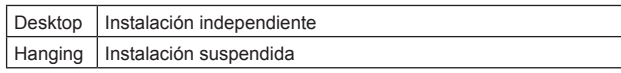

**<Nota>**

• Cuando se haya seleccionado [Hanging], las partes superior, inferior, izquierda y derecha de las imágenes se invertirán, y el control arriba/abajo/izquierda/derecha para las tomas panorámicas e inclinadas también se invertirá.

## **P/T Speed Mode [Normal(60deg/s), Fast1(90deg/s), Fast2(180deg/s)]**

Permite ajustar la velocidad de la operación de panorámica/

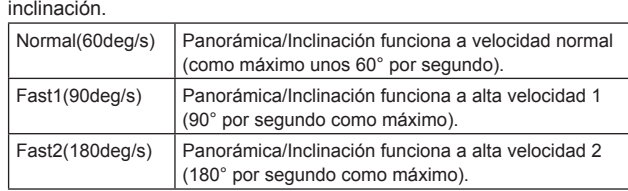

#### **Speed With Zoom Position [Off, On]**

[Off] u [On] se establece aquí para la función utilizada para ajustar la velocidad de ajuste de panorámica e inclinación en conjunción con el aumento del zoom.

Cuando se establece [On], las operaciones de panorámica e inclinación serán más lentas en el estado del zoom. Esta función no tiene ningún efecto durante las operaciones de

## **Focus Adjust With PTZ. [Off, On]**

preajuste.

[Off] u [On] se establece aquí para la función que compensa el desenfoque cuando éste se produce durante las operaciones de panorámica, inclinación o zoom.

Cuando se establece [Off], ajuste el enfoque según se requiera después de emplear el zoom o ajustar [Focus Mode] en [Auto]. Esto solo está habilitado cuando se ha seleccionado [Manual] como [Focus Mode].

## **Privacy Mode [Off, On]**

Desactiva/activa la función de orientar la cámara hacia atrás cuando esta unidad pasa al modo de espera.

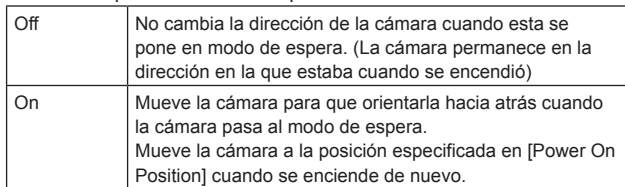

**<Nota>**

• Cuando [USB Auto Standby] es [On], se fija en [On] y la pantalla muestra " $- - - -$ ".

## **Power On Position [Standby, Home, Preset]**

Seleccione las posiciones iniciales de Panorámica/Inclinación/Zoom cuando la cámara esté encendida.

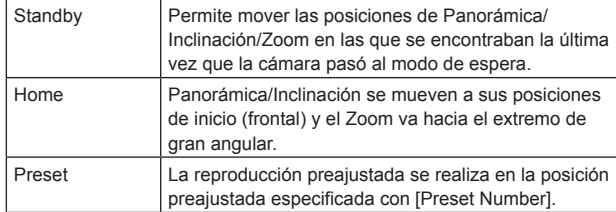

**<Nota>**

• Cuando [USB Auto Standby] es [On], se fija en [Standby] y la pantalla muestra "----".

#### **Preset Number [001 a 100]**

Especifique un número para la reproducción preajustada cuando se enciende la cámara con [Preset] ajustado en [Power On Position]. **<Nota>**

• Si se ajusta un número de preajuste no registrado, la reproducción preajustada no se realiza y el funcionamiento es el mismo que el de [Standby].

#### **Return**

Permite volver al nivel de menú anterior.

## **Pantalla de Preset 1/2**

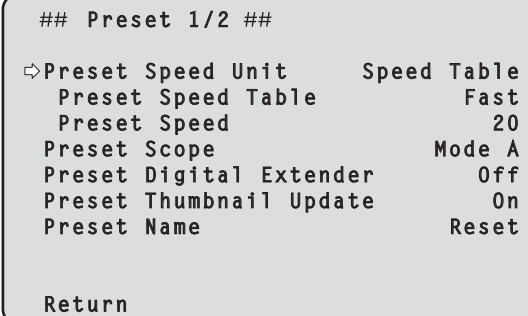

#### **Preset Speed Unit [Speed Table, Time]**

Al reproducir información como la dirección de la cámara registrada en la memoria de preajuste, puede seleccionar si desea especificar el tiempo de reproducción por velocidad o por tiempo.

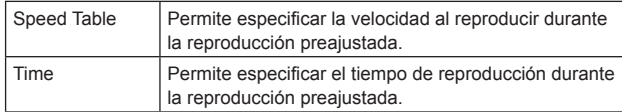

#### **Preset Speed Table [Slow, Fast]**

Ajuste la tabla de velocidad preajustada (Slow, Fast). Durante la reproducción preajustada, los preajustes se realizan conforme a los valores de [Preset Speed] (1 a 30) que se basan en la tabla aquí mostrada.

Solo está activado cuando [Preset Speed Unit] está ajustado en [Speed Table].

## **Preset Speed [1 a 30/1s a 99s]**

**Cuando [Preset Speed Unit] es [Speed Table]: [1 a 30]** Ajuste la velocidad de funcionamiento de panorámica/inclinación en 30 pasos al reproducir la memoria de preajuste. **<Nota>**

• Si se ajustan valores altos de [Preset Speed], la imagen puede oscilar cuando se detenga el movimiento.

#### **Cuando [Preset Speed Unit] es [Time]: [1s a 99s]**

Permite ajustar el funcionamiento de panorámica/inclinación entre 1 y 99 segundos cuando reproduzca la memoria de preajuste. **<Nota>**

• Dependiendo de la distancia de movimiento de panorámica/ inclinación, puede haber una diferencia en comparación con el tiempo especificado.

#### **Preset Scope [Mode A, Mode B, Mode C]**

Aquí se seleccionan los elementos de ajuste que van a ser recuperados cuando se regenere el contenido de la memoria de preajustes.

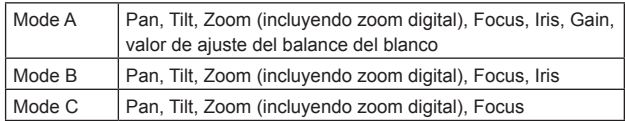

## **Preset Digital Extender [Off, On]**

Activa/desactiva la función de extensión digital preajustada. Cuando se ajusta en [On], la función de extensión digital se recuperará al regenerar la memoria de preajuste.

Cuando se ajusta en [Off], la configuración de la función de extensión digital no se recuperará cuando se guarde la memoria de preajuste.

## **Preset Thumbnail Update [Off, On]**

Desactive/active la función de registro de la imagen fija (miniatura) para las imágenes que se emiten cuando se registra una memoria de preajuste.

Cuando se ajusta en [On], la imagen fija (miniatura) de las imágenes que se están emitiendo se registra al registrar una memoria de preajuste.

Cuando se ajusta en [Off], la imagen fija (miniatura) de las imágenes que se están emitiendo no se registra al registrar una memoria de preajuste, sino que se mantiene la imagen fija (miniatura) previamente registrada.

#### **<Nota>**

- Cuando [IP/HDI|HX] de [OSD Mix] es [On], las cadenas de caracteres del menú OSD que se muestran durante la generación de imágenes fijas (miniaturas) se importan a las miniaturas.
- Al cargar Camera(ALL), Camera(SYSTEM) o Camera(PRESET) en la pantalla web u otro acceso, la imagen fija (miniatura) que se ha registrado en la memoria de preajustes se borrará. (→ página 129)

## **Preset Name [Reset, Hold]**

Cuando registre una memoria de preajuste, establezca si desea restablecer o mantener el nombre de preajuste registrado anteriormente.

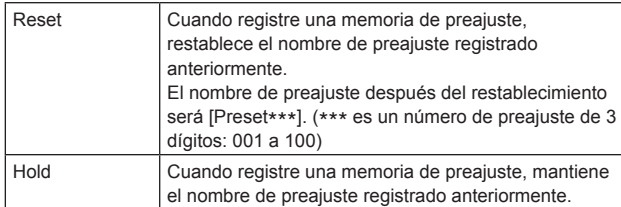

#### **<Nota>**

- El ajuste predeterminado de fábrica para el nombre de preajuste es [Preset\*\*\*]. (\*\*\* es un número de preajuste de 3 dígitos: 001 a 100)
- El registro de nombres de preajuste se puede realizar en el navegador web.

0 hasta 9, A hasta Z, a hasta z, \_ , y espacio

#### **Return**

Permite volver al nivel de menú anterior.

## **Pantalla de Preset 2/2**

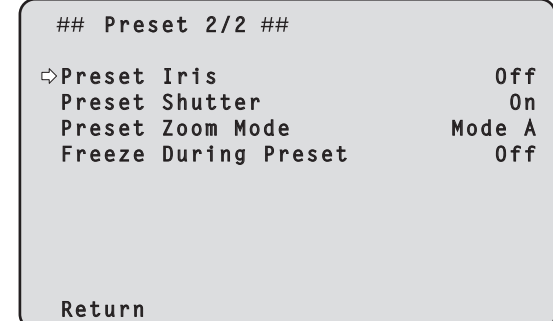

## **Preset Iris [Off, On]**

Cuando se reproduce la memoria de preajustes, establezca si la reproducción de los valores en los distintos menús relacionados con el iris está desactivada/activada.

Cuando se ajusta en [On], los valores ajustados en los distintos menús a continuación se reproducen cuando se reproduce la memoria de preajustes.

- Picture Level
- Iris Mode
- Auto Iris Speed
- Auto Iris Window
- **<Nota>**
- Este ajuste surte efecto cuando se ha seleccionado [Mode A] o [Mode B] como ajuste para [Preset Scope].

### **Preset Shutter [Off, On]**

Cuando se reproduce la memoria de preajuste, establezca si la reproducción del valor de ajuste del obturador está desactivada/ activada.

### **<Nota>**

- Se habilita cuando [Preset Scope] es [Mode A].
- Los valores del obturador se reproducen solo cuando coinciden la velocidad de fotogramas de cuando se registró la memoria de preajuste y la velocidad de fotogramas de cuando se reproduce la memoria de preajuste.

#### **Preset Zoom Mode [Mode A, Mode B]**

Permite seleccionar la operación de zoom cuando se recupera la memoria de preajustes.

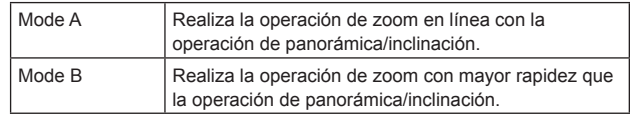

#### **Freeze During Preset [Off, On]**

Active o desactive la función de congelación de imágenes durante la reproducción preajustada.

Cuando se establece en [On], la reproducción preajustada se realiza con una imagen fija de la imagen inmediatamente anterior al inicio de la reproducción preajustada que se está reproduciendo. La congelación de la imagen se cancela cuando termina la reproducción preajustada.

### **Return**

## **Pantalla Maintenance**

```
## Maintenance ##
 Firmware Version
  IP Network
  Scene Copy
  Initialize
  Hour Meter
  HDMI Status
  Error Status
  Return
```
## **Firmware Version**

Esto se selecciona para visualizar la pantalla [Firmware Version] en la que el usuario puede comprobar la versión del firmware que está actualmente instalado en la unidad.

#### **IP Network**

Esto de selecciona para visualizar la pantalla [IP Network] en la que el usuario puede comprobar y realizar ajustes para los ajustes [IP Address], [Subnet Mask] y [Default Gateway] que han sido realizados en la unidad.

### **Scene Copy**

Se selecciona para copiar entre sí los distintos bits de datos de Escena grabados en la cámara ([Full Auto]/[Scene1]/[Scene2]/ [Scene3]).

#### **Initialize**

Esto se selecciona para visualizar la pantalla [Initialize] en la que el usuario puede inicializar los ajustes de la cámara. Para conocer detalles de la operación, consulte "Acerca de la inicialización" ( $\rightarrow$  página 64).

#### **Hour Meter**

Esto se selecciona para visualizar la pantalla de [Hour Meter] en la que se muestra el historial de operaciones.

## **HDMI Status**

Muestra la pantalla de [HDMI Status] que muestra el estado de la salida HDMI.

### **Error Status**

Muestra la pantalla de [Error Status] que muestra el estado de los errores.

#### **Return**

Permite volver al nivel de menú anterior.

## **Pantalla Firmware Version 1/2**

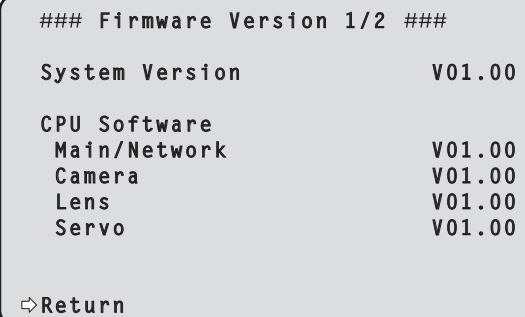

#### **System Version**

Muestra la versión del sistema general de la unidad.

## **CPU Software**

#### **Main/Network**

Muestra la versión del software principal/de red.

## **Camera**

Muestra la versión del software de la cámara.

#### **Lens**

Muestra la versión del software de la lente.

#### **Servo**

Muestra la versión del software del servo.

#### **Return**

## **Pantalla Firmware Version 2/2**

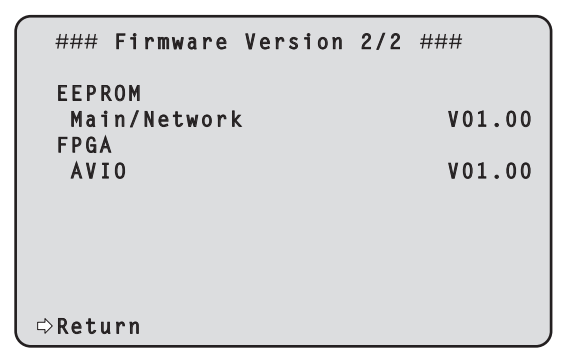

## **EEPROM**

**Main/Network**

Muestra la versión EEPROM principal/de red.

## **FPGA (Solo AW-UE50)**

## **AVIO**

Muestra la versión de la sección de procesamiento de la señal de vídeo.

#### **Return**

Permite volver al nivel de menú anterior.

## **Pantalla IP Network**

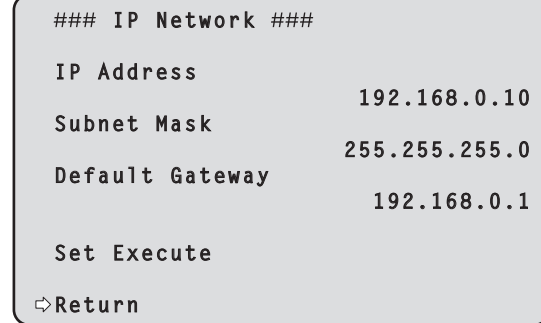

#### **IP Address**

Ajuste la dirección IP para esta unidad. El valor ajustado se aplica a esta unidad cuando se ejecuta [Set Execute].

#### **Subnet Mask**

Ajuste la máscara de subred para esta unidad. El valor ajustado se aplica a esta unidad cuando se ejecuta [Set Execute].

### **Default Gateway**

Ajuste la puerta de enlace predeterminada para esta unidad. El valor ajustado se aplica a esta unidad cuando se ejecuta [Set Execute].

#### **Set Execute**

Aplique los valores ajustados en [IP Address], [Subnet Mask] y [Default Gateway] a esta unidad.

#### **Return**

Permite volver al nivel de menú anterior.

#### **<Nota>**

- La IP Network no se puede cambiar mientras la función DHCP esté en [On].
- Si no se va a utilizar la función DHCP, cambie el ajuste para [DHCP] a [Off] en la pantalla de ajustes de red de su navegador web.  $(\rightarrow$  página 110)

## **Pantalla Scene Copy**

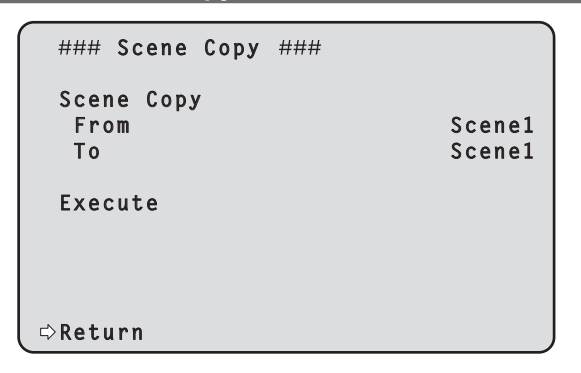

#### **Scene Copy**

Se selecciona para copiar entre sí los distintos bits de datos de Escena grabados en la cámara ([Full Auto]/[Scene1]/[Scene2]/ [Scene3]).

### **From [Full Auto, Scene1, Scene2, Scene3]**

Seleccione la Escena de la que desea copiar los datos.

#### **To [Full Auto, Scene1, Scene2, Scene3]**

Seleccione la Escena a la que desea copiar los datos. **<Nota>**

- Cuando se copia entre [Full Auto] y [Scene1] a [Scene3], algunos valores de ajuste podrían cambiar en función de algunas condiciones exclusivas.
- Cuando [From] es [Full Auto], para los elementos que funcionan como [Auto], los valores de configuración de funcionamiento se aplican en el momento en que se implementa la copia.

#### **Return**

Permite volver al nivel de menú anterior.

## **Pantalla Initialize**

```
### Initialize ###
  All 
  Scene All
  Full Auto
  Scene1
  Scene2
  Scene3
 Return
```
#### **All**

Todos los valores ajustados del menú OSD, excepto los siguientes elementos, se restauran a los valores de fábrica.

Elementos no inicializados

- [Frequency] en la pantalla [System]
- [Format] en la pantalla [System]

• [Format] de [3G SDI]\* 1 y [HDMI] en la pantalla [Output 1/5] **<Nota>**

- Los ajustes de la red no se pueden inicializar.
- Los valores de los ajustes [AWB] y [ABB] no se inicializan.
- La información registrada en las memorias de preajustes no se inicializa.
- \*<sup>1</sup> Solo AW-UE50

#### **Scene All**

Desde los valores ajustados del menú OSD, los valores ajustados de todos los datos (Full Auto, Scene1 a 3) guardados como un archivo de escena se restauran a los valores de fábrica.

Los datos guardados como archivo de escena incluyen cada uno de los valores ajustados en la pantalla entre "\*" en el título de la pantalla del menú OSD.

(Los datos no guardados como archivo de escena incluyen cada uno de los valores establecidos en la pantalla entre "#" en el título de la pantalla del menú OSD.)

## **Full Auto**

**Scene1**

**Scene2**

## **Scene3**

Desde los valores ajustados del menú OSD, los valores ajustados del número de escena especificado (cualquiera de Full Auto, Scene1 a 3) en los datos guardados como un archivo de escena se restauran a los valores de fábrica.

#### **Return**

## **Acerca de la inicialización**

Cuando se selecciona cualquiera de [All/Scene All/Full Auto/Scene1/ Scene2/Scene3] en la pantalla [Initialize], se visualiza la pantalla de confirmación de la inicialización.

## **Pantalla Initialize confirmation**

```
 Initialize 
  Do you want to initialize?
  (All)
 CANCEL
  O.K.
```
• Cuando el cursor se mueve a [O.K.] en la pantalla Initialize confirmation y se introduce el ajuste, se muestra la pantalla Initialize completed durante 5 segundos y los ajustes de la cámara se restablecen a los ajustes que estaban establecidos cuando se adquirió la cámara.

## **Pantalla Initialize completed**

 **Initialized (All)** • Cuando el cursor se mueve a [CANCEL] en la pantalla Initialize

confirmation y se introduce el ajuste, se muestra la pantalla Initialize cancel durante 5 segundos, la operación de inicialización no se realiza y vuelve a mostrarse la pantalla [Initialize].

## **Pantalla Initialize cancel**

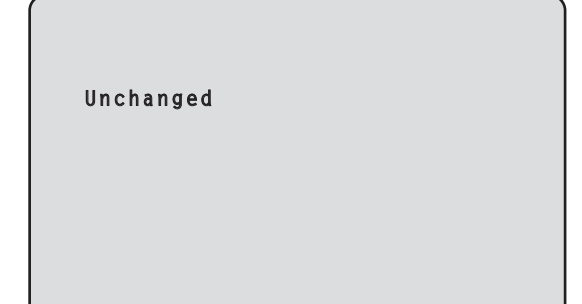

## **Pantalla Hour Meter**

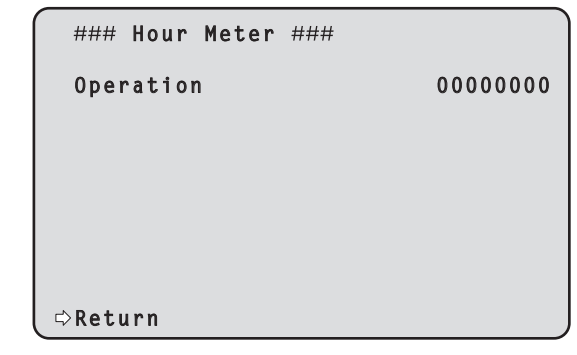

## **Operation**

Muestra el tiempo acumulado que se ha suministrado alimentación a la unidad. (valor numérico de 8 dígitos)

### **Return**

## **Pantalla HDMI Status**

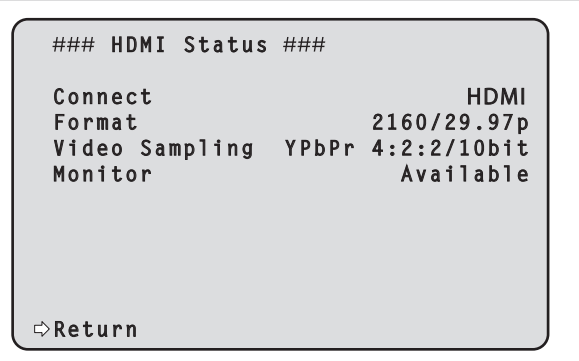

### **Connect**

Muestra el estado de conexión del conector HDMI.

Según las especificaciones de producto del dispositivo o monitor conectado, se muestra una de las siguientes opciones.

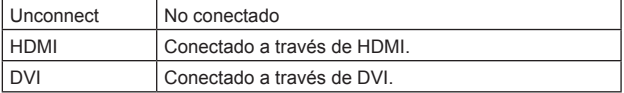

#### **Format**

Muestra el formato de las imágenes que se están transmitiendo a través del conector HDMI.

Se muestra el mismo formato que el especificado en [Format] en [HDMI] en la pantalla [Output 1/5].

#### **Video Sampling**

Se muestra el muestreo de vídeo de las imágenes que se están transmitiendo a través del conector HDMI.

Según los ajustes del menú y las especificaciones de producto del dispositivo o monitor conectado, se muestra una de las siguientes opciones.

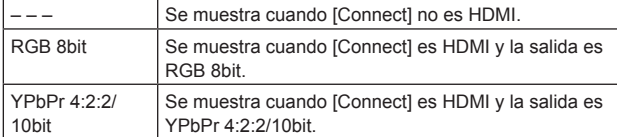

#### **Monitor**

Muestra el estado del dispositivo o monitor conectado al conector HDMI.

Según las especificaciones de producto del dispositivo o monitor conectado, se muestra una de las siguientes opciones.

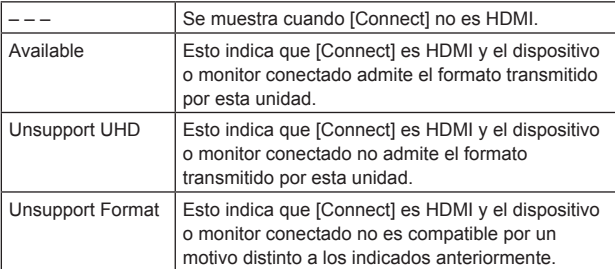

#### **Return**

Permite volver al nivel de menú anterior.

## **Pantalla Error Status**

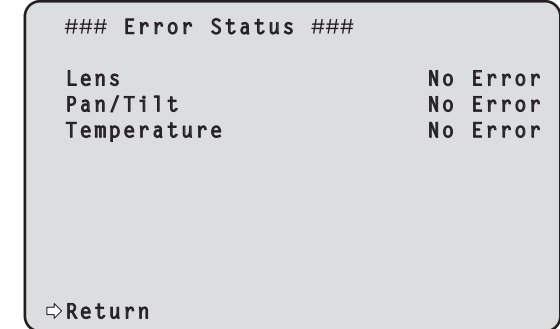

## **Lens [No Error, Error]**

Muestra el estado de error del objetivo.

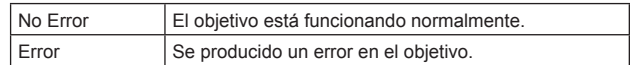

## **Pan/Tilt [No Error, Error]**

Muestra el estado de error de la sección de accionamiento de panorámica e inclinación.

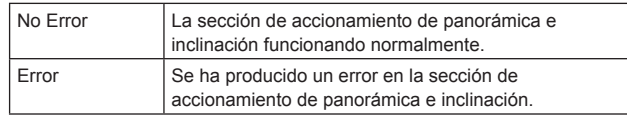

## **Temperature [No Error, High Temperature, Sensor Error]**

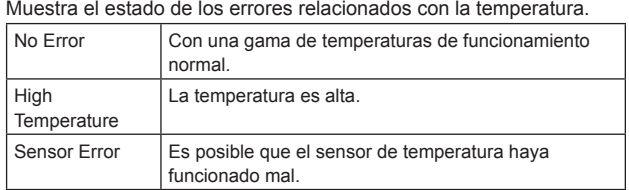

**<Nota>**

• Cuando se producen los errores anteriores, la notificación de los mismos se envía vía IP/serial al dispositivo externo (AW-RP150 o AW-RP60, etc.), de modo que estos errores se puedan visualizar en el dispositivo externo.

#### **Return**

# **Tabla de elementos de menús de la cámara**

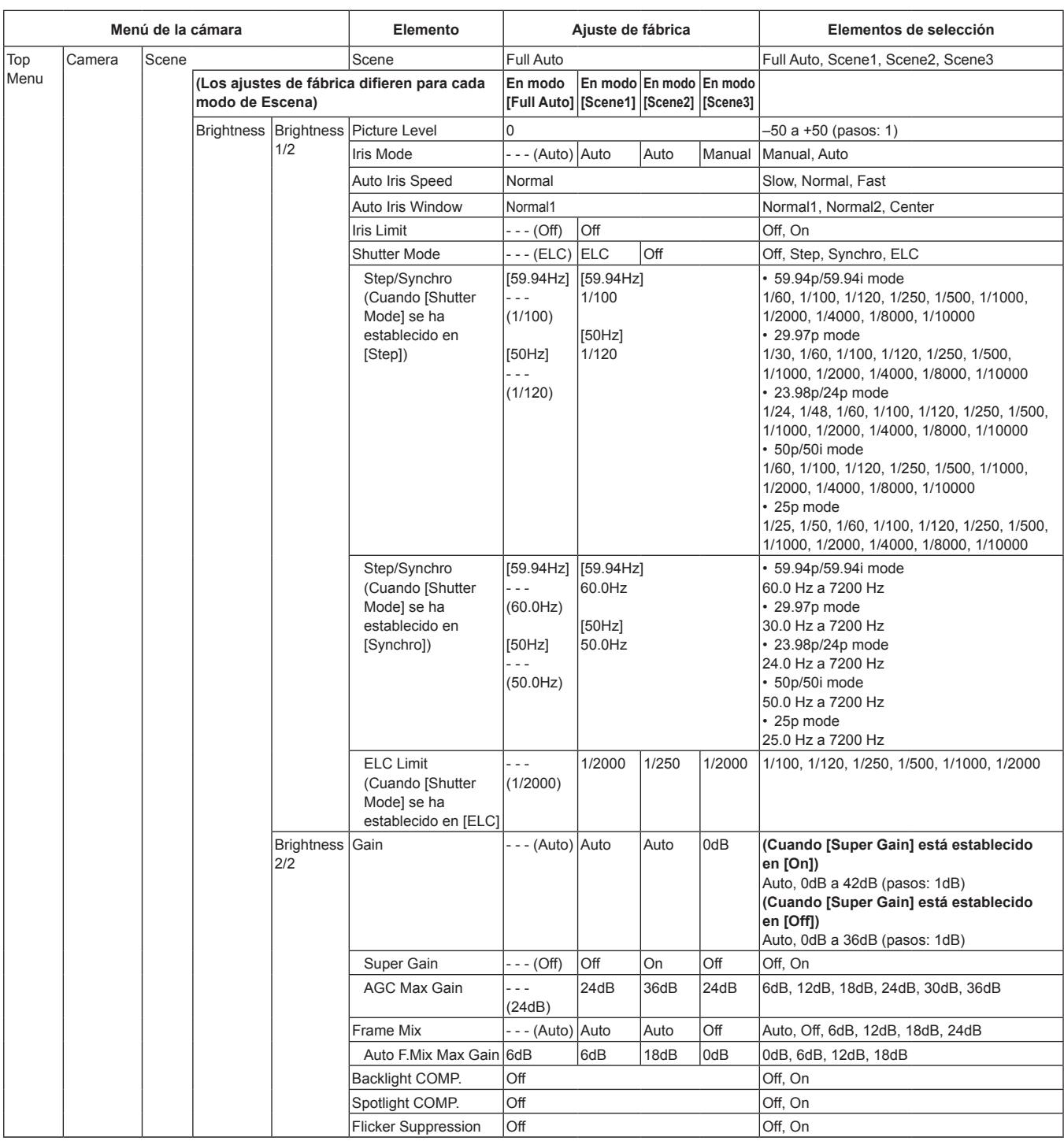

# **Tabla de elementos de menús de la cámara (continuación)**

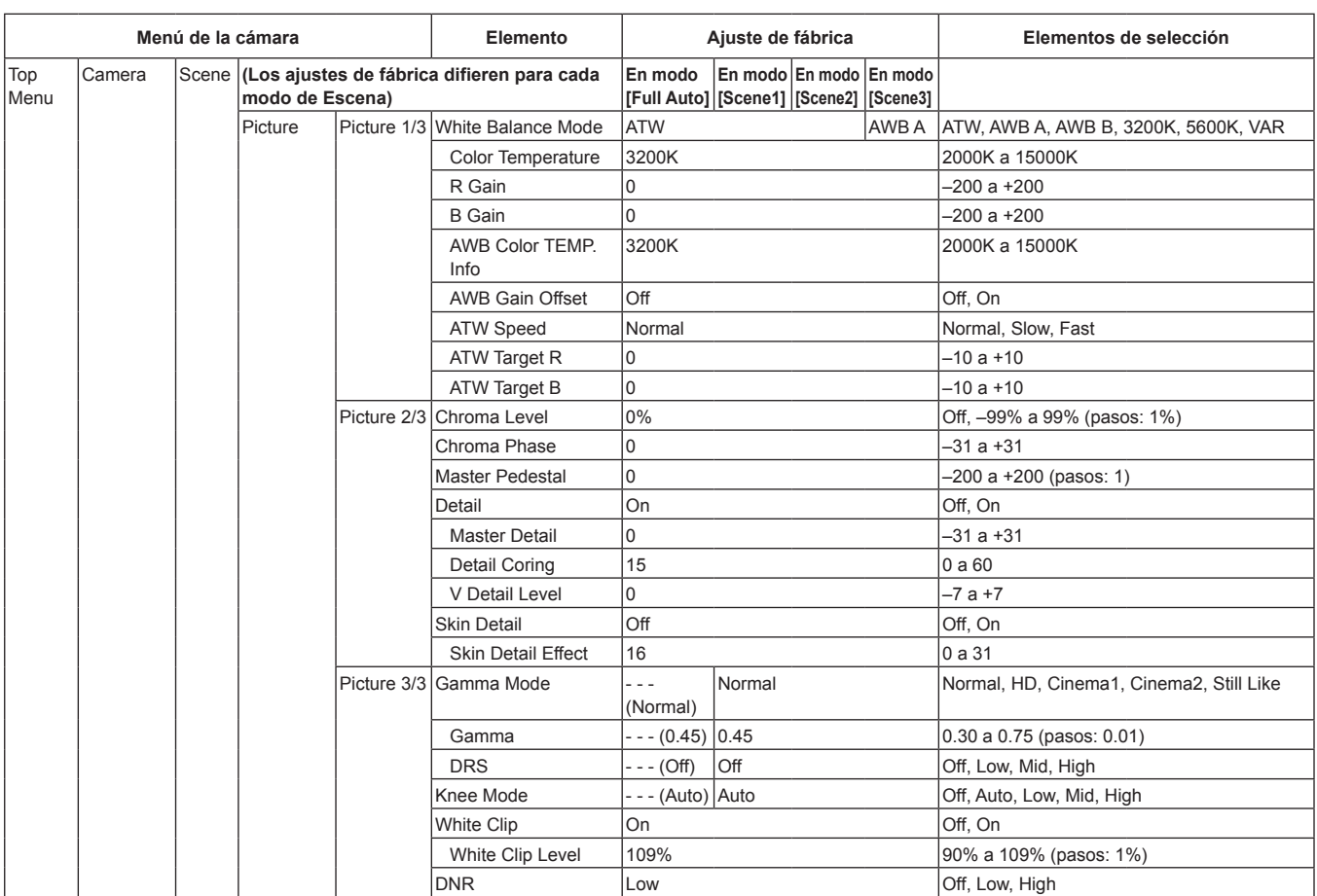

# **Tabla de elementos de menús de la cámara (continuación)**

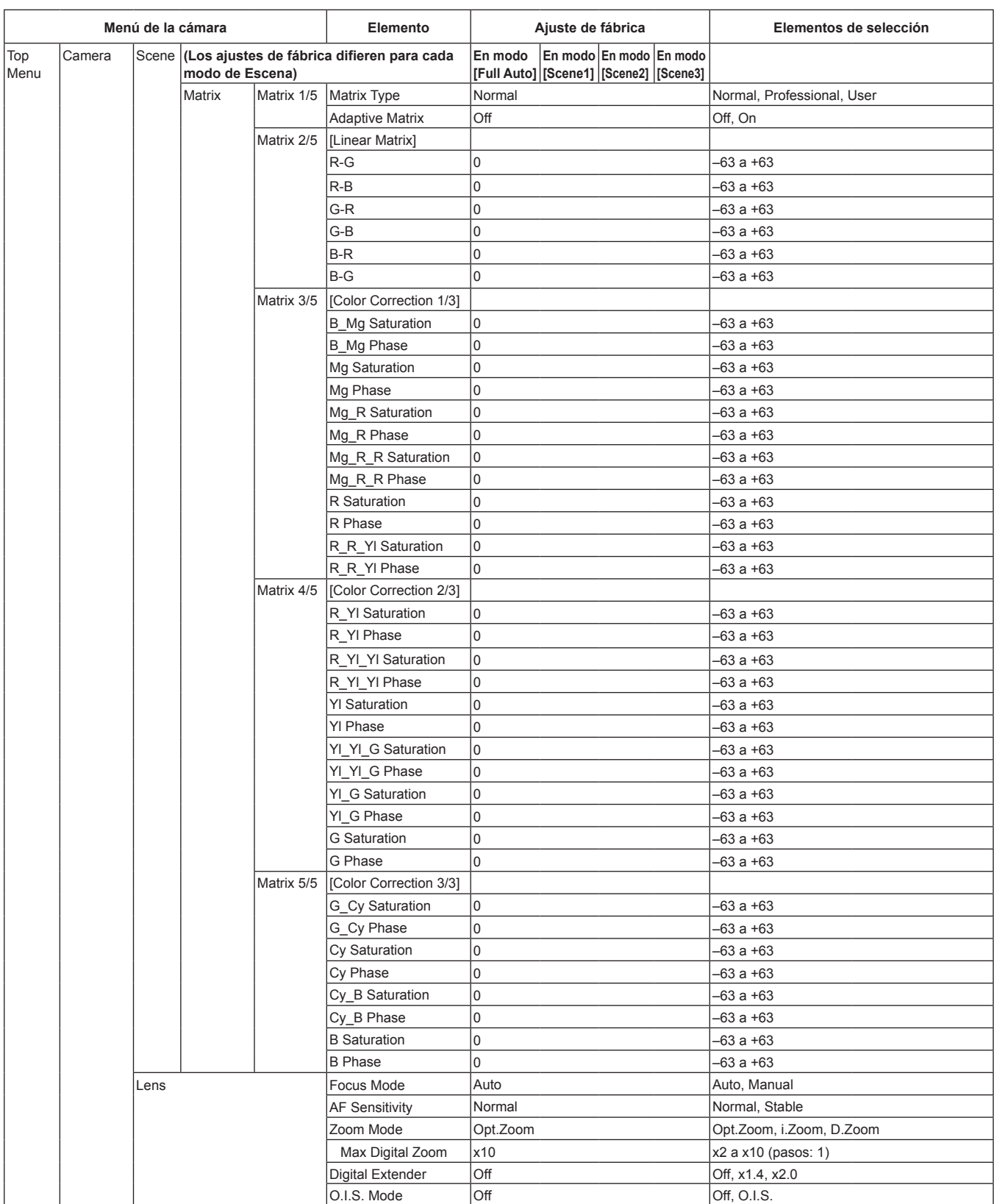

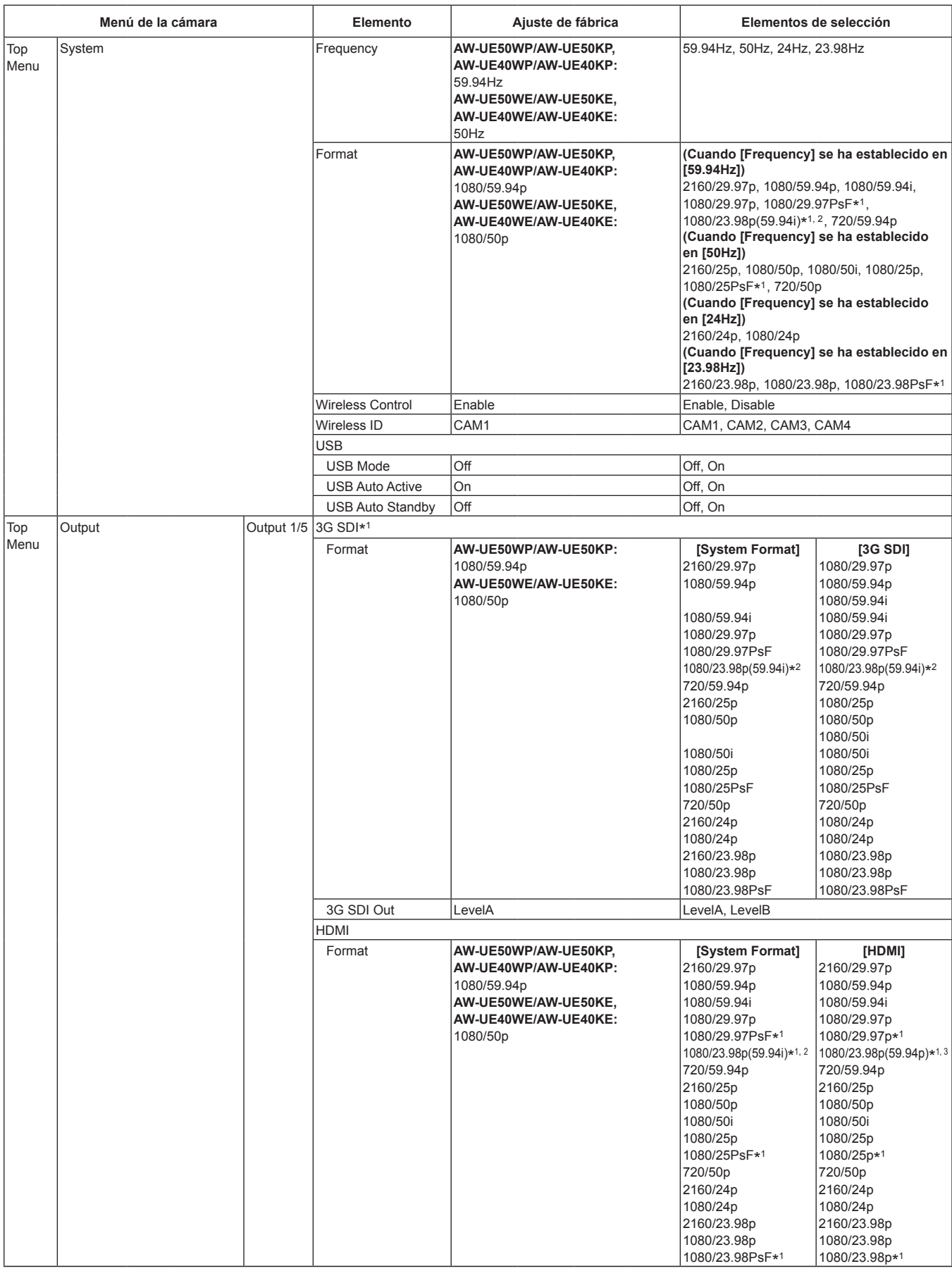

\*<sup>1</sup> Solo AW-UE50

\*<sup>2</sup> Denota "1080/23.98p over 59.94i".

\*<sup>3</sup> Denota "1080/23.98p over 59.94p".

# **Tabla de elementos de menús de la cámara (continuación)**

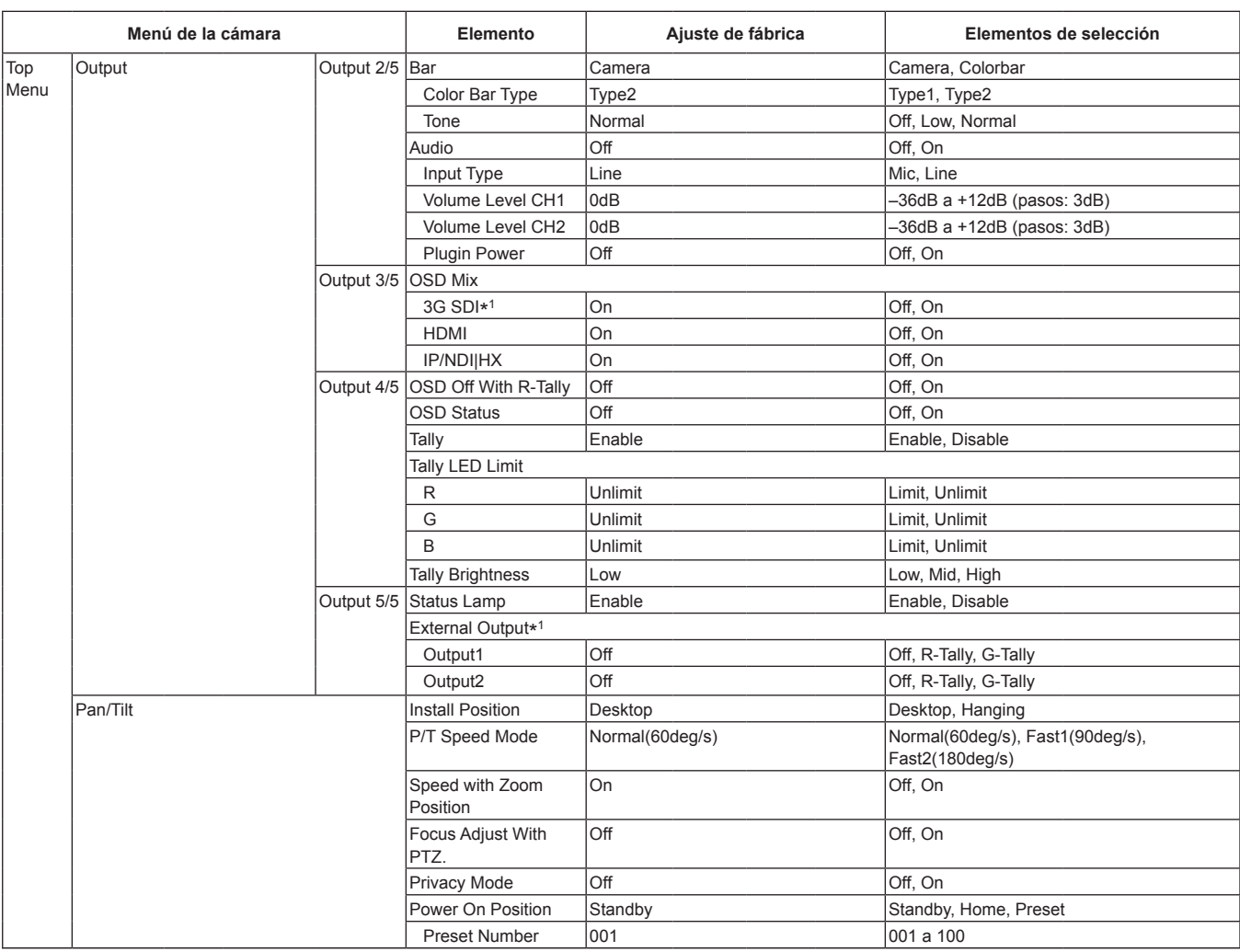

\*<sup>1</sup> Solo AW-UE50

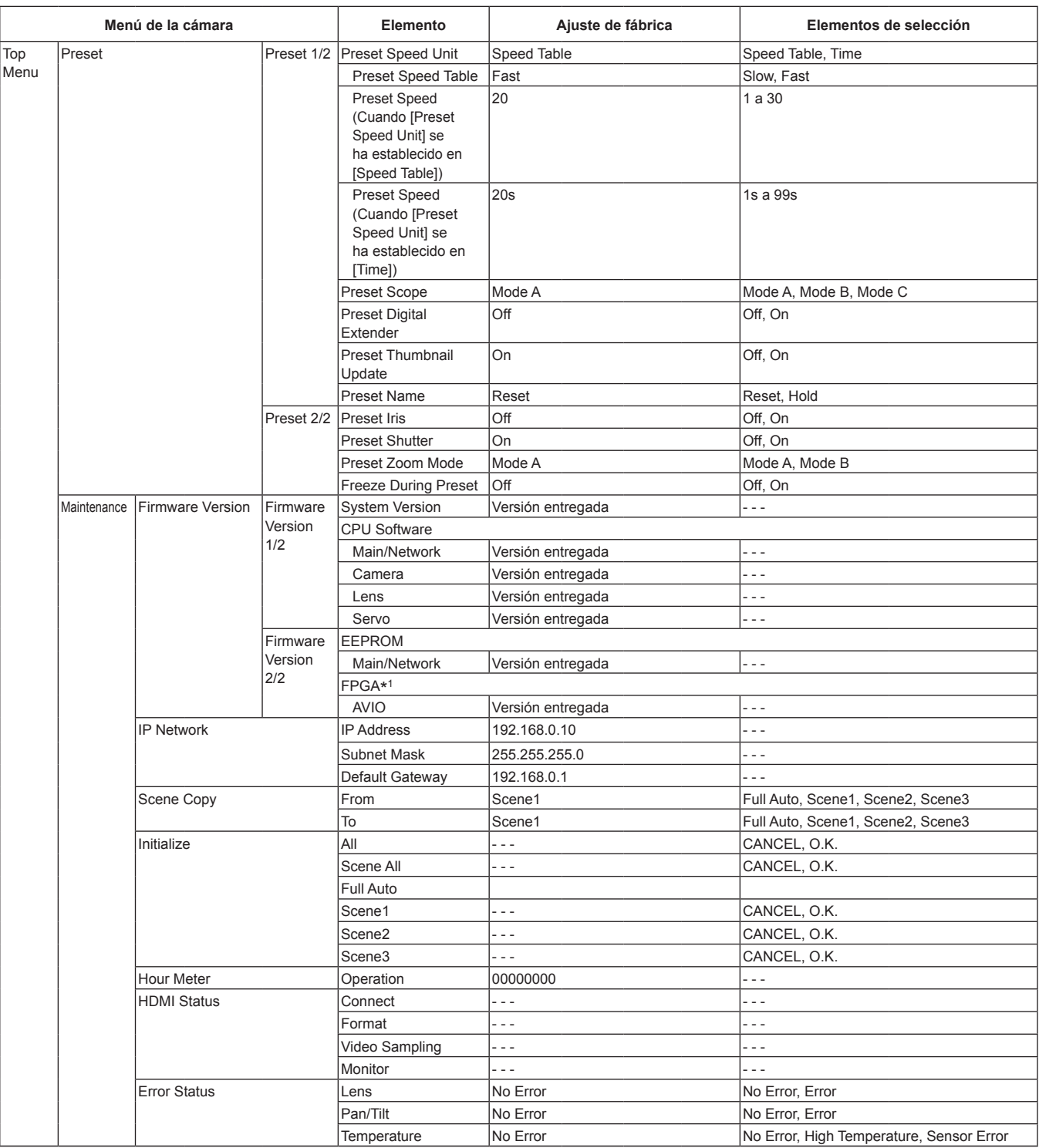

\*<sup>1</sup> Solo AW-UE50

Con un ordenador personal conectado a la unidad es posible ver los vídeos IP de la cámara o seleccionar varios ajustes desde el navegador Web.

El cable cruzado LAN se utiliza cuando se conecta directamente un ordenador personal al conector LAN de la unidad para el control IP, y el cable recto LAN se utiliza cuando se hace una conexión a través de un concentrador de conmutación.

Seleccione una dirección IP para el ordenador personal, dentro del margen de direcciones privadas, mientras se asegura de que ésta sea diferente de la dirección de la unidad. Ponga la máscara de subred en la misma dirección que la unidad.

#### **<Nota>**

• Si necesita cambiar la dirección IP y la máscara de subred, asegúrese de que su concesionario haga estos cambios por usted.

## **Dirección IP de la unidad y máscara de subred (ajustes de fábrica)**\* **1**

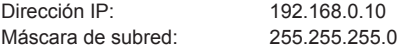

- \*<sup>1</sup> El valor predeterminado de fábrica para el intervalo de direcciones privadas se encuentra entre 192.168.0.1 y 192.168.0.255.
- Si el controlador y el navegador Web están siendo utilizados al mismo tiempo, el contenido seleccionado utilizando el controlador puede no reflejarse en la pantalla del navegador Web.

Cuando utilice el controlador y el navegador Web, asegúrese absolutamente de comprobar los ajustes utilizando el controlador o el menú de la cámara.

**Para conocer detalles del entorno del ordenador personal requerido, consulte la página 7.**

#### **<Nota>**

- Algunas funciones de la pantalla de ajuste Web se pueden utilizar solo desde Windows Internet Explorer 11.
- Las funciones que solo se pueden usar mediante Windows Internet Explorer 11 se indican usando la marca Windows I.E.1
- El software de visor plug-in "Network Camera View 4S" deberá estar ya instalado para visualizar los vídeos IP de la unidad utilizando Windows Internet Explorer 11.

Esto no es necesario cuando se utilizan navegadores web distintos de Windows Internet Explorer 11.

Para conocer más detalles, consulte "Instalación del software de visor plug-in" (→ página 28).

## **Visualización de la pantalla Web utilizando un ordenador personal**

El procedimiento se explica aquí usando pantallas de Windows (Internet Explorer). Si utiliza otros navegadores, algunas pantallas serán diferentes, pero el procedimiento es similar.

#### **1. Inicie el navegador Web del ordenador personal.**

Utilice uno de los navegadores Web de abajo dependiendo del sistema operativo instalado en el ordenador personal.

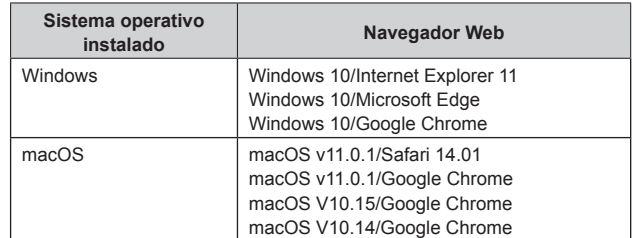

## **2. Introduzca la dirección IP que ha configurado en el software de ajuste simplificado IP en la barra de direcciones del navegador Web.**

**Ejemplo de entrada de dirección IPv4:** http://URL registrada con la dirección IPv4 http://192.168.0.10/

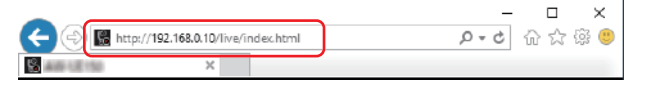

# **Ejemplo de entrada de dirección IPv6:**

http://[URL registrada con la dirección IPv6] http://[2001:db8::10]/

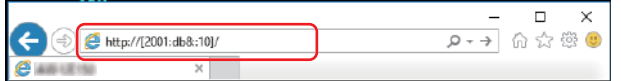

#### **<Nota>**

- Si el número de puerto HTTP se ha cambiado y ya no es "80", introduzca "http://<camera IP address>:<port number>" en la barra de direcciones.
- Ejemplo: Cuando el número de puerto se ha establecido en 8080: http://192.168.0.10:8080
- Si la unidad está ubicada en la red local, configure los ajustes del servidor proxy en el navegador Web ([Tools] - [Internet Options] en la barra de menú) para no utilizar un servidor proxy para la dirección local.
- Para obtener más información sobre los casos en que [HTTPS] - [Connection] (→ página 115) se establece en [HTTPS] en [Advanced] de la pantalla de configuración de red [Network], consulte "Acceso a la cámara a través de HTTPS" (→ página 123).
#### **3. Establezca la cuenta inicial.**

En el estado inicial, la pantalla de configuración de la cuenta inicial se muestra cuando se muestra la pantalla web.

Establezca un nombre de usuario y contraseña.

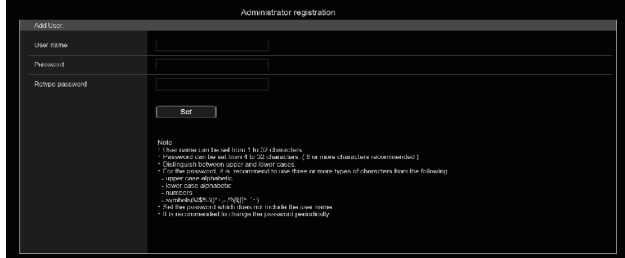

#### **<Nota>**

- No establezca cadenas de caracteres que puedan ser fácilmente adivinadas por terceros.
- Cambie la contraseña a intervalos regulares.
- La contraseña debe utilizar al menos 3 de los siguientes 4 tipos de caracteres y debe tener 8 o más caracteres.
	- Letras en mayúscula Letras en minúscula Números
	- Símbolos ( ! # \$ % ' ( ) \* + , . / ? @ [ ] ^ \_ ` ~ )
- Cuando se establezca una contraseña que no cumpla con la política anterior, asuma la responsabilidad del uso del dispositivo teniendo en cuenta los riesgos de seguridad en el entorno de instalación, etc.
- Si la contraseña establecida va en contra de la política de configuración recomendada, se muestra una advertencia. Cuando cambie la contraseña, haga clic en el botón [Back] y vuelva a establecer la contraseña. Cuando continúe con la configuración con pleno conocimiento de los riesgos de seguridad, haga clic en [Continue] para completar la configuración.
- Si olvida la información de cuenta que se ha configurado, utilice los conmutadores para inicialización de los conmutadores de servicio para restablecer la información de usuario utilizada para la conexión a la red.  $(\rightarrow$  página 16)

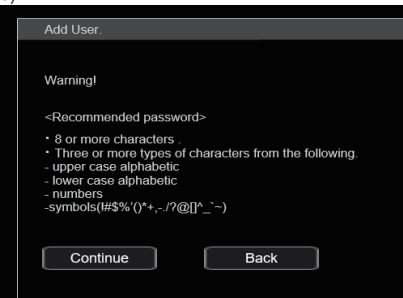

#### **4. Completar el registro de la cuenta inicial**

Después de completar el registro de la cuenta inicial, aparece la siguiente pantalla de registro completado.

La pantalla [Live] se muestra automáticamente unos 10 segundos después de que se muestre la pantalla de completado.

Si tras 10 segundos no se muestra la pantalla [Live], vaya manualmente a la pantalla [Live] haciendo clic en el enlace "please click here".

Esto completa el proceso de registro de la cuenta inicial.

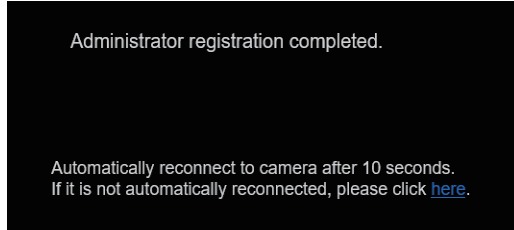

#### **<Nota>**

• La conexión de red con AW-RP150 o AW-RP60 requiere la configuración de una cuenta inicial. (→ página 27) Cuando no se ha configurado una cuenta inicial, AW-RP150 o AW-RP60 puede detectar este aparato pero no puede controlarlo.

# **5. Visualice la pantalla [Live].**

Aparecerá la siguiente pantalla Web.

Se muestra inicialmente la pantalla [Live] (→ página 75). Puede cambiar a la pantalla de ajuste web [Setup] (→ página 80) cuando sea necesario. (→ página 74)

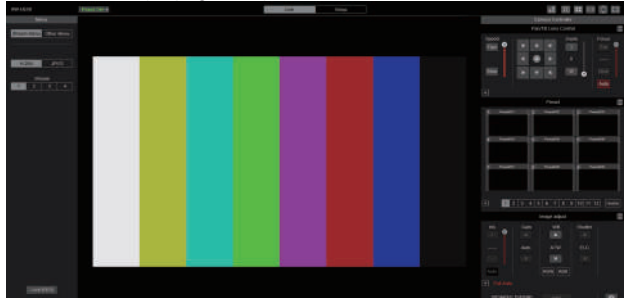

#### **<Nota>**

• Si el ordenador personal no tiene ya instalado el software de visor plug-in, antes de visualizarse la pantalla [Live] se visualizará un mensaje de confirmación de la instalación. En un caso como éste, siga las instrucciones de la pantalla para instalar el software. Windows I.E.11

Para conocer más detalles, consulte "Instalación del software de visor plug-in" (→ página 28).

- Dependiendo de los ajustes del firewall de su ordenador personal, puede que las imágenes transmitidas no se visualicen. Si esto ocurre, cambie los ajustes del firewall y modifíquelos para permitir la comunicación con su navegador web.
- Cuando se intente visualizar múltiples imágenes IP en un ordenador personal, los vídeos IP puede que no se visualicen dependiendo del rendimiento del ordenador personal pertinente.

**Un máximo de 14 usuarios, incluidos los que reciben vídeo IP, pueden acceder a la unidad simultáneamente. Sin embargo, el número de usuarios que pueden acceder a la unidad podría estar restringido a menos de 14, dependiendo del ancho de banda de comunicación de red utilizado por la unidad. Si el número de usuarios supera los 14, aparecerá un mensaje indicando el límite de acceso. Cuando [Transmission type] está ajustado en [Multicast port] para [H.264] o [H.265], el segundo y los siguientes usuarios que reciban imágenes H.264 o H.265 no se contabilizarán para el recuento de acceso total.**

- Cuando [H.264 transmission] (→ página 90) está ajustado en [On], se visualizan imágenes H.264. Cuando esté ajustado en [Off], se visualizarán imágenes JPEG. Pueden visualizarse imágenes JPEG incluso cuando [H.264 transmission] está ajustado en [On]. Windows I F 11
- La velocidad de cuadros de las imágenes JPEG puede ser más lenta dependiendo del entorno de la red, el rendimiento del ordenador personal utilizado, el motivo del vídeo y el volumen de acceso.

# **Cambio entre la pantalla [Live] y la pantalla de ajuste web [Setup]**

Cuando se muestra la pantalla [Live] , haga clic en el botón [Setup] setup en la parte superior de la pantalla [Live].

Para obtener información sobre la pantalla de ajuste web [Setup], consulte "Pantalla de ajuste web [Setup]" (→ página 80).

Cuando se muestre la pantalla de configuración web [Setup]

Live , haga clic en el botón [Live]

Live en la parte superior de la pantalla de configuración web [Setup].

Para obtener información sobre la pantalla [Live], consulte "Pantalla Live [Live]" (→ página 75).

#### **<Nota>**

- Durante el modo Standby, el botón [Setup] está desactivado, y no se puede cambiar a la pantalla de ajuste web [Setup].
- Si la unidad se cambia al modo Standby desde otro terminal mientras se visualiza la pantalla de ajuste web [Setup], la visualización cambiará a la pantalla [Live] después de unos segundos.

# **Inicio de sesión en la pantalla Web**

#### **Cuando la autenticación de usuario está activada Cuando se visualiza la pantalla [Live]**

Debe introducir la información de la cuenta de un usuario con privilegios de control de cámara o de administrador.

#### **Cuando se visualiza la pantalla de ajuste web [Setup]**

Debe introducir la información de la cuenta de un usuario con privilegios de administrador.

**Cuando la autenticación de usuario está desactivada Cuando se visualiza la pantalla [Live]** No es necesario introducir la información de la cuenta.

**Cuando se visualiza la pantalla de ajuste web [Setup]** Debe introducir la información de la cuenta de un usuario con

#### **<Nota>**

privilegios de administrador.

- La pantalla de entrada de la cuenta se muestra en una ventana emergente desde su navegador web.
- Introduzca correctamente el nombre de usuario y la contraseña que ya ha sido registrada.
- Se recomienda cambiar la contraseña a intervalos regulares.
- Durante el modo Standby, el botón [Setup] está desactivado, y no se puede cambiar a la pantalla de ajuste web [Setup].

# **Pantalla Live [Live]**

Puede visualizar imágenes de la cámara de un ordenador personal y realizar operaciones de cámara, como panorámica, inclinación, zoom y control del enfoque.

Los elementos mostrados en la pantalla variarán dependiendo de si se ha seleccionado el botón [H.264] o [JPEG] para [Compression].

# **Cuando se ha seleccionado [H.264]**

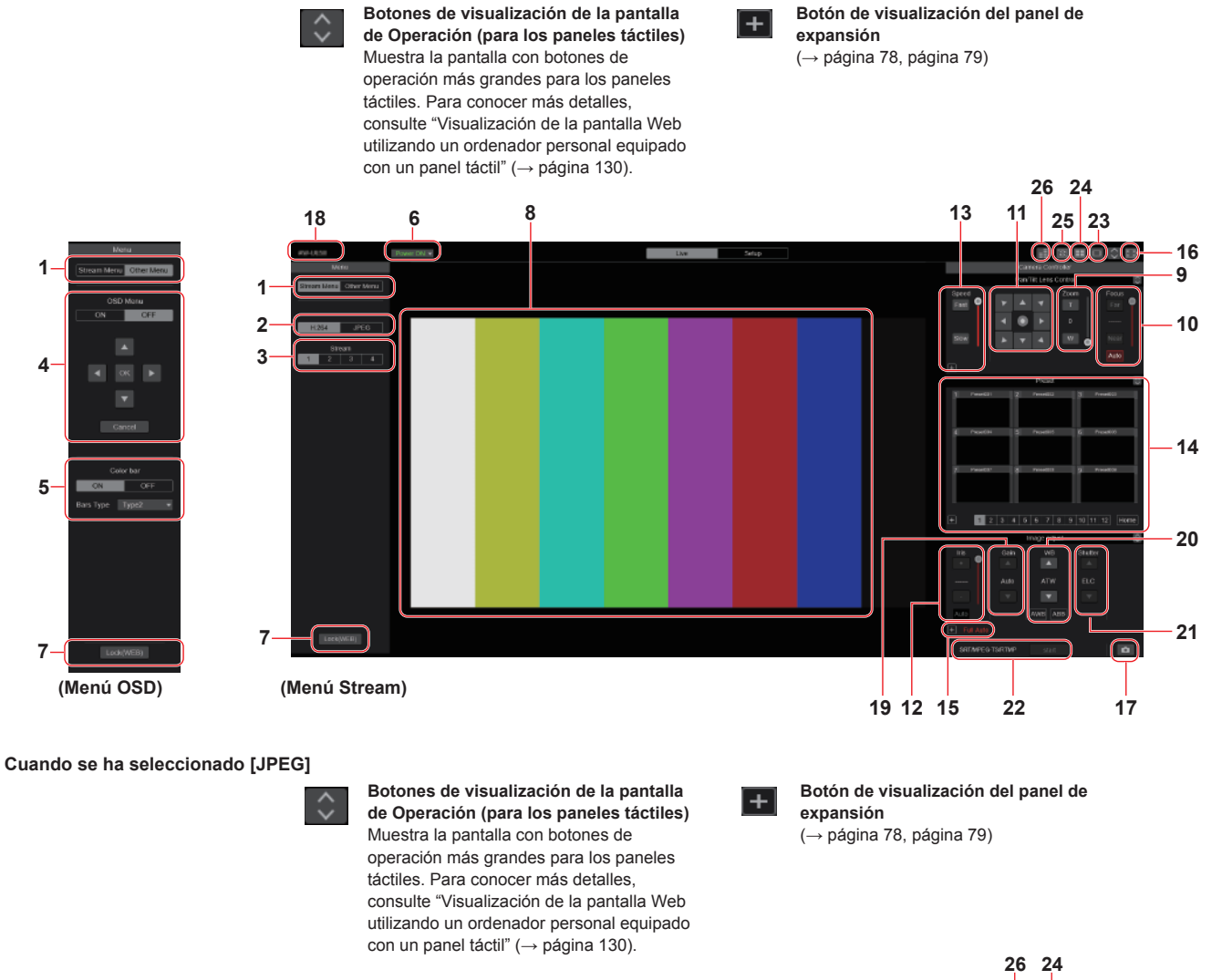

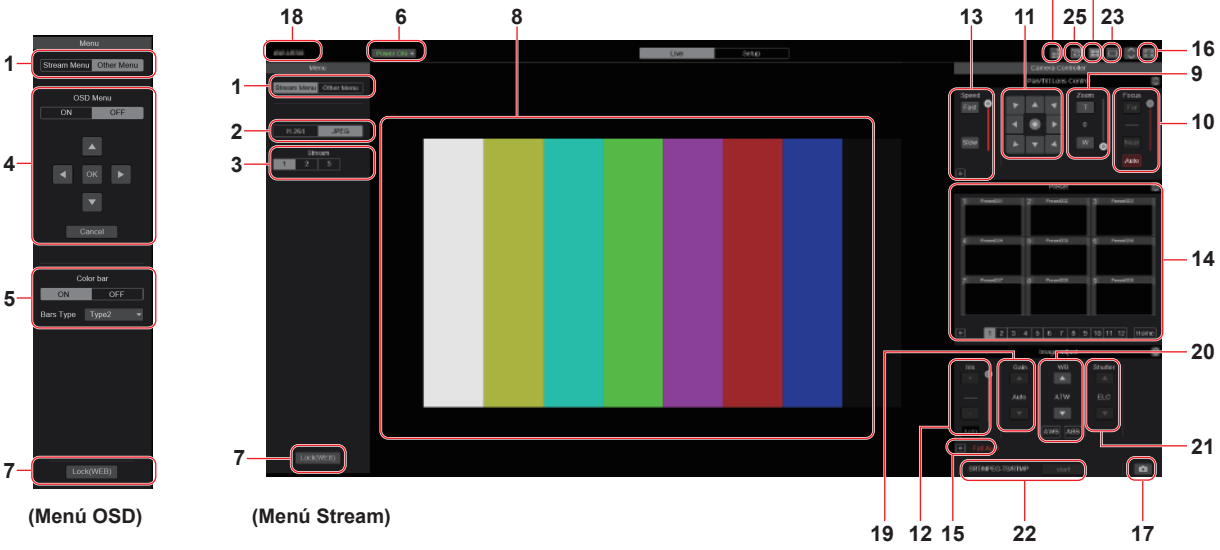

# **1. Cambio de menú [Stream Menu]/[Other Menu]**

Cambia entre las visualizaciones de menús.

Si hace clic en [Other Menu] cuando se muestra el menú Stream, se visualizará el menú Other.

Si hace clic en [Stream Menu] cuando se muestra el menú Other, se visualizará el menú Stream.

# **2. Botón de compresión [Compression]**

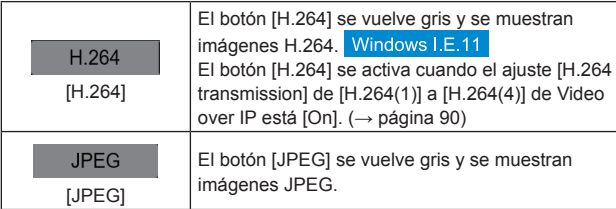

#### **<Nota>**

- En los siguientes casos, el estado de selección de los botones [Compression] volverá al ajuste configurado en [Video over IP] - [Initial display setting] - [Stream] (→ página 89).
	- Al regresar desde otra pantalla
	- Cuando se actualiza la pantalla

#### **3. Botones de streaming [Stream] Cuando se ha seleccionado H.264**

Estos botones aparecen solo cuando se visualizan imágenes H.264. Windows I.E.11

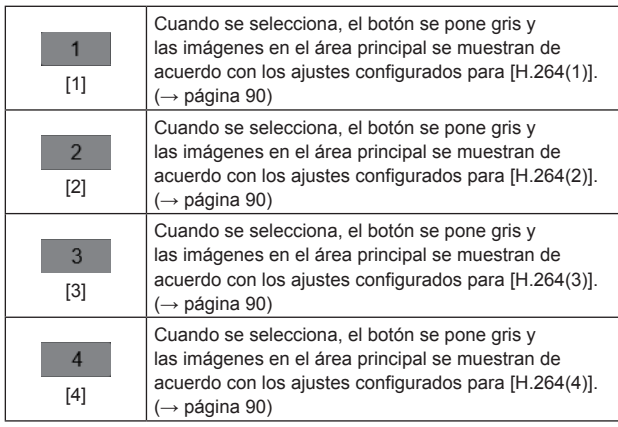

#### **<Nota>**

- En los siguientes casos, el estado de selección de los botones [Stream] volverá al ajuste configurado en [Video over IP] - [Initial display setting] - [Stream] (→ página 89).
- Al regresar desde otra pantalla
- Cuando se actualiza la pantalla
- Si la resolución de las imágenes H.264 se establece en [1920x1080] o [1280x720], la imagen puede comprimirse dependiendo del tamaño de la ventana del navegador Web.

# **Cuando se ha seleccionado JPEG**

Estos botones aparecen solo cuando se visualizan imágenes JPEG.

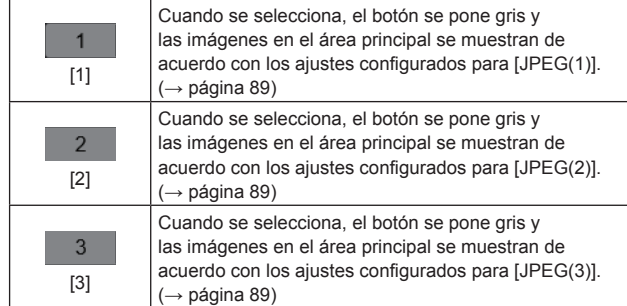

#### **<Nota>**

- Se utilizará la resolución seleccionada con [JPEG(1)], [JPEG(2)], y [JPEG(3)] (→ página 89) para [JPEG] en [Video over IP].
- Si la resolución se establece en [1920x1080] o [1280x720], la imagen puede comprimirse dependiendo del tamaño de la ventana del navegador Web.
- En los siguientes casos, el estado de selección de los botones [Image Capture Size] volverá al ajuste configurado en [Video over IP] - [Initial display setting] - [Stream] (→ página 89).
	- Al regresar desde otra pantalla
	- Cuando se actualiza la pantalla

# **4. Funcionamiento del menú OSD [OSD Menu]**

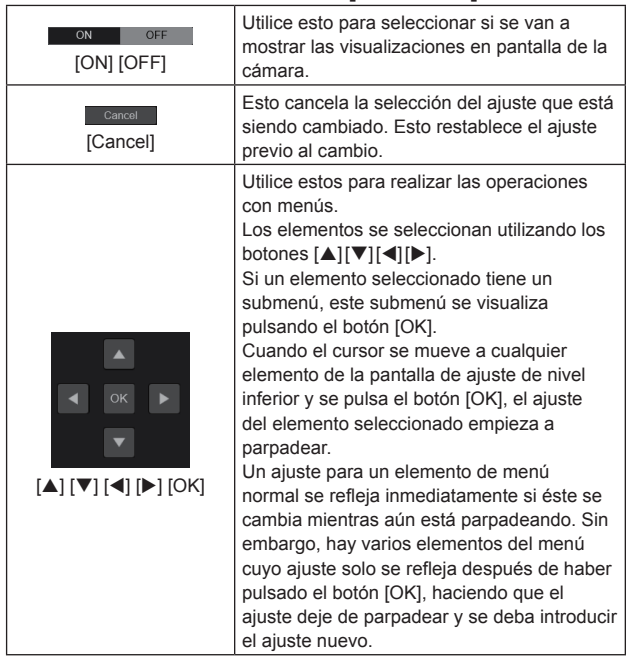

# **5. Botón de franja cromática [Color bar]**

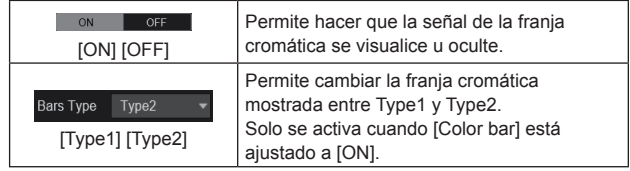

# **6. Botón Power ON [Power ON]/Botón Standby [Standby]**

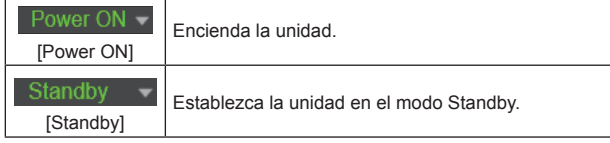

En el modo Standby, se desactivan todos los botones de la pantalla [Live] excepto el botón [Power ON] y el botón [Standby]. **<Nota>**

• Si se selecciona [Power ON] o [Standby] demasiado rápidamente, es posible que el estado seleccionado y la visualización mostrada no se correspondan. En ese caso, siga los pasos que se indican a continuación para restablecer la visualización de estado correcta: **En Windows:**

Pulse la tecla [F5] en el teclado del ordenador personal. **En Mac:**

- Pulse las teclas [Command] + [R] en el teclado del ordenador personal.
- **Cuando se pasa el funcionamiento al modo Standby:**  Se guardan las posiciones actuales de panorámica/Inclinación/ Zoom. Cuando se selecciona [Standby] en el menú [Power ON Position], se utiliza la información sobre las posiciones almacenadas.
- **Cuando se pasa el funcionamiento al modo Power ON:**  Panorámica/Inclinación/Zoom se mueven a las posiciones seleccionadas en el menú [Power ON Position].

# **7. Botón de bloqueo de operaciones [Lock]**

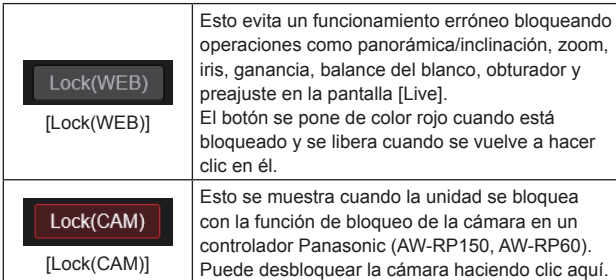

**<Nota>**

- Cuanto se bloquea utilizando una función [Lock(WEB)], el navegador web mantiene el estado, de modo que el bloqueo se libera al volver a mostrar el navegador web.
- La propia cámara mantiene el estado de bloqueo usando la función [Lock(CAM)], por lo que es necesario que libere la función de bloqueo de la cámara usando un controlador Panasonic (AW-RP150, AW-RP60) o liberando [Lock(CAM)] desde el navegador web mientras la cámara está bloqueada.
- No es posible activar la función [Lock(CAM)] desde el navegador web.

# **8. Área principal (área de visualización de vídeo IP)**

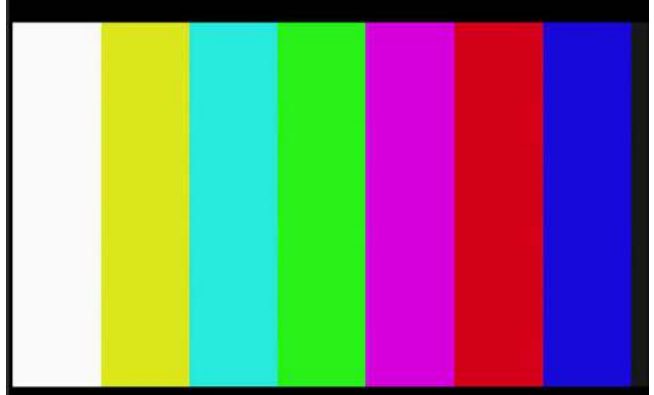

El vídeo IP de la cámara conectada se visualizará.

Cuando la luz indicadora de la cámara está encendida, se muestran unas líneas rojas y unas verdes en la parte superior de los vídeos. Se muestra una línea roja cuando se recibe la señal indicadora roja y una línea verde cuando se recibe la señal indicadora verde. Cuando se apaga la luz, el área de visualización vuelve a ser normal. Cuando se hace clic dentro del área, la cámara se mueve de modo que la posición seleccionada se convierte en el centro del área. Utilizar la rueda del ratón dentro del área de visualización le permite usar el zoom digital del software de visor plug-in. Windows I.E.11 **<Nota>**

- Cuando las escenas filmadas cambien considerablemente, las restricciones impuestas por el procesamiento de gráficos (GDI) del sistema operativo instalado pueden dar origen al fenómeno llamado "rotura de la pantalla" (donde partes de la imagen no se visualizan en sincronización) aunque esto dependerá del uso que se le dé al ordenador personal.
- En Windows Internet Explorer 11, si [H.264 transmission] (→ página 90) se ajusta en [On], pueden visualizarse imágenes H.264.
- En navegadores distintos de Windows Internet Explorer 11, independientemente de la configuración de [H.264 transmission], solo se pueden visualizar imágenes JPEG. (Las imágenes H.264 no aparecerán.)
- La velocidad a la que se regeneran las imágenes JPEG puede reducirse dependiendo del entorno de la red, el rendimiento del ordenador personal utilizado, los motivos y el número de usuarios de acceso.
- Un total de 14 usuarios, incluidos los que reciben vídeo IP, pueden acceder a la unidad simultáneamente. Sin embargo, cuando el ancho de banda de transmisión de vídeo IP alcanza su límite superior, el acceso puede restringirse a menos de 14 usuarios.
- Cuando se seleccione [Disable] para [Tally] (→ página 57, página 85), la luz indicadora de la cámara no se encenderá aunque se introduzca la señal de indicación. Sin embargo, en la parte superior del área principal (área de visualización de visualización de vídeo IP) aparecen unas líneas rojas y unas verdes.
- Puede que la cámara no se mueva, por lo que la posición seleccionada se convierte en el centro del área al hacer clic dentro del área dentro de un rango de inclinación de ±15° de la vertical de la unidad.
- El vídeo de la pantalla en directo no se muestra mientras se transmite vídeo como cámara web.

## **9. Zoom [Zoom]**

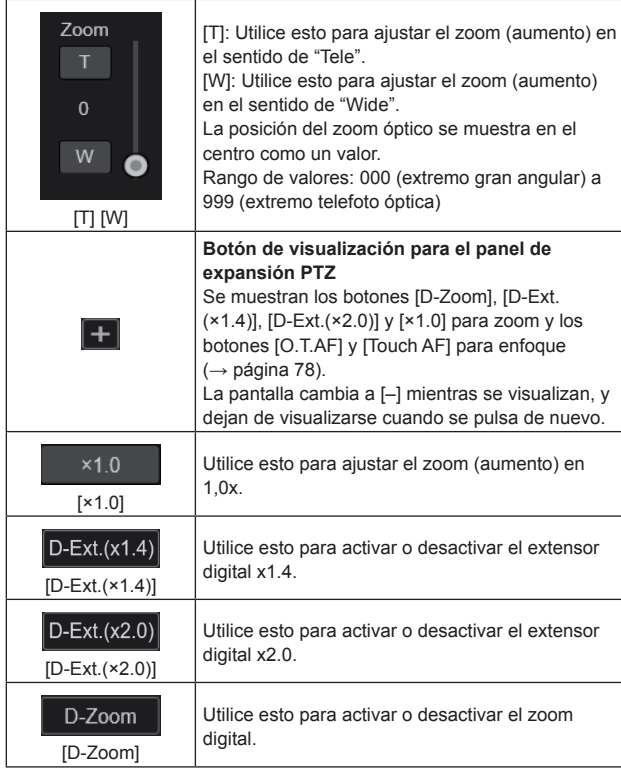

#### **<Nota>**

- Los valores que indican la posición del zoom no cambian mientras el zoom siga funcionando dentro de la región del zoom digital.
- Cuando el zoom digital está activado, es posible hacer zoom con el zoom digital haciendo clic en el botón [T], incluso si la posición del zoom óptico es telefoto óptica 999.
- Los botones [D-Zoom], [D-Ext.(×1.4)], [D-Ext.(×2.0)] y [×1.0] no se visualizan inmediatamente después de que se visualice la pantalla [Live]. Se visualizan cuando se pulsa el botón [Botón de visualización para el panel de expansión PTZ].

# **10.Enfoque [Focus]**

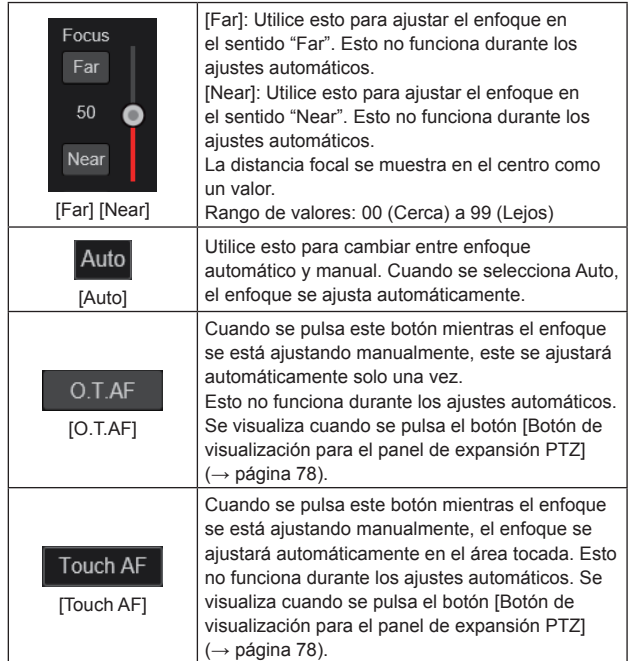

**<Nota>**

• Los botones [O.T.AF] y [Touch AF] no se visualizan inmediatamente después de que se visualice la pantalla [Live]. Se visualizan cuando se pulsa el botón [Botón de visualización para el panel de expansión PTZ].

# **11.Teclado de control y sus botones**

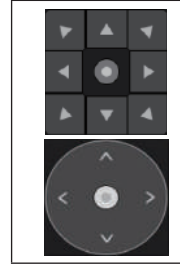

Para ajustar la imagen en el sentido horizontal o en el sentido vertical (panorámica o inclinación), haga clic con el botón izquierdo del ratón en el teclado y en los botones.

Es posible operar con el patrón de rejilla central en el estado arrastrado, con la velocidad de panorámica/inclinación aumentando a medida que se acerca al exterior del teclado.

# **12.Brillo [Iris]**

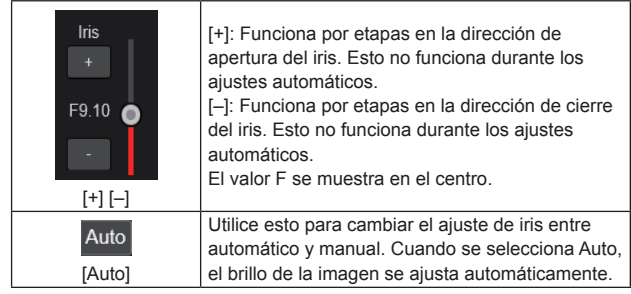

# **13.Velocidad [Speed]**

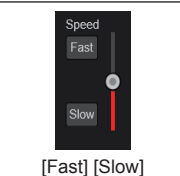

Utilice esto para seleccionar la velocidad a la que van a realizarse las operaciones de panorámica, inclinación, zoom y enfoque. La velocidad de la operación de panorámica/ inclinación se refleja en las operaciones del panel de control. No se refleja en las operaciones del botón de agarre.

# **14.Preajustes [Preset]**

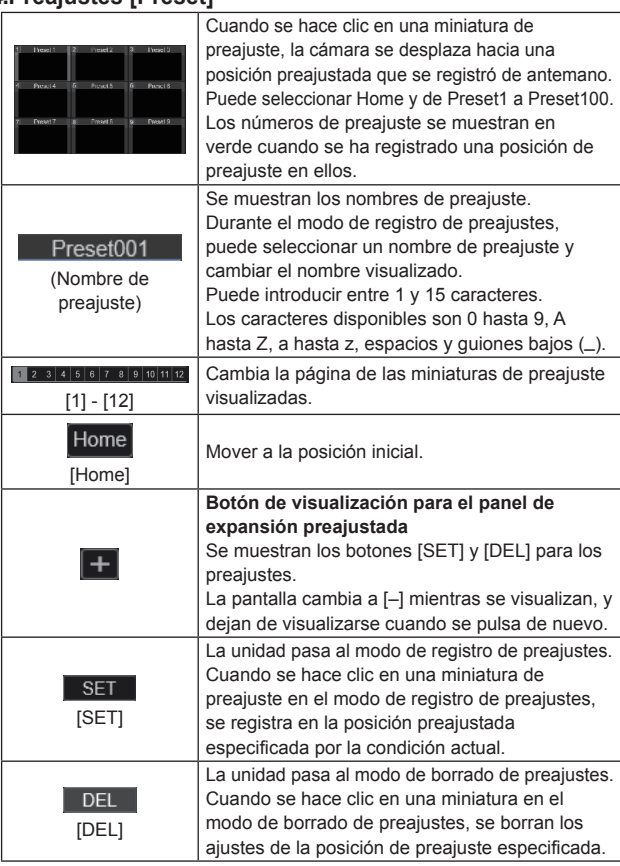

**<Nota>**

• Si el menú [Preset Thumbnail Update] es [Off] cuando se registran

preajustes, se mantiene la miniatura de preajuste registrada previamente. • Si el menú [Preset Name] es [Reset] cuando se registran preajustes,

se restablece el nombre de preajuste registrado anteriormente. • Los botones [SET] y [DEL] no se visualizan inmediatamente después de que se visualice la pantalla [Live]. Se visualizan cuando se pulsa el botón [Botón de visualización para el panel de expansión preajustada].

# **15.Filmación [Scene]**

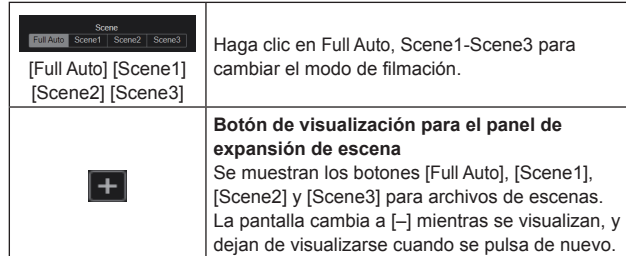

#### **<Nota>**

• Los botones [Full Auto], [Scene1], [Scene2] y [Scene3] no se muestran inmediatamente después de que se visualice la pantalla [Live]. Se visualizan cuando se pulsa el botón [Botón de visualización para el panel de expansión de escena].

### **16.Botón de visualización en pantalla completa**

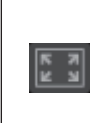

La imagen se visualiza en modo de pantalla completa. Para volver a la pantalla [Live], pulse la tecla [Esc] en el ordenador personal mientras la imagen se muestra en modo de pantalla completa. La relación de aspecto de la imagen mostrada se ajustará

de acuerdo con el tamaño del monitor.

# **17.Botón Snapshot**

Capture una instantánea (una sola imagen fija) y o visualícela en una ventana separada.

#### **<Nota>**

- Es posible que sean necesarios los siguientes ajustes. En la barra de menú de Internet Explorer, haga clic en [Tools] - [Internet Options] - ficha [Security], seleccione [Trusted Sites] y haga clic en [Sites]. En la ventana que aparece, registre la dirección de la cámara en [Websites].
- Dependiendo del entorno de la red, por ejemplo, si la captura del snapshot se retrasa más del período de tiempo determinado, puede que la imagen no aparezca.
- Si [JPEG transmission(1)] [JPEG transmission(3)] (→ página 89) están ajustadas en [Off], la imagen capturada con el botón Snapshot será negra.

# **18.Área de visualización de títulos de la cámara**

Aparece el nombre de la unidad configurada en [Camera title] en [Live page] en la pantalla [Basic] ( $\rightarrow$  página 87).

# **19.Ganancia [Gain]**

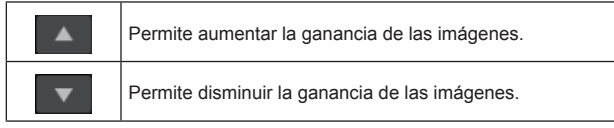

#### **<Nota>**

• El ajuste actual se muestra en el medio del botón.

#### **20.Balance del blanco [WB]**

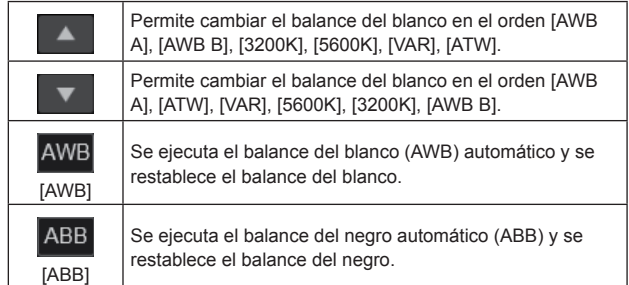

**<Nota>**

• El ajuste actual se muestra en el medio del botón.

# **21.Obturador [Shutter]**

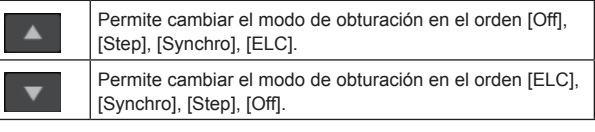

#### **<Nota>**

• El ajuste actual se muestra en el medio del botón.

# **22.SRT/MPEG2-TS/RTMP**

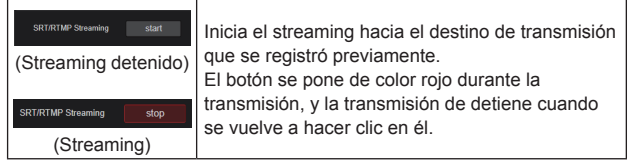

#### **<Nota>**

- Este botón solo se puede utilizar cuando [Streaming mode] es [RTMP], [SRT(H.264)], [SRT(H.265)] o [MPEG2-TS over UDP].
- Cuando [Streaming mode] es [SRT(H.264)] o [SRT(H.265)], la transmisión puede iniciarse haciendo clic en este botón solo cuando está ajustado el modo Client(Caller).

#### **23.Botón para cambiar la pantalla del ordenador personal**

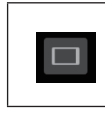

Muestra la pantalla para terminales móviles. Para conocer más detalles, consulte "Visualización de la pantalla Web utilizando un terminal portátil"  $(\rightarrow$  página 132).

#### **<Nota>**

• Este botón solo se muestra cuando se visualiza en un terminal móvil.

#### **24.Botón de visualización de lista de miniaturas**

# **preajustadas**

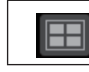

Muestra una lista de miniaturas preajustadas en la pantalla directo [Live].

# **25.Botón para cambiar la actualización en tiempo real**

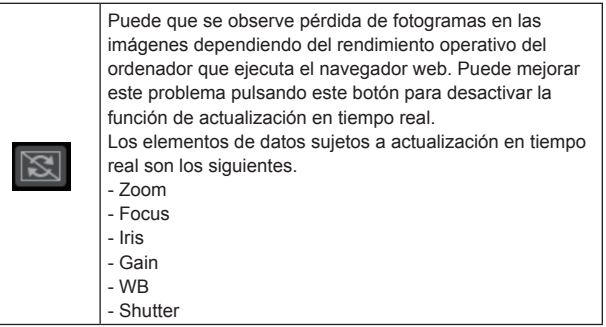

# **<Nota>**

- La función de clic en el medio se desactiva si el botón está activado.
- La función de Medidor de nivel de audio se deshabilita si se habilita este botón.

# **26.Botón de visualización del Medidor de nivel de audio**

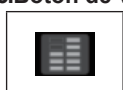

Visualice el estado de la entrada de audio de esta unidad y el estado de la configuración de audio en la pantalla Live [Live]

# **Pantalla de ajuste web [Setup]**

Los ajustes para la unidad se seleccionan en esta pantalla.

#### **<Nota>**

- Las operaciones con menús de ajustes solo pueden ser realizadas por usuarios cuyo nivel de acceso es "1.Administrator".
- Para conocer el procedimiento utilizado para configurar el nivel de acceso, consulte página 108.
- Si se cambia el valor de un ajuste utilizando el menú OSD o un navegador web diferente, es posible que el valor del ajuste y el valor mostrado no coincidan. En ese caso, actualice la pantalla de visualización del menú de configuración de ese navegador web.

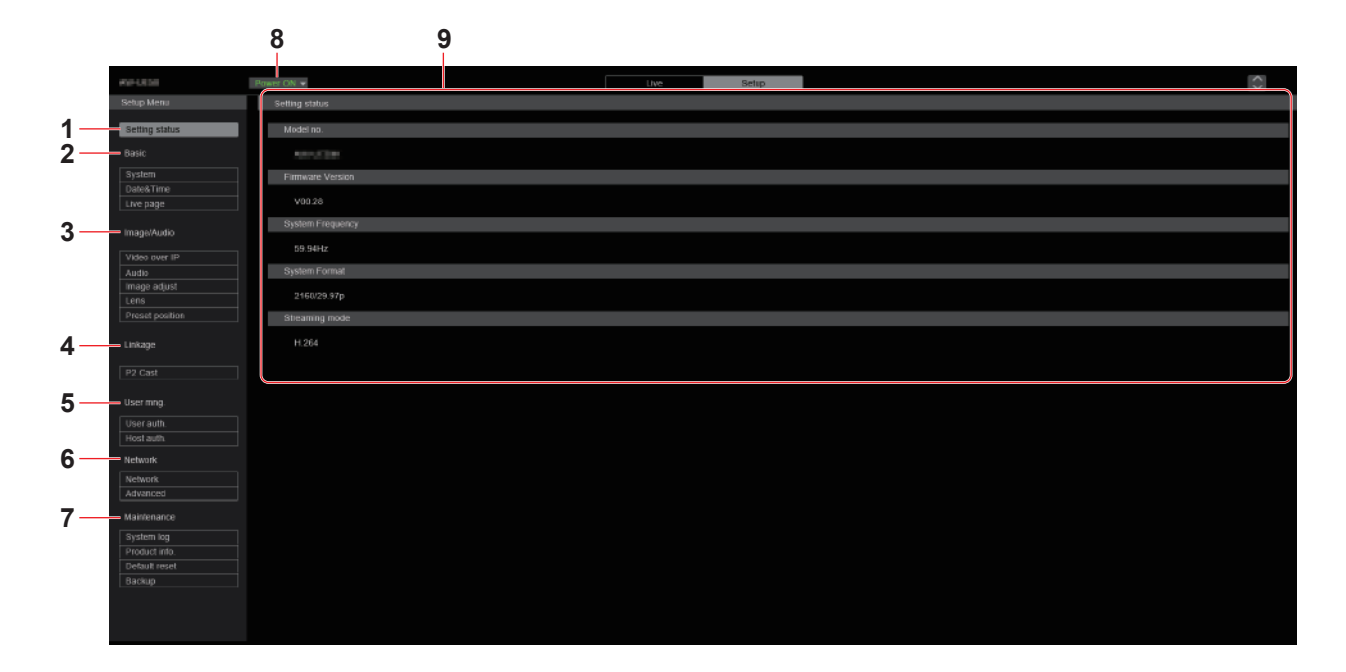

# **1. Estado de configuración [Setting status]**

La pantalla de estado de configuración [Setting status] se muestra cuando se hace clic en el botón.

- → "Pantalla de estado de configuración [Setting status]"
- (→ página 81)

# **2. Ajustes básicos [Basic]**

**Botón de sistema [SYSTEM]**

La pantalla de sistema [System] aparece cuando se hace clic en el botón.

→ "Pantalla de sistema [System]" (→ página 82)

#### **Botón de fecha y hora [Date&Time]**

La pantalla de fecha y hora [Date&Time] se muestra cuando se hace clic en el botón.

 $\rightarrow$  "Pantalla de fecha y hora [Date&Time]" ( $\rightarrow$  página 87)

#### **Botón de la página Live [Live page]**

La pantalla de la página Live [Live page] se muestra cuando se hace clic en el botón.

→ "Pantalla de página Live [Live page]" (→ página 87)

# **3. Pantalla de imagen [Image/Audio]**

**Botón de ajustes de vídeo IP [Video over IP]** La pantalla de ajustes de vídeo IP [Video over IP] se muestra cuando

se hace clic en el botón.

→ "Pantalla de ajustes de vídeo IP [Video over IP]" (→ página 88)

#### **Botón audio [Audio]**

La pantalla de ajuste de audio [Audio] se muestra cuando se hace clic en el botón.

→ "Pantalla de ajuste de audio [Audio]" (→ página 96)

#### **Botón de ajuste de imagen [Image adjust]**

La pantalla de ajuste de imagen [Image adjust] se muestra cuando se hace clic en el botón.

 $\rightarrow$  "Pantalla de ajuste de imagen [Image adjust]" ( $\rightarrow$  página 97)

#### **Botón de la lente [Lens]**

La pantalla de ajuste de la lente [Lens] se muestra cuando se hace clic en el botón.

 $\rightarrow$  "Pantalla de ajustes de la lente [Lens]" ( $\rightarrow$  página 103)

#### **Botón de posición preajustada [Preset position]**

La pantalla de posición preajustada [Preset position] se muestra cuando se hace clic en el botón.

→ "Pantalla de posición preajustada [Preset position]" (→ página 104)

# **4. Capacidad de colaboración [Linkage]**

**Botón de ajuste de la conexión P2 Cast [P2 Cast]** La pantalla de ajuste de la conexión P2 Cast [P2 Cast] se muestra cuando se hace clic en el botón.

→ "Pantalla de ajuste de la conexión P2 Cast [P2 Cast]"  $(\rightarrow$  página 107)

# **5. Ajustes de gestión de usuario [User mng.]**

**Botón de autenticación de usuario [User auth.]** La pantalla de autenticación de usuario [User auth.] se muestra cuando se hace clic en el botón.

→ "Pantalla de autenticación de usuario [User auth.]"  $(\rightarrow$  página 107)

# **Botón de autenticación de host [Host auth.]**

La pantalla de autenticación de host [Host auth.] se muestra cuando se hace clic en el botón.

→ "Pantalla de autenticación de anfitrión [Host auth.]" (→ página 108)

# **6. Ajustes de red [Network]**

#### **Botón de configuración de red [Network]**

La pantalla de configuración de red [Network] se muestra cuando se hace clic en el botón.

→ "Pantalla de configuración de red [Network]" (→ página 109)

### **Botón de configuración de red avanzada [Advanced]**

La pantalla de configuración de red avanzada [Advanced] se muestra cuando se hace clic en el botón.

 $\rightarrow$  "Pantalla de ajuste de red avanzada [Advanced]" ( $\rightarrow$  página 113)

# **7. Mantenimiento [Maintenance]**

**Botón de registro del sistema [System log]** La pantalla de registro del sistema [System log] aparece cuando se hace clic en el botón.

 $\rightarrow$  "Pantalla de registro del sistema [System log]" ( $\rightarrow$  página 126)

#### **Botón de información de producto [Product Info.]**

La pantalla de información de producto [Product info.] se muestra cuando se hace clic en el botón.

→ "Pantalla de información de producto [Product info.]"  $(\rightarrow$  página 127)

#### **Botón de restablecimiento por defecto [Default reset]**

La pantalla de restablecimiento por defecto [Default reset] se muestra cuando se hace clic en el botón.

→ "Pantalla de restablecimiento por defecto [Default reset]" (→ página 128)

#### **Botón de copia de seguridad [Backup]**

La pantalla de copia de seguridad [Backup] se muestra cuando se hace clic en el botón.

 $\rightarrow$  "Pantalla de copia de seguridad [Backup]" ( $\rightarrow$  página 129)

# **8. Botón Power ON [Power ON]/Botón Standby [Standby]**

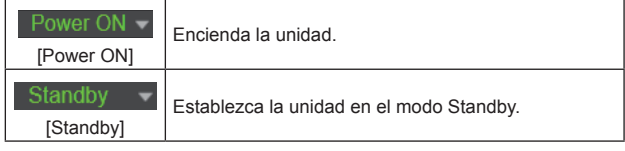

Cuando entre en el modo Standby, la visualización cambiará automáticamente a la pantalla Live [Live]. Además, el botón [Setup] de la pantalla Live [Live] se desactivará y no podrá utilizar la pantalla de ajuste web [Setup].

# **9. Área principal**

La pantalla del menú se visualiza.

# **Pantalla de estado de configuración [Setting status]**

Setting status

Model no.

MV-17508

**Firmware Version** 

V00.28

**System Frequency** 

59.94Hz

**System Format** 

1080/59.94p

Streaming mode

H 264

# **Model no.**

Se muestra el número de modelo de la unidad.

#### **Firmware Version**

Se muestra la versión de firmware de la unidad. Consulte la pantalla de información de producto [Product info.] para obtener información detallada sobre la versión.

# **System Frequency**

Se muestra la frecuencia de cuadros de la unidad.

#### **System Format**

Se muestra el formato de vídeo de la unidad.

#### **Streaming mode**

Se muestra el modo de streaming de la unidad.

# **Pantalla básica [Basic]**

# **Pantalla de sistema [System]**

# $\bullet$  **System status**

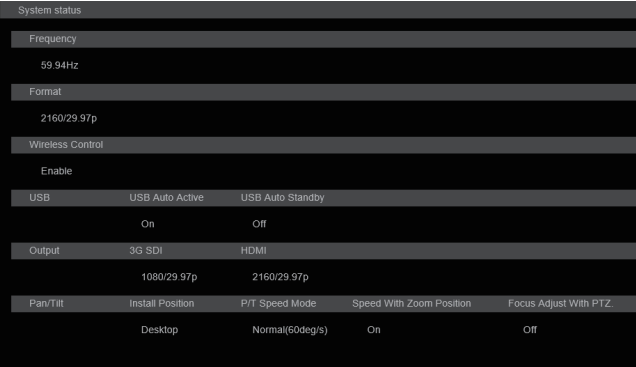

#### **Frequency**

Se muestra el ajuste de frecuencia de cuadros.

### **Format**

Se muestra el ajuste de formato de vídeo.

#### **Wireless Control**

Se muestra el ajuste del mando a distancia inalámbrico.

#### **USB**

**USB Auto Active** Muestra el ajuste USB Auto Active.

#### **USB Auto Standby**

Muestra el ajuste USB Auto Standby.

# **Output**

**3G SDI**\* **1** Se muestra el ajuste de salida para el conector 3G SDI OUT <3G SDI OUT>.

# **HDMI**

Se muestra el ajuste de salida para el conector HDMI <HDMI>.

\*<sup>1</sup> Solo AW-UE50

#### **Pan/Tilt**

**Install Position**

Se muestra el ajuste de posición de instalación.

#### **P/T Speed Mode**

Se muestra el ajuste de modo de velocidad P/T.

### **Speed With Zoom Position**

Los ajustes de la función para ajustar la velocidad de panorámica/ inclinación se muestran junto con el aumento del zoom.

#### **Focus Adjust With PTZ.**

Se muestran los ajustes de la función para compensar el enfoque deficiente cuando se utiliza panorámica/inclinación/zoom.

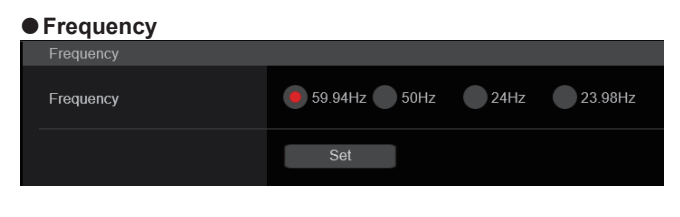

# **Frequency [59.94Hz, 50Hz, 24Hz, 23.98Hz]**

Este elemento se selecciona para cambiar la frecuencia de cuadros. El ajuste se confirma con el botón [Set].

**Ajuste de fábrica:**

59.94Hz (AW-UE50WP/AW-UE50KP, AW-UE40WP/AW-UE40KP) 50Hz (AW-UE50WE/AW-UE50KE, AW-UE40WE/AW-UE40KE) **<Nota>**

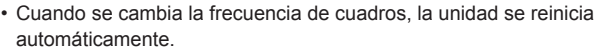

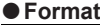

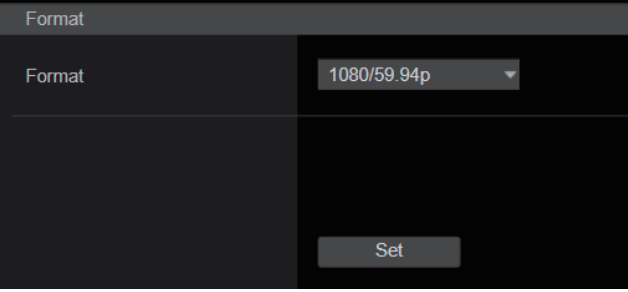

# **Format**

**Para [59.94Hz]** 2160/29.97p, 1080/59.94p, 1080/59.94i, 1080/29.97p, 1080/29.97PsF\* <sup>1</sup> , 1080/23.98p(59.94i)\* 1, 2 , 720/59.94p **Para [50Hz]** 2160/25p, 1080/50p, 1080/50i, 1080/25p, 1080/25PsF\* <sup>1</sup> , 720/50p **Para [24Hz]** 2160/24p, 1080/24p **Para [23.98Hz]** 2160/23.98p, 1080/23.98p, 1080/23.98PsF\* 1

El formato de vídeo se cambia en esta pantalla. El ajuste se confirma con el botón [Set].

\*<sup>1</sup> Solo AW-UE50

\*<sup>2</sup> Denota "1080/23.98p over 59.94i".

# z**Wireless Control**

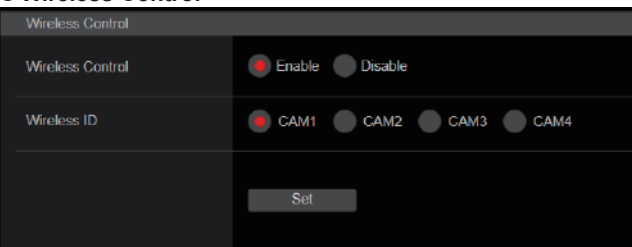

# **Wireless Control [Enable, Disable]**

Aquí se establece [Enable] o [Disable] para las operaciones realizadas desde el mando a distancia inalámbrico. El ajuste se confirma con el botón [Set].

**Ajuste de fábrica:** Enable

#### **<Nota>**

- Cuando se enciende con el mando a distancia inalámbrico, es posible realizar operaciones desde el mando a distancia inalámbrico independientemente de este valor de ajuste.
- Este elemento no se refleja inmediatamente cuando se cambia el ajuste. Se refleja cuando la unidad se establece en modo de espera y luego se enciende con cualquier dispositivo externo que no sea el mando a distancia inalámbrico.
- Este ajuste no se refleja cuando se enciende la unidad con este elemento ajustado en [Enable]. Se refleja cuando la unidad se establece en modo de espera y luego se enciende con cualquier dispositivo externo que no sea el mando a distancia inalámbrico.

#### **Wireless ID [CAM1**, **CAM2**, **CAM3**, **CAM4]**

Ajuste la identificación de mando a distancia para esta unidad. Los ajustes de este elemento corresponden a los botones CAMERA <1> a <4> del mando a distancia inalámbrico.

**Ajuste de fábrica:** CAM1

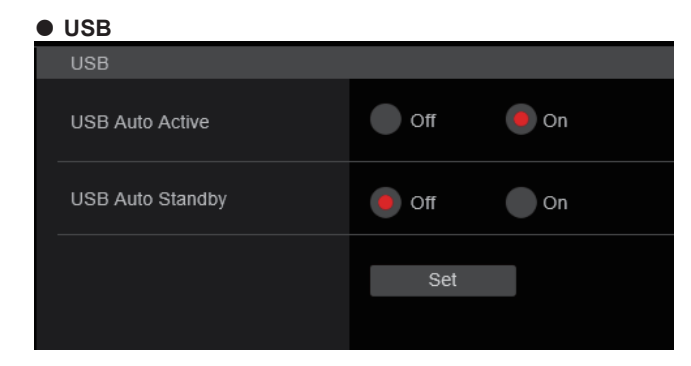

# **USB Auto Active [Off, On]**

Cuando [USB Auto Active] está ajustado en [On], si se detecta un cable USB durante el estado de encendido mientras se está suministrando energía, [USB Mode] cambia automáticamente a [On]. **Ajuste de fábrica:** On

# **USB Auto Standby [Off, On]**

Desactiva/activa la función de orientar la cámara hacia atrás cuando finaliza la transmisión USB.

Cuando [USB Auto Standby] es [On], la cámara pasa

automáticamente al modo de espera y se orienta hacia atrás.

Cuando [USB Auto Standby] es [On], [Privacy Mode] es [On] y [Power On Position] se comporta como [Standby].

**Ajuste de fábrica:** Off

### **<Nota>**

• La transmisión puede iniciarse cuando la cámara es reconocida como un dispositivo USB, incluso en el modo de espera, solo cuando [USB Auto Standby] es [On].

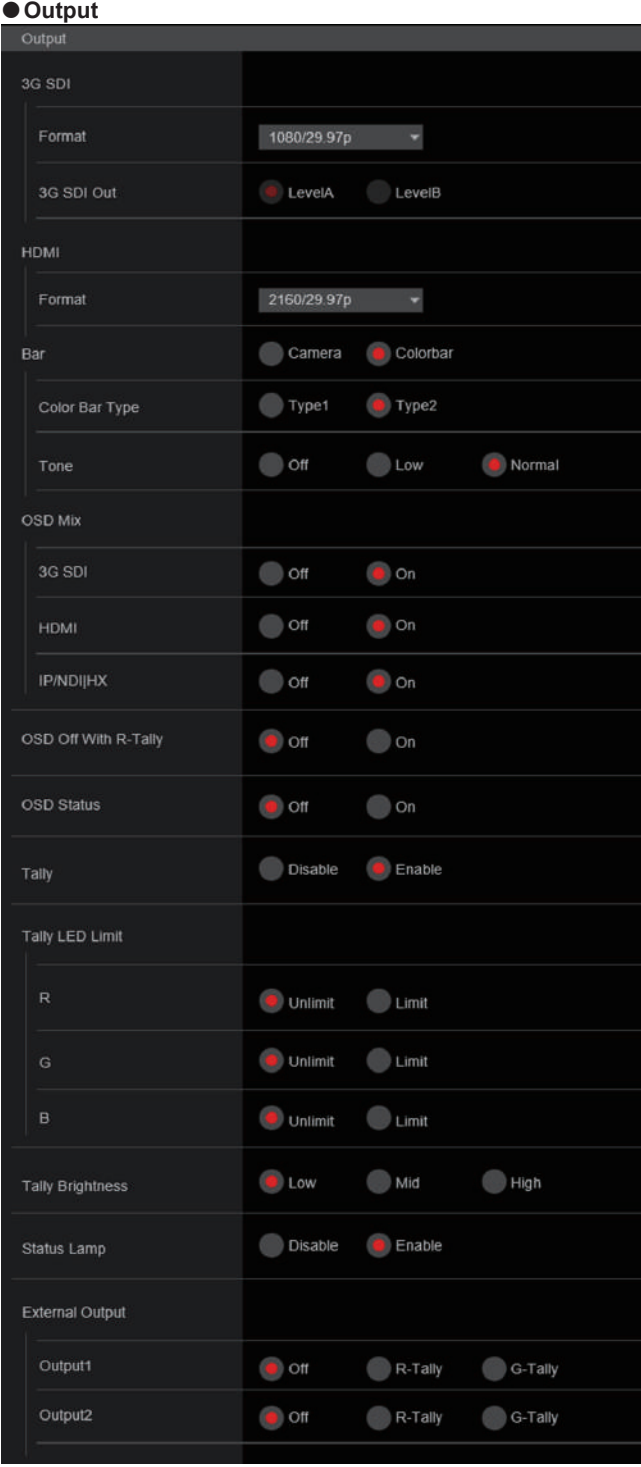

# **3G SDI (Solo AW-UE50)**

Realice los ajustes para la salida desde el conector 3G SDI OUT.

#### **Format**

Permite configurar el formato de salida.

Los siguientes ajustes de formato son posibles dependiendo del ajuste [Format] en la pantalla [System].

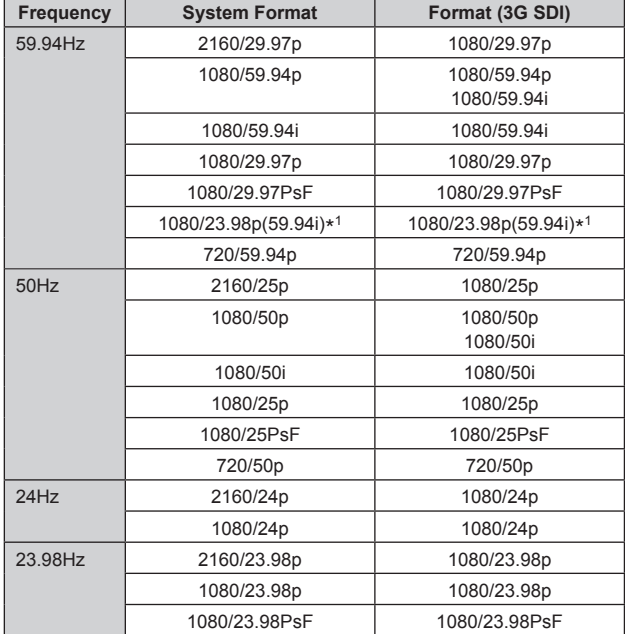

\*<sup>1</sup> Denota "1080/23.98p over 59.94i".

# **Ajuste de fábrica:**

1080/59.94p (AW-UE50WP/AW-UE50KP) 1080/50p (AW-UE50WE/AW-UE50KE)

# **3G SDI Out [LevelA, LevelB]**

Cuando [Format] (3G SDI) es [1080/59.94p] o [1080/50p], seleccione el formato de salida de las señales 3G SDI.

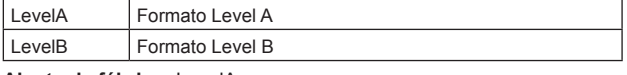

# **Ajuste de fábrica:** LevelA

**<Nota>**

• [3G SDI Out] no se puede cambiar si [Format] (3G SDI) es distinto a [1080/59.94p] o [1080/50p].

#### **HDMI**

Realice los ajustes para la salida desde el conector HDMI.

#### **Format**

Permite configurar el formato de salida.

Los siguientes ajustes de formato son posibles dependiendo del ajuste [Format] en la pantalla [System].

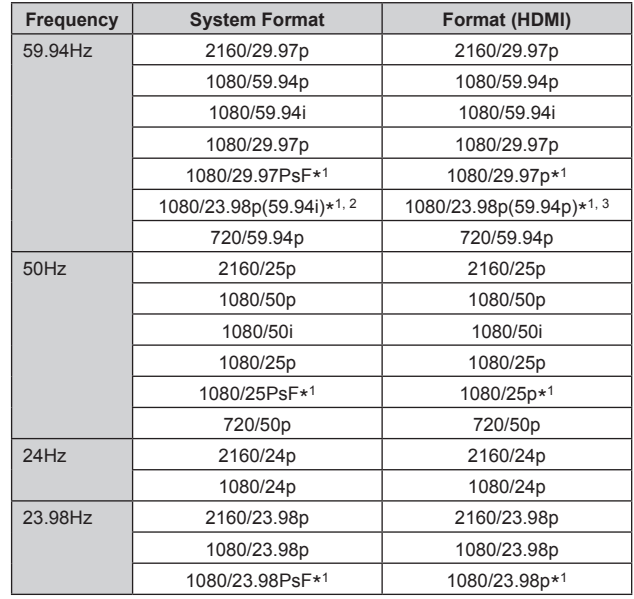

\*<sup>1</sup> Solo AW-UE50

\*<sup>2</sup> Denota "1080/23.98p over 59.94i".

\*<sup>3</sup> Denota "1080/23.98p over 59.94p".

#### **Ajuste de fábrica:**

1080/59.94p (AW-UE50WP/AW-UE50KP, AW-UE40WP/AW-UE40KP) 1080/50p (AW-UE50WE/AW-UE50KE, AW-UE40WE/AW-UE40KE)

# **Bar [Camera, Colorbar]**

Permite alternar entre las imágenes de la cámara y la franja cromática.

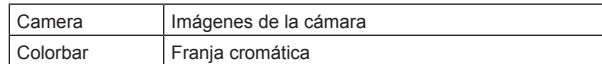

**Ajuste de fábrica:** Camera

**Color Bar Type [Type1, Type2]**

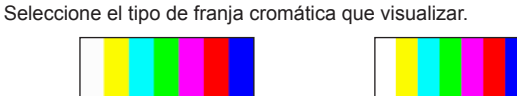

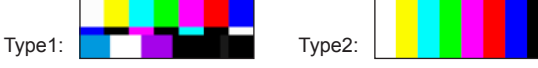

Solo se activa cuando [Bar] está ajustado a [Colorbar]. **Ajuste de fábrica:** Type2

#### **Tone [Off, Low, Normal]**

Realice los ajustes para la salida de la señal de tono de prueba (1 kHz) mientras se muestra la franja cromática.

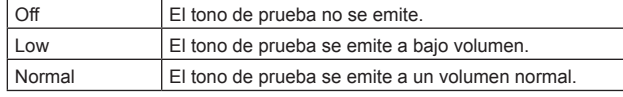

Solo se activa cuando [Bar] está ajustado a [Colorbar].

**Ajuste de fábrica:** Normal

#### **OSD Mix**

Selecciona si se desactiva/activa la visualización del menú y el estado de la cámara.

#### **3G SDI [Off, On**\***] (Solo AW-UE50)**

Selecciona si esto se debe activar/desactivar para imágenes transmitidas desde el conector 3G SDI OUT.

#### **HDMI [Off, On**\***]**

Selecciona si esto se debe activar/desactivar para imágenes transmitidas desde el conector HDMI.

#### **IP/NDI**|**HX [Off, On**\***]**

Selecciona si esto se debe activar/desactivar para imágenes que no sean imágenes NDI (H.264/H.265/JPEG/RTMP/SRT/NDI|HX) transmitidas desde el conector LAN.

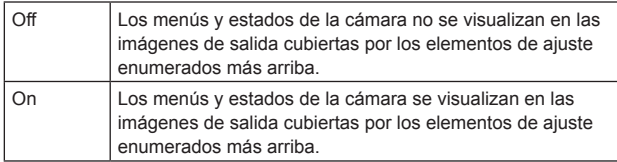

#### \* **: Ajustes de fábrica**

**<Nota>**

• Cuando se establece en [Off], el menú de la cámara puede visualizarse durante aproximadamente 1 minuto después de encender la unidad.

# **OSD Off With R‑Tally [Off, On]**

Desactiva o activa la función que desactiva el menú de la cámara, los estados y otras pantallas cuando se reciben señales indicadoras rojas a través de comandos o contactos.

Cuando se libera la señal indicadora roja, se restablece la visualización del menú de la cámara. **Ajuste de fábrica:** Off

# **OSD Status [Off, On]**

Activa/desactiva la pantalla de estado durante AWB y ABB o la visualización de errores cuando se produce un error. **Ajuste de fábrica:** Off

#### **Tally [Disable, Enable]**

Aquí se establece [Disable] o [Enable] para la función que enciende o apaga la luz indicadora utilizando la señal de control de indicación. **Ajuste de fábrica:** Enable

# **Tally LED Limit**

Establece si se limita la iluminación de la luz de tally para cada uno de los colores de la señal de control tally (R/G/B).

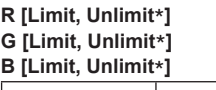

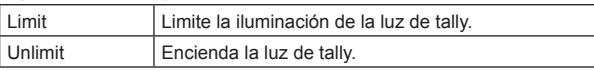

# \* **: Ajuste de fábrica**

# **<Nota>**

- Si se selecciona [Disable] para [Tally], la visualización del estado de tally en dispositivos externos (la pantalla web, controladores como AW-RP150 y AW-RP60) también se desactiva junto con la limitación de la iluminación de la luz de tally en esta unidad.
- Si se selecciona [Limit] para [Tally LED Limit], solo se limita la iluminación de la luz de tally de esta unidad. La visualización del estado de tally en los dispositivos externos (la pantalla web, controladores como AW-RP150 y el AW-RP60) permanece activada.

#### **Tally Brightness [Low, Mid, High]**

Permite ajustar el brillo del LED de indicación. **Ajuste de fábrica:** Low

# **Status Lamp [Disable, Enable]**

Aquí se ajusta [Disable] o [Enable] para la luz indicadora de estado. Si desea que la luz indicadora de estado permanezca apagada mientras esta unidad está en funcionamiento, seleccione [Disable]. **Ajuste de fábrica:** Enable

# **<Nota>**

• Incluso aunque el ajuste sea [Disable], la luz indicadora de estado puede iluminarse cuando se está poniendo en marcha la unidad, se está actualizando el firmware o si ocurre algún problema.

#### **External Output (Solo AW-UE50)**

Seleccione el tipo de señal emitida desde las líneas de señal de salida externa (Output1, Output2) del conector RS-422.  $(\rightarrow$  página 16)

# **Output1 [Off**\***, R-Tally, G-Tally]**

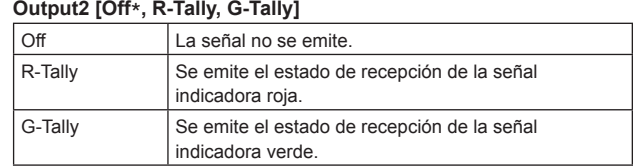

\* **: Ajustes de fábrica**

# ● Pan/Tilt

#### El ajuste se confirma con el botón [Set]. Desktop Hanging **Install Position** Normal(60deg/s) Fast1(90deg/s) Fast2(180deg/s) P/T Speed Mode Speed With Zoom Position  $\Box$  off  $\bigcirc$  on Focus Adjust With PTZ  $\bullet$  of  $\bigcirc$  On  $\bullet$  off  $\bigcirc$  on Privacy Mode Power On Position Standby Home Preset Preset Number Preset001 Set

# **Install Position [Desktop, Hanging]**

[Desktop] o [Hanging] se selecciona aquí como método utilizado para instalar la unidad.

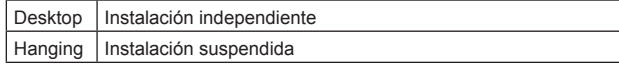

**Ajuste de fábrica:** Desktop

**<Nota>**

• Cuando se haya seleccionado [Hanging], las partes superior, inferior, izquierda y derecha de las imágenes se invertirán, y el control arriba/abajo/izquierda/derecha para las tomas panorámicas e inclinadas también se invertirá.

# **P/T Speed Mode [Normal(60deg/s), Fast1(90deg/s), Fast2(180deg/s)]**

Permite ajustar la velocidad de la operación de panorámica/ inclinación.

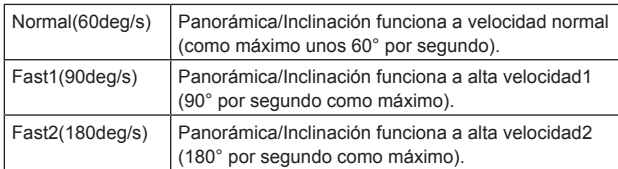

**Ajuste de fábrica:** Normal(60deg/s)

# **Speed With Zoom Position [Off, On]**

[Off] u [On] se establece aquí para la función utilizada para ajustar la velocidad de ajuste de panorámica e inclinación en conjunción con el aumento del zoom.

Cuando se establece [On], las operaciones de panorámica e inclinación serán más lentas en el estado del zoom.

Esta función no tiene ningún efecto durante las operaciones de preajuste.

**Ajuste de fábrica:** On

# **Focus Adjust With PTZ. [Off, On]**

[Off] u [On] se establece aquí para la función que compensa el desenfoque cuando éste se produce durante las operaciones de panorámica, inclinación o zoom.

Cuando se establece [Off], ajuste el enfoque según se requiera después de emplear el zoom o ajustar [Focus Mode] en [Auto]. Esto solo está habilitado cuando se ha seleccionado [Manual] como [Focus Mode].

**Ajuste de fábrica:** Off

# **Privacy Mode [Off, On]**

Desactiva/activa la función de orientar la cámara hacia atrás cuando esta unidad pasa al modo de espera.

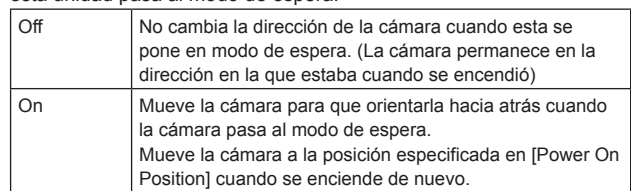

**Ajuste de fábrica:** Off **<Nota>**

• Cuando [USB Auto Standby] es [On], esto aparece en gris.

# **Power On Position [Standby, Home, Preset]**

Seleccione las posiciones iniciales de Panorámica/Inclinación/Zoom cuando la cámara esté encendida.

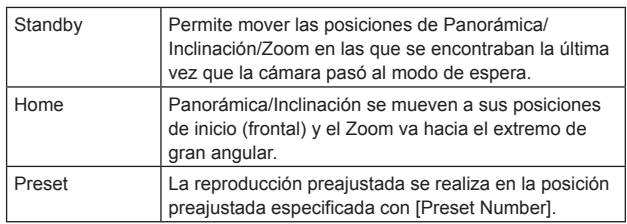

**Ajuste de fábrica:** Standby

**<Nota>**

• Cuando [USB Auto Standby] es [On], esto aparece en gris.

# **Preset Number [Preset001 a Preset100]**

Especifique un número para la reproducción preajustada cuando se enciende la cámara con [Preset] ajustado en [Power On Position]. **Ajuste de fábrica:** Preset001

# **<Nota>**

• Si se ajusta un número de preajuste no registrado, la reproducción preajustada no se realiza y el funcionamiento es el mismo que el de [Standby].

# **Pantalla de fecha y hora [Date&Time]**

Permite realizar los ajustes del reloj.

Se puede ajustar utilizando uno de los tres tipos [PC Synchronization], [NTP] o [Manual].

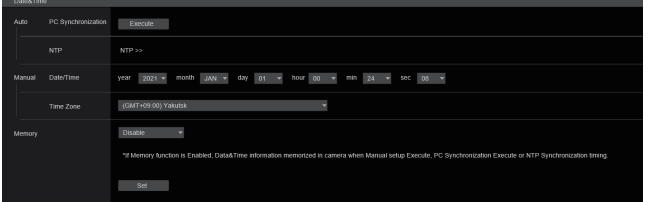

# **Auto**

#### **PC Synchronization**

Si hace clic en el botón [Execute], los ajustes se configuran sincronizando la unidad con la fecha y la hora del ordenador personal conectado.

#### **<Nota>**

• La zona horaria del ordenador personal no se refleja en la unidad. Ajuste la zona horaria en la unidad.

#### **NTP**

Si hace clic en [NTP>>], aparece la pantalla de configuración del servidor NTP.(→ página 113)

# **Manual**

#### **Date/Time**

Configure los ajustes para el mes, el día y el año y para la hora, los minutos y los segundos.

#### **<Nota>**

• La hora está en el formato de 24 horas.

#### **Time Zone**

Selecciona el huso horario de acuerdo con la región donde se está utilizando la cámara.

#### **Ajuste de fábrica:**

(GMT) Greenwich Mean Time: Dublin, Edinburgh, Lisbon, London

#### **Memory**

Establezca si desea guardar la información de hora en esta unidad cuando utilice la [PC Synchronization], la sincronización [NTP] o el ajuste [Manual].

#### **Ajuste de fábrica:** Disable

#### **<Nota>**

• Ajuste esta función en [Enable] cuando se vaya a utilizar la función 802.1X.

Puede que la vida útil del certificado no se determine correctamente si se ajusta en [Disable].

# **Pantalla de página Live [Live page]**

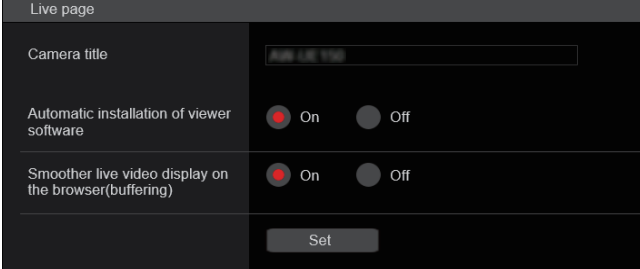

# **Camera title**

Introduzca aquí el nombre de la cámara. Cuando se hace clic en el botón [Set], el nombre de la entrada aparece en el área de visualización de títulos de la cámara.

- El ajuste predeterminado de fábrica es el modelo de la unidad.
- Puede introducir entre 0 y 20 caracteres.
- Se pueden visualizar los caracteres siguientes.

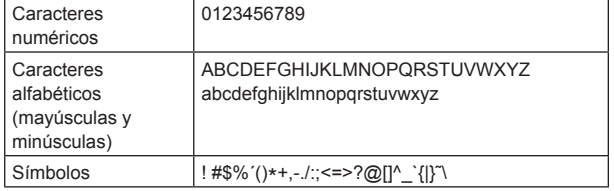

# **Automatic installation of viewer software [On, Off]**  Windows I.E.11

Para hacer la instalación automática del software de visor plug-in se selecciona uno de los ajustes siguientes. **Ajuste de fábrica:** On

### **Smoother live video display on the browser(buffering) [On, Off]**

Configure los ajustes para visualizar imágenes de la unidad en el software de visor plug-in.

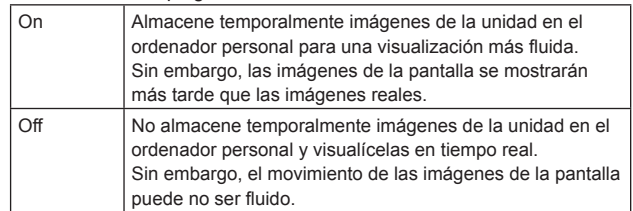

**Ajuste de fábrica:** On

# **Pantalla de imagen [Image/Audio]**

# **Pantalla de ajustes de vídeo IP [Video over IP]**

Los ajustes de imagen JPEG e imagen H.264, así como también los ajustes relacionados con la calidad de la imagen, se seleccionan en esta pantalla.

# **<Nota>**

- Se puede realizar el control IP, pero si no se desea realizar una transmisión de imagen IP, ajuste [JPEG transmission], [H.264 transmission], [H.265 transmission], [RTMP transmission], [SRT transmission] y [Ts transmission] en [Off].
- Cuando la transmisión de imágenes JPEG está ajustada en [Off], las imágenes IP no se muestran en otros navegadores que no sean Windows Internet Explorer 11. Esto incluye los terminales móviles.

## $\bullet$  **Setting status**

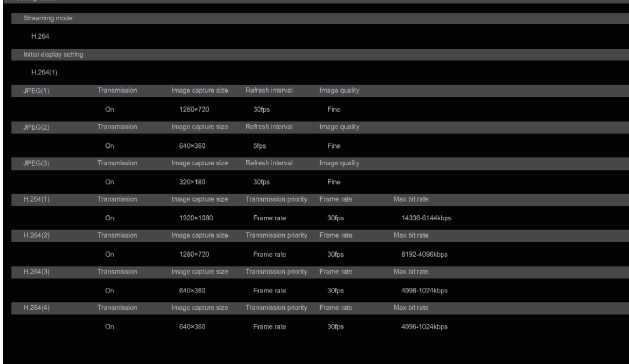

#### **Streaming mode**

Se muestra el ajuste de modo de streaming.

### **Initial display setting**

La configuración de la imagen que se muestra cuando la pantalla en vivo [Live] está abierta.

### **JPEG**

Se muestran los ajustes de transmisión JPEG.

#### **H.264**

Se muestran los ajustes de transmisión H.264. Estos no se muestran cuando [Streaming mode] es [H.265] o [SRT(H.265)].

#### **H.265**

Se muestran los ajustes de transmisión H.265. Estos se muestran cuando [Streaming mode] es [H.265] o [SRT(H.265)].

# $\bullet$  Streaming mode

Es posible realizar operaciones de transmisión IP adaptadas a la aplicación cambiando el [Streaming mode] en esta unidad. El ajuste se confirma con el botón [Set].

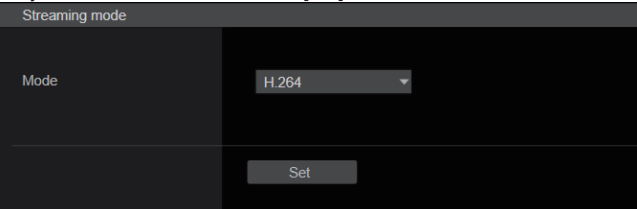

# **Mode [H.264, H.265, RTMP, SRT(H.264), SRT(H.265), NDI|HX V2, MPEG2-TS over UDP, USB]**

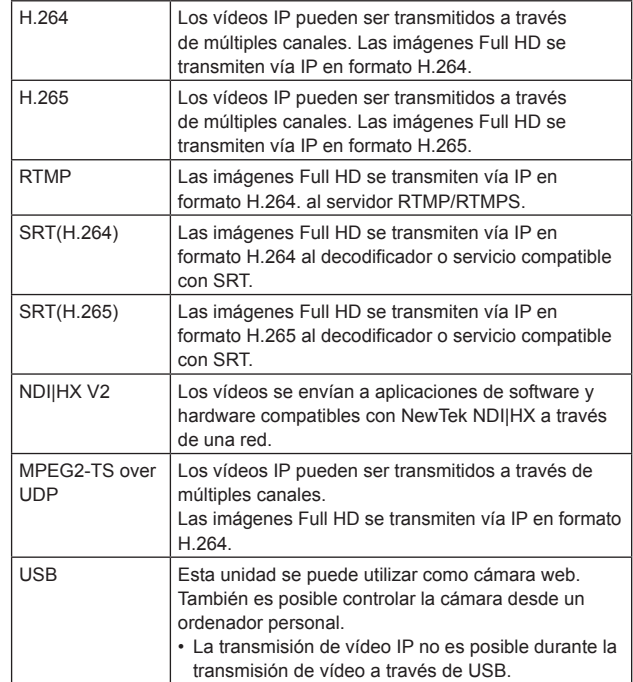

#### **Ajuste de fábrica:** H.264

**<Nota>**

• NDI|HX V2 es una abreviatura de NDI|HX versión 2.

# $\bullet$  Initial display setting

Establezca los ajustes iniciales de visualización para la pantalla [Live]. El ajuste se confirma con el botón [Set].

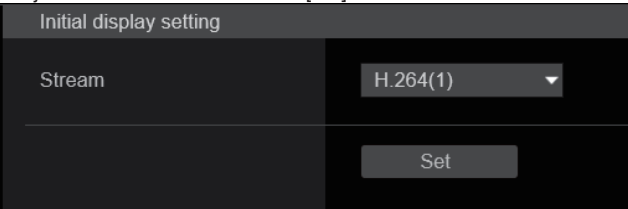

# **Stream [H.264(1), H.264(2), H.264(3), H.264(4), JPEG(1), JPEG(2), JPEG(3)]**

Seleccione el tipo de imágenes a visualizar en la pantalla [Live].

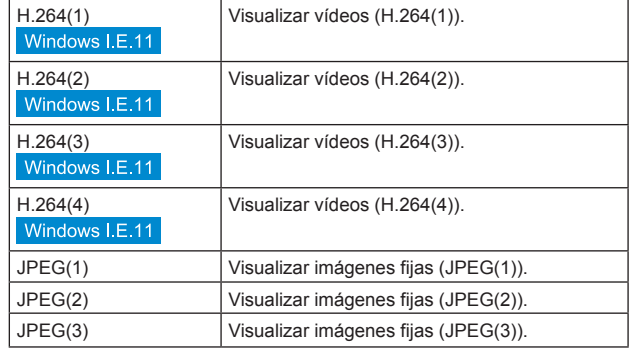

**Ajuste de fábrica:** H.264(1)

### **<Nota>**

• Este ajuste puede cambiar automáticamente según el [Streaming mode].

# z **JPEG**

Permite realizar ajustes de imagen JPEG.

El ajuste se confirma con el botón [Set].

Hay un total de 3 canales disponibles para la configuración de imágenes **JPEG** 

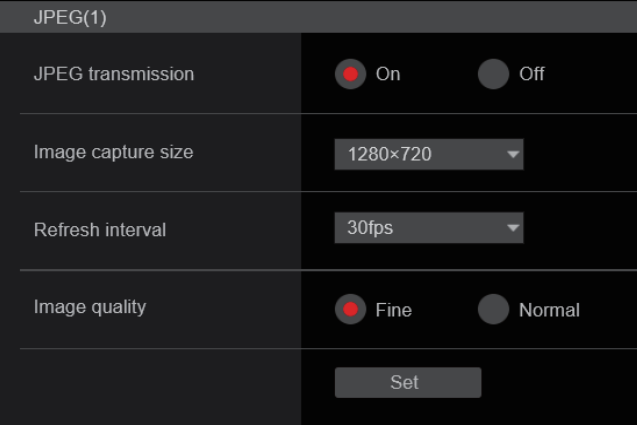

#### **<Nota>**

• [JPEG(2)] y [JPEG(3)] no se pueden ajustar cuando el [Streaming mode] es [NDI|HX V2].

#### **JPEG transmission [On, Off]**

Permite ajustar si transmitir o no imágenes JPEG. **Ajuste de fábrica:** On

### **Image capture size [1920×1080, 1280×720, 640×360, 320×180]**

Cuando visualice imágenes JPEG, seleccione la resolución para la visualización de imagen entre las siguientes.

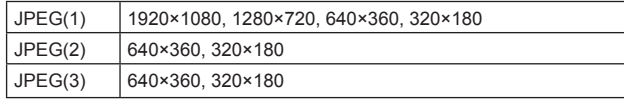

**Ajuste de fábrica:** JPEG(1): 1280×720

JPEG(2): 640×360 JPEG(3): 320×180

### **Refresh interval [1fps, 4fps, 5fps, 12fps, 12.5fps, 15fps, 24fps, 25fps, 30fps]**

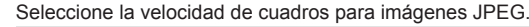

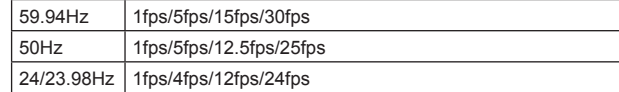

**Ajuste de fábrica:**

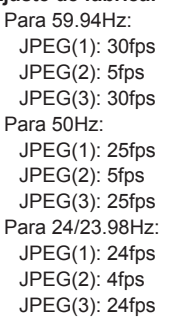

#### **<Nota>**

- La velocidad de cuadros puede ser más lenta dependiendo del entorno de la red, la resolución, la calidad de la imagen, el volumen de acceso, etc.
- Si las imágenes no se transmiten a la velocidad de cuadros especificada, reducir la resolución o la calidad de la imagen puede tener como resultado transmisiones más próximas al valor especificado.

# **Image quality [Fine, Normal]**

Especifique la calidad de imagen JPEG para cada resolución. **Ajuste de fábrica:** Fine

# z**H.264**

Permite realizar ajustes de imagen H.264. El ajuste se confirma con el botón [Set].

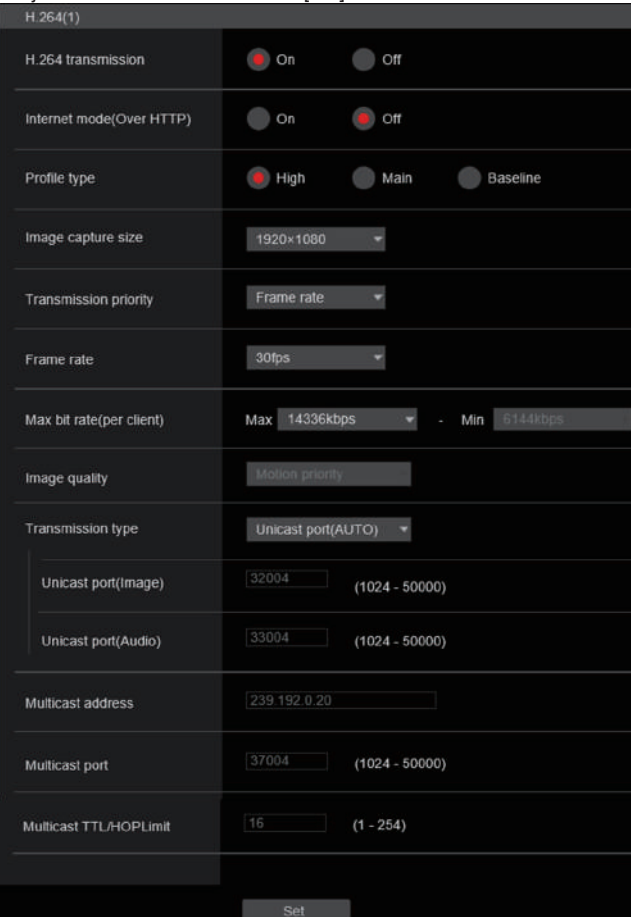

#### **<Nota>**

- En navegadores distintos de Internet Explorer 11, solo se pueden visualizar imágenes JPEG.
- H.264 no se puede ajustar cuando el [Streaming mode] es el modo [H.265], [SRT(H.265)] o [NDI|HX V2].
- Cuando inicie las transmisiones RTSP/RTP, establezca las siguientes URLs para los decodificadores y aplicaciones.
	- Para H.264(1):
	- rtsp://[dirección IP de la unidad]/MediaInput/h264/stream\_1 - Para H.264(2):
	- rtsp://[dirección IP de la unidad]/MediaInput/h264/stream\_2  $-$  Para H.264(3):
	- rtsp://[dirección IP de la unidad]/MediaInput/h264/stream\_3 - Para H.264(4):
		- rtsp://[dirección IP de la unidad]/MediaInput/h264/stream\_4

[/MediaInput/h264/stream\_\*] puede cambiarse en [RTSP] de [Advanced]. (→ página 115)

#### **H.264 transmission [On, Off]**

Aquí se establece si transmitir o no imágenes H.264. **Ajuste de fábrica:** On

# **Internet mode(Over HTTP)**

### **[On, Off]**

Este ajuste se selecciona cuando se transmiten imágenes H.264 por Internet.

Las imágenes H.264 se pueden transmitir utilizando los mismos ajustes de router de banda ancha que cuando se transmiten imágenes JPEG.

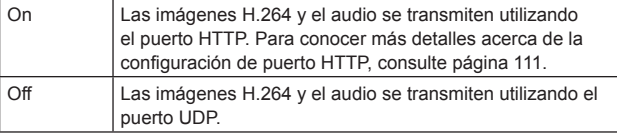

# **Ajuste de fábrica:** Off

**<Nota>**

- Cuando se establece [On], solo se puede seleccionar [Unicast port(AUTO)] como ajuste para [Transmission type].
- Cuando se establece [On], las imágenes H.264 tardan unos segundos en aparecer
- Cuando se establece [On], el acceso estará limitado a IPv4.
- Esta función solo se refleja en las imágenes H.264 que se muestran en la pantalla Live [Live].

# **Profile type [High, Main, Baseline]**

Establezca el perfil para cuando se transmiten imágenes H.264. **Ajuste de fábrica:** High

# **Image capture size [1920×1080, 1280×720, 640×360, 320×180]**

Seleccione la resolución para imágenes H.264. Las opciones disponibles variarán dependiendo del ajuste de

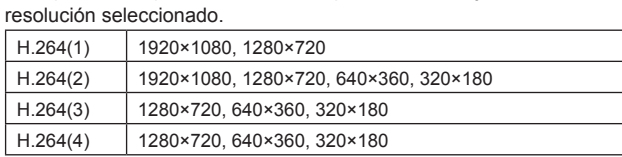

# **Ajuste de fábrica:**

H.264(1): 1920×1080 H.264(2): 1280×720 H.264(3): 640×360

H.264(4): 640×360

# **Transmission priority [Constant bit rate, Frame rate, Best effort]**

Ajuste el modo de transmisión para imágenes H.264.

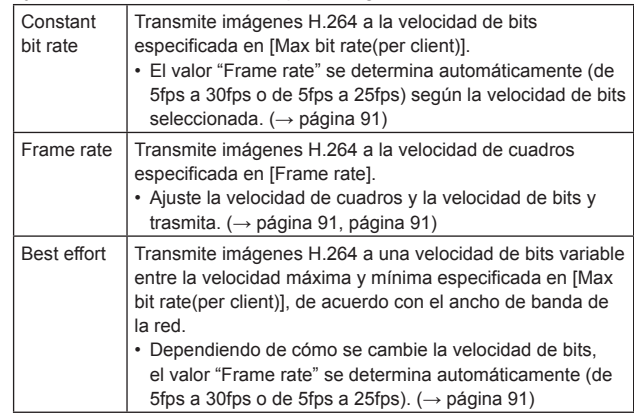

**Ajuste de fábrica:** Frame rate

**<Nota>**

• Esto no se puede ajustar cuando la frecuencia de cuadros es 24/23.98Hz.

# **Frame rate [5fps, 12.5fps, 15fps, 24fps, 25fps, 30fps, 50fps, 60fps]**

Ajuste la velocidad de cuadros para imágenes H.264.

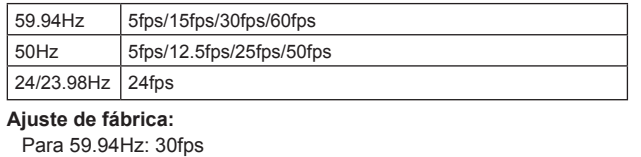

Para 50Hz: 25fps

Para 24/23.98Hz: 24fps

**<Nota>**

• No se puede seleccionar [60fps(50fps)] cuando el formato de vídeo es [29.97p(25p)].

# **Max bit rate(per client)**

# **[512kbps, 768kbps, 1024kbps, 1536kbps, 2048kbps, 3072kbps, 4096kbps, 6144kbps, 8192kbps, 10240kbps,**

#### **12288kbps, 14336kbps, 16384kbps, 20480kbps, 24576kbps]** Especifique la velocidad de bits de H.264 por cliente.

Cuando [Transmission priority] se establece en [Best effort], especifique la velocidad de bits máxima y mínima.

**Ajuste de fábrica:**

H.264(1): 14336kbps

- H.264(2): 8192kbps
- H.264(3): 4096kbps
- H.264(4): 4096kbps

• El rango de ajuste depende de la resolución.

# **Image quality [Motion priority, Image quality priority]**

Seleccione la calidad de imagen para imágenes H.264.

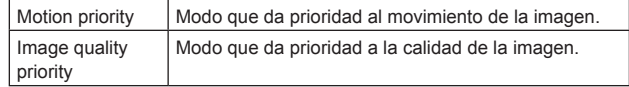

#### **Ajuste de fábrica:** Motion priority

**<Nota>**

• Este ajuste solo está activado cuando [Transmission priority] se establece en [Constant bit rate] o [Best effort].

# **Transmission type [Unicast port(AUTO), Unicast port(MANUAL), Multicast]**

Seleccione el formato de transmisión para imágenes H.264.

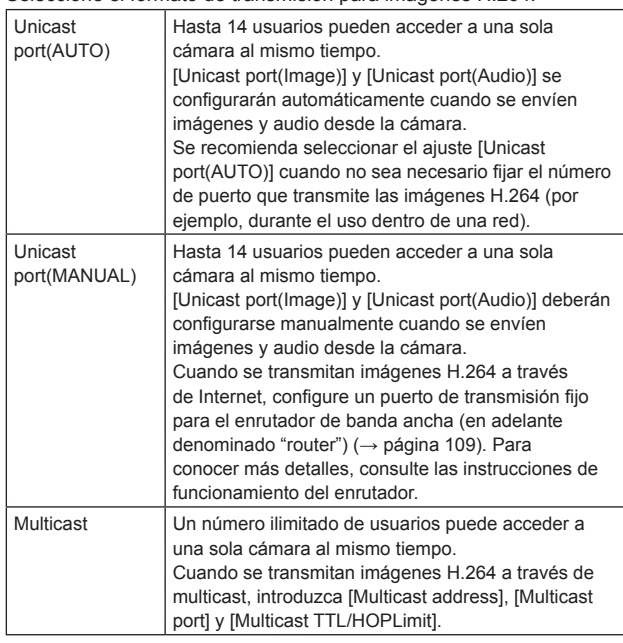

**Ajuste de fábrica:** Unicast port(AUTO)

#### **<Nota>**

• Para conocer detalles sobre el número máximo de accesos simultáneos, consulte <Nota> (→ página 73).

#### **Unicast port(Image) [1024 a 50000]**

Introduzca el número del puerto Unicast (utilizado cuando se envían imágenes desde la unidad). Solo se pueden establecer números pares. El número de puerto no puede ser el 10670.

#### **Ajuste de fábrica:** H.264(1): 32004

H.264(2): 32014 H.264(3): 32024 H.264(4): 32034

#### **Unicast port(Audio) [1024 a 50000]**

Solo se pueden establecer números pares. El número de puerto no puede ser el 10670. **Ajuste de fábrica:**

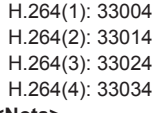

**<Nota>**

- El número de puerto Unicast debe configurarse cuando
- [Transmission type] esté establecido en [Unicast port(MANUAL)].

#### **Multicast address**

### **[IPv4: 224.0.0.0 a 239.255.255.255**

**IPv6: Multicast address starting with FF]**

Introduzca la dirección IP multicast.

Las imágenes y el audio se enviarán a la dirección IP especificada.

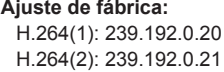

H.264(3): 239.192.0.22 H.264(4): 239.192.0.23

#### **<Nota>**

- Verifique las direcciones IP multicast disponibles antes de introducir este ajuste.
- Este ajuste no funciona con la dirección multicast para el entorno local de conexión.

#### **Multicast port [1024 a 50000]**

Introduzca el número del puerto Multicast (utilizado cuando se envían imágenes desde la unidad).

Solo se pueden establecer números pares.

El número de puerto no puede ser el 10670.

**Ajuste de fábrica:** 37004

#### **<Nota>**

• Cuando se envíe audio desde la unidad, se utilizará un número de puerto con "1000" añadido al número de puerto Multicast.

#### **Multicast TTL/HOPLimit [1 a 254]**

Introduzca el valor TTL/HOPLimit para multicast. **Ajuste de fábrica:** 16

# **<Nota>**

- Cuando se transmitan imágenes H.264 a través de Internet, puede que las imágenes transmitidas no aparezcan dependiendo de los ajustes del servidor proxy, los ajustes del firewall, etc. En esos casos, consulte con el administrador de su red.
- Cuando se visualicen imágenes multicast en un ordenador personal con varias tarjetas LAN instaladas, desactive las tarjetas LAN que no se utilicen para recepción.

**<sup>&</sup>lt;Nota>**

# z**H.265**

Permite realizar ajustes de imagen H.265. El ajuste se confirma con el botón [Set].

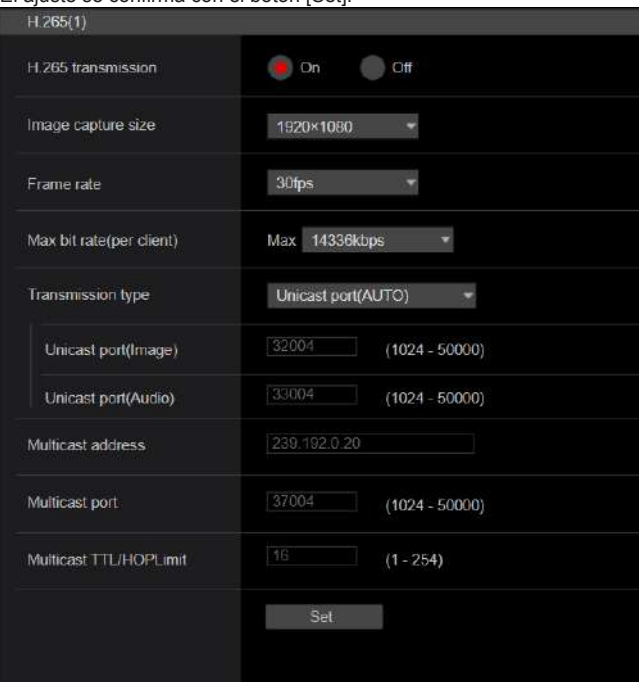

#### **<Nota>**

- Las imágenes en formato H.265 no se pueden visualizar en la pantalla [Live] de la unidad.
- Utilice dispositivos externos y software compatible con imágenes H.265 para visualizar imágenes H.265.
- Cuando inicie las transmisiones RTSP/RTP, establezca las siguientes URLs para los decodificadores y aplicaciones.
	- Para H.265(1):
	- rtsp://[dirección IP de la unidad]/MediaInput/h265/stream\_1 - Para H.265(2):
	- rtsp://[dirección IP de la unidad]/MediaInput/h265/stream\_2

[/MediaInput/h265/stream\_\*] puede cambiarse en [RTSP] de [Advanced]. (→ página 115)

# **H.265 transmission [On, Off]**

Aquí se establece si transmitir o no imágenes H.265. **Ajuste de fábrica:** On

# **Image capture size [1920×1080, 1270×720, 640×360]**

Seleccione la resolución para imágenes H.265.

Las opciones disponibles variarán dependiendo del ajuste de resolución seleccionado.

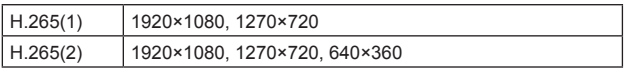

### **Ajuste de fábrica:**

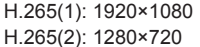

# **Frame rate [24fps, 25fps, 30fps, 50fps, 60fps]**

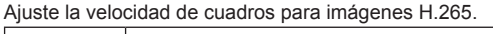

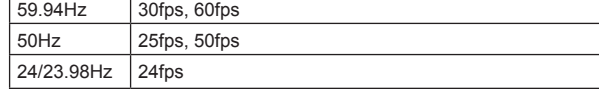

# **Ajuste de fábrica:**

Para 59.94Hz: 30fps Para 50Hz: 25fps

Para 24/23.98Hz: 24fps

#### **<Nota>**

• No se puede seleccionar [60fps(50fps)] cuando el formato de vídeo es [29.97p(25p)].

# **Max bit rate(per client)**

# **[512kbps, 768kbps, 1024kbps, 1536kbps, 2048kbps, 3072kbps, 4096kbps, 6144kbps, 8192kbps, 10240kbps,**

# **12288kbps, 14336kbps, 16384kbps, 20480kbps, 24576kbps]**

Especifique la velocidad de bits de H.265 por cliente.

**Ajuste de fábrica:** H.265(1): 14336kbps

H.265(2): 8192kbps

# **Transmission type**

Igual que Transmission type H.264(→ página 91).

#### **Unicast port(Image)**

Igual que Unicast port(Image) H.264 (→ página 91).

**Unicast port(Audio)** Igual que Unicast port(Audio) H.264 (→ página 91).

# **Multicast address**

Igual que Multicast address H.264 (→ página 91).

# **Multicast port**

Igual que Multicast port H.264 (→ página 91).

# **Multicast TTL/HOPLimit**

Igual que Multicast TTL/HOPLimit H.264 (→ página 91).

# $\bullet$ RTMP

Permite realizar los ajustes de transmisión RTMP/RTMPS.

#### **Server setup**

El ajuste se confirma con el botón [Set].

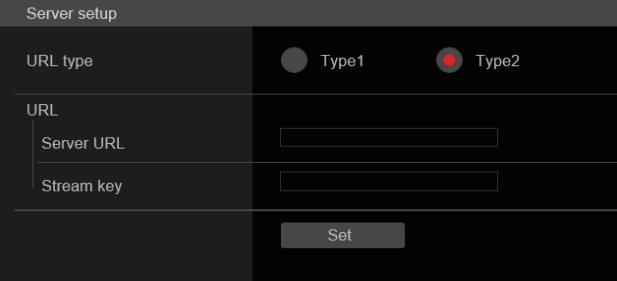

#### **<Nota>**

- Cambie al método apropiado para registrar la información del servidor de transmisión RTMP/RTMPS adecuada para la información de configuración notificada desde el servidor de transmisión RTMP/RTMPS que se está utilizando.
- El campo de ajuste de Stream Key se visualiza solo cuando se ajusta [Type2].
- Cuando realice transmisiones RTMP, establezca la Server URL y la Stream key adquirida desde la aplicación externa, y luego haga clic en el botón [start] para [SRT/MPEG2-TS/RTMP] en la pantalla Live [Live].
- Cuando realice transmisiones RTMP, habilite la conexión con la red en la pantalla [Network].

#### **URL type [Type1, Type2]**

Seleccione el método para registrar la información para el servidor de transmisión RTMP/RTMPS.

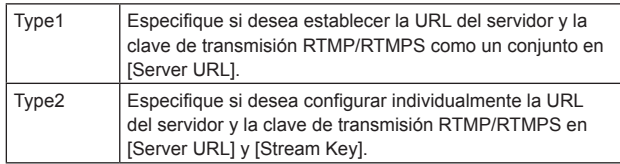

# **URL**

**Server URL**

Establezca la URL para el servidor RTMP/RTMPS al que se va a transmitir.

#### **Stream key**

La clave de transmisión obtenida del servidor RTMP/RTMPS se configura durante la secuencia solo cuando el servicio está ajustado en [Type2].

#### **Streaming format**

Realice los ajustes para las imágenes H.264 para su uso en la transmisión RTMP/RTMPS.

El ajuste se confirma con el botón [Set].

Consulte la explicación sobre H.264 (→ página 90) para información sobre el tamaño de la captura de imagen, la velocidad de

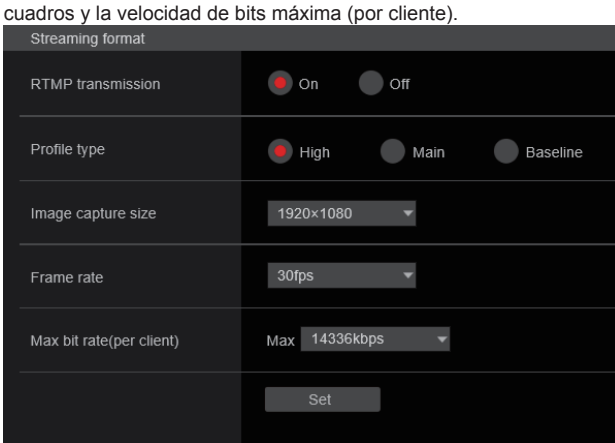

#### **<Nota>**

- Los ajustes del formato de streaming no se pueden cambiar durante las transmisiones RTMP/RTMPS.
- Configure el formato de Streaming con los ajustes recomendados para el servidor de destino de la transmisión. Visite el sitio web del editor o póngase en contacto con él para informarse sobre los valores recomendados.

### **o**SRT

Permite realizar los ajustes de transmisión SRT.

**<Nota>**

• Al iniciar las transmisiones SRT en el modo [Listener], ponga el decodificador y la aplicación en el modo [Client(Caller)] y ajuste la siguiente URL:

srt://[dirección IP de la unidad]:[valor ajustado en el puerto Client(Caller)]

- Cuando realice transmisiones SRT en el modo [Client(Caller)], ajuste la dirección IP y el número de puerto del decodificador y de la aplicación en [Destination URI] y [Destination port], y luego haga clic en el botón [start] para [SRT/MPEG2-TS/RTMP] en la pantalla Live [Live].
- [Passphrase], [Stream ID], etc., también se pueden especificar con opciones.

#### **Common setup**

El ajuste se confirma con el botón [Set].

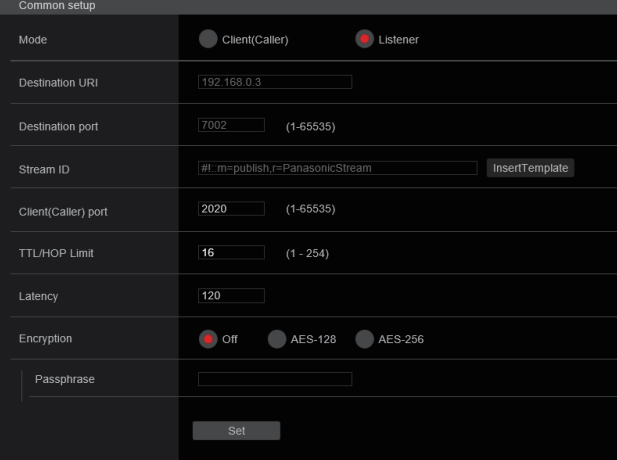

#### **Mode [Client(Caller), Listener]**

Selecciona el método para conectarse al decodificador o servicio compatible con SRT.

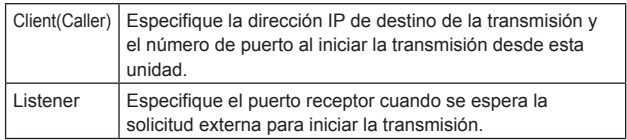

**Ajuste de fábrica:** Listener

#### **Destination URI**

Cuando [Client(Caller)] esté ajustado en [Mode], introduzca la dirección IP. Las imágenes y el audio se enviarán a la dirección IP especificada. **Ajuste de fábrica:** 192.168.0.3

#### **<Nota>**

• Solo se puede establecer IPv4 como la dirección IP.

#### **Destination port [1 a 65535]**

Cuando [Client(Caller)] esté ajustado en [Mode], introduzca el número de puerto (utilizado cuando se transmiten imágenes desde esta unidad). La conexión es con el número de puerto especificado.

# **Ajuste de fábrica:** 7002

- **<Nota>**
- Los números de puertos siguientes son usados por la unidad y, por lo tanto, no pueden ser utilizados.

20, 21, 23, 25, 42, 53, 67, 68, 69, 80, 110, 123, 161, 162, 443, 546, 547, 554, 995, 5960 a 5985, 7960 a 8060, 10669, 10670, 11900, 59000 a 61000

### **Stream ID**

Cuando [Client(Caller)] esté ajustado en [Mode], introduzca el Stream ID. La información introducida se notifica al destino de conexión cuando se inicia la transmisión SRT.

Si se hace clic en el botón [InsertTemplate], se inserta la siguiente plantilla en los campos de entrada.

#!::m=publish,r=PanasonicStream

• Se pueden visualizar los caracteres siguientes.

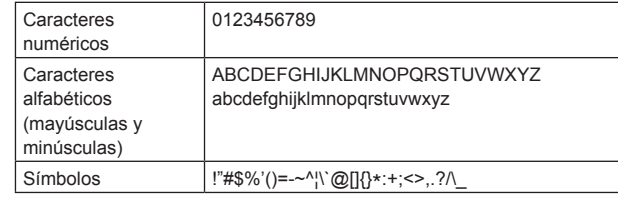

**Ajuste de fábrica:** #!::m=publish,r=PanasonicStream

#### **Client(Caller) port [1 a 65535]**

Cuando [Listener] esté ajustado en [Mode], introduzca el número de puerto (utilizado cuando esta unidad está esperando una conexión). Los números de puertos siguientes son usados por la unidad y, por lo tanto, no pueden ser utilizados.

20, 21, 23, 25, 42, 53, 67, 68, 69, 80, 110, 123, 161, 162, 443, 546, 547, 554, 995, 5960 a 5985, 7960 a 8060, 10669, 10670, 11900, 59000 a 61000

**Ajuste de fábrica:** 2020

# **TTL/HOP Limit**

Igual que Multicast TTL/HOPLimit H.264 (→ página 91). **<Nota>**

- Cuando se transmite SRT a través de una red pública, se
- recomienda cambiar el ajuste TTL a un valor adecuado (64, etc.).

### **Latency**

Establece el tiempo entre el momento en que se envían las imágenes y el audio y el momento en que se reproducen en el dispositivo receptor en un rango entre 0 y 99999 (ms).

**Ajuste de fábrica:** 120

#### **<Nota>**

• En algunos casos, el tiempo establecido no se garantiza dependiendo de la banda de la red.

# **Encryption [Off, AES-128, AES-256]**

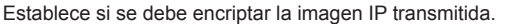

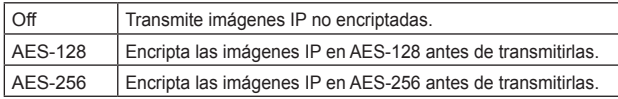

#### **Ajuste de fábrica:** Off

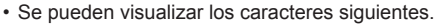

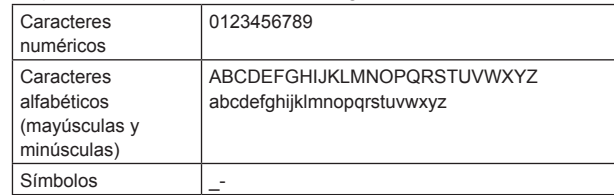

#### **Passphrase**

Establece la frase utilizada para decodificar las imágenes IP encriptadas. (10 hasta 24 caracteres)

# **Streaming format**

Realiza ajustes para las imágenes H.264 o H.265 para su uso en la transmisión SRT.

El ajuste se confirma con el botón [Set].

Consulte la explicación sobre H.264 (→ página 90) o H.265

(→ página 92) para información sobre el tamaño de la captura de imagen, la velocidad de cuadros y la velocidad de bits máxima (por cliente).

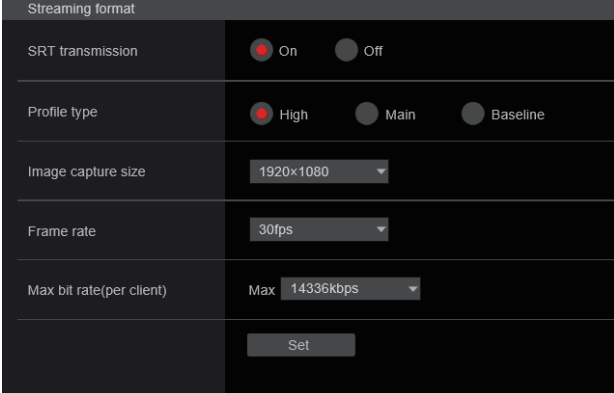

#### **<Nota>**

- Los ajustes del formato de streaming no se pueden cambiar durante las transmisiones SRT.
- Cuando la frecuencia de cuadros es 24/23.98Hz, no se pueden ajustar los modos SRT(H.264) ni SRT(H.265).

# ● MPEG2-TS over UDP

Realice ajustes para la transmisión de MPEG2-TS over UDP. **<Nota>**

- Para recibir las imágenes que está transmitiendo la cámara,
- introduzca la siguiente URL en la aplicación o servicio. - Para Unicast
- udp://@[unicast ipaddress]:[unicast port]
- Para Multicast
- udp://@[multicast ipaddress]:[multicast port]

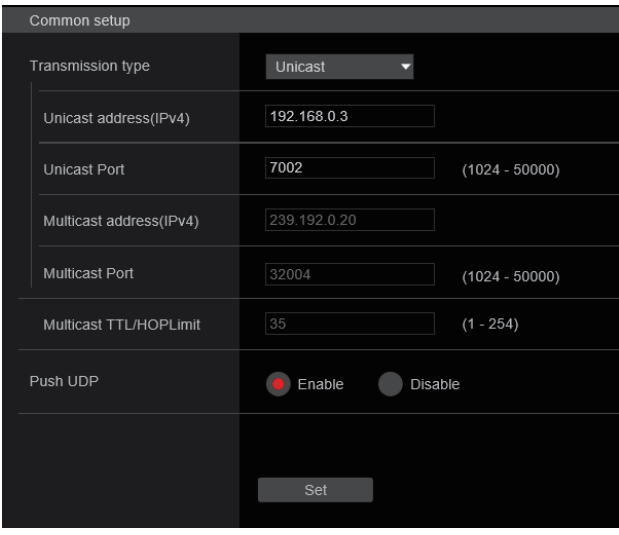

# **Transmission type [Unicast, Multicast]**

Establece el tipo de transmisión para la transmisión de MPEG2-TS over UDP como Unicast o Multicast. **Ajuste de fábrica:** Unicast

#### **Unicast address(IPv4)**

Establece la dirección Unicast utilizada para la transmisión de MPEG2-TS over UDP. Especifique esta dirección IP en la aplicación o servicio receptor. **Ajuste de fábrica:** 192.168.0.3

# **Unicast Port [1024 a 50000]**

Establece el número de puerto Unicast usado para la transmisión de MPEG2-TS over UDP. Especifique este número de puerto en la aplicación o servicio receptor. **Ajuste de fábrica:** 7002

#### **Multicast address(IPv4)**

Establece la dirección Multicast utilizada para la transmisión de MPEG2-TS over UDP. Especifique este número de puerto en la aplicación o servicio receptor. **Ajuste de fábrica:** 239.192.0.20

#### **Multicast Port [1024 a 50000]**

Establece el número de puerto Multicast usado para la transmisión de MPEG2-TS over UDP. Especifique este número de puerto en la aplicación o servicio receptor. **Ajuste de fábrica:** 32004

#### **Multicast TTL/HOPLimit**

Igual que Multicast TTL/HOPLimit H.264 (→ página 91).

#### **Push UDP [Enable, Disable]**

Cuando se ha ajustado [Push UDP] en [Enable], la transmisión de MPEG2-TS over UDP comienza automáticamente al iniciar la cámara.

**Ajuste de fábrica:** Enable

#### **Streaming format**

Realice ajustes para las imágenes H.264 usadas para la transmisión de MPEG2-TS over UDP.

El ajuste se confirma con el botón [Set].

Consulte la descripción de H.264 (→ página 90) para información sobre el tamaño de captura de imagen, la velocidad de fotogramas y

# la velocidad de bits máx. (por cliente).

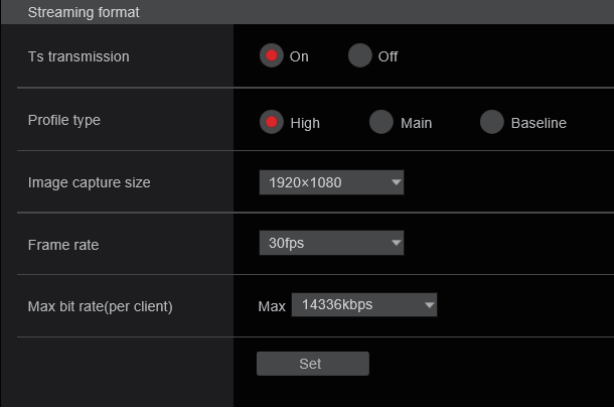

#### **<Nota>**

• Los ajustes del formato de streaming no se pueden cambiar durante las transmisiones de MPEG2-TS over UDP.

# $\bullet$  NDI|HX V2

Permite realizar los ajustes de transmisión NDI|HX V2. El ajuste se confirma con el botón [Set].

#### **NDI|HX V2**

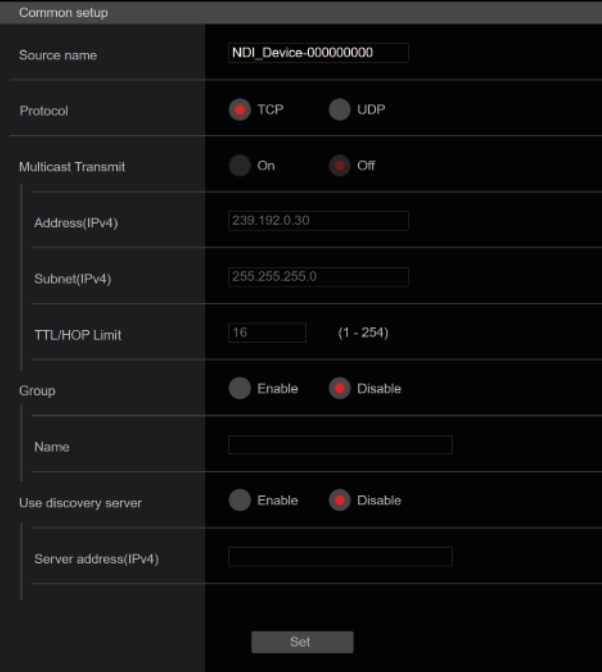

#### **<Nota>**

• Esta unidad se reinicia cuando [Streaming mode] se cambia a [NDI|HX V2] o cuando se cambia de [NDI|HX V2] a otro modo.

#### **Source name**

Establece el nombre del dispositivo que se muestra cuando esta unidad es detectada por aplicaciones de software y hardware compatibles con NDI|HX.

**Ajuste de fábrica:** NDI\_Device-[número de serie de esta unidad]

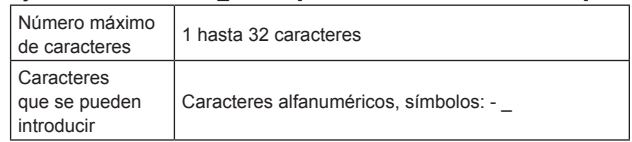

#### **Protocol [TCP, UDP]**

Ajusta el formato de transmisión unicast que se utilizará. **Ajuste de fábrica:** TCP

#### **Multicast Transmit [On, Off]**

Establece si se debe realizar transmisiones multicast de imágenes para aplicaciones de software y hardware compatibles con NDI. **Ajuste de fábrica:** Off

#### **Address(IPv4) [IPv4 : 244.0.0.0 a 239.255.255.255]**

Introduzca la dirección IP multicast.

Las imágenes y el audio se transmiten a la dirección multicast especificada.

**Ajuste de fábrica:** 239.192.0.30

**<Nota>**

• Antes de introducirla, compruebe las direcciones IP multicast disponibles para su uso.

# **Subnet(IPv4)**

Introduzca la máscara de subred. **Ajuste de fábrica:** 244.0.0.0

#### **<Nota>**

- [Address (IPv4)] y [Subnet (IPv4)] aclaran los rangos de direcciones multicast establecidos al azar durante las transmisiones multicast.
- Cuando [Address (IPv4)] se establece en [239.255.0.0] y [Subnet (IPv4)] se establece en [255.255.0.0], la selección se realiza de forma aleatoria en el rango entre [239.255.0.0] y [239.255.255.255].
- Para utilizar la dirección IP establecida en [Address (IPv4)], ajuste [Subnet (IPv4)] en [255.255.255.255].

# **TTL/HOP Limit**

El mismo que H.264 [Multicast TTL/HOPLimit] (→ página 91).

# **Group [Enable, Disable]**

Establece si se debe utilizar la función de agrupación al realizar la transmisión NDI.

#### **Ajuste de fábrica:** Disable

# **Name**

Establece el nombre del grupo para su uso cuando se utiliza la función de agrupación.

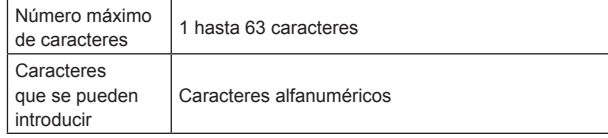

#### **Use discovery server**

Establece si se debe usar el servidor de descubrimiento al realizar la transmisión NDI.

# **Server address(IPv4)**

Establece la dirección IPv4 del servidor cuando se utiliza el servidor de descubrimiento.

#### **Streaming format**

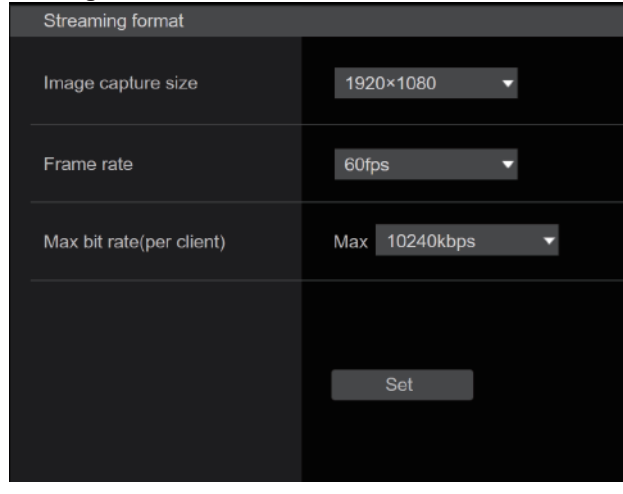

Realice ajustes para las imágenes H.264 utilizadas para la transmisión NDI|HX V2.

Confirme los ajustes con el botón [Set].

Consulte la descripción de H.264 (→ página 90) para información sobre [Image capture size], [Frame rate] y [Max bit rate(per client)].

# **Pantalla de ajuste de audio [Audio]** Configure los ajustes de audio.

**<Nota>**

- Las imágenes y el audio no están sincronizados. Por lo tanto, puede que haya imágenes y audio ligeramente desincronizados.
- El audio puede omitirse dependiendo del entorno de la red.

### $\bullet$  **Setting status**

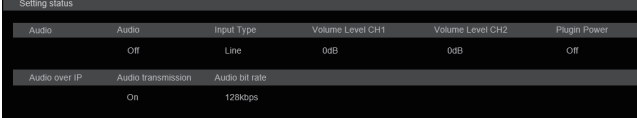

#### **Audio Audio**

Se mostrará el estado de configuración de entrada de audio.

#### **Input Type**

Se mostrará el estado de configuración del tipo de entrada de audio.

#### **Volume Level CH1**

Ajuste el volumen de la salida de audio (CH1). Solo se activa cuando [Audio] está ajustado a [On].

#### **Volume Level CH2**

Ajuste el volumen de la salida de audio (CH2). Solo se activa cuando [Audio] está ajustado a [On].

#### **Plugin Power**

Se mostrará el estado de configuración de la alimentación del plugin de audio.

# **Audio over IP**

#### **Audio transmission**

Se mostrará el estado de configuración de la transmisión IP de datos de audio.

#### **Audio bit rate**

Se mostrará el estado de configuración de la velocidad de bits para los datos de audio a través de la transmisión IP.

#### z**Audio**

#### El ajuste se confirma con el botón [Set].

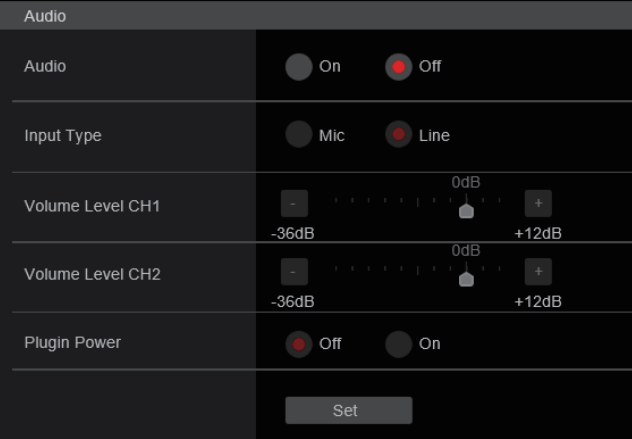

#### **Audio [Off, On]**

Activa/desactiva la entrada de audio. **Ajuste de fábrica:** Off

#### **Input Type [Mic, Line]**

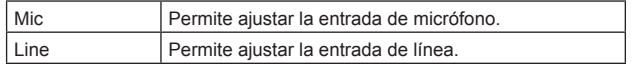

Solo se activa cuando [Audio] está ajustado a [On]. **Ajuste de fábrica:** Line

# **Volume Level CH1 [–36dB a +12dB]**

Ajuste el volumen de la salida de audio (CH1). Solo se activa cuando [Audio] está ajustado a [On]. **Ajuste de fábrica:** 0dB

# **Volume Level CH2 [–36dB a +12dB]**

Ajuste el volumen de la salida de audio (CH2). Solo se activa cuando [Audio] está ajustado a [On]. **Ajuste de fábrica:** 0dB

# **Plugin Power [Off, On]**

Activa/desactiva el plugin para el audio. Solo se activa cuando [Audio] está ajustado a [On]. Solo se activa cuando [Input Type] se ajusta en [Mic]. **Ajuste de fábrica:** Off

# $\bullet$  **Audio over IP**

El ajuste se confirma con el botón [Set].

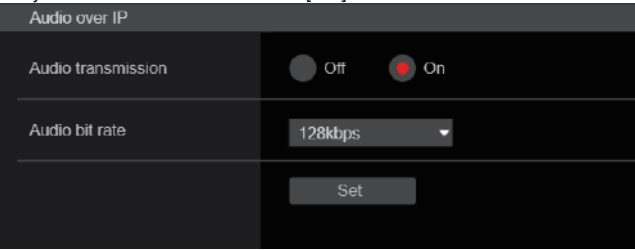

# **Audio transmission [Off, On]**

Ajuste el modo de comunicación utilizado para transmitir datos de audio a un ordenador personal.

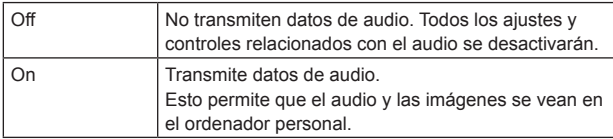

**Ajuste de fábrica:** On

# **Audio bit rate [64kbps, 96kbps, 128kbps]**

Ajuste la velocidad de bits para la transmisión de audio. **Ajuste de fábrica:** 128kbps

# **Pantalla de ajuste de imagen [Image adjust]** Ajuste la calidad de la imagen.

Los ajustes que aparecen en esta pantalla (a excepción de [Scene] y [Matrix]) se aplican inmediatamente. Después de seleccionar los ajustes para [Scene] y [Matrix], es necesario pulsar el botón [Set] para ejecutarlos.

# **Scene [Full Auto, Scene1, Scene2, Scene3]**

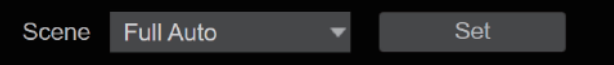

Cambie el modo de filmación dependiendo del entorno de la filmación.

Seleccione un modo de filmación en función de las condiciones o preferencias de la filmación.

Seleccione un modo de filmación del menú desplegable y haga clic en el botón [Set] para cambiar al modo seleccionado.

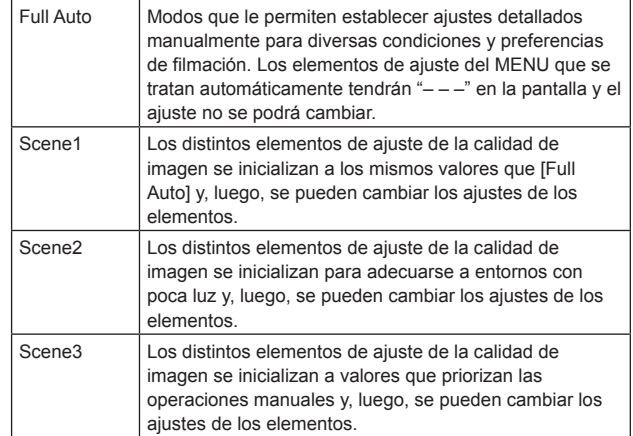

#### **Ajuste de fábrica:** Full Auto

#### **Scene Copy**

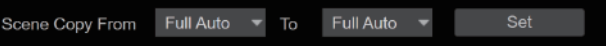

Se selecciona para copiar entre sí los distintos bits de datos de Escena grabados en la cámara ([Full Auto]/[Scene1]/[Scene2]/ [Scene3]).

# **From [Full Auto, Scene1, Scene2, Scene3]**

Seleccione la Escena de la que desea copiar los datos. **Ajuste de fábrica:** Scene1

#### **To [Full Auto, Scene1, Scene2, Scene3]**

Seleccione la Escena a la que desea copiar los datos. **Ajuste de fábrica:** Scene1

**<Nota>**

- Cuando se copia entre [Full Auto] y [Scene1] a [Scene3], algunos valores de ajuste podrían cambiar en función de algunas condiciones exclusivas.
- Cuando [From] es [Full Auto], para los elementos que funcionan como [Auto], los valores de configuración de funcionamiento se aplican en el momento en que se implementa la copia.

### **Botón Camera control/Setup Menu**

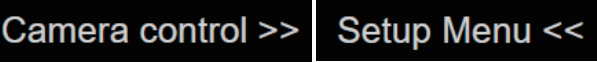

Puede visualizar la pantalla de control de la cámara haciendo clic en el botón [Camera control].

Puede controlar la cámara mientras ajusta la calidad de imagen.

#### z**Brightness**

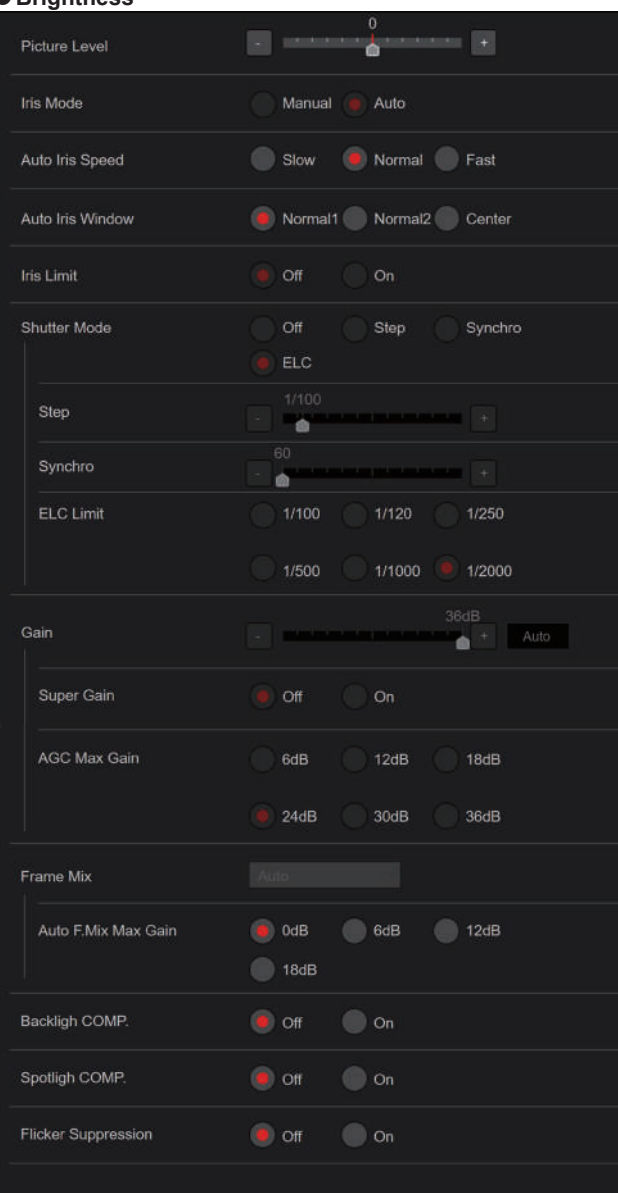

#### **Picture Level [–50 a +50]**

Este elemento de menú se selecciona para ajustar el nivel de imagen objetivo para la exposición o la compensación automáticas. Este ajuste surte efecto cuando se ha seleccionado [Auto] o [ELC] como ajuste para cualquiera de las funciones de compensación de exposición automática siguientes.

- Cuando [Iris Mode] se pone en [Auto]
- Cuando [Shutter Mode] se pone en [ELC]
- Cuando [Gain] se pone en [Auto]
- Cuando [Frame Mix] se pone en [Auto]
- **Ajuste de fábrica:** 0

#### **Iris Mode [Manual, Auto]**

Este elemento de menú se utiliza para seleccionar si el iris va a ser ajustado automática o manualmente.

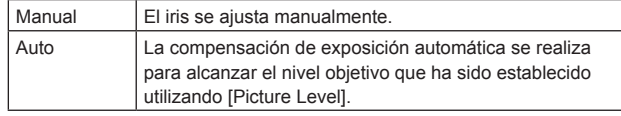

**Ajuste de fábrica:** Consulte "Tabla de elementos de menús de la cámara".

# **Auto Iris Speed [Slow, Normal, Fast]**

Permite ajustar la velocidad de control de la función de iris automático.

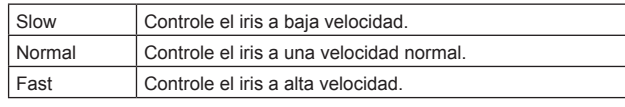

**Ajuste de fábrica:** Normal

# **Auto Iris Window [Normal1, Normal2, Center]**

Permite seleccionar la ventana de detección para el iris automático.

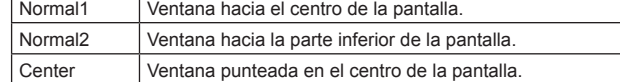

**Ajuste de fábrica:** Normal1

# **Iris Limit [Off, On]**

Cuando [Iris Mode] es [Manual], ajuste la función para limitar el cierre del iris a Off/On.

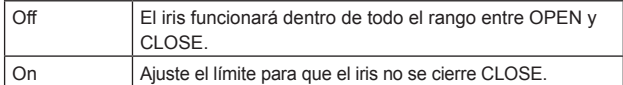

#### **Ajuste de fábrica:** Off

**<Nota>**

- Esto está habilitado solo cuando [Iris Mode] es [Manual].
- Incluso aunque esta función esté ajustada en [On], el límite de dirección OPEN del iris no se aplica.
- Sin embargo, aunque esta función esté ajustada en [On], cuando se ejecuta el ajuste automático del balance de negros (ABB), es necesario cerrar CLOSE el iris antes de realizar el ajuste.

#### **Shutter Mode [Off, Step, Synchro, ELC]**

Permite seleccionar el modo de obturación de la cámara.

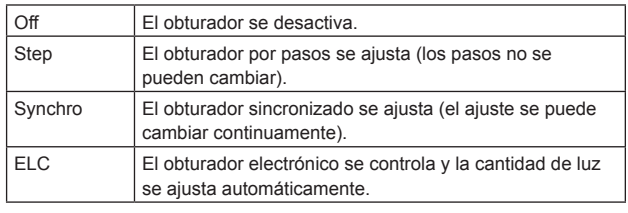

**Ajuste de fábrica:** Consulte "Tabla de elementos de menús de la cámara".

#### **Step/Synchro**

Esto se utiliza para ajustar la velocidad del obturador en el modo que fue seleccionado para [Shutter Mode].

Cuando se selecciona una velocidad del obturador alta, los motivos en movimiento rápido no quedarán borrosos fácilmente, pero las imágenes serán más oscuras.

Las velocidades del obturador que se pueden ajustar son las siguientes.

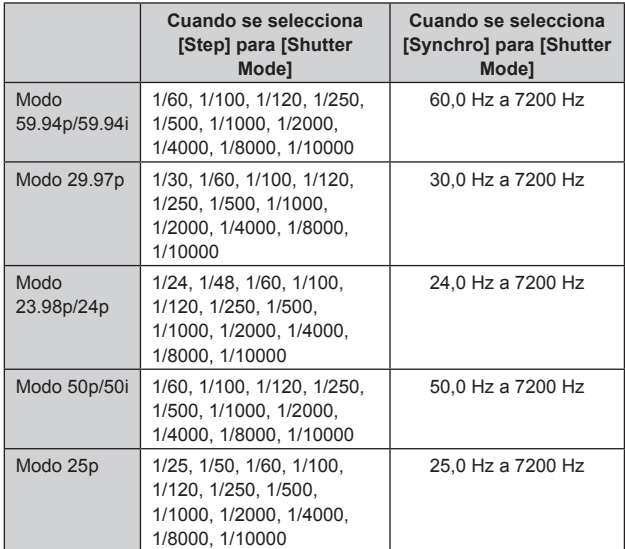

**Ajuste de fábrica:** Consulte "Tabla de elementos de menús de la cámara".

#### **<Nota>**

• Cuando [Shutter Mode] se establece en [Off] en el modo 29.97p, 23.98p/24p o 25p, la velocidad del obturador se establece en [1/50].

#### **ELC Limit [1/100, 1/120, 1/250, 1/500, 1/1000, 1/2000]**

Permite ajustar el nivel máximo del obturador cuando el ELC está en funcionamiento.

**Ajuste de fábrica:** Consulte "Tabla de elementos de menús de la cámara".

#### **Gain**

# **[Cuando [Super Gain] se pone en [Off]: Auto, 0dB a 36dB, Cuando [Super Gain] se pone en [On]: Auto, 0dB a 42dB]**

La ganancia de imagen se ajusta aquí.

El lugares demasiado oscuros, ajuste la ganancia en sentido

ascendente; y a la inversa, en lugares demasiado brillantes, ajústela en sentido descendente.

Cuando se establece [Auto], la cantidad de luz se ajusta automáticamente.

Cuando aumenta la ganancia aumenta el ruido.

**Ajuste de fábrica:** Consulte "Tabla de elementos de menús de la cámara".

#### **Super Gain [Off, On]**

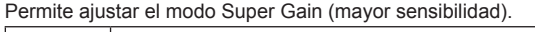

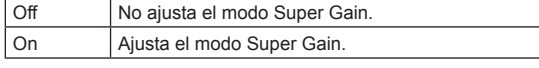

**Ajuste de fábrica:** Consulte "Tabla de elementos de menús de la cámara".

#### **AGC Max Gain [6dB, 12dB, 18dB, 24dB, 30dB, 36dB]**

Cuando se selecciona [Auto] para [Gain] se puede ajustar la cantidad de ganancia máxima.

**Ajuste de fábrica:** Consulte "Tabla de elementos de menús de la cámara".

# **Frame Mix [Auto, Off, 6dB, 12dB, 18dB, 24dB]**

Seleccione la cantidad de adición de cuadro (ganancia utilizando el almacenamiento de sensor).

Cuando se realiza la adición de cuadros, ésta aparecerá como si en las imágenes faltasen algunos cuadros.

Cuando [Shutter Mode] es [ELC], solo se puede ajustar [Auto] o [Off]. No se puede ajustar cuando [Shutter Mode] es [Step] o [Synchro]. No puede configurarse cuando el formato es 2160/29.97p, 2160/23.98p, 2160/24p, 2160/25p, 1080/29.97p,

1080/23.98p(59.94i)\*1, 1080/23.98p, 1080/24p, 1080/29.97PsF\*1, 1080/23.98PsF\* <sup>1</sup> , 1080/25p o 1080/25PsF\* 1.

# \*<sup>1</sup> Solo AW-UE50

**Ajuste de fábrica:** Consulte "Tabla de elementos de menús de la cámara".

#### **<Nota>**

- Bajo el alumbrado generado por lámparas de descarga, como luces fluorescentes y lámparas de vapor de mercurio, el brillo puede cambiar cíclicamente, los colores pueden variar y puede que las bandas horizontales se desplacen arriba y abajo de la imagen.
- Cuando [Frame Mix] está ajustado en 6dB, 12dB, 18dB o 24dB, si ajusta [Shutter Mode] en [ELC], [Frame Mix] cambia a [Off].

#### **Auto F.Mix Max Gain [0dB, 6dB, 12dB, 18dB]**

Establece la cantidad máxima de cuadros que se pueden añadir cuando [Frame Mix] se ejecuta en modo [Auto]. Cuando se realiza la adición de cuadros en el modo [Auto], esta aparecerá como si en las imágenes faltasen algunos cuadros. **Ajuste de fábrica:** Consulte "Tabla de elementos de menús de la cámara".

# **Back Light COMP. [Off, On]**

Activar/desactivar la función de compensación de contraluz. La cámara compensa para hacer la pantalla general más brillante a fin de reducir el efecto de oscurecimiento del sujeto debido a la contraluz.

Se activa cuando las siguientes funciones de compensación automática de la exposición se ajustan a [Auto] o [ELC].

- Cuando [Iris Mode] se pone en [Auto]
- Cuando [Shutter Mode] se pone en [ELC]
- Cuando [Gain] se pone en [Auto]
- Cuando [Frame Mix] se pone en [Auto]
- **<Nota>**
- Cuando [Spot Light COMP.] está ajustado en [On], [Back Light COMP.] es [Off].
- **Ajuste de fábrica:** Off

# **Spot Light COMP. [Off, On]**

Activar/desactivar la función de compensación de foco.

La cámara compensa para filmar limpiamente sujetos luminosos cuando algo como un foco hace que el centro sea extremadamente luminoso.

Se activa cuando las siguientes funciones de compensación

automática de la exposición se ajustan a [Auto] o [ELC].

- Cuando [Iris Mode] se pone en [Auto]
- Cuando [Shutter Mode] se pone en [ELC]
- Cuando [Gain] se pone en [Auto]
- Cuando [Frame Mix] se pone en [Auto]
- **<Nota>**
- Cuando [Back Light COMP.] está ajustado en [On], [Spot Light COMP.] es [Off].

**Ajuste de fábrica:** Off

#### **Flicker Suppression [Off, On]**

Activar/desactivar la función de supresión de parpadeo. La luz que se genera bajo los tubos de descarga (como luces fluorescentes) cambia cíclicamente y produce un efecto de parpadeo, de modo que esta función puede reducir estos problemas que producen rayas horizontales en los colores.

**Ajuste de fábrica:** Off

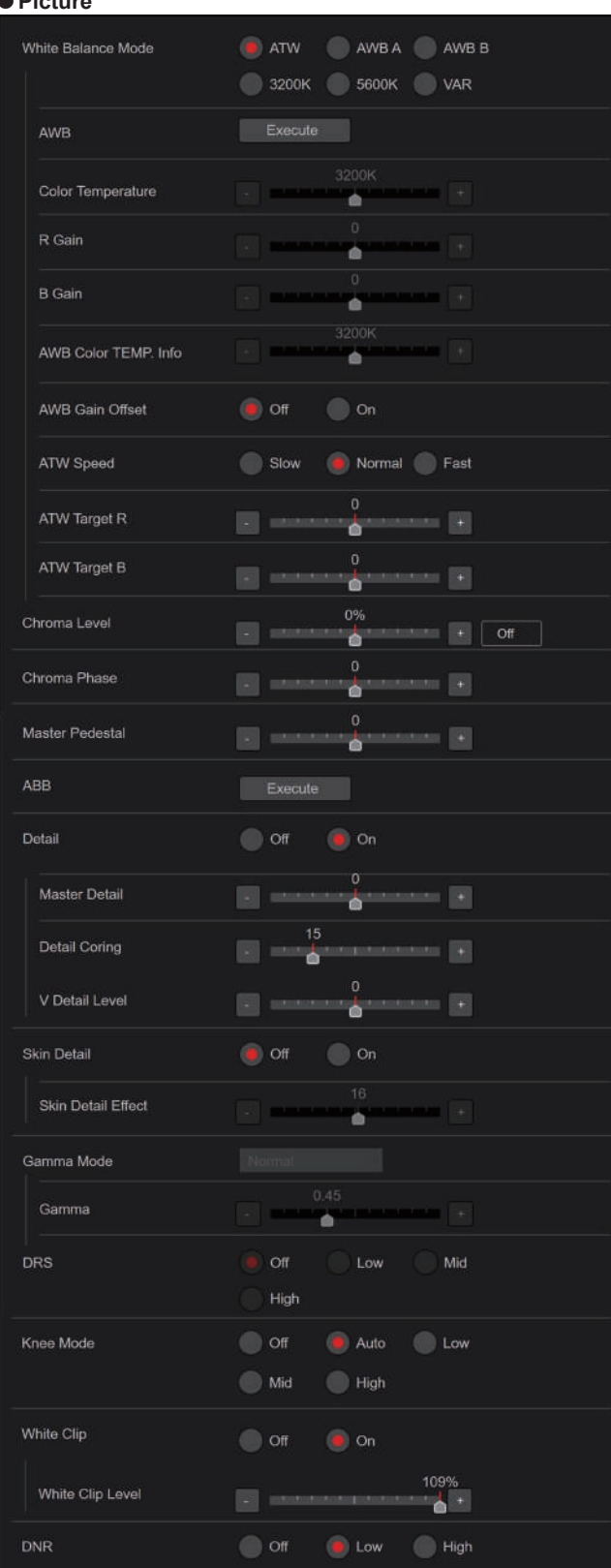

# **White Balance Mode [ATW, AWB A, AWB B, 3200K, 5600K, VAR]**

Ajuste el modo de balance del blanco. Seleccione el modo cuando el color no sea natural debido a la naturaleza de la fuente de luz o a otros factores. Si se puede reconocer el color blanco que sirve como referencia, los motivos se pueden filmar con un color natural. ATW En este modo, el balance del blanco se compensa automáticamente, aunque se produzcan cambios en la fuente

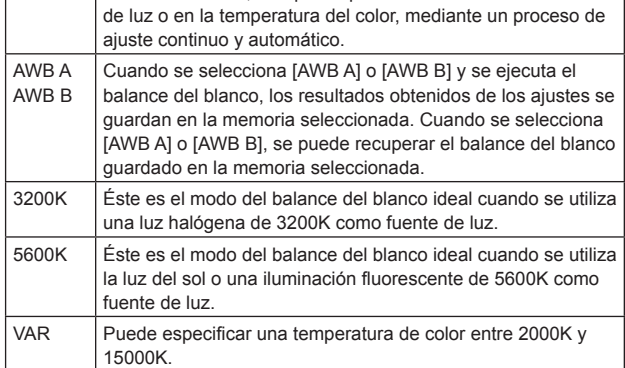

**Ajuste de fábrica:** Consulte "Tabla de elementos de menús de la cámara".

# **AWB**

Cuando se hace clic en el botón [Execute], se ejecuta el balance del blanco (AWB) automático y se restablece el balance del blanco. Este ajuste surte efecto cuando se ha seleccionado [AWB A] o [AWB B] como ajuste para [White Balance Mode].

# **Color Temperature [2000K a 15000K]**

Puede especificar una temperatura de color entre 2000K y 15000K. Este ajuste surte efecto cuando se ha seleccionado [VAR] como ajuste para [White Balance Mode]. **Ajuste de fábrica:** 3200K

#### **R Gain [–200 a +200]**

Esto permite que la ganancia R sea ajustada. Este ajuste surte efecto cuando se ha seleccionado [AWB A], [AWB B] o [VAR] como ajuste para [White Balance Mode]. **Ajuste de fábrica:** 0

#### **B Gain [–200 a +200]**

Esto permite que la ganancia B sea ajustada. Este ajuste surte efecto cuando se ha seleccionado [AWB A], [AWB B] o [VAR] como ajuste para [White Balance Mode]. **Ajuste de fábrica:** 0

# **AWB Color TEMP. Info [2000K a 15000K]**

Esto muestra la temperatura del color cuando [White Balance Mode] es [AWB A] o [AWB B]. (solo referencia)

Este ajuste surte efecto cuando se ha seleccionado [AWB A] o [AWB B] como ajuste para [White Balance Mode].

# **AWB Gain Offset [Off, On]**

Cuando realice el balance de blancos automático ajustando [White Balance Mode] en [AWB A] o [AWB B], ajuste los valores de ganancia Rch y ganancia Bch.

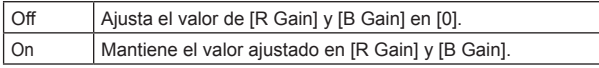

**Ajuste de fábrica:** Off

# **ATW Speed [Slow, Normal, Fast]**

Permite ajustar la velocidad de control de la función ATW.

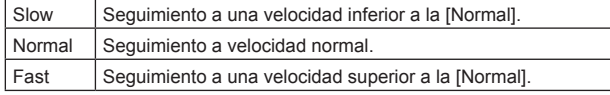

Solo se activa cuando [White Balance Mode] está ajustado a [ATW]. **Ajuste de fábrica:** Normal

# **ATW Target R [–10 a +10]**

Permite realizar ajustes precisos en la salida Rch cuando converja con la operación de balance de blancos de rastreo automático. Solo se activa cuando [White Balance Mode] está ajustado a [ATW]. **Ajuste de fábrica:** 0

# **ATW Target B [–10 a +10]**

Permite realizar ajustes precisos en la salida Bch cuando converja con la operación de balance de blancos de rastreo automático. Solo se activa cuando [White Balance Mode] está ajustado a [ATW]. **Ajuste de fábrica:** 0

# **Chroma Level [Off, –99% a 99%]**

Aquí se ajusta la intensidad del color (nivel de croma) de las imágenes. **Ajuste de fábrica:** 0%

# **Chroma Phase [–31 a +31]**

Permite ajustar de forma precisa el tono de los colores de las imágenes. **Ajuste de fábrica:** 0

# **ABB**

Cuando se hace clic en el botón [Execute], se ejecuta el balance del negro automático (ABB) y se restablece el balance del negro.

# **Master Pedestal [–200 a +200]**

Este elemento se utiliza para ajustar el nivel del negro (ajuste de pedestal).

Estas partes se oscurecen cuando se selecciona un ajuste negativo, y se aclaran cuando se selecciona un ajuste positivo.

# **Ajuste de fábrica:** 0

# **Detail [Off, On]**

Activa/desactiva el ajuste del contorno de las imágenes (nitidez de las imágenes). **Ajuste de fábrica:** On

# **Master Detail [–31 a +31]**

Permite ajustar el nivel de corrección de contorno (maestro). Solo se activa cuando [Detail] está ajustado a [On]. **Ajuste de fábrica:** 0

# **Detail Coring [0 a 60]**

Permite ajustar el nivel de la señal (incluido el ruido) que hace que el efecto de detalle no funcione. Solo se activa cuando [Detail] está ajustado a [On]. **Ajuste de fábrica:** 15

# **V Detail Level [–7 a +7]**

Permite ajustar el nivel de corrección de contorno en dirección vertical. Solo se activa cuando [Detail] está ajustado a [On]. **Ajuste de fábrica:** 0

# **Skin Detail [Off, On]**

Esta función alisa la piel y produce una imagen más bella. Solo se activa cuando [Detail] está ajustado a [On]. **Ajuste de fábrica:** Off

# **Skin Detail Effect [0 a 31]**

La piel de las personas aparece más lisa cuanto mayor es el valor de ajuste.

Solo se activa cuando [Detail] está ajustado en [On] y [Skin Detail] está ajustado en [On]. **Ajuste de fábrica:** 16

# **Gamma Mode**

# **[Normal, HD, Cinema1, Cinema2, Still Like]**

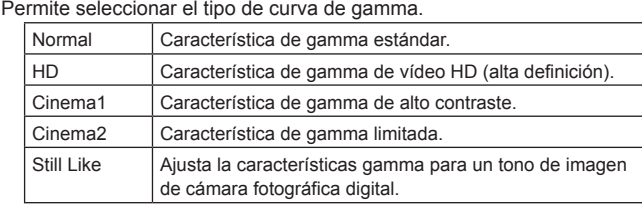

**Ajuste de fábrica:** Normal

#### **Gamma [0.30 a 0.75]**

Permite ajustar el nivel de corrección de gamma.

Especificar valores inferiores tiene como resultado una curva de gamma más suave para la inclinación de zonas de bajo brillo y mayor contraste.

Si se especifican valores mayores, se obtiene un gradiente ampliado para las áreas oscuras y se producen imágenes más brillantes. La curva de gamma para las áreas de bajo brillo será más pronunciada y el contraste más suave. **Ajuste de fábrica:** 0.45

# **DRS [Off, Low, Mid, High]**

Ajuste la función DRS que realiza la corrección cuando se visualiza vídeo con un alto contraste de zonas claras/oscuras. Puede seleccionar entre un nivel de efecto [Low], [Mid] o [High]. **Ajuste de fábrica:** Off

# **Knee Mode [Off, Auto, Low, Mid, High]**

Permite ajustar el modo de funcionamiento para la compresión de gradación (knee).

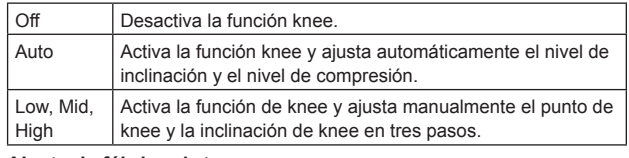

#### **Ajuste de fábrica:** Auto **<Nota>**

• Cuando se activa [DRS], el ajuste knee se desactiva.

#### **White Clip [Off, On]**

Activa o desactiva la función de clip blanco. **Ajuste de fábrica:** On

# **White Clip Level [90% a 109%]**

Permite ajustar el nivel de clip blanco. Solo se activa cuando [White Clip] está ajustado a [On]. **Ajuste de fábrica:** 109%

**<Nota>**

• Cuando [Knee Mode] se ajusta en [Auto] y se cambia el valor de [White Clip Level], el valor de knee también cambia.

# **DNR [Off, Low, High]**

Permite ajustar el nivel de reducción de ruido digital para reproducir imágenes claras y brillantes sin ruido, incluso por la noche y en condiciones de poca iluminación.

El ruido se puede eliminar cuando se selecciona [Low] o [High]. Sin embargo, puede incrementarse el retraso de las imágenes. **Ajuste de fábrica:** Low

### $\bullet$  Matrix

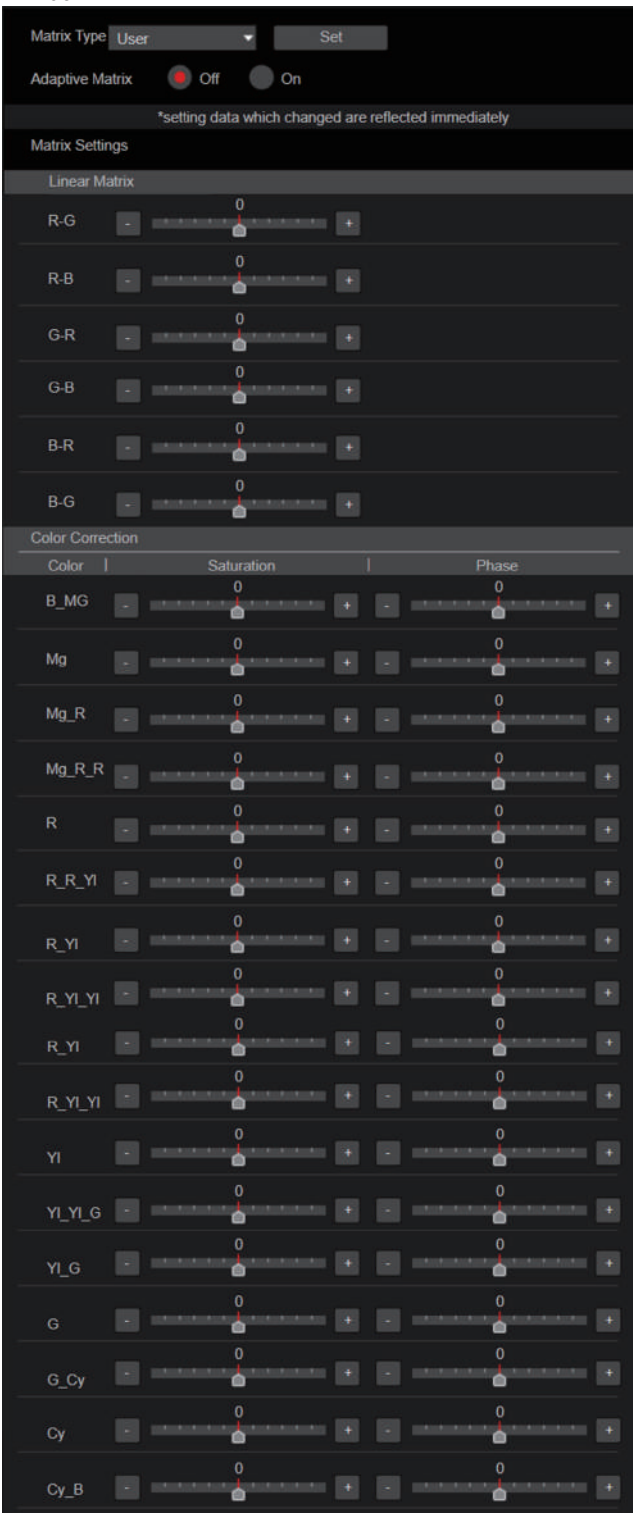

# **Matrix Type [Normal, Professional, User]**

Seleccione el tipo de matriz de colores. El ajuste se confirma con el botón [Set].

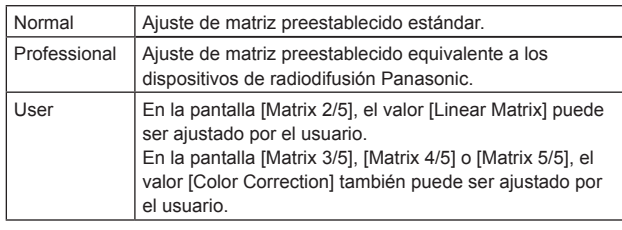

**Ajuste de fábrica:** Normal

# **Adaptive Matrix [Off, On]**

Ajuste en Off/On la función que suprime la matriz lineal para adaptarla a las condiciones de grabación. **Ajuste de fábrica:** Off

# **Matrix Settings**

# **Linear Matrix**

Esto se puede establecer cuando se ha seleccionado [User] como ajuste de [Matrix Type].

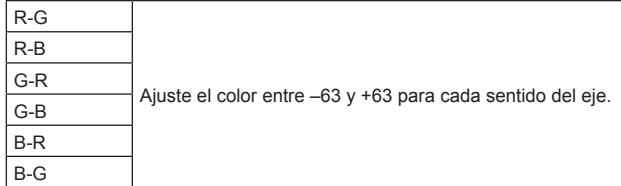

**Ajuste de fábrica:** (→ página 68)

#### **Color Correction**

Esto se puede establecer cuando se ha seleccionado [User] como ajuste de [Matrix Type]. Permite ajustar la saturación y el tono de cada color.

# **Saturation [–63 a +63]**

Permite ajustar la saturación de cada color.

# **Phase [–63 a +63]**

Permite ajustar el tono de cada color.

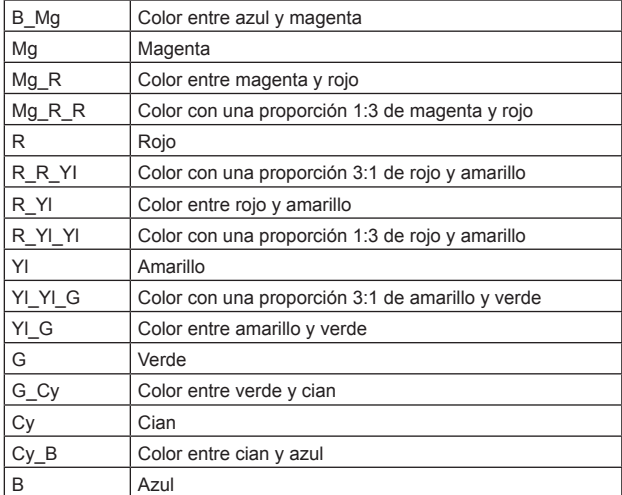

**Ajuste de fábrica:** (→ página 68)

# **Pantalla de ajustes de la lente [Lens]** El ajuste se confirma con el botón [Set].

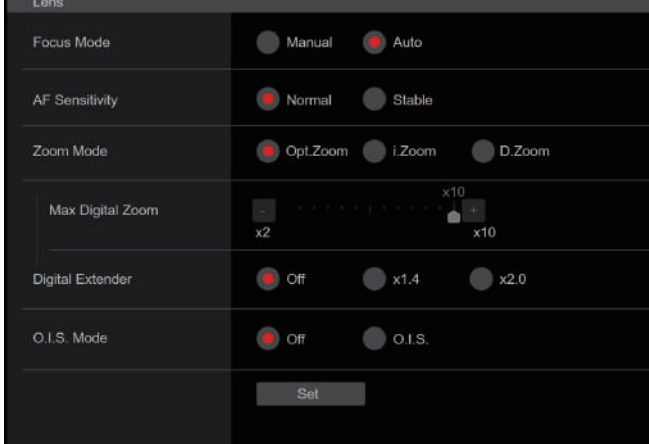

#### **Focus Mode [Manual, Auto]**

Seleccione el modo automático o manual para la función de ajuste de enfoque.

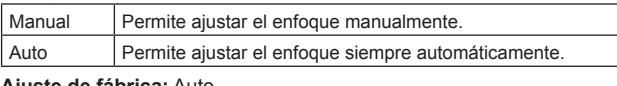

**Ajuste de fábrica:** Auto

# **AF Sensitivity [Normal, Stable]**

Seleccione el modo de adaptabilidad para la función de enfoque automático.

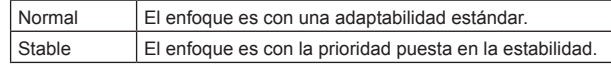

**Ajuste de fábrica:** Normal

# **Zoom Mode [Opt.Zoom, i.Zoom, D.Zoom]**

Permite ajustar el ratio de magnificación máxima del zoom.

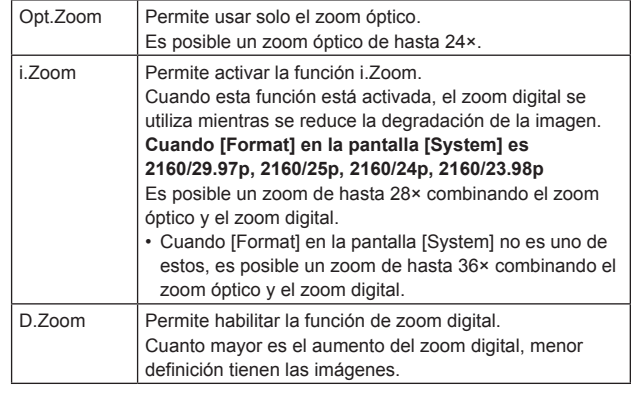

**Ajuste de fábrica:** Opt.Zoom

#### **Max Digital Zoom**

**[×2, ×3, ×4, ×5, ×6, ×7, ×8, ×9, ×10]**

Permite ajustar el máximo aumento del zoom digital.

Solo se activa cuando [Zoom Mode] está ajustado a [D.Zoom]. **Ajuste de fábrica:** ×10

**<Nota>**

• Cuanto mayor es el aumento del zoom digital, menor definición tienen las imágenes.

# **Digital Extender [Off, ×1.4, ×2.0]**

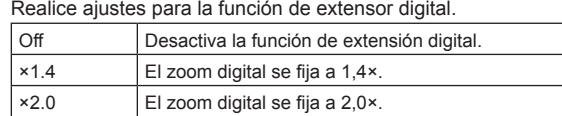

Solo se activa cuando [Zoom Mode] está ajustado a [Opt.Zoom]. **Ajuste de fábrica:** Off

# **O.I.S. Mode [Off, O.I.S.]**

Ajusta el modo para la estabilización óptica de imagen (O.I.S.).

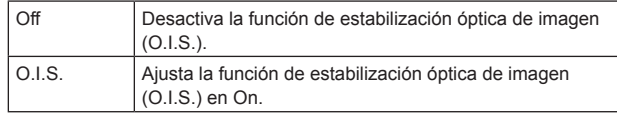

# **Ajuste de fábrica:** Off

**<Nota>**

• En el modo [O.I.S.], el nivel de corrección de la función de estabilización óptica de imagen (O.I.S.) se reduce durante las operaciones de panorámica/inclinación para minimizar la convergencia resultante de la estabilización de imagen durante las operaciones de panorámica/inclinación.

# **Pantalla de posición preajustada [Preset position]**

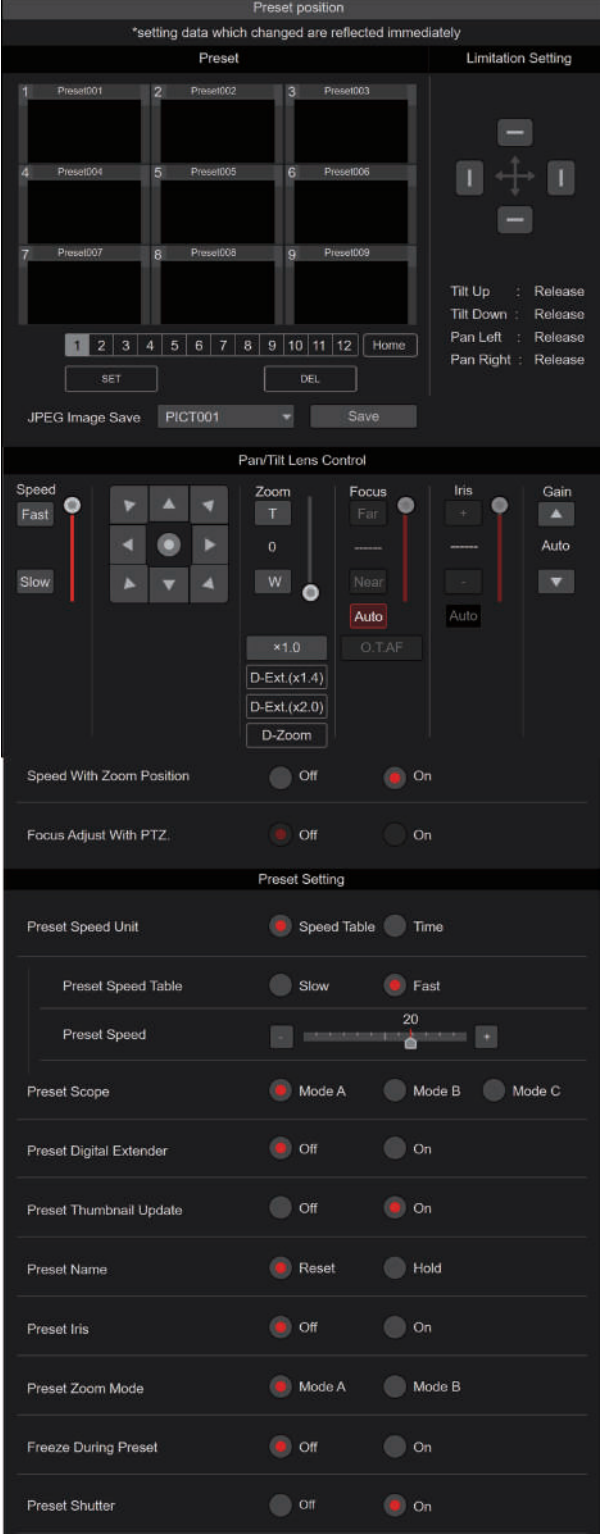

# z**Preset**

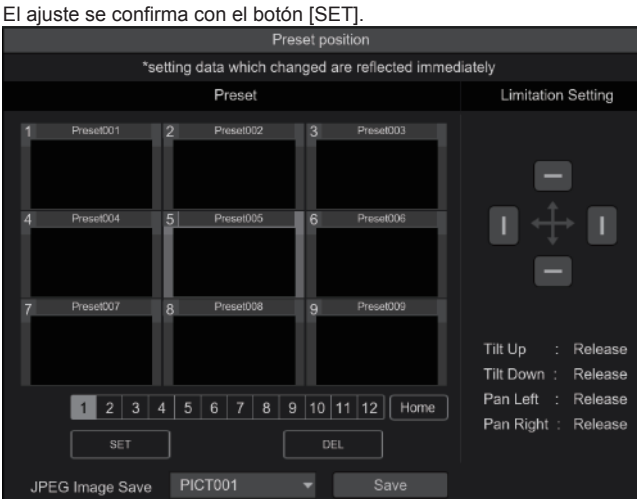

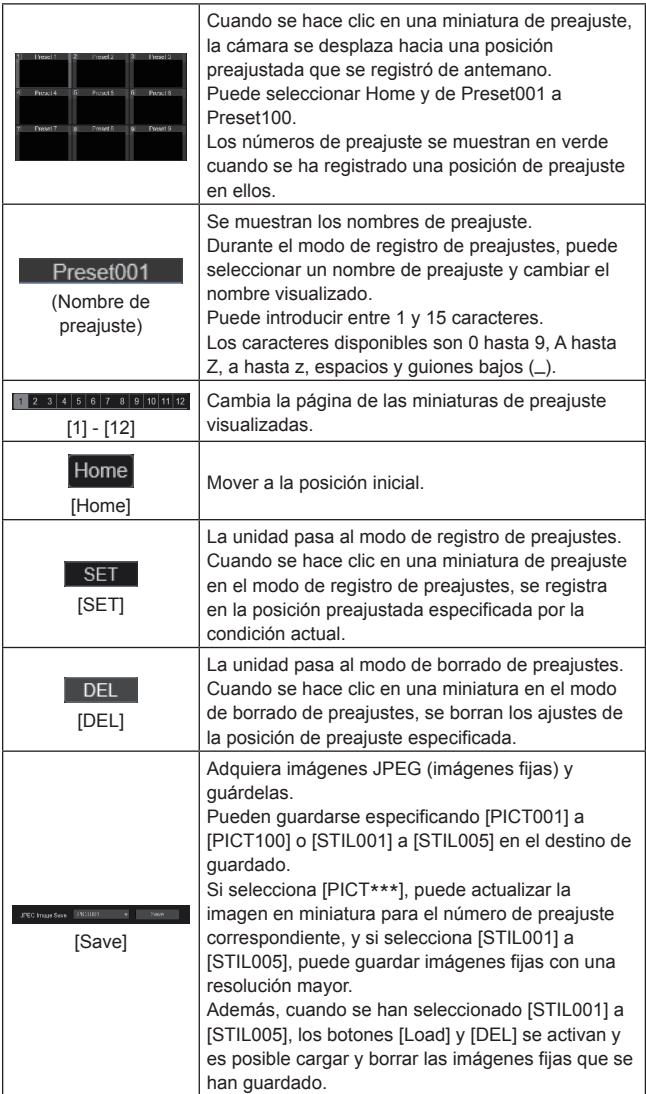

# z**Limitation Setting**

Esto establece los ajustes de los límites del movimiento hacia arriba, abajo, izquierda y derecha del cabezal de panorámica-inclinación. En primer lugar, utilice el panel de control para girar el cabezal de panorámica-inclinación hasta la posición que desee establecer como límite.

Una vez seleccionada la posición límite, haga clic en los botones que se corresponden con los siguientes elementos para confirmar. El ajuste se borra si se vuelve a pulsar el botón.

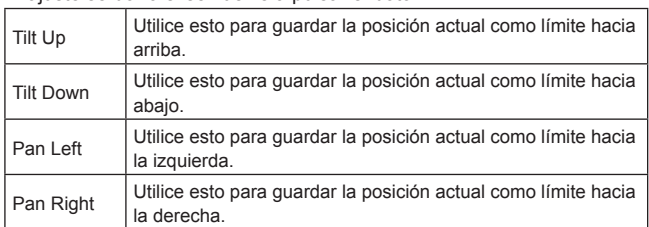

# z**Pan/Tilt Lens Control**

Se utiliza para el control de la cámara. Son posibles las mismas operaciones que con el controlador de cámara operado en la pantalla en vivo [Live]. (→ página 78)

# **Speed With Zoom Position [Off, On]**

[Off] u [On] se establece aquí para la función utilizada para ajustar la velocidad de ajuste de panorámica e inclinación en conjunción con el aumento del zoom.

Cuando se establece [On], las operaciones de panorámica e inclinación serán más lentas en el estado del zoom. Esta función no tiene ningún efecto durante las operaciones de

preajuste.

**Ajuste de fábrica:** On

# **Focus Adjust With PTZ. [Off, On]**

[Off] u [On] se establece aquí para la función que compensa el desenfoque cuando éste se produce durante las operaciones de panorámica, inclinación o zoom.

Cuando se establece [Off], ajuste el enfoque según se requiera después de emplear el zoom o ajustar [Focus Mode] en [Auto]. Esto solo está habilitado cuando se ha seleccionado [Manual] como [Focus Mode].

**Ajuste de fábrica:** Off

# $\bullet$  **Preset Setting**

# **Preset Speed Unit [Speed Table, Time]**

Al reproducir información como la dirección de la cámara registrada en la memoria de preajuste, puede seleccionar si desea especificar el tiempo de reproducción por velocidad o por tiempo.

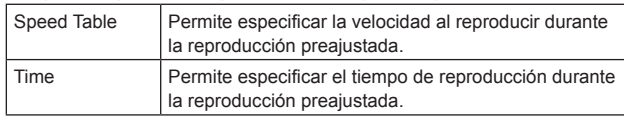

**Ajuste de fábrica:** Speed Table

#### **Preset Speed Table [Slow, Fast]**

Ajuste la tabla de velocidad preajustada (Slow, Fast). Durante la reproducción preajustada, los preajustes se realizan conforme a los valores de [Preset Speed] (1 a 30) que se basan en la tabla aquí mostrada.

Solo está activado cuando [Preset Speed Unit] está ajustado en [Speed Table].

**Ajuste de fábrica:** Fast

### **Preset Speed [1 a 30/1s a 99s]**

# **Cuando [Preset Speed Unit] es [Speed Table]: [1 a 30]**

Ajuste la velocidad de funcionamiento de panorámica/inclinación en 30 pasos al reproducir la memoria de preajuste.

**Ajuste de fábrica:** 20 **<Nota>**

• Si se ajustan valores altos de [Preset Speed], la imagen puede oscilar cuando se detenga el movimiento.

# **Cuando [Preset Speed Unit] es [Time]: [1s a 99s]**

Permite ajustar el funcionamiento de panorámica/inclinación entre 1 y 99 segundos cuando reproduzca la memoria de preajuste.

- **Ajuste de fábrica:** 20s
- **<Nota>**
- Dependiendo de la distancia de movimiento de panorámica/ inclinación, puede haber una diferencia en comparación con el tiempo especificado.

# **Preset Scope [Mode A, Mode B, Mode C]**

Aquí se seleccionan los elementos de ajuste que van a ser recuperados cuando se regenere el contenido de la memoria de preajustes.

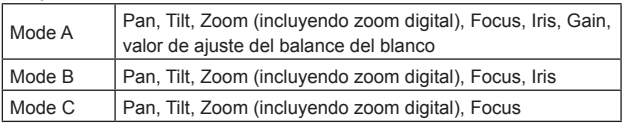

**Ajuste de fábrica:** Mode A

# **Preset Digital Extender [Off, On]**

Activa/desactiva la función de extensión digital preajustada.

Cuando se ajusta en [On], la función de extensión digital se recuperará al regenerar la memoria de preajuste.

Cuando se ajusta en [Off], la configuración de la función de extensión digital no se recuperará cuando se guarde la memoria de preajuste. **Ajuste de fábrica:** Off

# **Preset Thumbnail Update [Off, On]**

Desactive/active la función de registro de la imagen fija (miniatura) para las imágenes que se emiten cuando se registra una memoria de preajuste.

Cuando se ajusta en [On], la imagen fija (miniatura) de las imágenes que se están emitiendo se registra al registrar una memoria de preajuste.

Cuando se ajusta en [Off], la imagen fija (miniatura) de las imágenes que se están emitiendo no se registra al registrar una memoria de preajuste, sino que se mantiene la imagen fija (miniatura) previamente registrada.

**Ajuste de fábrica:** On

**<Nota>**

- Cuando [IP/HDI|HX] de [OSD Mix] es [On], las cadenas de caracteres del menú OSD que se muestran durante la generación de imágenes fijas (miniaturas) se importan a las miniaturas.
- Al cargar Camera(ALL), Camera(SYSTEM) o Camera(PRESET) en la pantalla web u otro acceso, la imagen fija (miniatura) que se ha registrado en la memoria de preajustes se borrará. (→ página 129)

# **Preset Name [Reset, Hold]**

Cuando registre una memoria de preajuste, establezca si desea restablecer o mantener el nombre de preajuste registrado anteriormente.

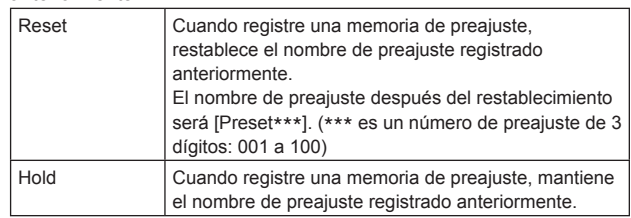

#### **Ajuste de fábrica:** Reset

**<Nota>**

- El ajuste predeterminado de fábrica para el nombre de preajuste es [Preset\*\*\*]. (\*\*\* es un número de preajuste de 3 dígitos: 001 a 100)
- El registro de nombres de preajuste se puede realizar en el navegador web.

0 hasta 9, A hasta Z, a hasta z, \_ , y espacio

# **Preset Iris [Off, On]**

Cuando se reproduce la memoria de preajustes, establezca si la reproducción de los valores en los distintos menús relacionados con el iris está desactivada/activada.

Cuando se ajusta en [On], los valores ajustados en los distintos menús a continuación se reproducen cuando se reproduce la memoria de preajustes.

- Picture Level
- Iris Mode
- Auto Iris Speed
- Auto Iris Window

**Ajuste de fábrica:** Off

**<Nota>**

• Este ajuste surte efecto cuando se ha seleccionado [Mode A] o [Mode B] como ajuste para [Preset Scope].

# **Preset Shutter [Off, On]**

Cuando se reproduce la memoria de preajuste, establezca si la reproducción del valor de ajuste del obturador está desactivada/ activada.

**Ajuste de fábrica:** On

**<Nota>**

- Se habilita cuando [Preset Scope] es [Mode A].
- Los valores del obturador se reproducen solo cuando coinciden la velocidad de fotogramas de cuando se registró la memoria de preajuste y la velocidad de fotogramas de cuando se reproduce la memoria de preajuste.

# **Preset Zoom Mode [Mode A, Mode B]**

Permite seleccionar la operación de zoom cuando se recupera la memoria de preajustes.

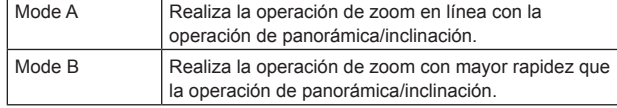

**Ajuste de fábrica:** Mode A

#### **Freeze During Preset [Off, On]**

Active o desactive la función de congelación de imágenes durante la reproducción preajustada.

Cuando se establece en [On], la reproducción preajustada se realiza con una imagen fija de la imagen inmediatamente anterior al inicio de la reproducción preajustada que se está reproduciendo. La congelación de la imagen se cancela cuando termina la reproducción preajustada.

**Ajuste de fábrica:** Off

# **Capacidad de colaboración [Linkage]**

**Pantalla de ajuste de la conexión P2 Cast [P2 Cast]**

Establece si se debe habilitar o deshabilitar la conexión con P2 Cast, así como la URL del servidor de destino y la cuenta de usuario. El ajuste se confirma con el botón [Set].

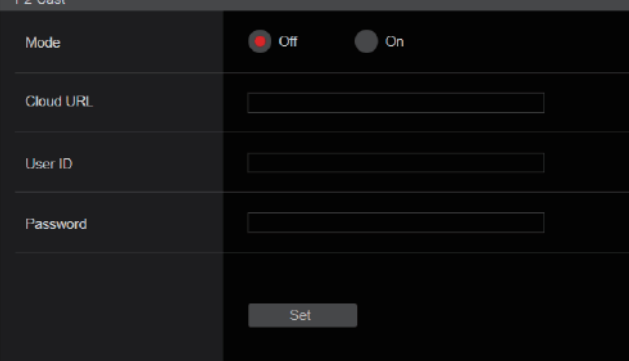

#### **Mode [On, Off]**

Establece si se debe conectar esta unidad a P2 Cast a través de una red.

**Ajuste de fábrica:** Off

#### **Cloud URL**

Establece la URL del servidor de P2 Cast para que se conecte cuando [Mode] sea [On]. **<Nota>**

• Puede establecer la URL con un máximo de 512 caracteres.

#### **User ID**

Establece el ID de usuario para la conexión con P2 Cast cuando el [Mode] es [On].

#### **Password**

Establece la contraseña para la conexión con P2 Cast cuando [Mode] es [On].

# **Pantalla de gestión de usuario [User mng.]**

Los usuarios y los ordenadores personales (direcciones IP) que pueden acceder a la unidad desde ordenadores personales y terminales móviles se registran en la pantalla de gestión de usuario [User mng.]. La pantalla de gestión de usuario [User mng.] consiste en [User auth.] y [Host auth.].

# **Pantalla de autenticación de usuario [User auth.]**

Haga clic en [User auth.] en la pantalla de gestión de usuario [User mng.].

Configure los ajustes de autorización del usuario para los ordenadores personales y terminales móviles que pueden acceder a la unidad. Pueden registrarse hasta 9 usuarios.

**<Nota>**

• Si la autenticación del usuario falla más de 8 veces en un período de 30 segundos desde una misma dirección IP (ordenador personal), el acceso a la unidad se desactivará durante un período terminado.

# $\bullet$  **Setting status**

Se muestran la configuración de autenticación de usuario actual y el método de autenticación de usuario. También se muestra la información de cuenta actualmente registrada.

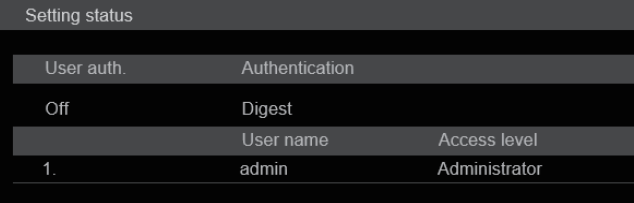

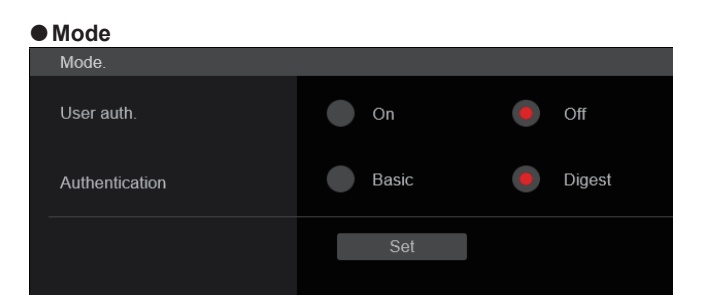

#### **User auth. [On, Off]**

Aquí se ajusta la autenticación de usuario en [On] o [Off]. El ajuste se confirma con el botón [Set]. **Ajuste de fábrica:** Off

#### **Authentication [Basic, Digest]**

Especifique el método de autenticación del usuario.

El ajuste se confirma con el botón [Set].

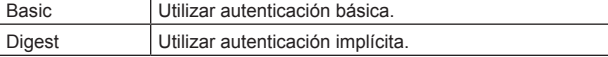

**Ajuste de fábrica:** Digest

# ● Add user

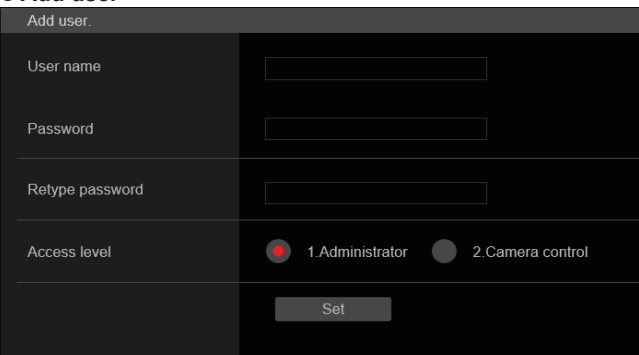

# **User name [1 hasta 32 caracteres]**

Aquí se introduce el nombre de usuario.

El ajuste se confirma con el botón [Set].

• Se pueden visualizar los caracteres siguientes.

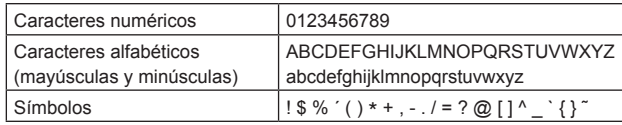

# **Password**

# **Retype password [4 hasta 32 caracteres]**

La contraseña se introduce aquí.

El ajuste se confirma con el botón [Set].

# **Access level [1.Administrator, 2.Camera control]**

Seleccione el nivel de acceso de usuario.

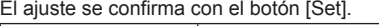

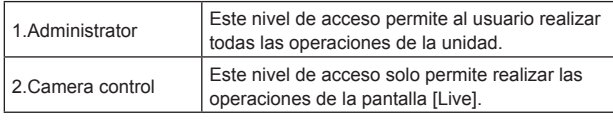

**Ajuste de fábrica:** 1.Administrator

#### $\bullet$  Delete user

Elimine las cuentas de usuario registradas en la unidad.

Puede eliminar los usuarios seleccionados haciendo clic en el botón [Delete] situado a la derecha.

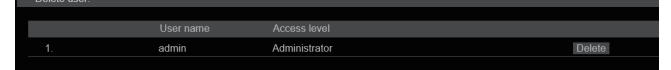

# **Pantalla de autenticación de anfitrión [Host auth.]**

Haga clic en [Host auth.] en la pantalla de gestión de usuario [User mng.].

Configure los ajustes de autenticación del anfitrión que limitan el acceso a la unidad de los ordenadores personales (direcciones IP).

# $\bullet$  **Setting status**

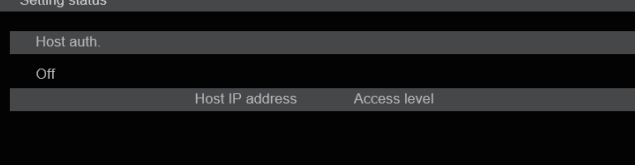

#### **Host auth.**

Se muestran los ajustes de autenticación de host.

#### **Host IP address**

Se muestra la dirección IP del host.

#### **Access level**

Se muestra el nivel de acceso al host.

# z**Mode**

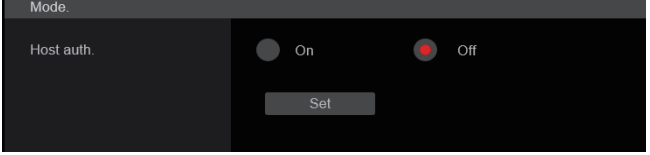

# **Host auth. [Off, On]**

Aquí se pone en [On] u [Off] la autenticación del anfitrión. El ajuste se confirma con el botón [Set]. **Ajuste de fábrica:** Off
# **Add host**

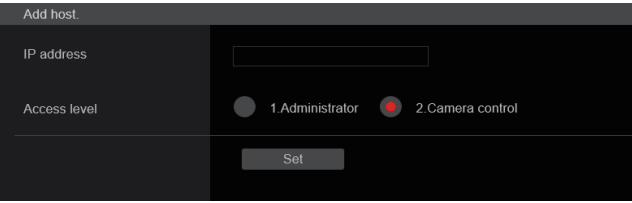

#### **IP address**

Aquí se introduce la dirección IP del ordenador personal desde el que se permite acceder a la cámara. El nombre del anfitrión no se puede introducir como dirección IP.

**<Nota>**

- Cuando se introduce la "IP address/subnet mask length", los ordenadores personales a los que se permite acceder a la cámara se pueden limitar en una subred en base a la subred. Si, por ejemplo, se ha introducido "192.168.0.1/24" y se ha seleccionado el ajuste [2. Camera control] como el ajuste [Access level], los ordenadores personales de "192.168.0.1" a "192.168.0.254" podrán acceder a la cámara en el nivel de acceso [2. Camera control].
- Cuando se introduce una dirección IP que ya está registrada y se hace clic en el botón [Set], se escribirá sobre la información de anfitrión.

#### **Access level [1.Administrator, 2.Camera control]**

Seleccione el nivel de acceso al host.

El ajuste se confirma con el botón [Set].

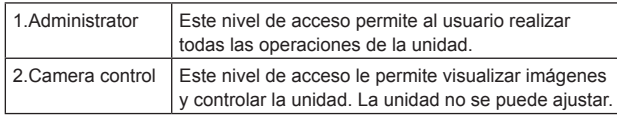

**Ajuste de fábrica:** 2.Camera control

#### $\bullet$  Delete host

Permite eliminar la información de host registrada en la unidad. Puede eliminar la información de host seleccionada haciendo clic en el botón [Delete] situado a la derecha.

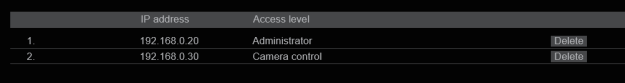

### **Pantalla de configuración de red [Network]**

Configure los ajustes de red en la pantalla Network setup. La pantalla de configuración de red [Network] consiste en [Network] y [Advanced].

#### **Pantalla de configuración de red [Network]** Haga clic en [Network] en la pantalla de configuración de red [Network]. El ajuste se confirma con el botón [Set].

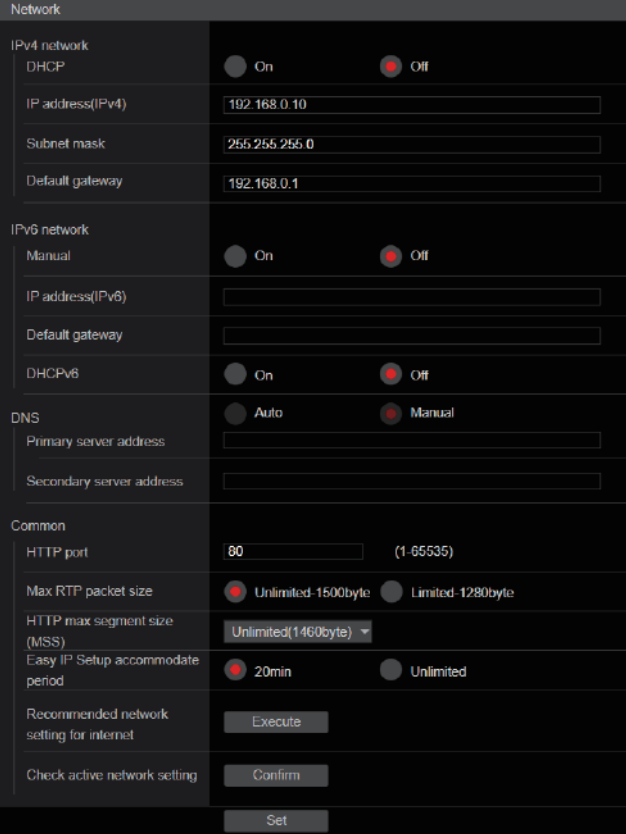

La siguiente información es necesaria para configurar los ajustes de red. Consulte con el administrador de su red o proveedor de servicios de Internet.

- IP address
- Máscara de subred
- Puerta de enlace predeterminada (cuando se usa un servidor de puerta de enlace o enrutador)
- HTTP port
- Direcciones del servidor DNS primario y secundario (cuando se usa DNS)

### z**IPv4 network**

### **DHCP [On, Off]**

Seleccione el método en que se configura la dirección IP. **Ajuste de fábrica:** Off

#### **<Nota>**

• Cuando [DHCP] está ajustado en [On], no se puede utilizar la configuración automática de la dirección IP (AUTO IP) del AW-RP150/AW-RP60.

#### **IP address(IPv4)**

Introduzca aquí la dirección IP de la unidad cuando la función DHCP no vaya a ser utilizada. Introduzca una dirección diferente de una dirección IP existente que haya sido puesta para un ordenador personal u otra cámara de red.

**Ajuste de fábrica:** 192.168.0.10

#### **<Nota>**

• No se pueden utilizar múltiples direcciones IP cuando se usa la función DHCP. Para conocer detalles sobre los ajustes del servido DHCP, consulte con el administrador de su red.

#### **Subnet mask**

Introduzca aquí la máscara de subred de la unidad si la función DHCP no va a ser utilizada.

**Ajuste de fábrica:** 255.255.255.0

#### **Default gateway**

Introduzca la puerta de enlace predeterminada de la unidad si la función DHCP no va a ser utilizada. **Ajuste de fábrica:** 192.168.0.1

#### **<Nota>**

• No se pueden utilizar múltiples direcciones IP para la puerta de enlace predeterminada aunque se use la función DHCP. Para conocer detalles sobre los ajustes del servido DHCP, consulte con el administrador de su red.

#### z**IPv6 network**

#### **Manual [On, Off]**

Active o desactive la configuración manual de la dirección IPv6.

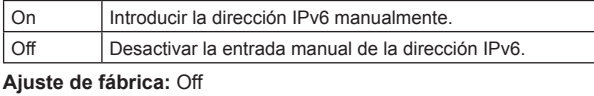

### **IP address(IPv6)**

Cuando [Manual] se establece en [On], la dirección IPv6 debe introducirse manualmente.

Asegúrese de introducir una dirección única desde otros dispositivos. **<Nota>**

- Cuando se conecte a la dirección IP especificada manualmente a través de un router, utilice un router compatible con IPv6 y active la función de configuración automática para la dirección IPv6. Asegúrese de configurar una dirección IPv6 que incluya la información de prefijo proporcionada por el router compatible con IPv6. Para conocer más detalles, consulte las instrucciones de funcionamiento del enrutador.
- No se puede establecer la dirección local del enlace.

#### **Default gateway**

Cuando [Manual] esté establecido en [On] para [IPv6 network], introduzca la puerta de enlace predeterminada para la red IPv6 de la unidad.

**Ajuste de fábrica:** en blanco

### **<Nota>**

• No es posible configurar la puerta de enlace por defecto cuando [DHCPv6] está en [On].

#### **DHCPv6 [On, Off]**

Active o desactive el uso de la función IPv6 DHCP. Configure el servidor DHCP de modo que no se configure la misma dirección IP para un ordenador personal que no use la función DHCP y el resto de cámaras de la red. Para conocer detalles de los ajustes del servidor, consulte al administrador de su red.

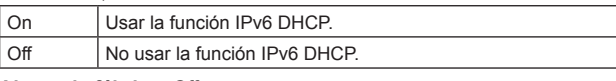

**Ajuste de fábrica:** Off

### **DNS [Auto, Manual]**

Establezca si la dirección del servidor DNS va a adquirirse automáticamente (Auto) o va a introducirse manualmente (Manual). El ajuste de DNS debe realizarse si se establece la opción [Manual]. Cuando se utiliza la función DHCP, si se establece en [Auto], la dirección del servidor DNS se adquirirá automáticamente. Consulte al administrador del sistema sobre la configuración. **Ajuste de fábrica:** Manual

#### **Primary server address**

**Secondary server address**

Introduzca la dirección IPv4/IPv6 del servidor DNS. Para conocer detalles de la dirección IPv4/IPv6 del servidor DNS, consulte al administrador de su sistema.

### ● Common (IPv6/IPv4)

#### **HTTP port [1 a 65535]**

Los números de puerto se asignan por separado.

Los números de puertos siguientes son usados por la unidad y, por lo tanto, no pueden ser utilizados.

20, 21, 23, 25, 42, 53, 67, 68, 69, 80, 110, 123, 161, 162, 443, 546, 547, 554, 995, 5960 a 5985, 7960 a 8060, 10669, 10670, 11900, 59000 a 61000

**Ajuste de fábrica:** 80

# **Max RTP packet size [Unlimited‑1500byte,**

#### **Limited‑1280byte]**

Especifique si limitar o no el tamaño de los paquetes RTP enviados desde la cámara cuando se usa RTP para visualizar imágenes de la cámara.

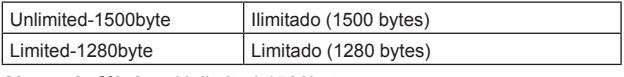

**Ajuste de fábrica:** Unlimited-1500byte

Normalmente se recomienda utilizar el ajuste [Unlimited-1500byte]. Seleccione II imited-1280byte] cuando el tamaño de los paquetes de la línea de comunicación utilizada es limitado. Para obtener detalles sobre el tamaño de paquetes máximo de las líneas de comunicación, consulte con el administrador de su red.

#### **HTTP max segment size (MSS) [Unlimited(1460byte), Limited(1280byte), Limited(1024byte)]**

Seleccione si limitar o no el tamaño máximo de segmento (MSS) transmitido por una cámara cuando las imágenes de la cámara se visualizan a través de HTTP.

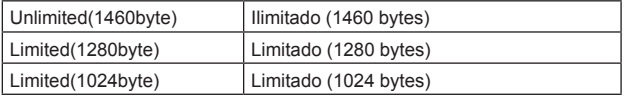

**Ajuste de fábrica:** Unlimited(1460byte)

Normalmente se recomienda utilizar el ajuste predeterminado. Seleccione [Limited(1024byte)]/[Limited(1280byte)] cuando el tamaño máximo de segmento (MSS) de la línea de comunicación utilizada es limitado. Para obtener detalles sobre el tamaño máximo de segmento (MSS) de las líneas de comunicación, consulte con el administrador de su red.

#### **Easy IP Setup accommodate period [20min, Unlimited]**

Seleccione [20min] o [Unlimited] como el tiempo para activar la operación de los ajustes de la red desde el software de ajuste simplificado IP.

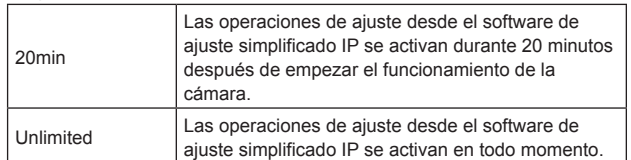

#### **Ajuste de fábrica:** 20min

**<Nota>**

- La pantalla Camera puede abrirse porque la visualización de la cámara en el software de ajuste simplificado IP está activada en todo momento.
- Para conocer detalles sobre los ajustes de la dirección de cada servidor, consulte con el administrador de su red.
- La función de reenvío de puerto convierte una dirección IP global en una dirección IP privada e incluye "static IP masquerade" y "network address translation (NAT)". Esta función se ajusta en el enrutador.
- Para acceder a la cámara a través de Internet después de conectarla a un enrutador, será necesario configurar un número de puerto HTTP individual para cada cámara de red y convertir la dirección utilizando la función de reenvío de puerto del enrutador. Para conocer más detalles, consulte las instrucciones de funcionamiento del enrutador.

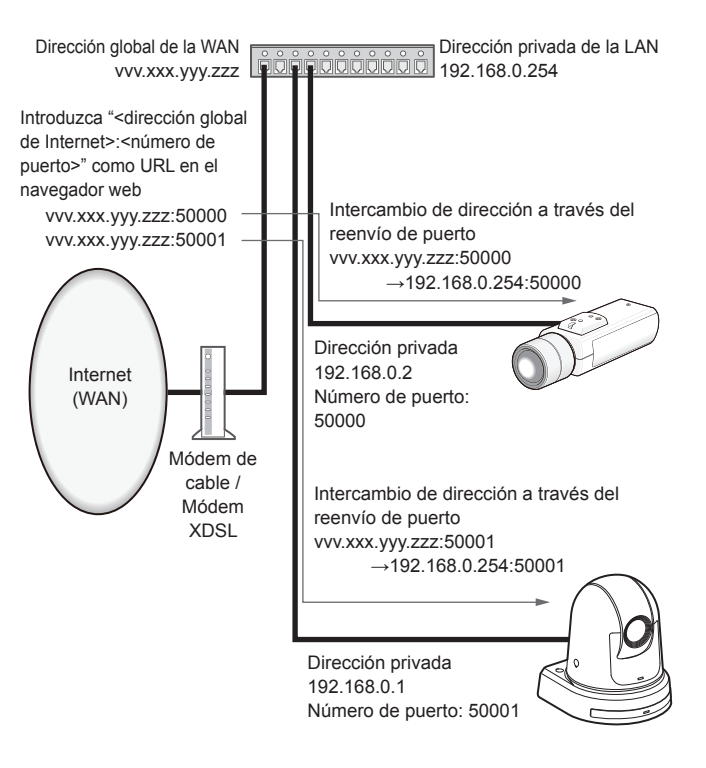

#### **Recommended network setting for internet**

Realice los ajustes recomendados para conectar la cámara a Internet.

Cuando se hace clic en el botón [Execute], se muestra un cuadro de diálogo. Para ejecutar, haga clic en el botón [OK].

#### **• [JPEG/H.264] en la pantalla de Imagen [Image/Audio]**

**Cuando "Streaming mode" se pone en "H.264" JPEG(1)** Image capture size: 640×360

**JPEG(2)** Image capture size: 320×180 **JPEG(3)**

#### Off **H.264(1) • H.264(2) • H.264(3)**  Internet mode(Over HTTP): On

Transmission priority: Best effort **H.264(1)** 

Image capture size: 1920×1080 Max bit rate(per client): Max8192kbps, Min2048kbps **H.264(2)**  Image capture size: 640×360

Max bit rate(per client): Max4096kbps, Min1024kbps

### **H.264(3)**

Image capture size: 320×180 Max bit rate(per client): Max4096kbps, Min512kbps **H.264(4)** 

H.264 transmission: Off

**Cuando "Streaming mode" se pone en "H.265" JPEG(1)** Image capture size: 640×360 **JPEG(2)**

Image capture size: 320×180 **JPEG(3)**

#### Off **H.265(1)**

Max bit rate(per client): Max8192kbps Frame rate: 30fps/25fps/24fps **H.265(2)** Max bit rate(per client): Max4096kbps

Frame rate: 30fps/25fps/24fps

#### **• [Network] en la pantalla de configuración de red [Network] IPv6/v4 común**

Max RTP packet size: Limited-1280byte

HTTP max segment size (MSS): Limited(1280byte)

#### **Check active network setting**

Puede comprobar la información sobre los ajustes de red (IPv4, IPv6, DNS) habilitados en la unidad.

Se muestra una ventana emergente cuando se hace clic en el botón [Confirm].

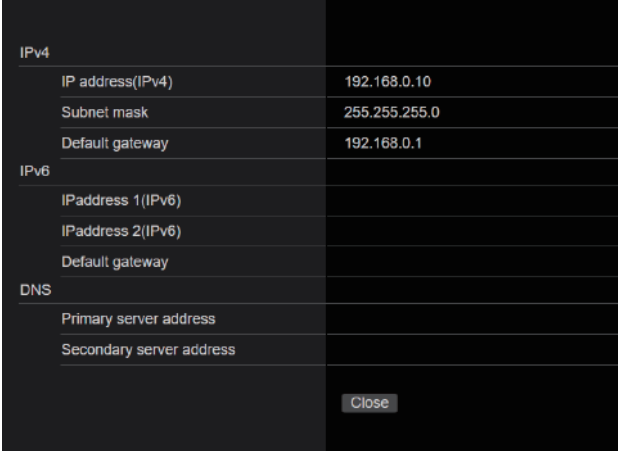

#### **<Nota>**

• Hay una dirección IP fijada manualmente y una dirección IP adquirida por DHCP que se muestra para cada una de [IPaddress 1(IPv6)] y [IPaddress 2(IPv6)].

### **Pantalla de ajuste de red avanzada [Advanced]**

Haga clic en [Advanced] en la pantalla de configuración de red [Network].

Aquí se realizan los ajustes relacionados con las funciones NTP, UPnP y HTTPS.

Haga clic en los enlaces a cada elemento para ir a la página de ajustes respectiva.

#### $\bullet$  **Setting status**

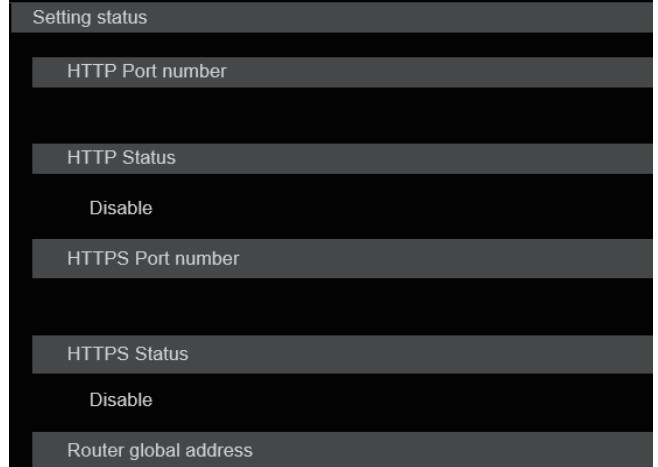

#### **HTTP Port number**

Muestra el número de puerto configurado a través del reenvío de puerto UPnP.

#### **HTTP Status**

Muestra el estado del reenvío de puerto.

#### **HTTPS Port number**

Muestra el número de puerto configurado a través del reenvío de puerto UPnP.

#### **HTTPS Status**

Muestra el estado del reenvío de puerto.

#### **Router global address**

Muestra la dirección global del enrutador.

#### $\bullet$ **NTP**

Aquí se realizan los ajustes relacionados con la dirección del servidor NTP y el número de puerto.

#### El ajuste se confirma con el botón [Set].

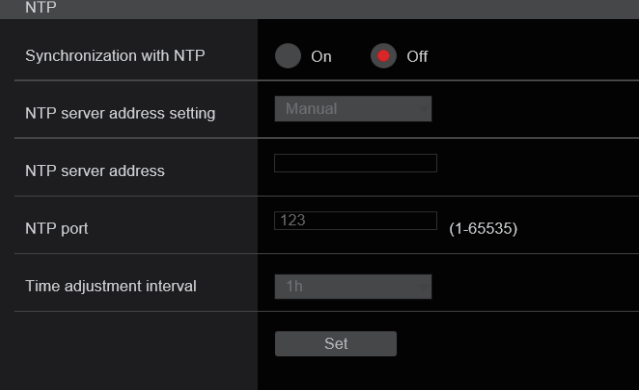

#### **Synchronization with NTP [On, Off]**

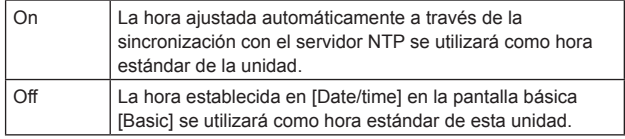

**Ajuste de fábrica:** Off

#### **NTP server address setting [Auto, Manual]**

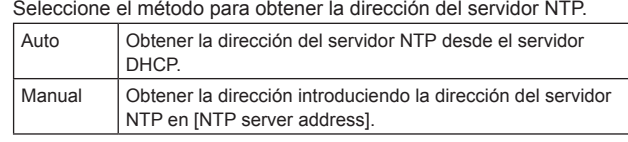

#### **Ajuste de fábrica:** Manual

**<Nota>**

• Para obtener la dirección del servidor NTP desde el servidor DHCP, deben ajustarse [DHCP] o [DHCPv6] en [On] en [Network] de la pantalla de configuración de red [Network]. (→ página 110)

#### **NTP server address**

Cuando se selecciona [Manual] en [NTP server address setting], introduzca la dirección IP o el nombre del anfitrión del servidor NTP.

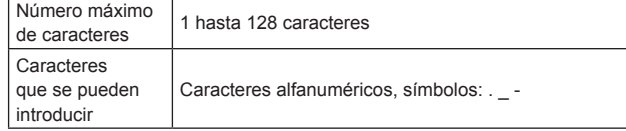

#### **Ajuste de fábrica:** en blanco

**<Nota>**

- Para introducir el nombre de anfitrión [NTP server address], el ajuste [DNS] deberá seleccionarse en [Network] de la pantalla Network setup [Network] (→ página 109).
- Esto no funciona cuando la dirección de enlace local se establece en [NTP server address].

### **NTP port [1 a 65535]**

Introduzca el número de puerto del servidor NTP. Los números de puertos siguientes son usados por la unidad y, por lo

tanto, no pueden ser utilizados.

20, 21, 23, 25, 42, 53, 67, 68, 69, 80, 110, 123, 161, 162, 443, 546, 547, 554, 995, 5960 a 5985, 7960 a 8060, 10669, 10670, 11900, 59000 a 61000

**Ajuste de fábrica:** 123

#### **Time adjustment interval [1h a 24h]**

Selecciona el intervalo (de 1 a 24 horas en incrementos de 1 hora) para obtener la hora desde el servidor NTP. **Ajuste de fábrica:** 1h

#### z**UPnP**

Esta unidad admite UPnP (Plug and Play universal). El uso de la función UPnP permite ajustar lo siguiente de forma automática.

• Configurar la función de reenvío de puerto del enrutador. (Sin embargo, es necesario disponer de un enrutador compatible con UPnP).

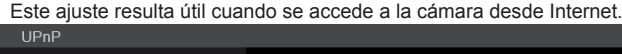

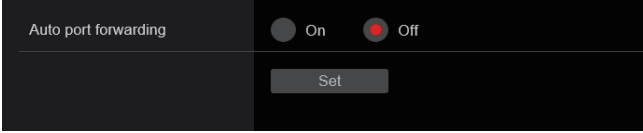

### **Auto port forwarding [On, Off]**

Puede escoger entre utilizar o no la función de reenvío de puerto del enrutador seleccionando [On] u [Off].

Para usar la función de reenvío automático de puerto, el enrutador utilizado debe admitir UPnP y la función UPnP debe estar activada. El ajuste se confirma con el botón [Set].

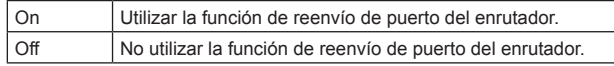

### **Ajuste de fábrica:** Off

**<Nota>**

- El número de puerto se puede cambiar mediante el reenvío de puertos automático. Si el número de puerto cambia, debe cambiarse también el número de puerto de la cámara que hay registrado en el ordenador personal o el registrador.
- La función UPnP puede utilizarse cuando la cámara está conectada a la red IPv4. IPv6 no es compatible.
- Para confirmar que el reenvío de puertos automátic está configurado correctamente, haga clic en [Setting status] en la pantalla de configuración de red avanzada [Advanced] para confirmar que [HTTP Status] o [HTTPS Status] esté ajustado en [Enable]. (→ página 113)

Si no se muestra [Enable], consulte "No se puede acceder de un navegador Web" en la sección "Solución de problemas".  $(\rightarrow$  página 140)

### z**HTTPS**

El uso de la función HTTPS le permite acceder a la cámara para cifrarla y mejorar la seguridad de las comunicaciones.

El ajuste se confirma con el botón [Set].

Consulte página 120 para obtener detalles sobre el método de configuración de HTTPS.

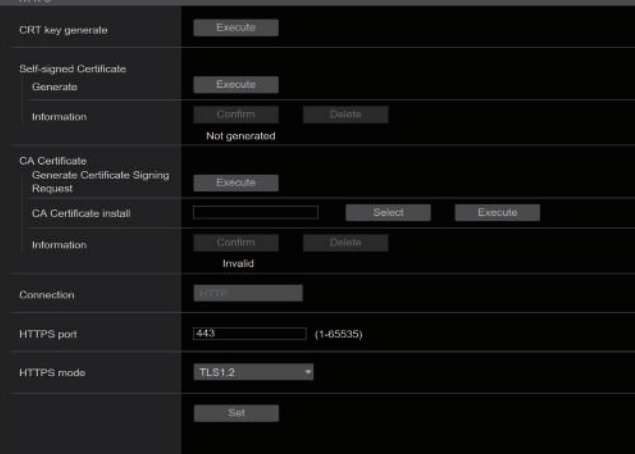

### **CRT key generate**

Por medio de HTTPS, se genera una clave CRT (clave de cifrado SSL).

Para generar una clave CRT, haga clic en el botón [Execute] para que aparezca el diálogo [CRT key generate].

Para conocer más detalles, consulte "Generación de una clave CRT (clave de cifrado SSL)" (→ página 121).

#### **Self-signed Certificate - Generate**

Por medio de HTTPS, se genera un certificado de seguridad autofirmado. (Certificado autofirmado)

Para generar un certificado autofirmado (certificado de seguridad), haga clic en el botón [Execute] para mostrar el diálogo [Self-signed Certificate - Generate] y realizar la operación.

Para conocer más detalles, consulte "Generación de un certificado autofirmado (certificado de seguridad)" (→ página 121).

#### **Self-signed Certificate - Information**

Esto muestra información relacionada con el certificado autofirmado (certificado de seguridad).

Cuando se hace clic en el botón [Confirm], el contenido registrado del certificado autofirmado (certificado de seguridad) generado se muestra en el diálogo [Self-signed Certificate - Confirm]. Haga clic en el botón [Delete] para eliminar el certificado autofirmado (certificado de seguridad) generado.

#### **CA Certificate - Generate Certificate Signing Request**

Cuando se utiliza un certificado de seguridad emitido por la Entidad de certificación (CA) como certificado de seguridad para HTTPS, se genera una solicitud de firma de certificado (CSR) para su presentación a la Entidad de certificación (CA).

Para generar una solicitud de firma de certificado (CSR), haga clic en el botón [Execute] para visualizar el diálogo [CA Certificate - Generate Certificate Signing Request] y realice la operación.

Para conocer más detalles, consulte "Generación de una solicitud de firma de certificado (CSR)" (→ página 122).

#### **CA Certificate - CA Certificate install**

Esto muestra información relacionada con los certificados del servidor (certificados de seguridad) emitidos por la Entidad de certificación (CA) que deben instalarse o ya están instalados.

En el diálogo [File Open], que aparece al hacer clic en el botón [Select], seleccione el archivo del certificado de servidor (certificado de seguridad) emitido por la Entidad de certificación (CA) y haga clic en el botón [Execute] para instalar el certificado de servidor (certificado de seguridad).

Si el certificado de servidor (certificado de seguridad) está instalado, se mostrará su nombre de archivo.

Para conocer más detalles, consulte "Instalación de un certificado de servidor" (→ página 123).

#### **CA Certificate - Information**

Esto muestra información relacionada con el certificado de servidor (certificado de seguridad).

Al hacer clic en el botón [Confirm], el contenido registrado del certificado de servidor (certificado de seguridad) instalado se muestra en el diálogo [Server Certificate - Confirm]; si el certificado de servidor (certificado de seguridad) no está instalado, se muestra el contenido de la solicitud de firma de certificado (CSR).

Haga clic en el botón [Delete] para eliminar el certificado de servidor (certificado de seguridad) instalado.

#### **<Nota>**

• Para eliminar un certificado de servidor (certificado de seguridad) activado, confirme que haya una copia de seguridad de dicho certificado en su ordenador personal o medio de registro. La necesitará para volver a instalar el certificado de servidor (certificado de seguridad).

#### **Connection [HTTP, HTTPS]**

Permite ajustar el método de conexión a la unidad.

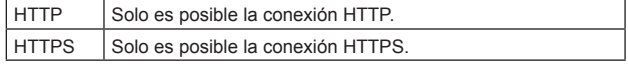

#### **Ajuste de fábrica:** HTTP

Para conocer más detalles, consulte "Ajuste del método de conexión"  $(\rightarrow$  página 123).

#### **<Nota>**

- Cuando se utiliza una conexión HTTPS, se deshabilitará la conexión de red con el AW-RP120, el AW-RP50 y el AK-HRP200.
- 

### **HTTPS port [1 a 65535]**

Permite ajustar el número de puerto a utilizar con HTTPS. Los números de puertos siguientes son usados por la unidad y, por lo tanto, no pueden ser utilizados.

20, 21, 23, 25, 42, 53, 67, 68, 69, 80, 110, 123, 161, 162, 443, 546, 547, 554, 995, 5960 a 5985, 7960 a 8060, 10669, 10670, 11900, 59000 a 61000

#### **Ajuste de fábrica:** 443

**<Nota>**

- Esta unidad se reiniciará si se cambia el método de conexión.
- Cuando se utilice un certificado autofirmado: Se muestra una pantalla de advertencia cuando se accede a la cámara a través de HTTPS por primera vez. Instale el certificado autofirmado (certificado de seguridad) en su ordenador personal de acuerdo con las instrucciones en pantalla. (→ página 124)
- Cuando se utilice un certificado de servidor: Instale antes el certificado raíz o certificado intermedio de la Entidad de certificación (CA) en su navegador Web. Siga los procedimientos de la Autoridad de certificación (CA) para obtener e instalar certificado raíces y certificados intermedios.
- Cuando se acceda a la cámara a través de HTTPS, la velocidad de visualización de la imagen y la velocidad de cuadros de la imagen en movimiento pueden reducirse.
- Cuando se acceda a la cámara a través de HTTPS, puede que las imágenes tarden un poco en visualizarse.
- Cuando se acceda a la cámara a través de HTTPS, puede que las imágenes se distorsionen y el sonido se interrumpa.
- El número máximo de cámaras que pueden conectarse simultáneamente depende del tamaño máximo de la imagen y el formato de distribución.

#### **HTTPS mode [LS1.0/1.1/1.2/1.3, TLS1.2, TLS1.3]**

Esto establece el protocolo de encriptación cuando se accede a la cámara con HTTPS.

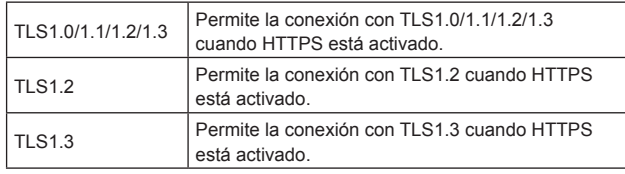

**Ajuste de fábrica:** TLS1.2

#### $\bullet$  RTSP

Permite realizar ajustes relacionados con la función RTSP. La función RTSP establece el puerto de transmisión RTSP y la URL de la solicitud RTSP (RTSP request URL) que se van a utilizar durante la transmisión IP de imágenes.

El ajuste se confirma con el botón [Set].

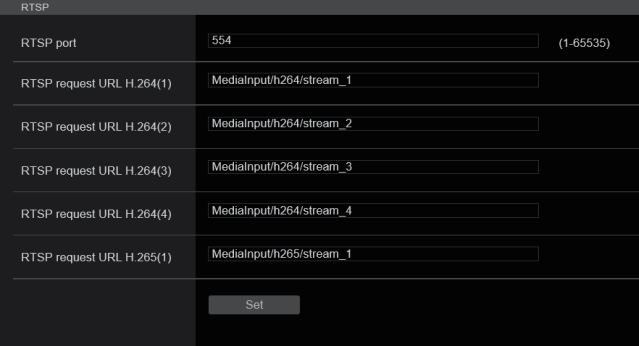

#### **RTSP port [1 a 65535]**

Establezca aquí el número de puerto de recepción RTSP. Los números de puertos siguientes son usados por la unidad y, por lo

tanto, no pueden ser utilizados. 20, 21, 23, 25, 42, 53, 67, 68, 69, 80, 110, 123, 161, 162, 443, 546,

547, 554, 995, 5960 a 5985, 7960 a 8060, 10669, 10670, 11900, 59000 a 61000

**Ajuste de fábrica:** 554

#### **RTSP request URL**

Aquí se establece la URL para RTPS cuando se realizan solicitudes de transmisión IP de imágenes a esta unidad.

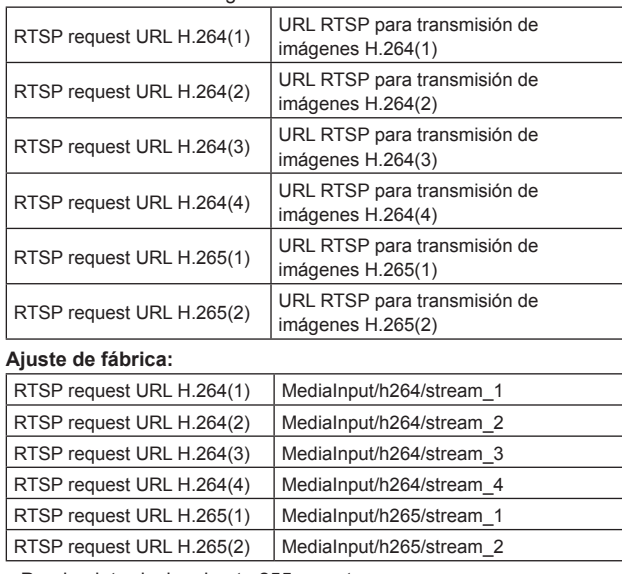

• Pueden introducirse hasta 255 caracteres. • Se pueden visualizar los c

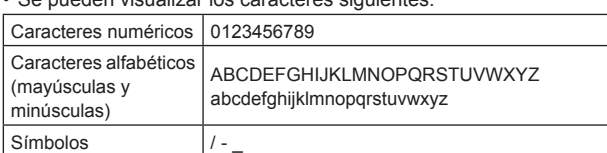

#### **<Nota>**

• La URL de solicitud RTSP no puede tener la misma URL.

#### $\bullet$ **SNMP**

Realice ajustes relacionados con la funcionalidad SNMP. Puede comprobar el estado de la unidad usando el administrador de SNMP para conectarse.

El ajuste se confirma con el botón [Set].

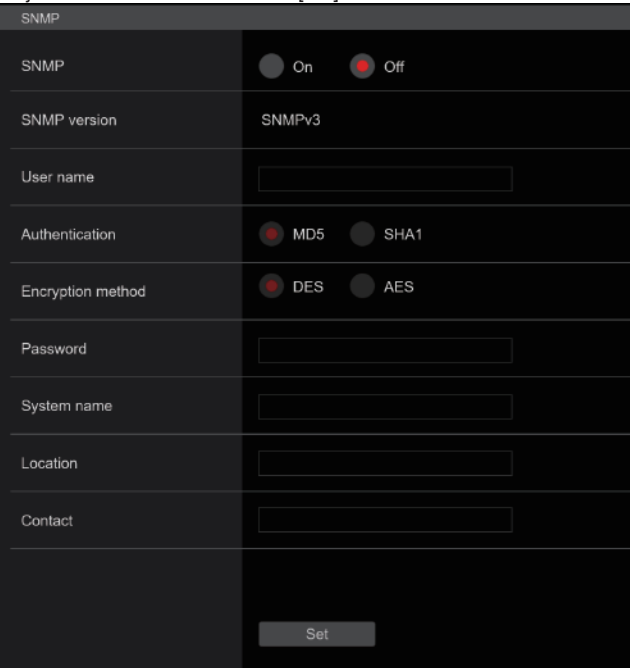

#### **SNMP [On, Off]**

Establece si utilizar la función SNMP. **Ajuste de fábrica:** Off

### **User name**

Establece el nombre de usuario utilizado para la autenticación de usuario.

Debe especificar el mismo nombre de usuario que estableció aquí en el administrador SNMPv3.

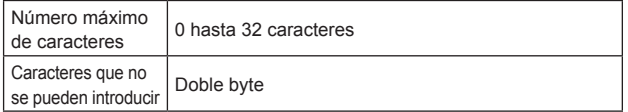

#### **Authentication**

Establece el algoritmo utilizado para la autenticación de usuario.

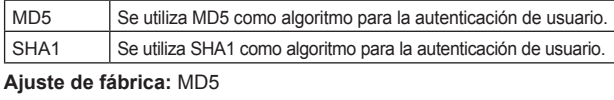

#### **Encryption method**

Establece el método de cifrado utilizado para las comunicaciones.

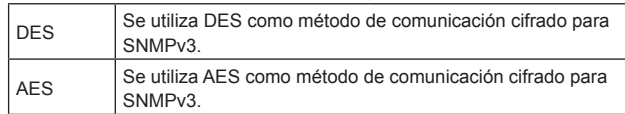

**Ajuste de fábrica:** DES

#### **Password**

Establece la contraseña utilizada para la autenticación de usuario. Debe especificar la misma contraseña que estableció aquí en el administrador SNMPv3.

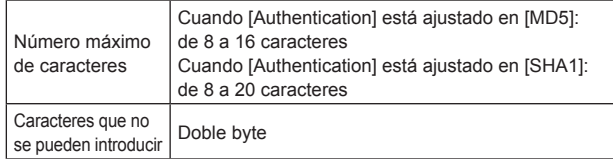

#### **System name**

Introduzca el nombre del dispositivo utilizado para gestionar esta unidad mediante la funcionalidad SNMP.

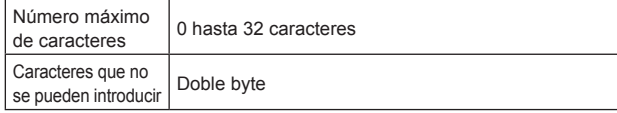

#### **Location**

Establece la ubicación en la que se ha instalado esta unidad.

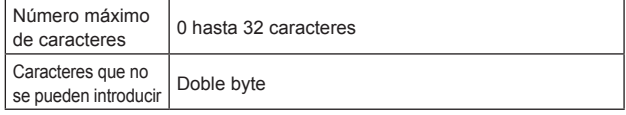

#### **Contact**

Introduzca la dirección de correo electrónico o el número de teléfono del administrador.

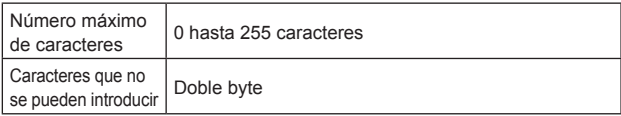

#### ● **TSL5.0**

Realice los ajustes relacionados con la versión 5.0 del protocolo TSL. Configure la información necesaria para controlar los pilotos de esta unidad desde un dispositivo que admita el protocolo TSL5.0 con la función TSL5.0.

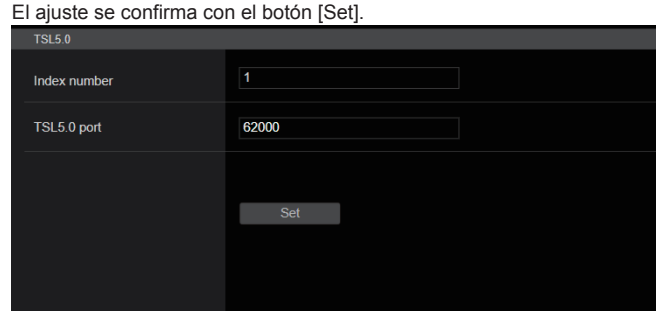

#### **Index number [1 a 65534]**

Si hace coincidir el INDEX establecido en el dispositivo de control TSL5.0 y el número de Index de esta unidad, podrá controlar los pilotos de esta unidad individualmente. **Ajuste de fábrica:** 1

#### **TSL5.0 Port [1 a 65535]**

Establece el número de puerto que recibirá los controles a través del protocolo TSL 5.0. **Ajuste de fábrica:** 62000

#### z**Referrer check**

Activando la Comprobación de referentes puede confirmar que el dispositivo que solicita acceso a la cámara sea legítimo. El acceso se rechaza si se determina que el dispositivo que intenta acceder no está autorizado.

Dependiendo del entorno en que se utilice la unidad, puede que no sea posible acceder a la unidad cuando la Comprobación de referentes esté activada. Si esto ocurriese, puede acceder a la unidad desactivando la Comprobación de referentes, pero ya no podrá determinar si el dispositivo que intenta acceder no está autorizado.

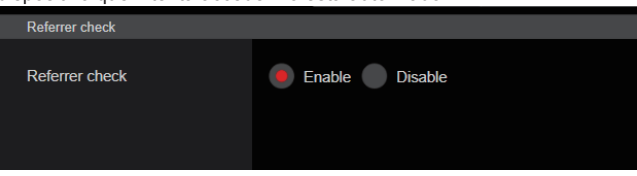

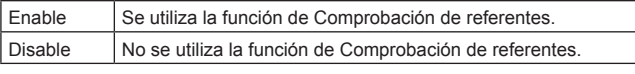

**Ajuste de fábrica:** Enable

#### z **mDNS**

Estableciendo un [Host name] mDNS, es posible acceder a esta unidad a través de http://Host name.local.

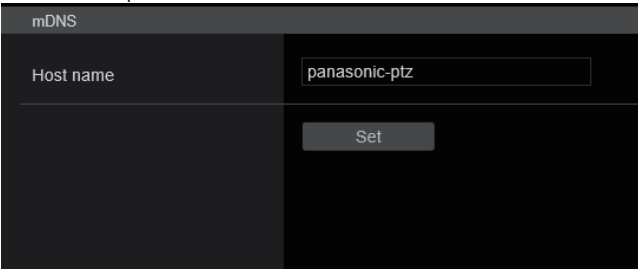

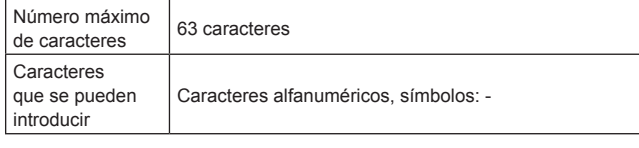

**Ajuste de fábrica:** panasonic-ptz

#### **<Nota>**

• No se puede garantizar un funcionamiento correcto si hay otra cámara con los mismos ajustes en la misma red.

### z **802.1X**

Realiza ajustes para el cliente IEEE 802.1X.

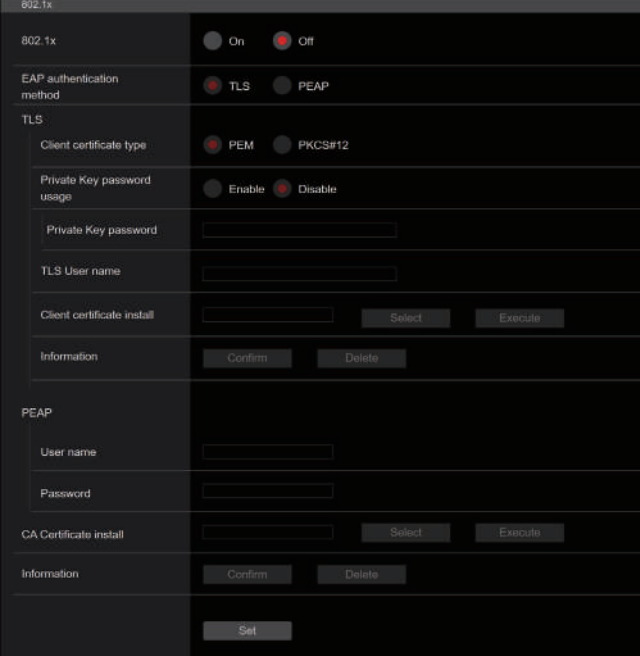

#### **<Nota>**

- Necesitará conocimientos de 802.1X para completar la configuración. Consulte al administrador de la red para más detalles.
- Cuando se construye un sistema que utiliza esta función, es necesario configurar por separado un servidor de autenticación y un Autenticador.
- Consulte al administrador de la red para más detalles.
- En una configuración de sistema en la que está habilitado 802.1X, no es posible controlar la cámara desde AW-RP150 o AW-RP60.
- Antes de la configuración, vaya a la pantalla de ajustes [Date&Time] o a la pantalla de ajustes [NTP] para ajustar la hora de esta unidad. Si no se ha ajustado correctamente la hora de la unidad, puede que no funcione correctamente.
- Antes de la configuración, en la pantalla de ajustes [Date&Time], ajuste [Memory] en [Enable].

#### **802.1X [On, Off]**

Establece si utilizar la función 802.1X. **Ajuste de fábrica:** Off

#### **EAP authentication method [TLS, PEAP]**

Establece la configuración del método de autenticación utilizado para la función 802.1X.

Esta unidad admite métodos de autenticación mediante TLS o PEAP. **Ajuste de fábrica:** TLS

#### **<Nota>**

• Si no coincide con el método de autenticación permitido por el servidor de autenticación, puede que no funcione correctamente.

#### **TLS**

Establece la configuración para cuando se utiliza el método de autenticación TLS.

#### **Client certificate type [PEM, PKCS#12]**

Establece la configuración del método de certificado de cliente utilizado con la autenticación TLS.

Esta unidad admite los métodos PEM y PKCS#12.

#### **<Nota>**

- Cuando se va a utilizar una clave privada, la información de la clave privada debe incluirse en el certificado del cliente. Ajuste [Private Key password usage] en [Enable] y establezca la contraseña correcta.
- Cuando se instala un certificado de cliente con el método PKCS#12, es necesario ajustar [Private Key password usage] en [Enable] y establecer la contraseña correcta.
- Si se selecciona el método PKCS#12, la contraseña de PKCS#12 y la [Private Key password] deben coincidir.

#### **Private Key password usage [Enable, Disable]**

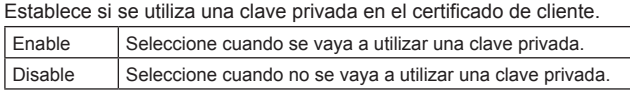

#### **<Nota>**

• Si se selecciona [Enable], es necesario establecer el valor correcto para [Private Key password].

#### **Private Key password**

Establece la configuración de la contraseña establecida en la clave privada.

#### **<Nota>**

• Cuando instale un certificado de cliente del método PKCS#12, introduzca la misma contraseña que la establecida para PKCS#12.

#### **TLS User name**

Establece un nombre de usuario permitido por la autenticación TLS. **<Nota>**

• Consulte al administrador de la red acerca de nombres de usuario válidos.

#### **Client certificate install**

Instala el certificado de cliente. **<Nota>**

- El certificado de cliente instalado debe ser el correcto emitido por la autoridad certificadora.
- Antes de instalar el certificado, compruebe que se hayan completado los ajustes de [Client certificate type], [Private Key password usage] y [Private Key password].

Es posible que el certificado no se instale correctamente si no se han completado los ajustes anteriores

#### **PEAP**

Establece la configuración para cuando se utiliza el método de autenticación PEAP.

#### **User name**

Establece un nombre de usuario permitido por la autenticación PEAP. **<Nota>**

• Consulte al administrador de la red acerca de nombres de usuario válidos.

#### **Password**

Establece la contraseña adjunta al nombre de usuario en la autenticación PEAP.

#### **<Nota>**

• Consulte al administrador de la red acerca de las contraseñas válidas.

#### **CA Certificate install**

Instala el certificado CA utilizado en la autenticación IEEE 802.1X. **<Nota>**

• El certificado CA instalado debe ser uno emitido por la autoridad certificadora correcta.

#### $\bullet$  Easy IP Setup Tool Plus

Realiza ajustes relacionados con Easy IP Setup Tool Plus.

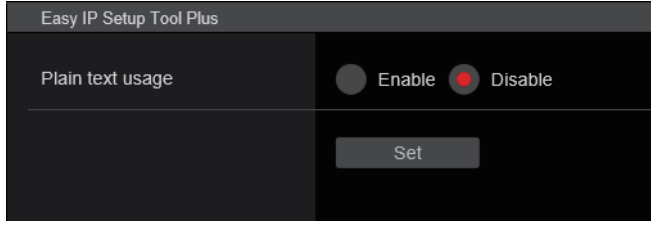

#### **Plain text usage [Enable, Disable]**

Establece si encriptar las comunicaciones con Easy IP Setup Tool Plus.

**Ajuste de fábrica:** Disable

### **Ajustes HTTPS [HTTPS]**

Permite cifrar el acceso a la cámara y configurar HTTPS para mejorar la seguridad de las comunicaciones.

La configuración de HTTPS se realiza mediante los siguientes procedimientos.

El ajuste se confirma con el botón [Set].

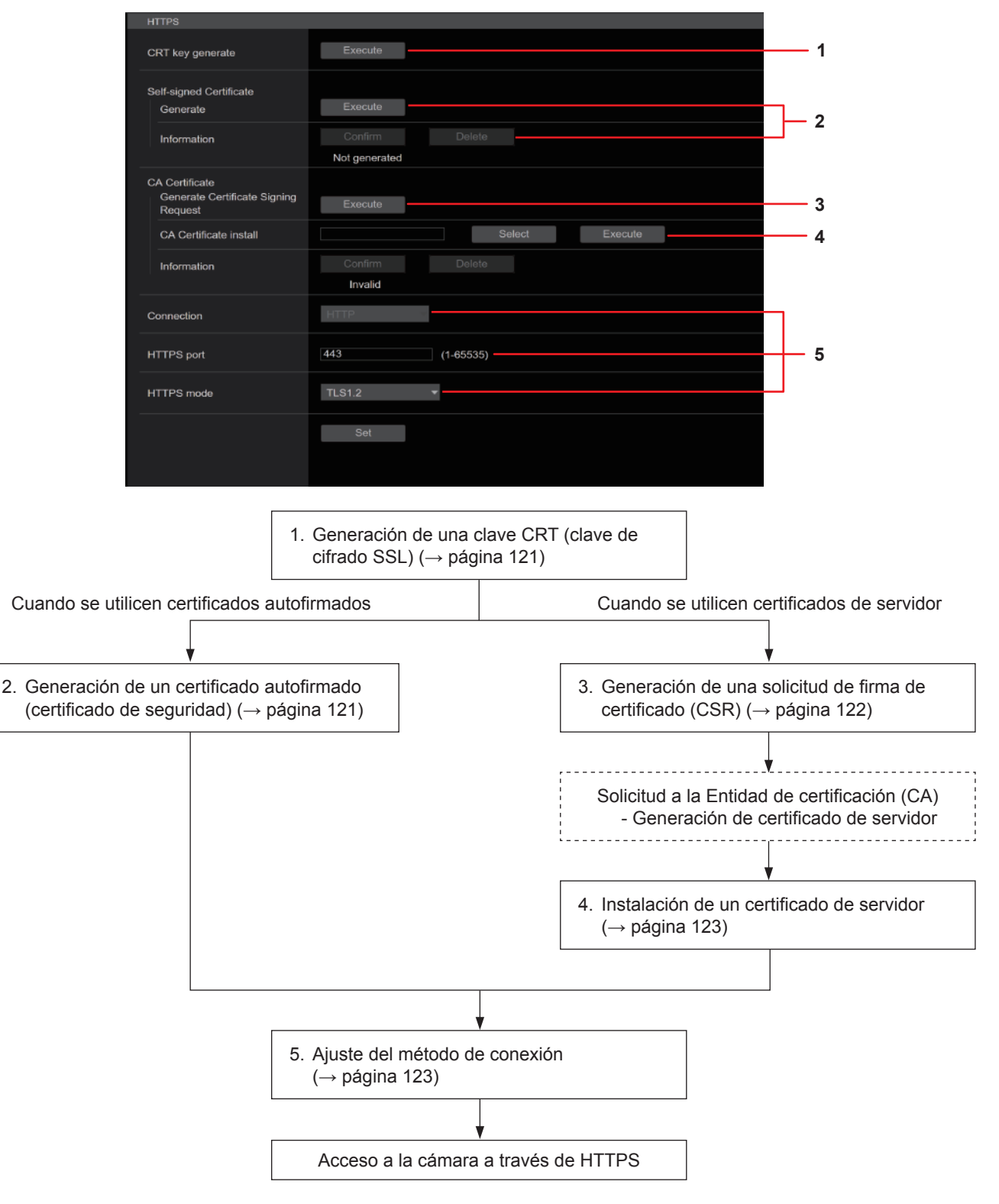

#### **<Nota>**

• Cuando se utilice un certificado de servidor, el proceso desde la solicitud a la Entidad de certificación (CA) hasta la emisión de un certificado de servidor debe realizarse entre los clientes y la Entidad de certificación (CA).

• Utilice un certificado autofirmado o un certificado de servidor. Cuando genere un certificado autofirmado e instale un certificado de servidor simultáneamente, esta unidad dará prioridad al certificado de servidor.

### **Generación de una clave CRT (clave de cifrado SSL) [CRT key generate]**

### **<Nota>**

- No puede generarse una clave de CRT cuando estén activados los certificados autofirmados y los certificados de servidor.
- El tamaño de la clave que puede utilizar la Entidad de certificación (CA) varía cuando se utiliza un certificado de servidor. Confirme con antelación el tamaño de la clave que puede utilizarse.
- La generación de una clave CRT tarda aproximadamente 1 minuto para 1024 bits y 2 minutos para 2048 bits. No utilice el navegador Web hasta que la generación de la clave CRT se haya completado. La velocidad de comunicación y de la visualización de imágenes puede reducirse durante la generación de la clave CRT.

#### **1. Haga clic en el botón [Execute] en [CRT key generate].** Se muestra el diálogo [Current CRT key].

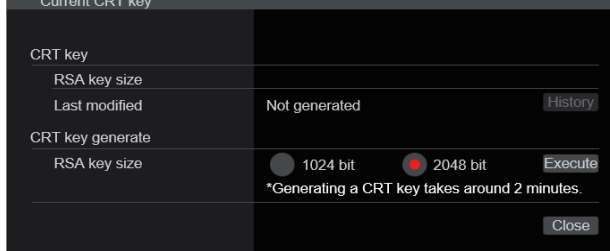

- **2. El tamaño de la clave CRT generada se selecciona entre [1024bit]/[2048bit] en [CRT key generate] – [RSA key size]. <Nota>**
	- Cuando utilice un certificado de servidor, el tamaño de la clave RSA debe cumplir con los requisitos de la Entidad de certificación (CA) a la que se realice la solicitud.

### **3. Haga clic en el botón [Execute].**

Comienza la generación de la clave CRT.

La longitud de la clave CRT generada y la fecha/hora en que se completó la generación se muestran en [Current CRT key] cuando termina la generación de la clave CRT.

- **<Nota>**
- Realice los procedimientos 1 a 3 para cambiar (actualizar) la clave CRT generada. Dado que la clave CRT, el certificado autofirmado y el certificado de servidor se activan como un conjunto, será necesario generar de nuevo un certificado autofirmado o solicitar nuevamente un certificado de servidor cuando se cambie la clave CRT.
- Cuando se cambia la clave CRT, las claves CRT anteriores se administran una por una. Al hacer clic en el botón [History] en [CRT key] del diálogo [Current CRT key] se visualiza el diálogo [Previous CRT key], lo que permite confirmar el tamaño de la clave y la generación de la fecha y la hora en que se completó. Al hacer clic en el botón [Apply] en [Previous CRT key], se puede cambiar de la clave CRT anterior a la actual.

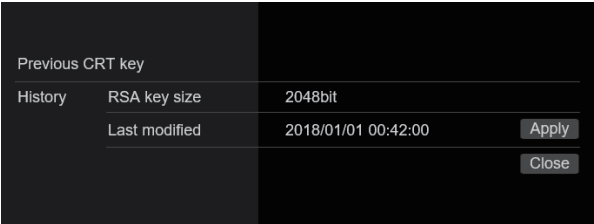

# **Generación de un certificado autofirmado (certificado de seguridad) [Self-signed Certificate - Generate]**

### **<Nota>**

• No se puede generar un certificado autofirmado cuando no se ha generado una clave CRT.

### **1. Haga clic en el botón [Execute] en [Self-signed Certificate] - [Generate].**

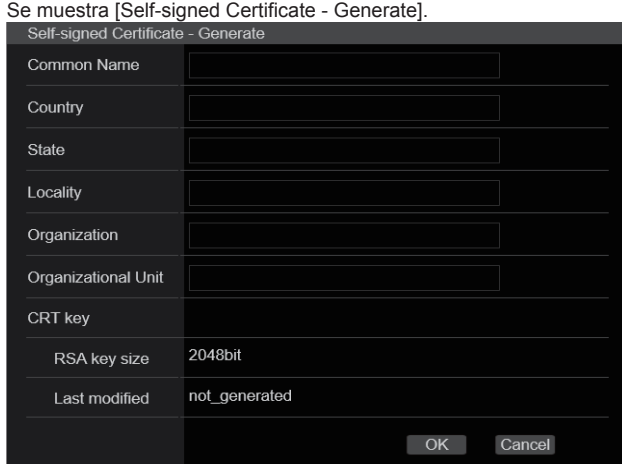

#### **2. Introduzca la información relacionada con el certificado que se va a generar.** Los elementos que deben introducirse son los siguientes.

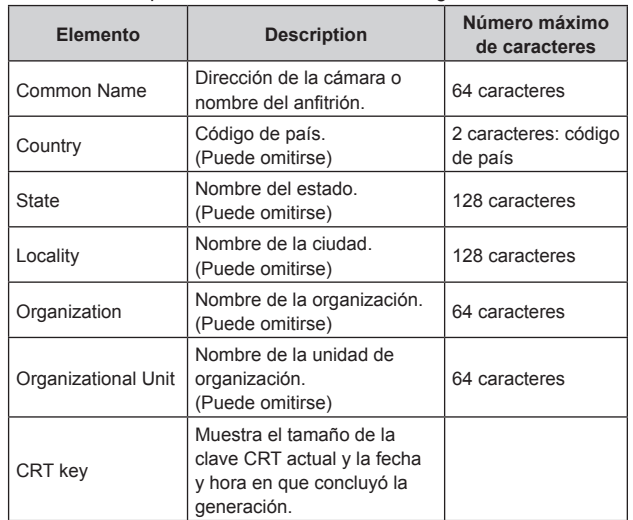

#### **<Nota>**

- Los caracteres que pueden introducirse para [Common Name], [Country], [State], [Locality], [Organization], [Organizational Unit] son 0 hasta 9, A hasta Z, a hasta z, y los siguientes símbolos: -. \_,  $+ / ( )$ .
- Cuando la cámara se conecte a Internet, configure la dirección o el nombre del anfitrión al que se va a acceder desde Internet en [Common Name]. En este caso, cuando se acceda a la cámara localmente, se mostrará un mensaje de advertencia de seguridad cada vez que se acceda a la cámara incluso aunque haya instalado un certificado de seguridad.
- Cuando introduzca la dirección IPv6 en [Common Name], delimite la dirección con [ ].

p.ej. [2001:db8::10]

#### **3. Haga clic en el botón [OK] después de introducir la dirección.**

Se genera un certificado autofirmado.

#### **<Nota>**

• La información relacionada con el certificado autofirmado generado se muestra en [Self-signed Certificate] - [Information]. Aparece la siguiente información dependiendo del estado del certificado autofirmado (certificado de seguridad).

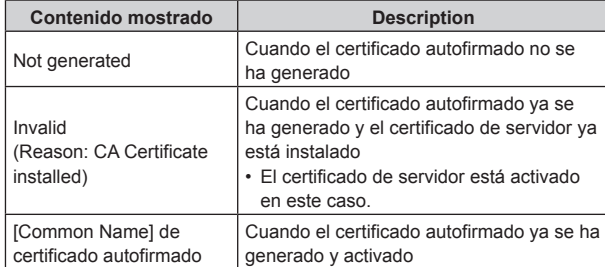

• Cuando se hace clic en el botón [Confirm], el contenido registrado del certificado autofirmado (certificado de seguridad) generado se muestra en el diálogo [Self-signed Certificate - Confirm].

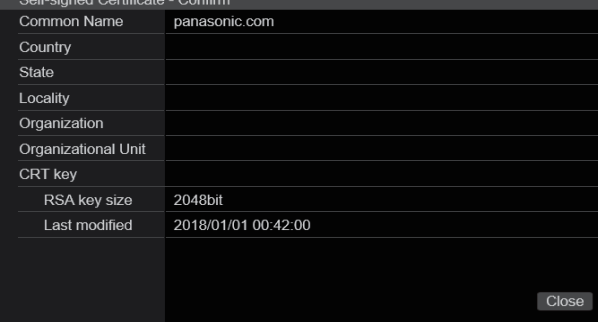

- Haga clic en el botón [Delete] para eliminar el certificado autofirmado (certificado de seguridad) generado.
- Cuando se selecciona [HTTPS] en [Connection], el certificado autofirmado (certificado de seguridad) no se puede eliminar.

## **Generación de una solicitud de firma de certificado (CSR) [CA Certificate - Generate Certificate Signing Request]**

**<Nota>**

- No se puede generar una solicitud de firma de certificado (CSR) si no se ha generado una clave CRT.
- Para generar una solicitud de firma de certificado (CSR), realice primero los siguientes ajustes en las opciones de Internet del navegador Web. Realice los siguientes ajustes en la ficha [Security] (a la que se accede desde [Tools] en la barra de menú - [Internet Options] - [Security]).
- Registre la cámara como "Trusted Site".
- En [Level Customize], vaya a [File Download] en [Download] y establezca [Enable].
- En [Level Customize], vaya a [Automatically Display Dialog when Downloading File] en [Download] y establezca [Enable].

### **1. Haga clic en el botón [Execute] en [CA Certificate -Generate Certificate Signing Request].**

Se muestra el diálogo [CA Certificate - Generate Certificate Signing Request].

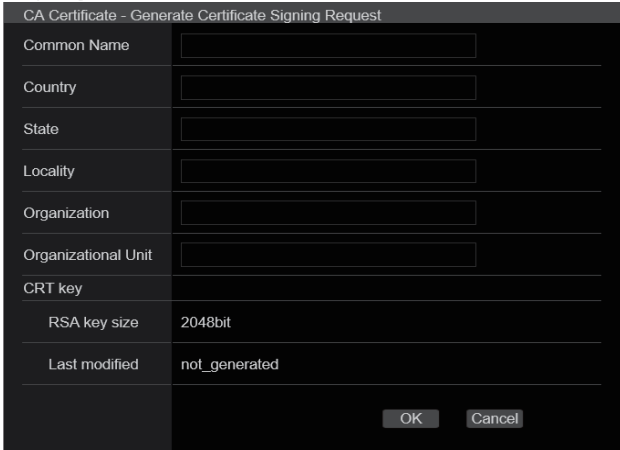

#### **2. Introduzca la información relacionada con el certificado que se va a generar.**

Los elementos que deben introducirse son los siguientes.

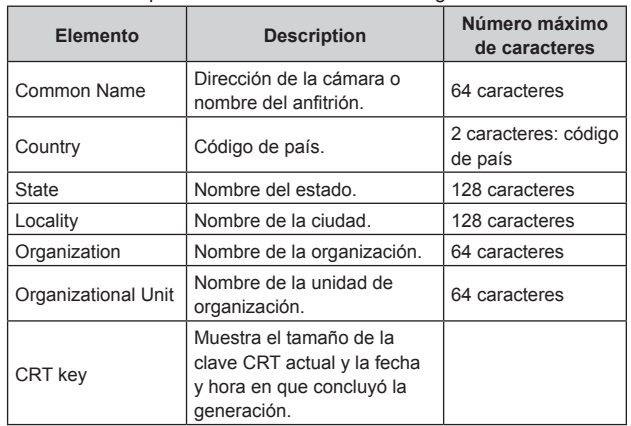

#### **<Nota>**

- Cuando utilice un certificado de servidor, la información introducida debe cumplir con los requisitos de la Entidad de certificación (CA) a la que se realice la solicitud.
- Los caracteres que pueden introducirse para [Common Name], [Country], [State], [Locality], [Organization], [Organizational Unit] son 0 hasta 9, A hasta Z, a hasta z, y los siguientes símbolos: -. \_ ,  $+ / ( )$ .

#### **3. Haga clic en el botón [OK] después de introducir la dirección.**

Se muestra el diálogo [Save As].

#### **4. En el diálogo [Save As], asigne un nombre de archivo a la solicitud de firma de certificado (CSR) y guárdela en el ordenador personal.**

Realice la solicitud a la Entidad de certificación (CA) utilizando la solicitud de firma de certificado (CSR) guardada. **<Nota>**

- Se emite un certificado de servidor tanto para la Solicitud de firma de certificado (CSR) generada como para la clave CRT. El certificado de servidor emitido no puede volver a utilizarse cuando se genera/actualiza la clave CRT tras realizar la solicitud a la Autoridad de Certificación (CA).
- La solicitud de firma de certificado (CSR) generada por esta unidad está en formato PEM.

#### **Instalación de un certificado de servidor [CA Certificate - CA Certificate install] <Nota>**

- No se puede instalar un certificado de servidor (certificado de seguridad) si no se ha generado una solicitud de firma de certificado  $(CSR)$
- Para poder ser instalado, el certificado de servidor debe haber sido emitido por una Entidad de certificación (CA).
- **1. Haga clic en el botón [Select] en [CA Certificate CA Certificate install].**

Se muestra el diálogo [Open File].

#### **2. Seleccione el archivo del certificado de servidor y haga clic en [Open]. A continuación, haga clic en el botón [Execute].**

Se ha instalado el certificado de servidor.

### **<Nota>**

• El nombre del anfitrión registrado en el certificado de servidor instalado se muestra en [CA Certificate] - [Information]. Aparece también la siguiente información dependiendo del estado del certificado de servidor.

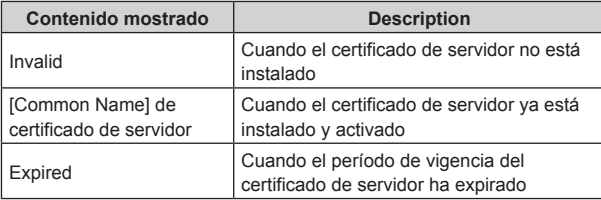

• Cuando se hace clic en el botón [Confirm], el contenido del certificado de servidor instalado (certificado de seguridad) se muestra en el diálogo [CA Certificate - Confirm]. (Se muestra un asterisco en el campo [Organizational Unit] únicamente.)

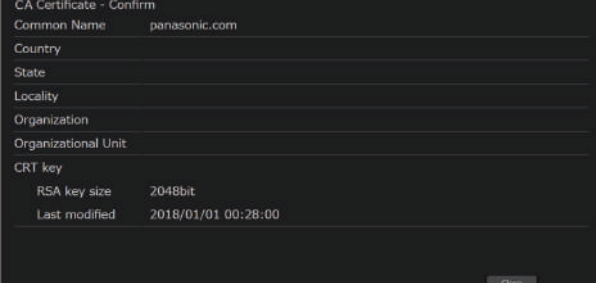

- Haga clic en el botón [Delete] para eliminar el certificado de servidor (certificado de seguridad) instalado.
- Cuando se selecciona [HTTPS] en [Connection], el certificado de servidor (certificado de seguridad) no se puede eliminar.
- Realice los PASOS 1 y 2 para actualizar un certificado de servidor.
- Para eliminar un certificado de servidor (certificado de seguridad) activado, confirme que haya una copia de seguridad de dicho certificado en su ordenador personal o medio de registro. La necesitará para volver a instalar el certificado de servidor (certificado de seguridad).
- La función HTTPS no puede volver a utilizarse cuando el período de vigencia del certificado de servidor ha expirado. En ese caso, el método de conexión se cambia a HTTP cuando la unidad se reinicia. Actualice el certificado de servidor antes de que expire su período de vigencia.
- El período de vigencia del certificado de servidor puede comprobarse haciendo doble clic en el archivo del certificado de servidor emitido por la Entidad de certificación (CA).

### **Ajuste del método de conexión [Connection]**

### **1. Ajuste el método para acceder a la cámara en [Connection].**

HTTP: Solo es posible la conexión HTTP. HTTPS: Solo es posible la conexión HTTPS. **<Nota>**

• Cuando se utiliza una conexión HTTPS, se deshabilitará la conexión de red con el AW-RP120, el AW-RP50 y el AK-HRP200.

#### **2. Establezca el número de puerto que se va utilizar con HTTPS en [HTTPS port].**

Números de puerto que pueden seleccionarse: del 1 al 65535 Los números de puertos siguientes son usados por la unidad y, por lo tanto, no pueden ser utilizados.

20, 21, 23, 25, 42, 53, 67, 68, 69, 80, 110, 123, 161, 162, 443, 546, 547, 554, 995, 5960 a 5985, 7960 a 8060, 10669, 10670, 11900, 59000 a 61000

**Ajuste de fábrica:** 443

**3. Ajuste el protocolo de encriptación utilizado con HTTPS en [HTTPS mode].**

TLS1.0/1.1/1.2: Es posible la conexión con TLS1.0/1.1/1.2. TLS1.2: Es posible la conexión con TLS1.2.

#### **4. Haga clic en el botón [Set].**

La cámara se reinicia y se activa el acceso a la cámara a través de HTTPS. **<Nota>**

- Esta unidad se reiniciará si se cambia el método de conexión.
- **Uso de un certificado autofirmado** Se muestra una pantalla de advertencia cuando se accede a la cámara a través de HTTPS por primera vez. Instale el certificado autofirmado (certificado de seguridad) en su ordenador personal de acuerdo con las instrucciones en pantalla. (→ página 124)
- **Uso de un certificado autofirmado** Instale antes el certificado raíz o certificado intermedio de la Autoridad de certificación (CA) en su navegador Web. Siga los procedimientos de la Autoridad de certificación (CA) para obtener e instalar certificado raíces y certificados intermedios.
- Cuando se acceda a la cámara a través de HTTPS, la velocidad de visualización de la imagen y la velocidad de cuadros de la imagen en movimiento pueden reducirse.
- Cuando se acceda a la cámara a través de HTTPS, puede que las imágenes tarden un poco en visualizarse.
- Cuando se acceda a la cámara a través de HTTPS, puede que las imágenes se distorsionen y el sonido se interrumpa.
- El número máximo de cámaras que pueden conectarse simultáneamente depende del tamaño máximo de la imagen y el formato de distribución.

### **Acceso a la cámara a través de HTTPS**

#### **1. Inicie el navegador Web en su ordenador personal.**

#### **2. Introduzca la dirección IP de la cámara en la barra de direcciones del navegador Web.**

Introduzca la dirección: https://192.168.0.10/

**<Nota>**

- Si se ha cambiado el número de puerto HTTPS y ya no es "443", introduzca "https://camera IP address: Port No." en la barra de direcciones. Ejemplo: https://192.168.0.11:61443
- Cuando esta unidad esté en una red local, establezca un servidor proxy desde el navegador Web (barra de menú: [Tools] - [Internet Options]) para asegurarse de que no se utilice un servidor proxy para una dirección local.

### **3. Pulse la tecla [Enter].**

Se muestra la pantalla [Live].

El certificado de seguridad se instala cuando aparece la pantalla de advertencia de seguridad. (→ página 124)

Cuando [User auth.] se ha establecido en [On], la pantalla de entrada del nombre y la contraseña del usuario se muestra antes de que aparezca la pantalla [Live].

#### **<Nota>**

• Cuando se utiliza HTTPS, la visualización de la pantalla y la imagen puede retrasarse, y el intervalo de actualización de imagen (velocidad de cuadros) también puede ralentizarse.

#### z **Instale el certificado de seguridad**

Cuando utilice HTTPS para acceder a la cámara, se mostrará una pantalla de advertencia de seguridad si el certificado de seguridad de la cámara no está instalado en su ordenador personal. Para evitar que aparezca ese pantalla de advertencia, el certificado de seguridad debe instalarse de acuerdo con los siguientes procedimientos. Si no se instala, la pantalla de advertencia de seguridad aparecerá cada vez que se acceda a la cámara.

- **<Nota>**
- El certificado de seguridad se instalará en su ordenador personal en función del contenido establecido para [Common Name]. Por lo tanto, el contenido establecido para "Host Name" debe coincidir con el establecido para la dirección/nombre de host utilizado para acceder a la cámara. Si el contenido difiere, aparecerá una pantalla de advertencia de seguridad cada vez que se acceda a la cámara.
- Se mostrará una pantalla de advertencia de seguridad si se cambia la dirección/nombre del anfitrión de la cámara incluso aunque se haya instalado un certificado de seguridad. Vuelva a instalar el certificado de seguridad.
- Cuando la cámara se conecte a Internet, configure la dirección o el nombre del anfitrión al que se va a acceder desde Internet en [Common Name]. En este caso, cuando se acceda a la cámara localmente, se mostrará un mensaje de advertencia de seguridad cada vez que se acceda a la cámara incluso aunque haya instalado un certificado de seguridad.
- Cuando el certificado de seguridad esté correctamente instalado, aparecerá un icono de la clave en la barra de direcciones del navegador Web de acceso a la cámara.

#### **1. Acceso a la cámara a través de HTTPS.**

**2. Cuando aparezca la pantalla de advertencia de seguridad, haga clic en [Continue to this website (not recommended).].** 

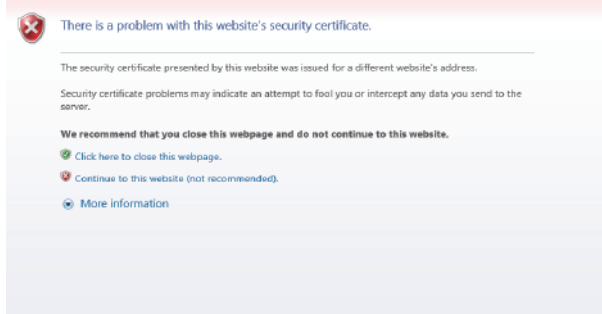

Se muestra la pantalla [Live].

Cuando aparezca la pantalla de autenticación, introduzca el nombre de usuario y la contraseña.

- **<Nota>**
- Cuando se muestra la pantalla anterior tras acceder a algún dispositivo que no es la cámara o a un sitio web, puede haber un problema de seguridad, así que compruébelo con cuidado.

**3. Haga clic en [Certificate error] en la URL y luego en [View certificates].**

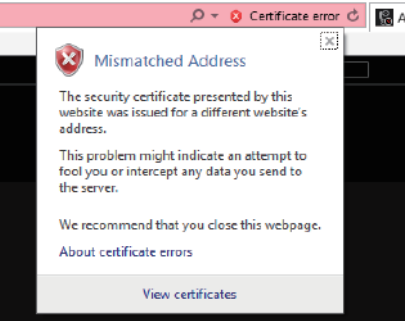

#### **4. Haga clic en [Install Certificate...].**

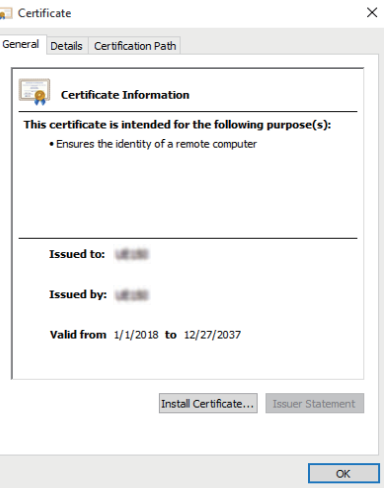

#### **<Nota>**

• Si [Install Certificate...] no se muestra, cierre Internet Explorer y reinícielo seleccionando [Run as Administrator]. Haga clic con el botón derecho en [Start] - [Program] - [Internet Explorer] y haga clic en [Execute as Administrator (A)..].

#### **5. Haga clic en el botón [Next] que se muestra en el asistente para importación de certificados.**

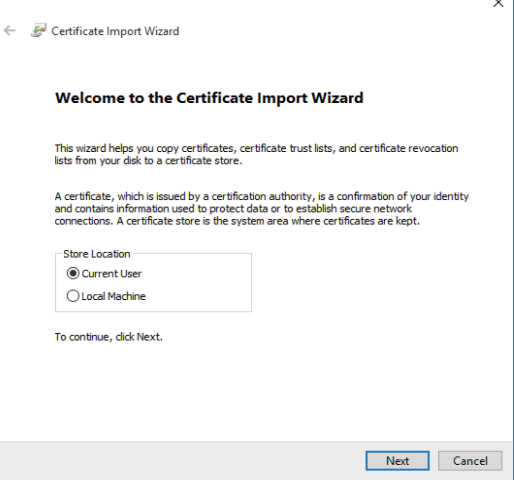

**6. Seleccione [Place all certificates in the following store] y haga clic en [Browse...].**

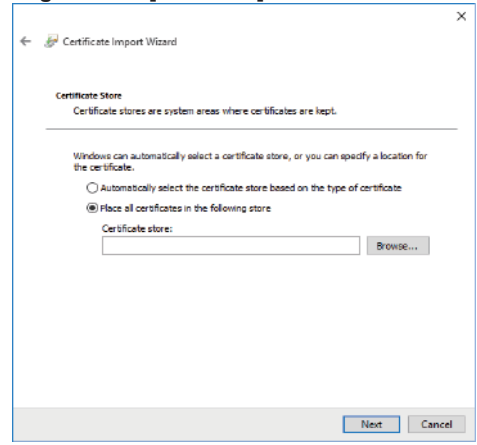

**7. Seleccione [Trusted Root Certification Authorities] y haga clic en [OK].**

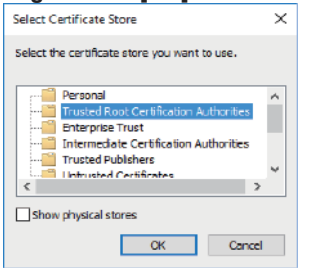

#### **8. Haga clic en [Next].**

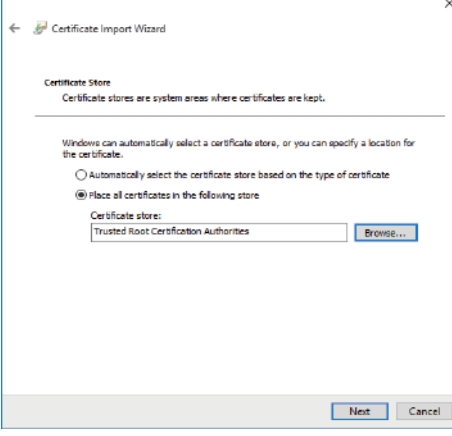

#### **9. Haga clic en [Finish].**

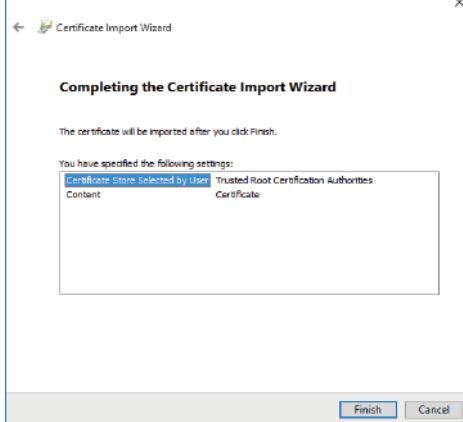

### **10.Haga clic en [Yes].**

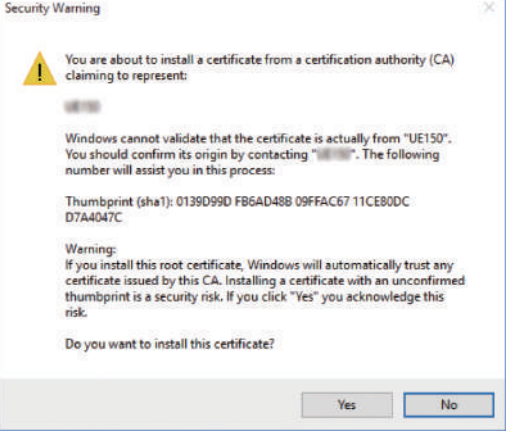

Cuando haya finalizado la importación, aparecerá en la pantalla "The import was successful.".

#### **11.Haga clic en [OK].**

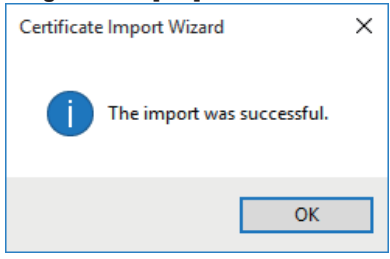

Cerrar el navegador Web tras la importación del certificado y volver a conectarse hará que la pantalla "Certificate error" deje de aparecer.

### **Pantalla de mantenimiento [Maintenance]**

En esta pantalla, puede comprobar los registros del sistema, comprobar la versión del software, inicializar la unidad, etc. La pantalla Maintenance consiste en cuatro ajustes: [System log],

[Product info.], [Default reset] y [Backup].

### **Pantalla de registro del sistema [System log]**

En la memoria interna de la unidad se puede guardar un máximo de 1000 registros de eventos y un máximo de 100 registros de error. Cuando se sobrepase este número máximo, los registros nuevos se escriben sobre los registros antiguos.

Los registros se borran cuando se apaga la unidad.

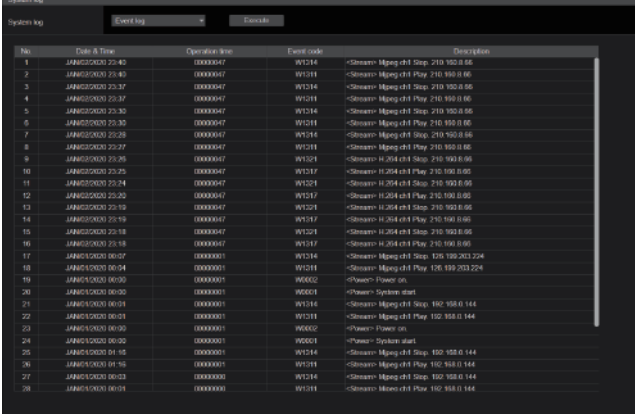

#### **<Nota>**

• Cuando se visualiza la pantalla de registro del sistema, se muestra el registro de eventos.

#### **System log [Event log, Error log1]**

Permite cambiar la visualización entre registros de eventos y registros de errores.

La visualización del registro de eventos se actualiza al hacer clic en el botón [Execute].

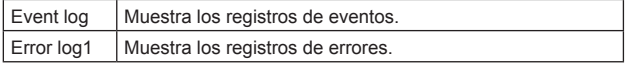

### **[Event log]**

#### **No.**

Muestra los números de secuencia de registros.

"1" indica la información más reciente y se pueden guardar hasta 1000 registros.

#### **Date & Time**

Muestra las fechas y horas en las que se produjeron los eventos. Las fechas y horas en que se produjeron los eventos se indican en formato de 24 horas de acuerdo con el reloj de la unidad.

#### **Operation time**

Muestra las fechas y horas en las que se produjeron los eventos. Las fechas y horas en que se produjeron los eventos se indican con el contador de horas (0h a 99999h) de la unidad.

#### **Event code**

Muestra los números de código de evento.

#### **Description**

Muestra las descripciones de eventos. Ejemplos de visualización:

- <Power> Power on.
- 
- <Stream> H.264 ch1 Play. – <Stream> H.264 ch1 Stop.

### **[Error log1]**

#### **No.**

Muestra los números de secuencia de registros. "1" indica la información más reciente y se pueden guardar hasta 100 registros.

#### **Date & Time**

Muestra las fechas y horas en las que se produjeron los errores. Las fechas y horas en que se produjeron los errores se indican en formato de 24 horas de acuerdo con el reloj de la unidad.

#### **Operation time**

Muestra las fechas y horas en las que se produjeron los errores. Las fechas y horas en que se produjeron los errores se indican con el contador de horas (0h a 99999h) de la unidad.

#### **Error code**

Muestra los números de código de error.

#### **Error description**

Muestra las descripciones de errores.

Ejemplos de visualización:

- Motor Driver Error
- Temp Sensor Error

### **Pantalla de información de producto [Product info.]**

Las versiones del software de la unidad se pueden comprobar en esta pantalla.

Se visualiza [Model no.], [MAC address], [Serial no.], [Firmware version] y otra información relacionada con la unidad.

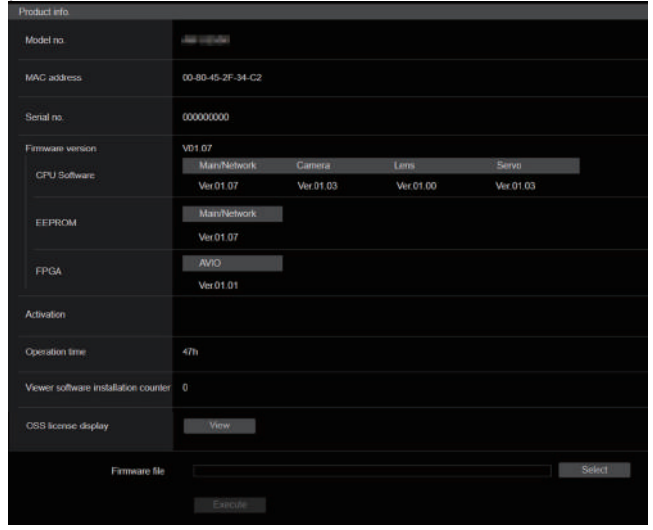

#### **Model no.**

Muestra el modelo de la unidad.

#### **MAC address**

Muestra la dirección MAC de la unidad.

#### **Serial no.**

Muestra el número de serie de la unidad.

#### **Firmware version**

Muestra la versión del sistema general de la unidad.

#### **CPU Software**

**Main/Network**

Muestra la versión del software principal/de red.

#### **Camera**

Muestra la versión del software de la cámara.

#### **Lens**

Muestra la versión del software de la lente.

#### **Servo**

Muestra la versión del software del servo.

#### **EEPROM**

**Main/Network** Muestra la versión EEPROM principal/de red.

### **FPGA (Solo AW-UE50)**

**AVIO**

Muestra la versión de la sección de procesamiento de la señal de vídeo

#### **Activation**

Muestra información sobre la función activada.

#### **Operation time**

Muestra la horas que lleva funcionando la unidad.

#### **Viewer software installation counter**

El número de aplicaciones de software de visor plug-in que han sido instaladas automáticamente desde la unidad se visualiza mediante este contador.

#### **OSS license display**

Cuando pulsa el botón [View], aparece la licencia OSS. Pulse el botón [Close] para cerrar la pantalla de visualización de la licencia OSS.

#### **Firmware file**

Permite actualizar el firmware.

Para conocer detalles sobre cómo actualizarlo, consulte "Actualizar el firmware (Firmware file)" (→ página 128).

#### z**Actualizar el firmware (Firmware file)**

#### **1. Permite descargar el software más reciente a su ordenador personal. <Nota>**

• Mantenga el máximo número combinado de caracteres que van a utilizarse para el nombre del directorio en el que el software va a ser guardado y para el nombre del software que ha sido descargado en menos de 250 caracteres.

#### **2. Haga clic en el botón [Select] y especifique el software descargado.**

#### **3. Haga clic en el botón [Execute].**

La pantalla de verificación de mejora del software se visualiza. Después de actualizar la versión del software, asegúrese absolutamente de eliminar los archivos de Internet temporales.

#### **<Nota>**

- Aparecerá una barra de progreso de actualización después de hacer clic en el botón [Execute] y el proceso durará aproximadamente 1 minuto.
- Utilice el ordenador personal de la misma subred que la cámara para actualizar la versión del software.
- Antes de utilizar la versión de software actualizada, asegúrese totalmente de verificar las precauciones pertinentes y siga las instrucciones.
- Utilice los archivos siguientes especificados por Panasonic Corporation como software empleado para actualizar la versión. UPDATE.HDC
- No desconecte la alimentación de la unidad mientras se está actualizando la versión. (Aparecerá una pantalla emergente para indicar que el proceso ha finalizado).
- Mientras se actualiza la versión del software no intente ejecutar ninguna otra operación hasta que se actualice la versión.
- Cierre el navegador web después de realizar una actualización de la versión.

### **Pantalla de restablecimiento por defecto [Default reset]**

En esta pantalla se inicializan los datos de ajuste de la unidad y se reinicia la unidad.

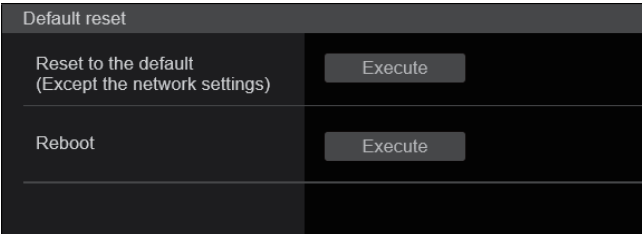

#### **Reset to the default (Except the network settings)**

Cuando se hace clic en el botón [Execute], los ajustes de la unidad pasan a ser los ajustes predeterminados.

Cuando se inicia la operación de inicialización, la unidad se reinicia de modo que no se puede realizar ninguna otra operación durante unos 2 minutos.

#### **<Nota>**

- Los siguientes elementos de ajuste no volverán a sus valores predeterminados.
- [Live page Automatic installation of viewer software]
- [Live page Smoother live video display on the browser(buffering)]
- Todos los ajustes en [User mng.]
- Todos los ajustes en [Network Network]
- [HTTPS Connection]
- [HTTPS HTTPS port]
- [HTTPS HTTPS mode]
- HTTPS: La clave CRT, el certificado de servidor
- Todo los ajustes en [UPnP]
- Los valores de los ajustes [AWB] y [ABB] no volverán a sus valores predeterminados.
- Los ajustes para [Format] y [Frequency] (→ página 82) no se inicializan.

#### **Reboot**

Cuando se hace clic en el botón [Execute], la unidad se reinicia. Después de reiniciarse la unidad no se puede realizar ninguna operación durante unos 2 minutos, como cuando se enciende la unidad.

### **Pantalla de copia de seguridad [Backup]**

En esta pantalla, los ajustes de la unidad se pueden guardar en un ordenador personal, o los ajustes guardados en un ordenador personal se pueden cargar en la unidad para utilizarlos.

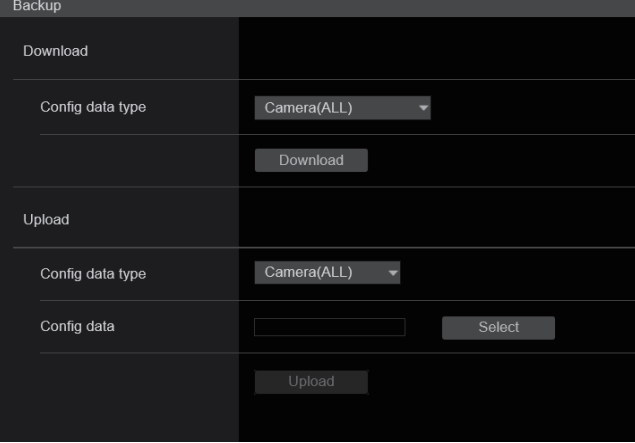

### **Download**

#### **Config data type**

**[Camera(ALL), Camera (SCENE1) a Camera (SCENE3), Camera (SCENE Full Auto), Camera (SCENE ALL), Camera (SYSTEM), Camera (PRESET), Network]**

Especifique el tipo de ajustes que se van a guardar cuando guarde los datos de configuración de la unidad en el ordenador personal.

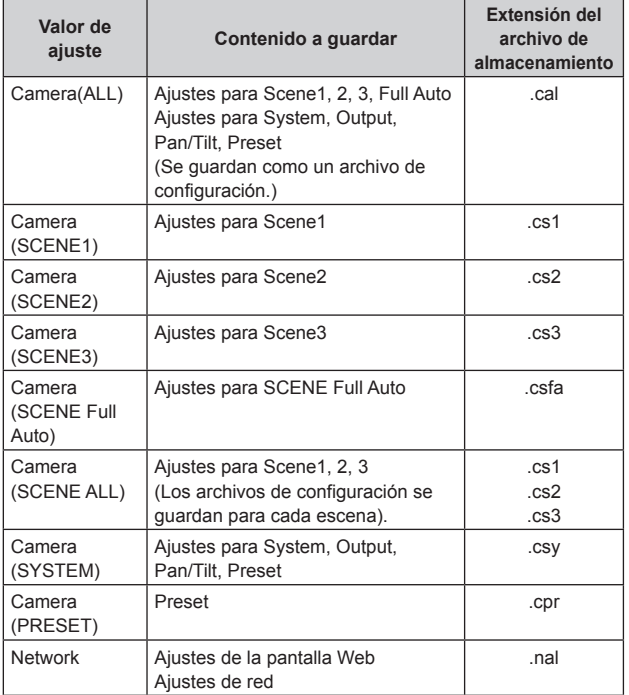

#### **Download**

Guarde los ajustes de la unidad en el ordenador personal. Cuando aparezca el cuadro de diálogo de destino después de hacer clic en el botón [Download], especifique la carpeta de destino. **<Nota>**

- Después de hacer clic en el botón [Download], el tiempo que tarda en aparecer el cuadro de diálogo de destino es de aproximadamente 50 segundos para un archivo de ajustes de la cámara y de aproximadamente 10 segundos para un archivo de ajustes de la red.
- Dependiendo del estado de la unidad, puede que no sea posible descargar los archivos de configuración. En este caso, la unidad se reinicia automáticamente.

## **Upload**

### **Config data type**

**[Camera(ALL), Camera (SCENE1) a Camera (SCENE3), Camera (SCENE Full Auto), Camera (SYSTEM), Camera (PRESET), Network]**

Especifique el tipo de datos de configuración cuando refleje en esta unidad los datos de configuración guardados en un ordenador personal.

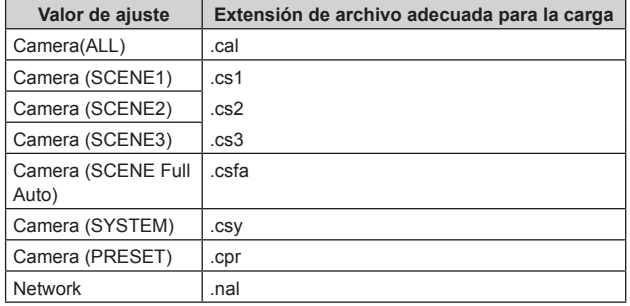

#### **Upload**

Los archivos de ajustes de la unidad, que fueron guardados en el ordenador personal mediante la función de descarga, se cargan. Haga clic en el botón [Select] para visualizar el cuadro de diálogo y especificar el archivo guardado.

Cuando hace clic en el botón [OK] del cuadro de diálogo de mensaje que aparece después de hacer clic en el botón [Upload], se inicia la carga.

Aparece otra ventana de diálogo de mensaje después de que se haya completado el proceso de carga. Al hacer clic en el botón [OK], la unidad se reinicia automáticamente.

### **<Nota>**

- Utilice los archivos descargados por la unidad como los datos a utilizar para la carga.
- No desconecte la alimentación de la unidad mientras realiza la descarga o la carga.
- No intente realizar ninguna operación mientras realiza la descarga o la carga. Espere a que termine la descarga o la carga antes de realizar cualquier operación.
- Para los archivos de ajustes de la cámara, el cuadro de diálogo de descarga completada tarda aproximadamente 3 minutos en aparecer.
- Al cargar Camera(ALL) o Camera(SYSTEM), la imagen fija (miniatura) que se ha registrado en la memoria de preajustes se borrará. (→ página 60)

# **Visualización de la pantalla Web utilizando un ordenador personal equipado con un panel táctil**

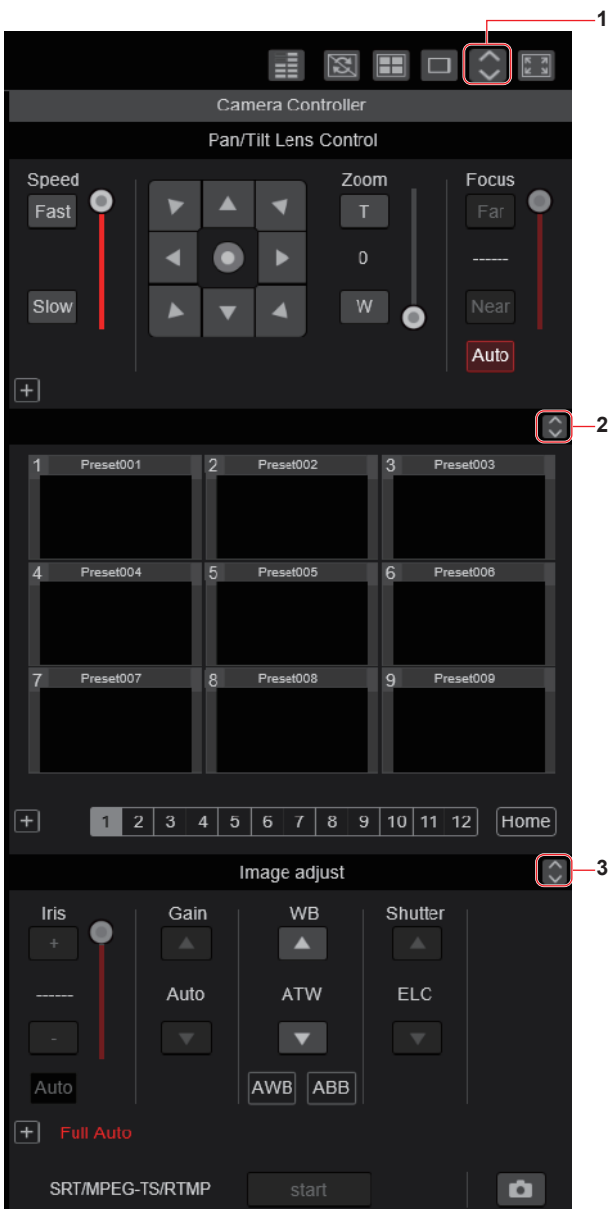

#### **1. Botón para visualizar la pantalla de operación PTZ de los paneles táctiles**

La pantalla cambia a la de operaciones PTZ para los paneles táctiles cuando se pulsa este botón.

#### **2. Botón para visualizar la pantalla de operación de Preajuste para los paneles táctiles**

Cuando se pulsa este botón, la pantalla cambia a la de operaciones de preajuste para paneles táctiles.

#### **3. Botón para visualizar la pantalla de operación de Ajuste de imagen para paneles táctiles**

La pantalla cambia a la de operaciones de Ajuste de imagen para los paneles táctiles cuando se pulsa este botón.

**Operación PTZ de los paneles táctiles**

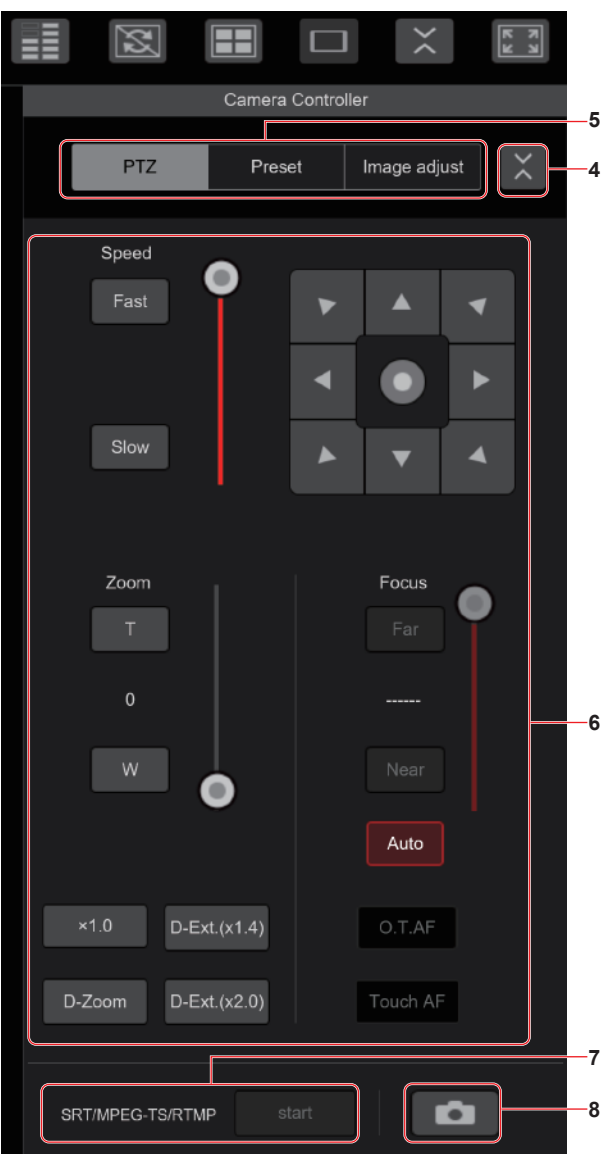

**4. Botón para restaurar la pantalla desde la pantalla de operación del panel táctil**

Pulse este botón para volver a la pantalla Live habitual.

**5. Botones para cambiar la pantalla de operación del panel táctil**

Utilícelos para cambiar las pantallas de operación [PTZ]/[Preset]/ [Image adjust] para paneles táctiles.

#### **6. Área de operación PTZ para paneles táctiles**

Esta es el área donde se encuentran los botones para operar el zoom, el enfoque, la panorámica/inclinación y la velocidad que son adecuados para su uso con los paneles táctiles. La funcionalidad de los botones de operación es la misma que la de los botones mostrados en la pantalla Live habitual.

#### **7. Área de operación SRT/MPEG2-TS/RTMP para paneles táctiles**

Esta es el área donde se encuentran los botones de operación SRT/ MPEG2-TS/RTMP que son adecuados para su uso con paneles táctiles.

La funcionalidad de los botones de operación es la misma que la de los botones mostrados en la pantalla Live habitual.

#### **8. Botón de snapshot para paneles táctiles**

Este botón de snapshot es adecuado para su uso con paneles táctiles. La funcionalidad de los botones de operación es la misma que la de los botones mostrados en la pantalla Live habitual.

 **Pantalla de operación de Preajuste para paneles táctiles**

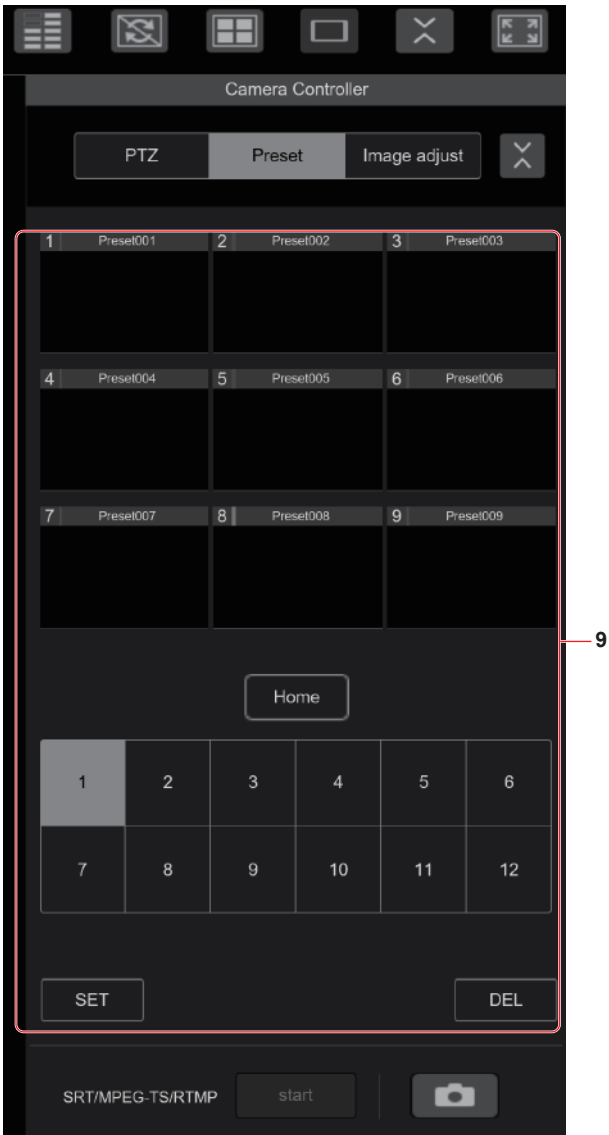

**9. Área de operación de Preajuste para paneles táctiles** Esta es el área donde se encuentran los botones de operaciones de Preajuste que son adecuados para su uso con paneles táctiles. La funcionalidad de los botones de operación es la misma que la de

los botones mostrados en la pantalla Live habitual.

 **Pantalla de operación de Ajuste de imagen para paneles táctiles**

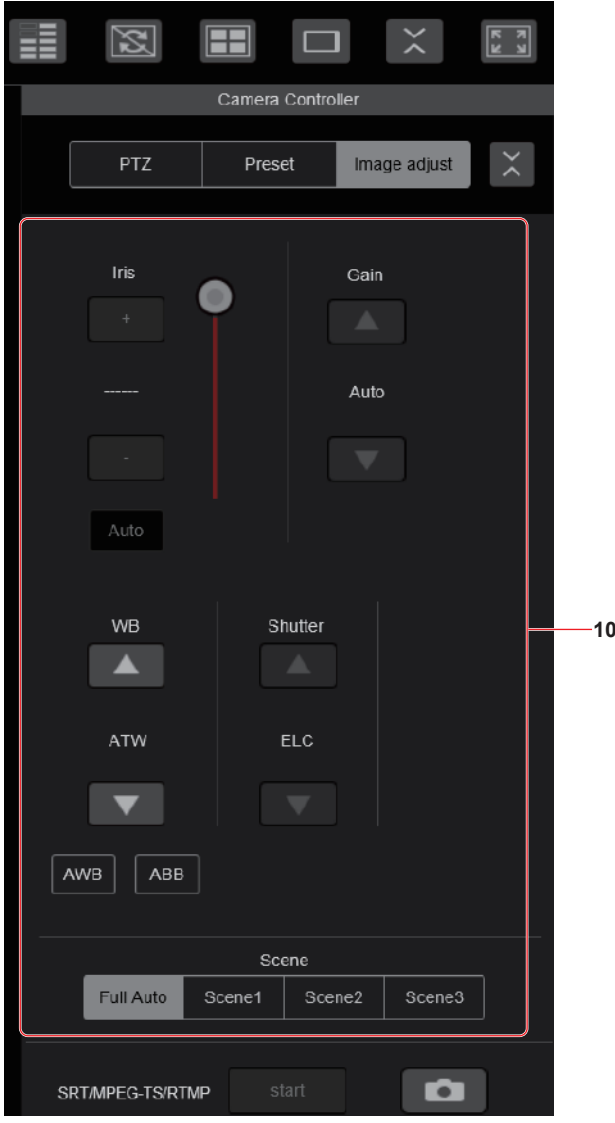

#### **10.Área de operación de Ajuste de imagen para paneles táctiles**

Esta es el área donde se encuentran los botones para operar el iris, la ganancia, los ajustes de balance, el obturador y la escena que son adecuados para su uso con paneles táctiles.

La funcionalidad de los botones de operación es la misma que la de los botones mostrados en la pantalla Live habitual.

### **Área de operación de Configuración para paneles táctiles**

Incluso cuando se muestra la pantalla de Configuración, es posible mostrar un menú de configuración que es adecuado para su uso con paneles táctiles.

La funcionalidad de los botones de operación es la misma que la de los botones mostrados en la pantalla Live habitual.

Se pueden realizar operaciones utilizando un diseño adecuado para terminales móviles en la pantalla Live de un navegador web.

#### **1. Acceda a la unidad desde el terminal móvil.**

Al igual que cuando se accede a la unidad desde un ordenador personal, introduzca [http://IP address/] en la barra de direcciones del navegador web del terminal móvil.

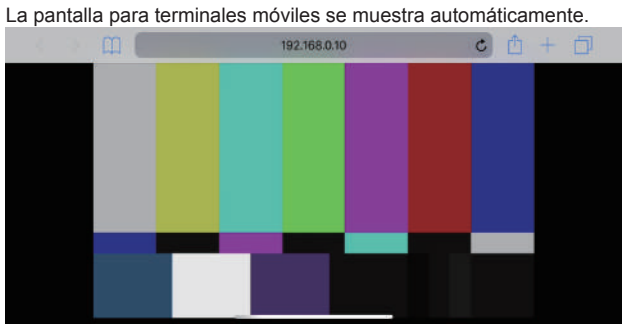

#### **2. Cambie la pantalla.**

Se activa el modo Full Screen y solo se muestra vídeo inmediatamente después de acceder a la unidad a través de un navegador web en el terminal móvil.

En el terminal móvil hay disponibles tres tipos de pantalla: "Camera Control", "Full Screen" y "Touch Operation Select".

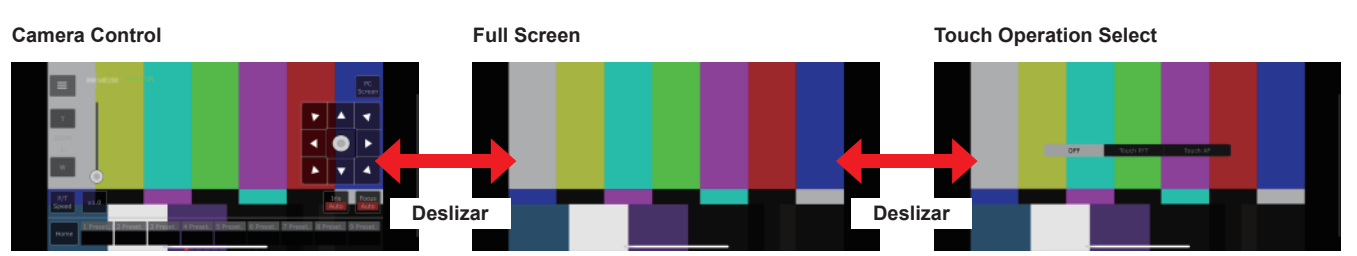

Puede alternar entre Camera Control, Full Screen y Touch Operation Select deslizando a la izquierda o a la derecha. Cuando se selecciona Touch P/T en Touch Operation Select, la función de clic con el botón central se activa en el modo Full Screen. Además, cuando se selecciona Touch AF, la función Touch AF se activa en el modo Full Screen.

#### **<Nota>**

- Cuando se selecciona el botón en Touch Operation Select, la pantalla cambia automáticamente a Full Screen.
- Solo las imágenes en formato M-JPEG están disponibles para su visualización en terminales móviles.

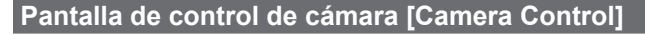

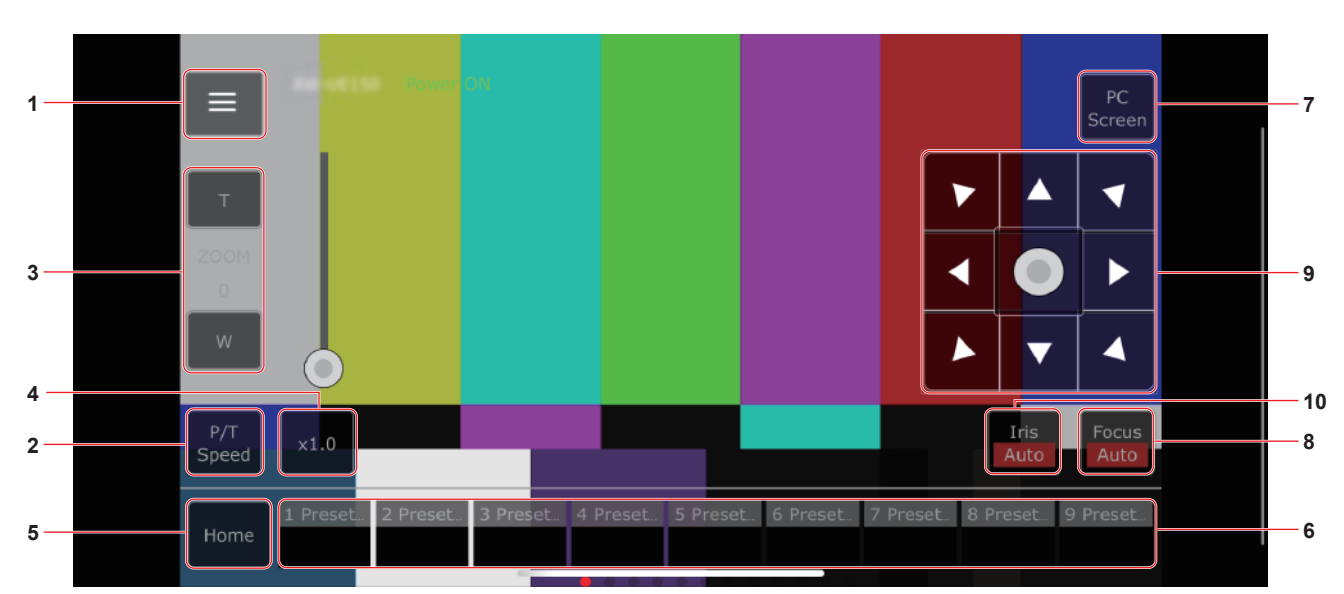

### **1. Botón para visualizar el menú de operación de la pantalla Live**

Utilícelo para visualizar el menú de operación de la pantalla Live.

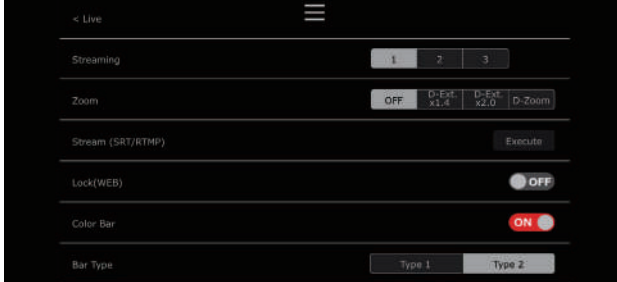

#### **< Live**

Utilícelo para cerrar el menú de operación de la pantalla Live.

#### **Power**

Interruptor Power On/Standby.

Para obtener más información, consulte los botones [Power On] y [Standby].

#### **Compression**

Puesto que en los terminales móviles solo se pueden visualizar imágenes JPEG, solo se muestra el botón [JPEG].

#### **Streaming**

Cambio entre JPEG(1)/JPEG(2)/JPEG(3). Para conocer más detalles, consulte [Stream].

#### **Zoom**

Activar o desactivar [D-Zoom], [D-Ext. ×1.4] y [D-Ext. ×2.0]. Para conocer más detalles, consulte [Zoom].

#### **Stream (SRT/RTMP)**

Inicia la transmisión de streaming al servidor RTMP/RTMPS o al decodificador compatible con SRT que se registró previamente.

#### **Lock(WEB)**

Activar o desactivar [Lock(WEB)]. Para conocer más detalles, consulte el botón de bloqueo de

# **Color Bar**

operaciones [Lock].

Permite hacer que la señal de la franja cromática se visualice u oculte.

#### **Bar Type**

Permite cambiar la franja cromática mostrada entre Type1 y Type2.

#### **2. Botón para alternar entre P/T Speed/Zoom**

Utilícelo para cambiar los botones en el área de operación. Cuando se pulsa mientras se visualiza [P/T Speed], se muestra el botón/deslizador de velocidad [Speed] en el área de operación. Cuando se pulsa mientras se visualiza [Zoom], se muestra el botón/ deslizador de zoom [Zoom] en el área de operación

#### **3. Área de operación P/T Speed/Zoom**

Se muestra el botón/deslizador [P/T Speed]/[Zoom]. Alterne entre [P/T Speed] y [Zoom] con el botón para cambiar P/T Speed/Zoom.

• La funcionalidad de los botones de operación es la misma que la de los botones mostrados en la pantalla Live habitual.

#### **4. Botón ×1.0**

Utilice esto para ajustar el zoom (aumento) en 1,0x.

#### **5. Botón Home**

Mover a la posición inicial preajustada.

#### **6. Área de operación de miniaturas preajustadas**

Cuando se hace clic en una miniatura de preajuste, la cámara se desplaza hacia una posición preajustada que se registró de antemano.

Al deslizar hacia la izquierda en el área de operación de miniaturas preajustadas, se pueden visualizar las miniaturas preajustadas que no se muestran.

• Puede seleccionar desde Preset1 hasta Preset100.

#### **7. Botón para cambiar la pantalla del ordenador personal**

Se utiliza para cambiar a la pantalla Live de un ordenador personal. Pulse el botón de visualización de la pantalla móvil en la pantalla Live de ordenadores personales para volver a la pantalla Live móvil.

Botón de visualización de la pantalla móvil:

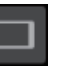

#### **8. Botón para alternar entre PTZ/Focus**

Utilícelo para cambiar los botones en el área de operación. Cuando se pulsa mientras se visualiza [PTZ], muestra los botones del panel de control en el área de operación.

Cuando se pulsa mientras se muestra [Focus Manual] o [Focus Auto], muestra el botón/deslizador [Focus] en el área de operación.

#### **9. Área de operación PTZ/Focus**

Se muestra el botón/deslizador [PTZ]/[Focus]. Alterne entre [PTZ] y [Focus] con el botón para cambiar PTZ/Focus. • La funcionalidad de los botones de operación es la misma que la de los botones mostrados en la pantalla Live habitual.

#### **10.Botón Focus (AUTO)/Iris (AUTO)**

Cuando se selecciona [PTZ] con el botón para cambiar [PTZ]/[Focus], se muestra el botón para activar o desactivar Iris (Auto). Cuando se selecciona [Focus], se muestra el botón para activar o desactivar Focus (Auto).

### **Control Area**

En la Control Area, se priorizan las operaciones con botones de operación.

Se puede realizar el desplazamiento de la pantalla en su conjunto mediante operaciones táctiles fuera de la Control Area.

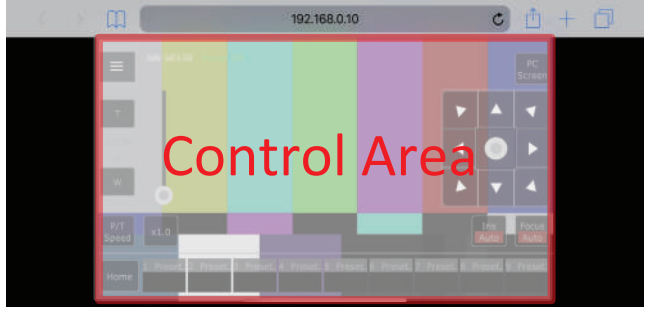

#### **<Nota>**

• Dependiendo del terminal móvil que esté utilizando, puede que sea necesario desplazarse por la pantalla en su totalidad para ajustar la posición de la Control Area.

Puede utilizar esta unidad como cámara web conectándola a un equipo como un ordenador personal usando un cable USB disponible en el mercado.

Esta unidad cumple las especificaciones de Clase de vídeo USB/Clase de audio USB. Utilizando un software de comunicación, por ejemplo, es posible transferir las imágenes y el audio de esta unidad a equipos como un ordenador personal.

- Ajuste [USB Mode] del menú OSD en [On] (→ página 54) o ajuste [Streaming mode] de la pantalla web en  $[USB] \rightarrow$  página 88).
- Para las instrucciones de conexión, consulte "Ejemplo de sistema 6 (Conexión USB)" (Instrucciones de instalación: página 22).
- Se puede transmitir audio a través del conector AUDIO IN [AUDIO IN] de esta unidad a equipos como un ordenador personal.

#### **<Nota>**

- No se garantiza el funcionamiento en todos los equipos que tienen tomas USB.
- Se puede utilizar un cable LAN para usar simultáneamente esta función, el control IP y la alimentación PoE+.
- La transmisión de vídeo IP no es posible durante la transmisión de vídeo a través de USB.

#### z **Funciones que se pueden controlar**

A continuación se muestran las funciones que se pueden controlar cuando se utiliza como cámara web.

- Los nombres de las funciones que se muestran son los que aparecen en un entorno Windows. Los valores se dan como decimales.
- [ ] indica la visualización de la documentación en inglés.

### **Ajuste de imágenes [Video Proc Amp]**

#### **Brightness [Brightness]**

Los ajustes se pueden realizar mediante el mismo procedimiento que [Picture Level] en los menús de la cámara y en la configuración web. **Rangos de ajuste:** –50 a +50

- Si se han configurado todas las opciones siguientes, el control no es posible.
- [Iris Mode] es [Manual]
- [Shutter Mode] es diferente a [ELC]
- [Gain] es diferente a [Auto]
- [Frame Mix] es diferente a [Auto]

#### **Contraste [Contrast]**

No admitido en esta unidad.

#### **Tono [Hue]**

Los ajustes se pueden realizar mediante el mismo procedimiento que [Chroma Phase] en los menús de la cámara y en la configuración web.

**Rangos de ajuste:** –31 a +31

#### **Saturation [Saturation]**

Puede ajustar la función equivalente a [Chroma Level] en los menús de la cámara y en la configuración web. **Rangos de ajuste:** Off, –99% a +99%

#### **Nitidez [Sharpness]**

Los ajustes se pueden realizar mediante el mismo procedimiento que [Master Detail] en los menús de la cámara y en la configuración web. **Rangos de ajuste:** –31 a +31

• Esto no se puede controlar cuando [Detail] es [Off].

#### **Gamma [Gamma]**

No admitido en esta unidad.

#### **Balance del blanco [White Balance]**

Puede ajustar las funciones equivalentes a [White Balance Mode] y [Color Temperature] en los menús de la cámara y en la configuración web.

- [White Balance Mode] puede ajustarse como [ATW] cuando se activa el modo automático. [White Balance Mode] se ajusta como [VAR] cuando se cancela el modo automático.
- La temperatura de color se ajusta en 2000K a 10000K en [VAR].
- No es posible controlar la temperatura de color cuando está en el modo automático.
- No es posible ajustar un modo de balance de blancos distinto de [ATW]/[VAR]. Utilice el menú de la cámara de esta unidad o la configuración web.
- Si se utiliza la conexión USB con un modo de balance de blancos distinto a [ATW]/[VAR], el modo de balance de blancos distinto a [ATW]/[VAR] se mantiene mientras no se realice ningún cambio al modo automático.

#### **Compensación de contraluz [Backlight Comp]**

Los ajustes de compensación de contraluz pueden realizarse siguiendo el mismo procedimiento que el de [Back Light COMP.] en los menús de la cámara y en la configuración web. **Valores de ajuste:** 0 (Off), 1 (On)

#### **Ganancia [Gain]**

La configuración del ajuste de ganancia de imagen puede realizarse mediante el mismo procedimiento que [Gain] en los menús de la cámara y en la configuración web. **Rangos de ajuste:** 0 a 43

- Equivalente a Auto/0dB a 42dB.
- Si el modo de filmación (Escena) está ajustado en [Full Auto], los cambios en este ajuste no se reflejan en la unidad.

#### **Uso del color [Color Enable]**

No admitido en esta unidad.

#### **Frecuencia de la línea eléctrica (compensación del parpadeo)**

#### **[Power Line Frequency (Anti Flicker)]**

Los ajustes se pueden realizar mediante el mismo procedimiento que [Flicker Suppression] en los menús de la cámara y en la configuración web.

**Valores de ajuste:** Off, On

### **Control de cámara [Camera Control]**

#### **Zoom [Zoom]**

Es posible acercar y alejar el zoom.

**Rangos de ajuste:** 100 (en el límite de gran angular) a 2400 (en el límite de teleobjetivo)

#### **Enfoque [Focus]**

El enfoque del objetivo se puede ajustar manualmente.

**Rangos de ajuste:** 1 (Cerca) a 2731 (Lejos)

- Esto no se puede controlar cuando el modo de enfoque es [Auto].
- Si esta opción se ajusta a modo automático, el modo de enfoque se ajusta a [Auto]. Además, si se cancela el modo automático, el modo de enfoque se ajusta a [Manual].

#### **Exposición [Exposure]**

Los ajustes de la velocidad de obturación pueden realizarse utilizando el mismo procedimiento que cuando se selecciona [Step] para el elemento [Shutter Mode] con los menús de la cámara o la configuración web.

#### **Valores de ajuste:**

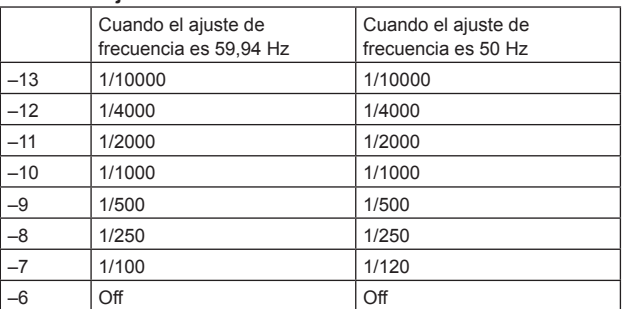

- Cuando se establece el modo automático, el iris del objetivo se ajusta en el ajuste automático y el [Shutter Mode] se ajusta en [ELC] en los menús de la cámara y en la configuración web. Cuando se cancela el modo automático, el iris del objetivo se ajusta en el ajuste manual y el [Shutter Mode] se ajusta en [Step] en los menús de la cámara y en la configuración web.
- Si el modo de filmación (Escena) está ajustado en [Full Auto], los cambios en este ajuste no se reflejan en la unidad.

#### **Apertura/Iris [Aperture (Iris)]**

El iris del objetivo se puede ajustar manualmente.

- **Rangos de ajuste:** 1 (mínimo) a 2731 (abierto)
- Esto no se puede controlar cuando el iris del objetivo se ajusta automáticamente.
- Dependiendo del software de comunicación que utilice, los valores de ajuste podrían ser 10 veces superiores a los anteriores.
- Si el modo de filmación (Escena) está ajustado en [Full Auto], los cambios en este ajuste no se reflejan en la unidad.

#### **Panorámica [Pan]**

Puede mover la cámara a la izquierda y a la derecha.

- **Rangos de ajuste:** –175 a +175 (incrementos de 1°) • La velocidad de movimiento puede cambiarse en [Preset Speed Table]/[Preset Speed] en los menús de la cámara y en la configuración web.
- **<Nota>**
- No cambie la [Install Position] después de la conexión con USB. Si lo hace, las operaciones se revertirán.
- Dependiendo del software de comunicación, puede que sea posible establecer un valor por defecto (Default), sin embargo puede que no fuera posible controlar el paneo de esta unidad.

### **Inclinación [Tilt]**

Puede mover la cámara hacia arriba y abajo.

- **Rangos de ajuste:** –30 a +90 (incrementos de 1°)
- La velocidad de movimiento puede cambiarse en [Preset Speed Table]/[Preset Speed] en los menús de la cámara y en la configuración web.

### **<Nota>**

• No cambie la [Install Position] después de la conexión con USB. Si lo hace, las operaciones se revertirán.

#### **Balanceo [Roll]**

No admitido en esta unidad.

#### **Compensación por baja luminosidad [Low Light Compensation]**

No admitido en esta unidad.

**Mezclador de entrada de audio [Audio Input Mixer Properties]**

#### **Habilitar/deshabilitar (silenciamiento). [Enable]**

La señal de entrada de audio desde un dispositivo conectado al conector AUDIO IN se puede desactivar/activar utilizando el mismo procedimiento que [Audio] en los menús de la cámara y en la configuración web.

**Valores de ajuste:** 0 (Off), 1 (On)

#### **Volumen**

Los ajustes de la entrada de micrófono/entrada de línea y del volumen pueden realizarse mediante el mismo procedimiento que [Input Volume] en los menús de la cámara y en la configuración web. **Rangos de ajuste:** –40 a 0 (incrementos de 0,5dB) **<Nota>**

- Dependiendo del software de comunicación que utilice, podrá ajustar el volumen automáticamente. Dependiendo de la combinación de esta unidad y el software de comunicación, el audio podría ser inestable.
- Las imágenes y el audio podrían no ser estables dependiendo de las características de rendimiento del ordenador personal, etc., que esté utilizando. Si esto ocurre, reduzca la resolución y la velocidad de fotogramas de las imágenes o cambie la entrada de audio para que proceda de un equipo como un ordenador personal y no de esta unidad.

# **Limitadores**

Esta unidad tiene ajustes (llamados "limitadores") que limitan los márgenes de movimiento de las tomas panorámicas y de inclinación.

Dependiendo de la ubicación de la instalación, puede que existan obstáculos en el margen de movimiento de la cámara remota que hagan contacto con la misma.

En esos casos, el contacto se puede evitar ajustando los limitadores justo antes de los obstáculos.

Se pueden establecer las posiciones de cuatro limitadores: el superior, el inferior, el del extremo derecho y el del extremo izquierdo. Una vez establecidas, las posiciones no se perderán aunque se desconecte la alimentación.

Los limitadores se pueden establecer o cancelar mediante mando a distancia inalámbrico y controlador o mediante la pantalla de ajuste Web [Setup].

Lo que se establece o cancela en ultimo lugar tiene precedencia. Para las operaciones del controlador, consulte las instrucciones de funcionamiento del mismo.

A continuación se describirán los ajustes de los limitadores utilizando el mando a distancia inalámbrico.

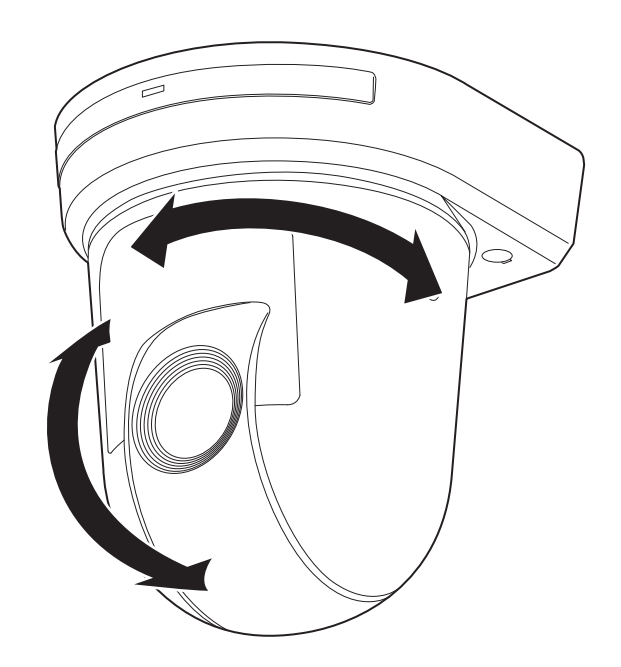

### **Operaciones básicas de limitador**

#### **1. Pulse el botón <MENU>.**

Toque el botón (en lugar de pulsarlo). Cuando lo pulse durante 2 segundos, aparecerá un menú de la cámara. Si pasa esto, pulse de nuevo el botón <MENU> durante 2 segundos para cancelar el menú de la cámara.

Luego empiece de nuevo desde el paso 1.

#### **2. Pulse el botón <**4 **/** 5 **/** b **/** a**> durante 2 segundos mientras mantiene pulsado el botón <PRESET>.**

El limitador para el límite superior, límite inferior, límite izquierdo o límite derecho se ajusta (o se libera) mediante estos botones direccionales, respectivamente. La luz indicadora parpadeará en este momento. Cuando se ajusta un limitador, parpadea una vez; cuando se libera un limitador, parpadea dos veces.

Si se pulsa cualquier otro botón entre los pasos 1 y 2, empiece de

nuevo desde el paso 1.

### **Ajuste de los limitadores**

Las posiciones de los limitadores se pueden ajustar siguiendo los pasos indicados abajo.

Cuando se ajuste la posición, la luz indicadora parpadeará una vez.

#### **1. Pulse uno de los botones CAMERA <1> a <4> para seleccionar la unidad.**

• **Ajuste de la posición del límite superior del margen de movimiento**

Pulse el botón < $\blacktriangle$ > o < $\blacktriangledown$ > del mando a distancia inalámbrico para girar la unidad hasta la posición que servirá como límite superior

A continuación, siga los pasos de "Operaciones básicas para los limitadores".

(Pulse rápidamente el botón <MENU> y luego pulse el botón <4> durante 2 segundos mientras mantiene pulsado el botón <PRESET>.)

#### • **Ajuste de la posición del límite inferior del margen de movimiento**

Pulse el botón <▲> o <▼> del mando a distancia inalámbrico para girar la unidad hasta la posición que servirá como límite inferior.

A continuación, siga los pasos de "Operaciones básicas para los limitadores".

(Pulse rápidamente el botón <MENU> y luego pulse el botón <5> durante 2 segundos mientras mantiene pulsado el botón <PRESET>.)

#### • **Ajuste de la posición del extremo izquierdo del margen de movimiento**

Pulse el botón <  $\blacktriangle$  > o <  $\blacktriangleright$  > del mando a distancia inalámbrico para girar la unidad hasta la posición que servirá como límite del extremo izquierdo.

A continuación, siga los pasos de "Operaciones básicas para los limitadores".

(Pulse rápidamente el botón <MENU> y luego pulse el botón < < > durante 2 segundos mientras mantiene pulsado el botón <PRESET>.)

#### • **Ajuste de la posición del extremo derecho del margen de movimiento**

Pulse el botón <  $\blacktriangle$  > o <  $\blacktriangleright$  > del mando a distancia inalámbrico para girar la unidad hasta la posición que servirá como límite del extremo derecho.

A continuación, siga los pasos de "Operaciones básicas para los limitadores".

(Pulse rápidamente el botón <MENU> y luego pulse el botón < > durante 2 segundos mientras mantiene pulsado el botón <PRESET>.)

### **Cancelación de los limitadores**

Las posiciones de los limitadores establecidas se pueden cancelar siguiendo los pasos indicados a continuación. Cuando se cancelan las posiciones, la luz indicadora parpadea dos

veces.

#### **1. Pulse uno de los botones CAMERA <1> a <4> para seleccionar la unidad.**

#### **2. Cancele los limitadores siguiendo los pasos de abajo.**

• **Cancelación de la posición del limite superior del margen de movimiento**

Siga los pasos de "Operaciones básicas para los limitadores". (Pulse rápidamente el botón <MENU> y luego pulse el botón <4> durante 2 segundos mientras mantiene pulsado el botón <PRESET>.)

• **Cancelación de la posición del limite inferior del margen de movimiento**

Siga los pasos de "Operaciones básicas para los limitadores". (Pulse rápidamente el botón <MENU> y luego pulse el botón <5> durante 2 segundos mientras mantiene pulsado el botón <PRESET>.)

• **Cancelación de la posición del limite del extremo izquierdo del margen de movimiento**

Siga los pasos de "Operaciones básicas para los limitadores". (Pulse rápidamente el botón <MENU> y luego pulse el botón  $\leq$   $\blacktriangleleft$  > durante 2 segundos mientras mantiene pulsado el botón <PRESET>.)

• **Cancelación de la posición del limite del extremo derecho del margen de movimiento**

Siga los pasos de "Operaciones básicas para los limitadores". (Pulse rápidamente el botón <MENU> y luego pulse el botón < > durante 2 segundos mientras mantiene pulsado el botón <PRESET>.)

### **Restablecimiento de los limitadores**

Para restablecer los limitadores deberán cancelarse los ajustes actualmente establecidos.

Las posiciones de los limitadores que están establecidas se pueden restablecer siguiendo los pasos de abajo.

#### **1. Cancele los ajustes de las posiciones de limitadores que van a ser restablecidas siguiendo los pasos de "Cancelación de los limitadores".**

**2. Ajuste las posiciones de los limitadores siguiendo los pasos de "Ajuste de los limitadores".**

### **Acerca del modo de seguridad**

La unidad se pone en el modo de seguridad cuando el cabezal de panorámica e inclinación es movido forzosamente por una fuerza externa o cuando algo impide su rotación.

Una vez establecido el modo de seguridad, algunas o todas las operaciones dejarán de ser realizadas para garantizar la seguridad e impedir que se dañe el equipo.

### **Detección de problemas en el equipo**

Cuando la unidad detecta un problema, sus funciones se desactivan, luego, la unidad se reinicia o se realiza la operación de ajuste inicial, y la condición normal se reanuda después de transcurridos unos 30 segundos.

#### **<Nota>**

• Cuando se detecta un problema, las imágenes no pueden salir durante un rato, pero se restablecerán después de pasar entre 5 segundos y 10 segundos.

# **Operación**

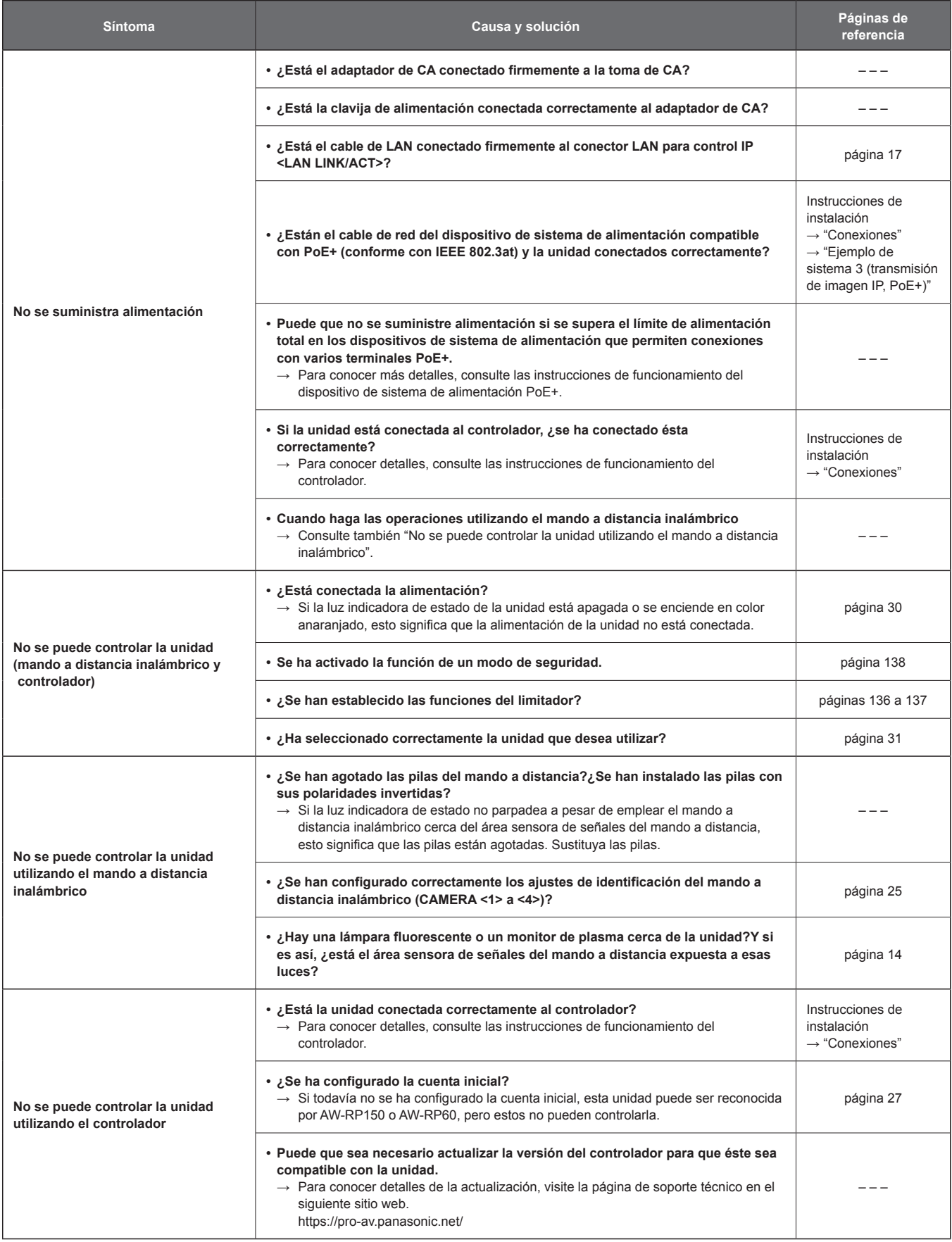

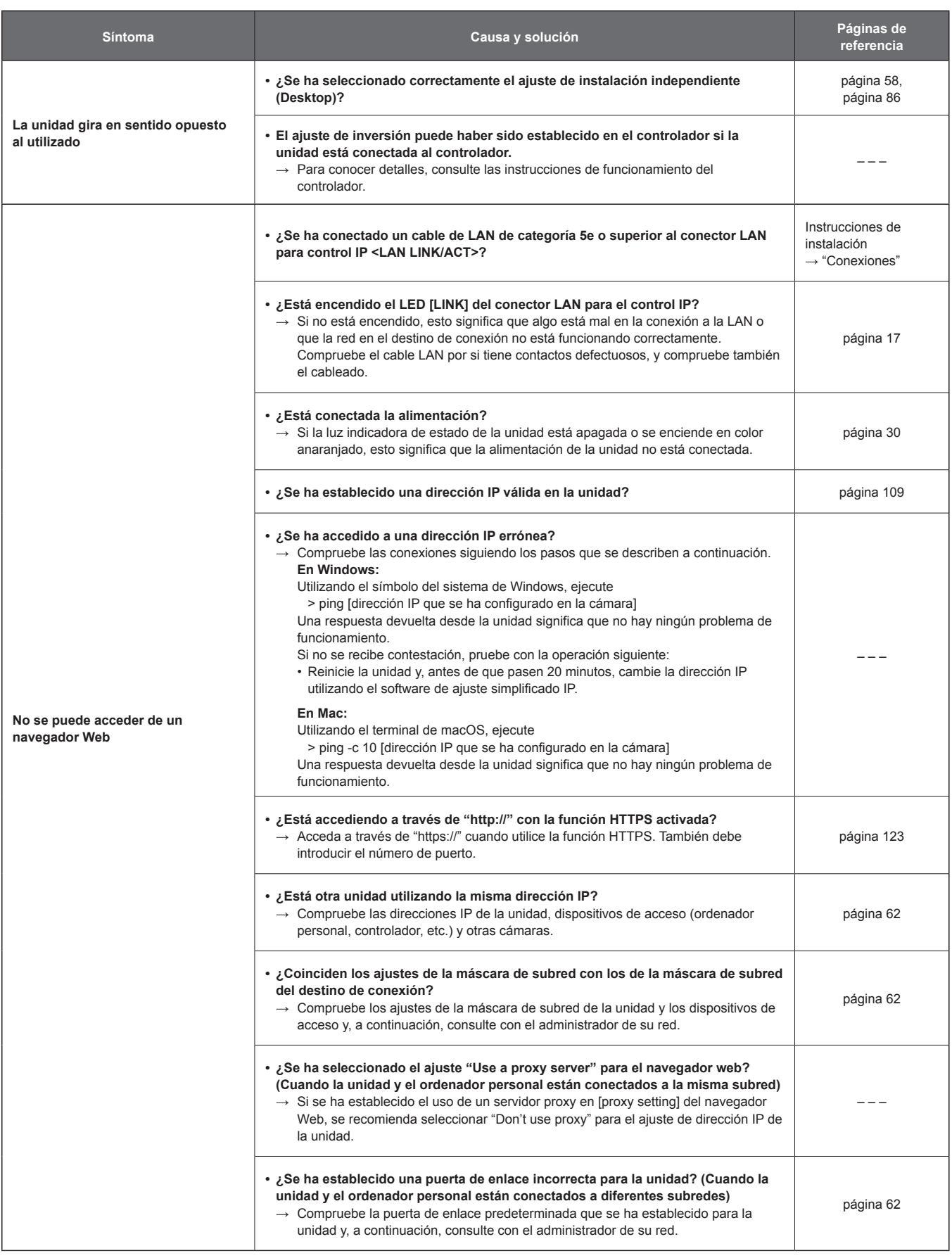

# **Solución de problemas (continuación)**

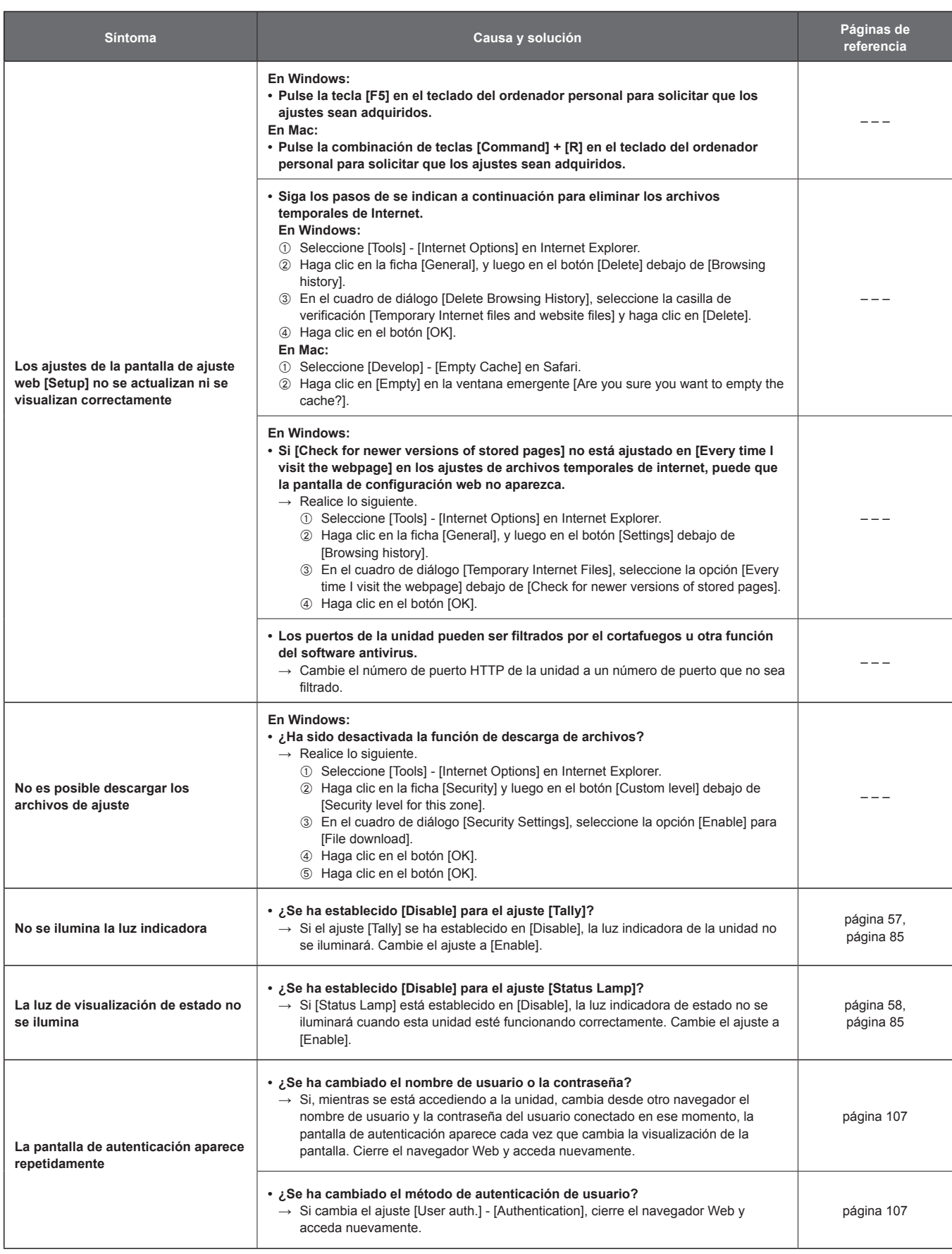

# **Solución de problemas (continuación)**

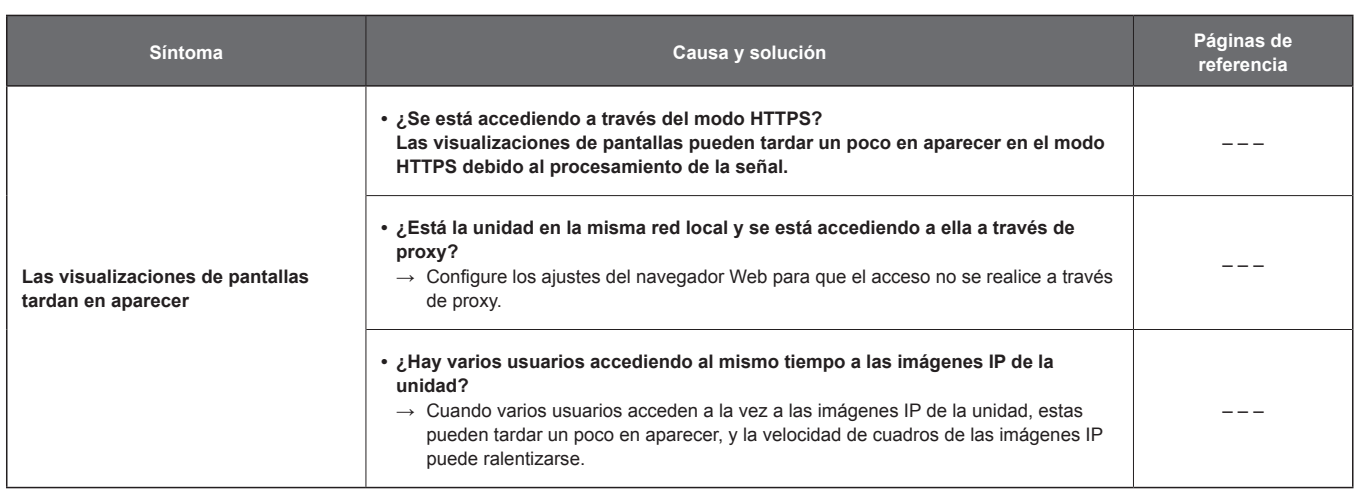

### **Vídeo**

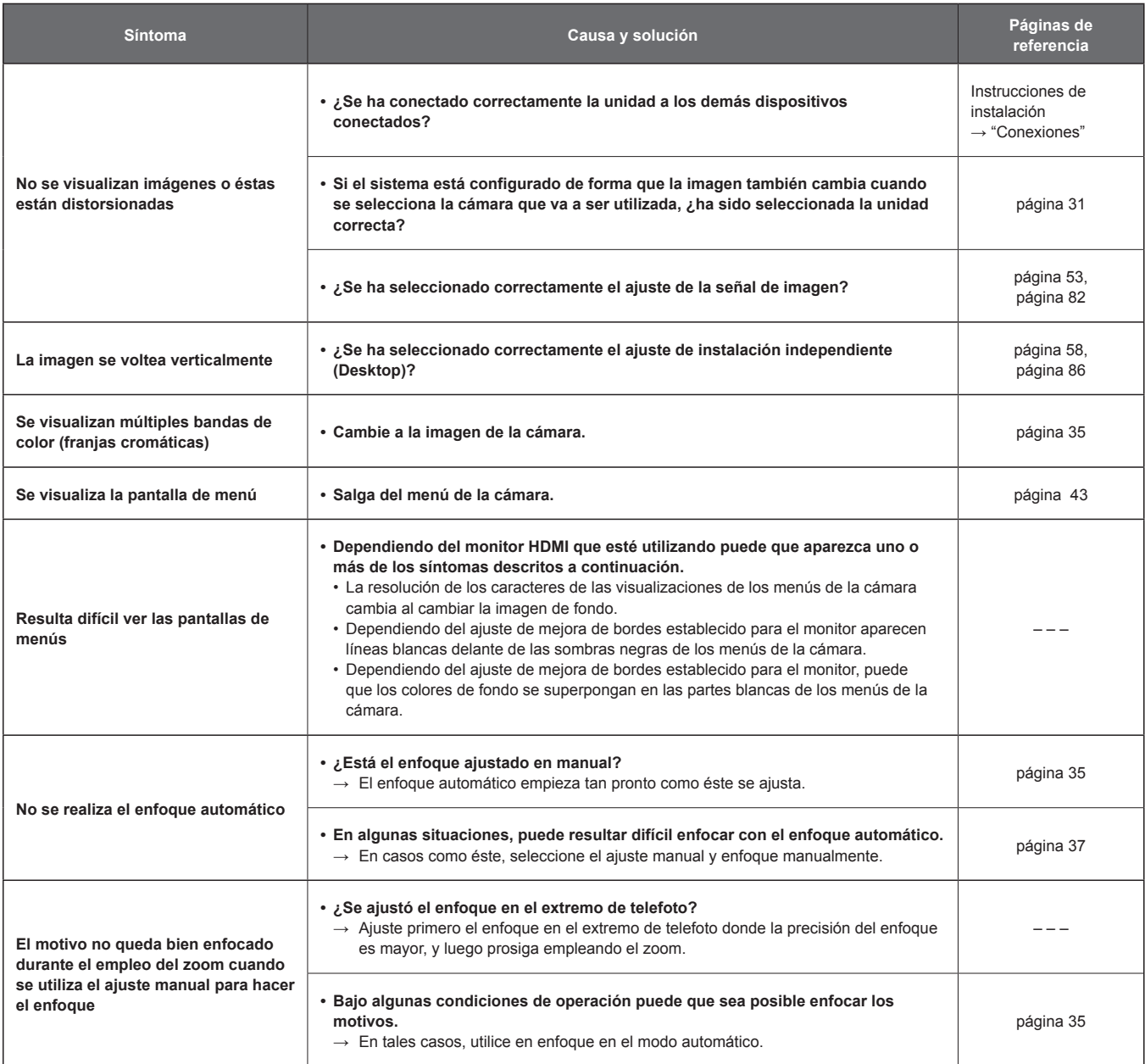

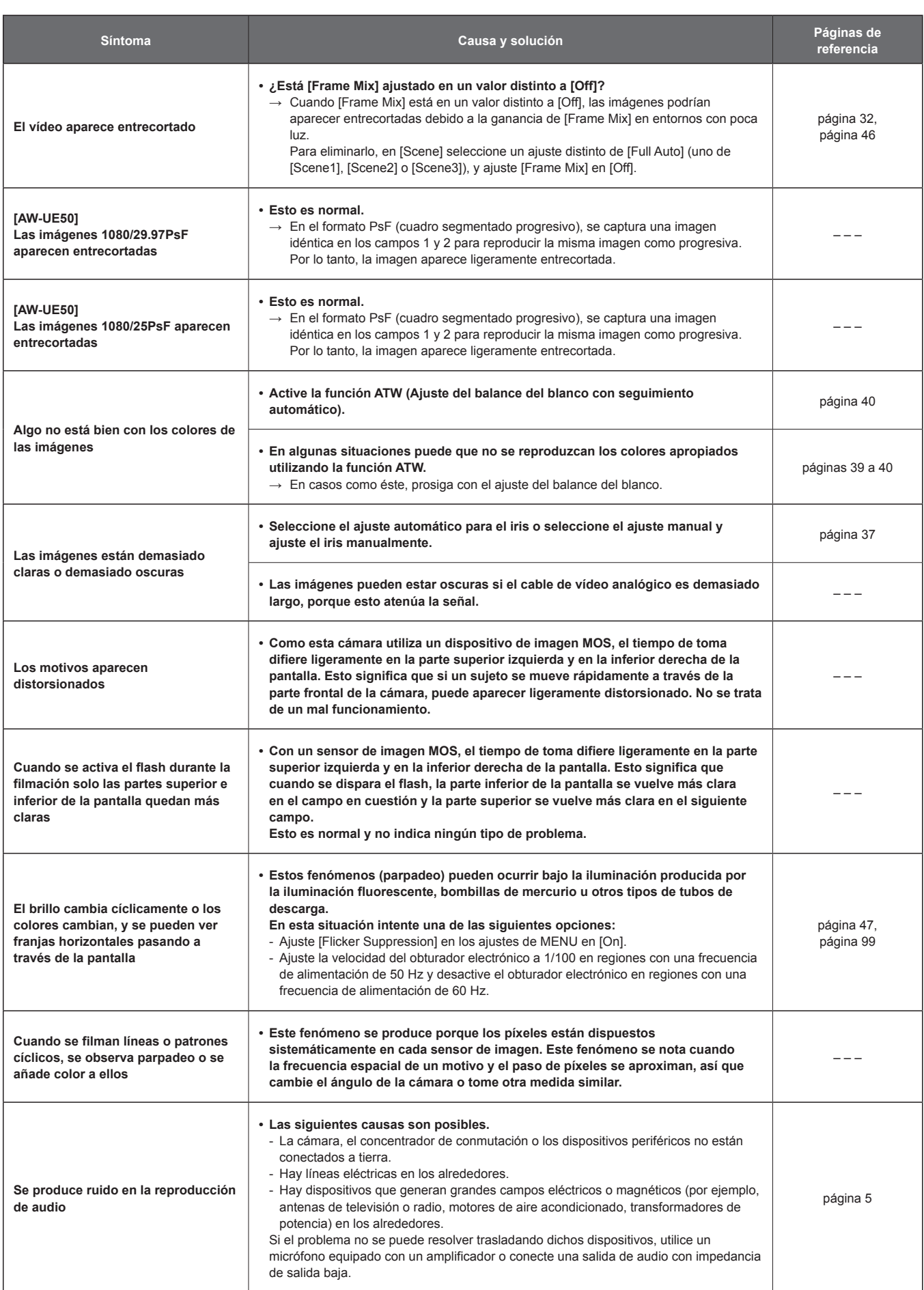

# **Imágenes IP**

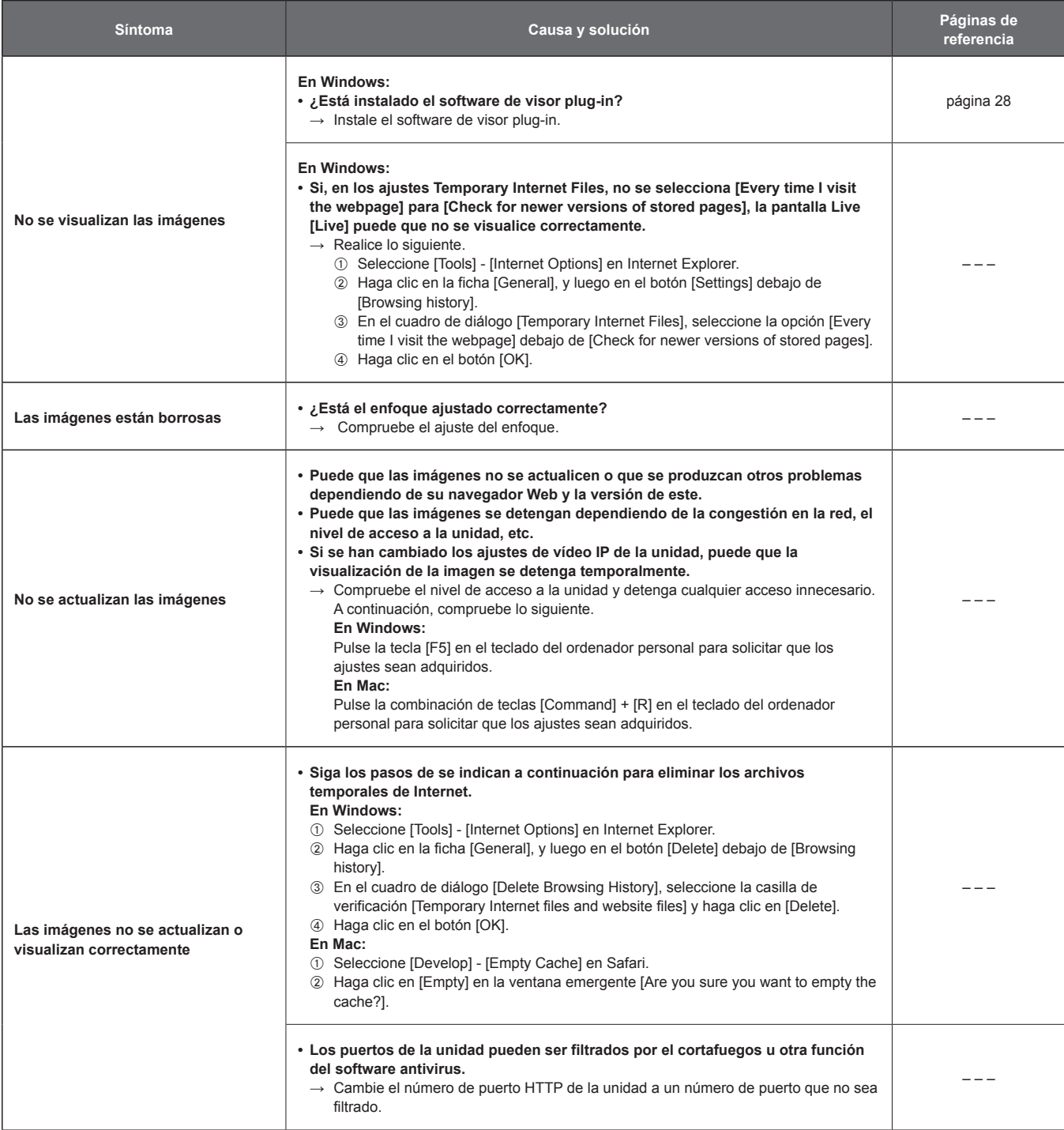
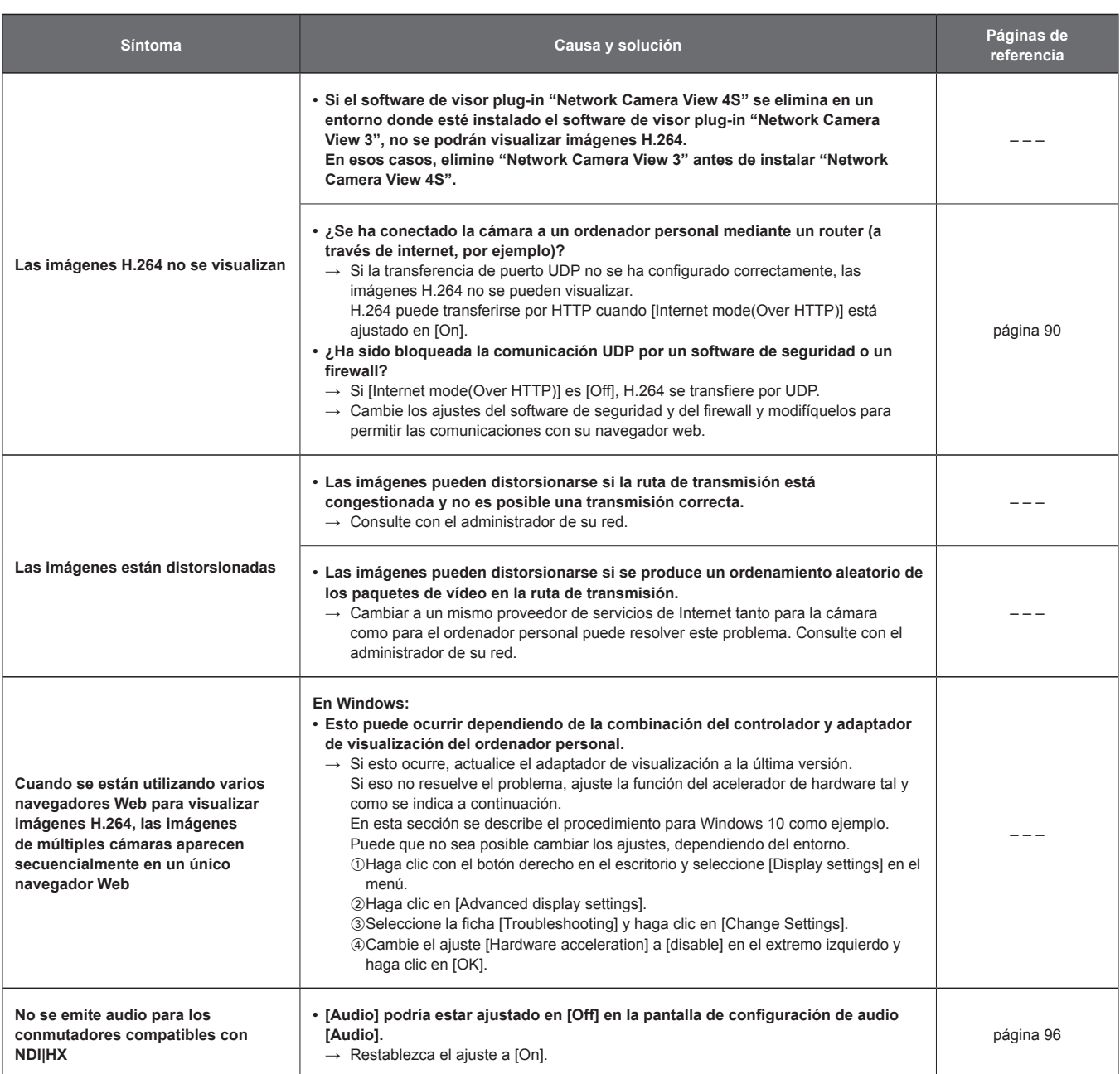

### **Pantalla Web**

Dependiendo del sistema operativo instalado en el ordenador personal, puede ocurrir lo siguiente. Siga las siguientes instrucciones cuando haya ocurrido lo siguiente. La ejecución de las siguientes soluciones no afectará al funcionamiento de otras aplicaciones.

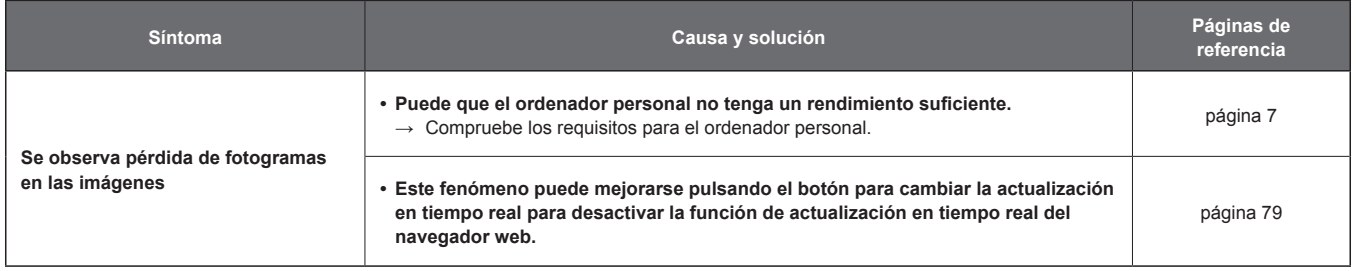

#### **En Windows:**

La "barra de información" descrita en las siguientes explicaciones se refiere a las barras de mensaje que aparecen en Internet Explorer 11. La barra de información aparece en la parte inferior de Internet Explorer.

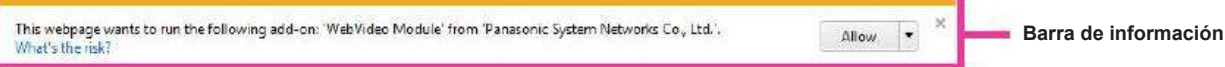

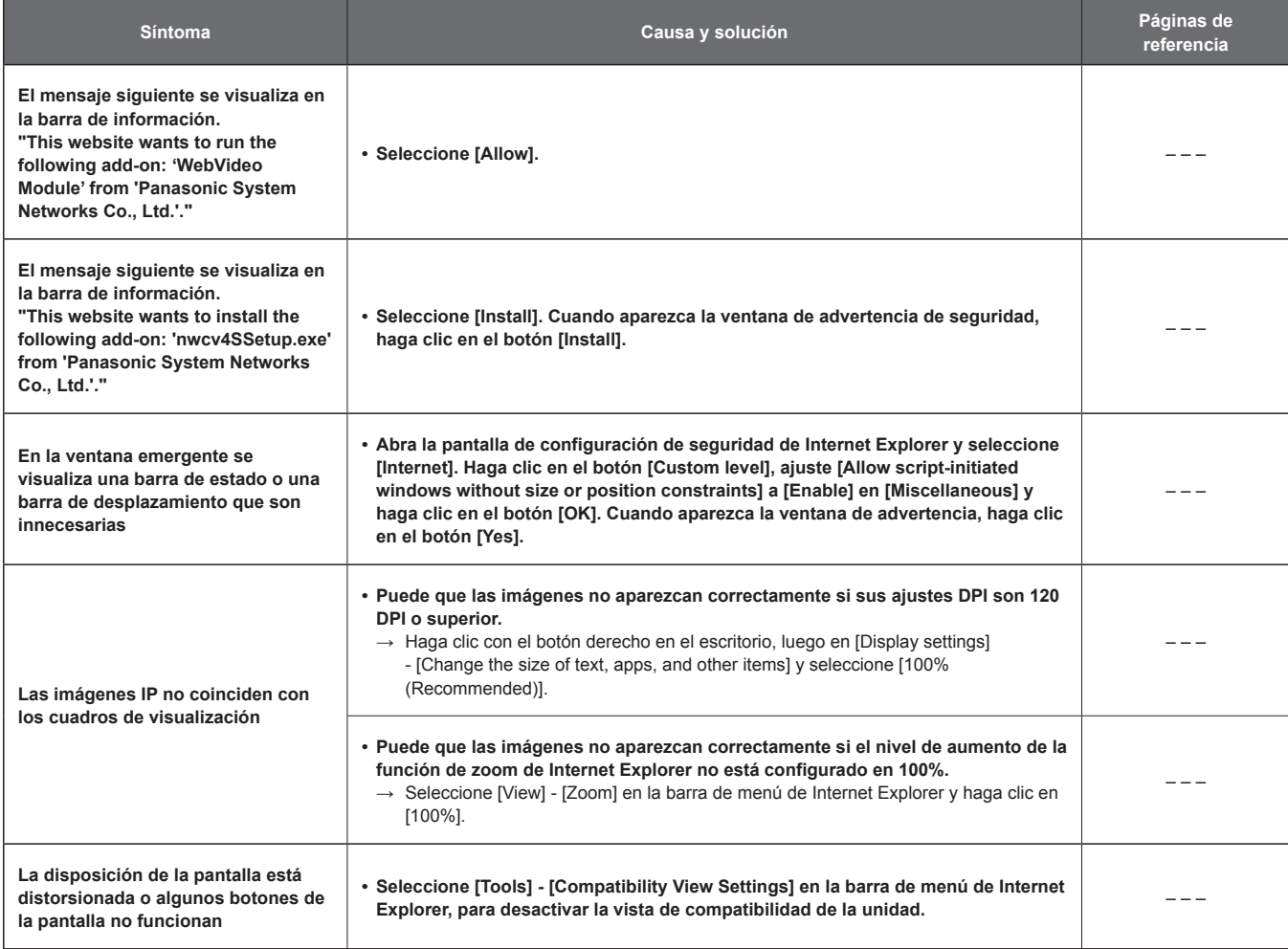

# **Especificaciones**

#### **Alimentación:** 12 V CC  $==$  (10,8 V a 13,2 V) (Adaptador de CA suministrado) 42 V a 57 V CC  $=$  (sistema de alimentación PoE+) **Consumo de corriente:** 1,8 A (Adaptador de CA suministrado) 0,6 A (sistema de alimentación PoE+)  $\overline{\parallel}$  indica información de seguridad. **GENERAL Temperatura ambiental de funcionamiento:** 0 °C a 40 °C (32 °F a 104 °F) **Temperatura para guardar la unidad:**  $-20$  °C a 50 °C ( $-4$  °F a 122 °F) **Humedad ambiental de funcionamiento:** 20% a 90% (sin condensación) **Masa:** Aprox. 1,8 kg (3,96 lb) (excluyendo ménsula de montaje) **Dimensiones (An × Al × Prof):** 160,0 mm×192,1 mm×166,0 mm (6-5/16 pulgadas × 7-9/16 pulgadas × 6-17/32 pulgadas) (excluyendo protusiones, ménsula de montaje) **Acabado:** AW-UE50WP/AW-UE50WE, AW-UE40WP/AW-UE40WE: Blanco AW-UE50KP/AW-UE50KE, AW-UE40KP/AW-UE40KE: Negro **Controlador compatible:** AW-RP150, AW-RP60 **ENTRADA Conector de entrada DC IN 12 V Entrada de audio:** Compatible con entrada MIC/LINE (SDI\* 1/HDMI/IP) Compatible con AAC (compatible solo con IP) Miniclavija estéreo ø 3,5 mm (no equilibrada) • Durante entrada MIC Nivel de entrada: –40 dBV (0 dB=1 V/Pa, 1 kHz) Compatible con la alimentación por enchufe, voltaje de alimentación: 2,5 V ± 0,5 V Impedancia de entrada: Aprox. 2 kΩ (Cuando la alimentación desde la cámara está ON) Aprox. 20 kΩ (Cuando la alimentación desde la cámara está OFF) • Durante entrada LINE Nivel de entrada: –10 dBV Impedancia de entrada: Aprox. 3 kΩ • Rango variable del volumen de entrada: –36 dB a 12 dB (pasos de 3 dB) Los ajustes de volumen se pueden hacer de forma independiente para la izquierda y la **SALIDA Salida de vídeo HDMI:** Conector HDMI 1.4 **[AW-UE50] ENTRADA/SALIDA Conector de entrada/salida LAN:** RJ-45 **RS-422:** CONTROL IN RS-422A (RJ-45) **USB:** USB2.0 DEVICE, Conector tipo C, No hay **FUNCIONES Y RENDIMIENTO [Unidad de la cámara] Imaging sensors:** MOS 4K Tipo 1/2,5 ×1 **Objetivo:** Zoom óptico motorizado de 24×, F1.8 a F4.0 **Lente de conversión: Rango de ángulo de visión: Enfoque:** Conmutación entre automático y manual **Distancia de enfoque: Iluminación mínima:**

 Toda la gama del zoom: 1200 mm (3,9 ft) Extremo de granangular: 100 mm (0,33 ft) **Sistema óptico de separación de colores:** 1MOS 3 lx (condiciones: F1.8, 59.94p, 50 IRE, 42 dB, sin acumulación) **Resolución horizontal:** 1500 líneas de TV típicas (Área central, en modo UHD, en el extremo de Gran angular)

4:2:2/10bits

IEEE802.3at)

• HDCP no es compatible. • Viera Link no es compatible.

**3G SDI OUT:** SMPTE424M/SMPTE292M/75 Ω (BNC×1) • Compatible con Level-A/Level-B

funcionalidad de alimentación de bus USB • Solo admite UVC (Clase de vídeo USB)

[f=4,12 mm (5/32 pulgadas) a 98,9 mm

equivalente a 35 mm (1-3/8 pulgadas): 25,0 mm (31/32 pulgadas) a 600,0 mm (23-5/8 pulgadas)]

Ángulo de visión horizontal: 74,1° (gran angular) a

Ángulo de visión vertical: 46,0° (gran angular) a 1,9°

Ángulo de visión diagonal: 81,8° (gran angular) a

(3-29/32 pulgadas);

No compatible

3,3° (telefoto)

3,8° (telefoto)

(telefoto)

i.Zoom (UHD: 28×, FHD: 36×)

Terminal LAN para control de IP y transmisión de vídeo Terminal de alimentación PoE+ (conforme con

1000 líneas de TV típicas (Área central, en modo FHD, en el extremo de Gran angular)

#### **Selección de ganancia:**

 Auto, 0 dB a 36 dB (pasos de 1 dB) • Función Super Gain instalada: 37 dB a 42 dB

\*<sup>1</sup> Solo AW-UE50

derecha.

 $-12$  dBFS • Frecuencia de muestreo:

48 kHz

• Nivel de salida de audio incorporado:

• Tasa de bits de cuantificación: 24bits (SDI\* 1, HDMI), 16bits (IP)

#### **Mezcla de cuadros:**

- Auto, 0 dB, 6 dB, 12 dB, 18 dB, 24 dB [AW-UE50]
	- No puede configurarse cuando el formato es 2160/29.97p, 2160/23.98p, 2160/24p, 2160/25p, 1080/29.97p, 1080/23.98p(59.94i), 1080/23.98p, 1080/24p, 1080/29.97PsF, 1080/23.98PsF, 1080/25p, 1080/25PsF.
	- [AW-UE40]
	- No puede configurarse cuando el formato es 2160/29.97p, 2160/23.98p, 2160/24p, 2160/25p, 1080/29.97p, 1080/23.98p, 1080/24p, 1080/25p.

#### **Velocidades del obturador electrónico:**

- Modo 59.94p/59.94i
	- 1/60, 1/100, 1/120, 1/250, 1/500, 1/1000, 1/2000, 1/4000, 1/8000, 1/10000
	- Modo 29.97p
	- 1/30, 1/60, 1/100, 1/120, 1/250, 1/500, 1/1000, 1/2000, 1/4000, 1/8000, 1/10000
	- Modo 23.98p/24p 1/24, 1/48, 1/60, 1/100, 1/120, 1/250, 1/500, 1/1000, 1/2000, 1/4000, 1/8000, 1/10000
	- Modo 50p/50i 1/60, 1/100, 1/120, 1/250, 1/500, 1/1000, 1/2000, 1/4000, 1/8000, 1/10000
	- Modo 25p 1/25, 1/50, 1/60, 1/100, 1/120, 1/250, 1/500, 1/1000, 1/2000, 1/4000, 1/8000, 1/10000

#### **Exploración de sincronización:**

- Modo 59.94p/59.94i
- 60,00 Hz a 7200 Hz
- Modo 29.97p
- 30,00 Hz a 7200 Hz
- Modo 23.98p/24p 24,00 Hz a 7200 Hz
- Modo 50p/50i
- 50,00 Hz a 7200 Hz
- $\cdot$  Modo 25p
- 25,00 Hz a 7200 Hz

**Gamma:** Normal/HD/Cinema1/Cinema2/Still Like

#### **Balance del blanco:**

 ATW, 3200K, 5600K AWB: AWB-A/AWB-B VAR (seleccionable entre 2000K y 15000K designando un valor) • Velocidad ATW variable en 3 pasos

#### **Variedad de cantidad de croma:**

OFF, –99% a 99%

#### **Archivo de escena:**

Full Auto, Scene1, Scene2, Scene3

#### **Formato de salida**

**Salida SDI: [AW-UE50]**

 **[HD format]** 1080/59.94p, 1080/50p, 1080/59.94i, 1080/50i, 1080/29.97p\* <sup>1</sup> , 1080/25p\* <sup>1</sup> , 1080/23.98p\* <sup>2</sup> , 1080/29.97PsF, 1080/25PsF, 1080/23.98PsF, 1080/24p\* <sup>1</sup> , 1080/23.98p\* <sup>1</sup> , 720/59.94p, 720/50p

#### **Salida HDMI: [AW-UE50] [AW-UE40]**

**[4K format]** 2160/29.97p\*1, 2160/25p\*1, 2160/24p\*1, 2160/23.98p\* 1

- **[HD format]** 1080/59.94p, 1080/50p, 1080/59.94i, 1080/50i, 1080/29.97p\* <sup>1</sup> , 1080/25p\* <sup>1</sup> , 1080/23.98p\* <sup>3</sup> , 1080/24p\* <sup>1</sup> , 1080/23.98p\* <sup>1</sup> , 720/59.94p, 720/50p
- \*<sup>1</sup> Salida nativa
- Salida por OVER 59.94i (el monitor puede reconocer la señal como 59.94i).
- \*<sup>3</sup> Salida por OVER 59.94p (el monitor puede reconocer la señal como 59.94p). (Solo admitido por AW-UE50)

#### **Sistema de sincronización:**

Sincronización interna

#### **[Cabezal de panorámica e inclinación]**

#### **Método de instalación:**

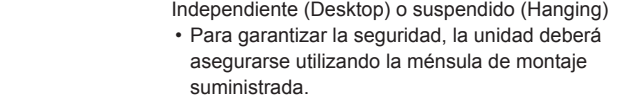

#### **Control de cámara/cabezal de panorámica-inclinación:**

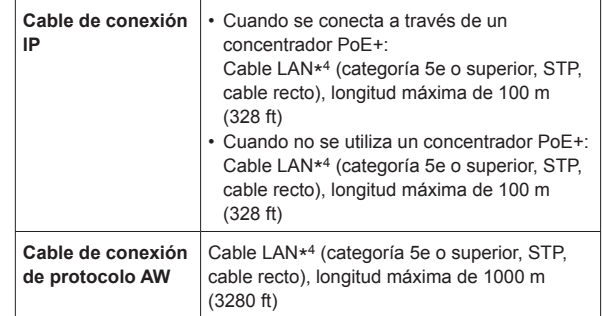

\* 4 Se recomienda utilizar un cable STP (par retorcido blindado).

#### **Velocidad de funcionamiento de panorámica/inclinación:**

Rango de velocidad: 0,08°/s a 60°/s (Modo Normal) \* 3 modos de velocidad instalados

- Normal: 60°/s, Fast1: 90°/s, Fast2: 180°/s
- Tenga en cuenta que el ruido de funcionamiento
- puede ser fuerte a alta velocidad.
- Si el ruido de funcionamiento es molesto, utilice el modo Normal.

#### **Margen de panorámica:**

 $±175^\circ$ 

#### **Margen de inclinación:**

- –30° a 90°
	- Dependiendo de la posición de panorámica o inclinación, la cámara puede que se refleje en la imagen.

**Silencio:** NC25 o inferior

### **Adaptador de CA**

Entrada: 100 V - 240 V CA ( ), 50/60 Hz, 1,2 A **Salida:** 12 V CC (===), 3,0 A, 36 W

indica información de seguridad.

# Índice

# Número

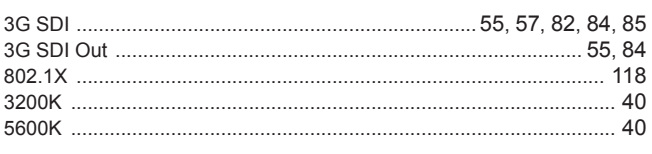

# $\blacktriangle$

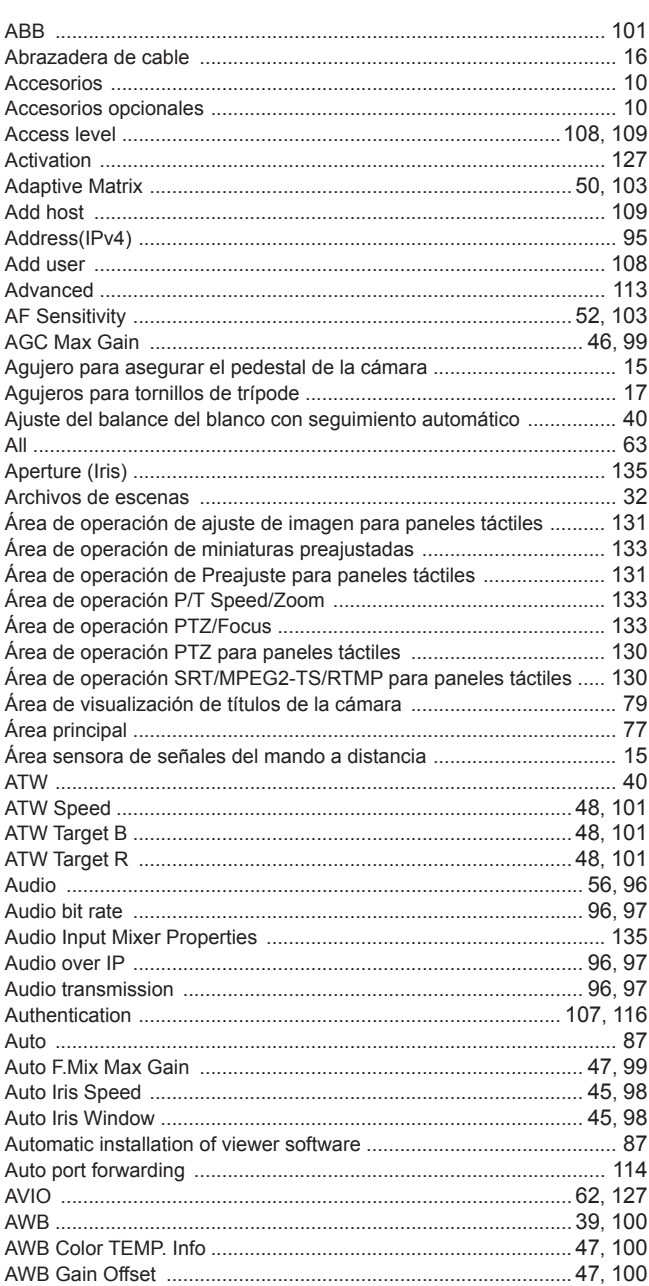

# $\, {\bf B} \,$

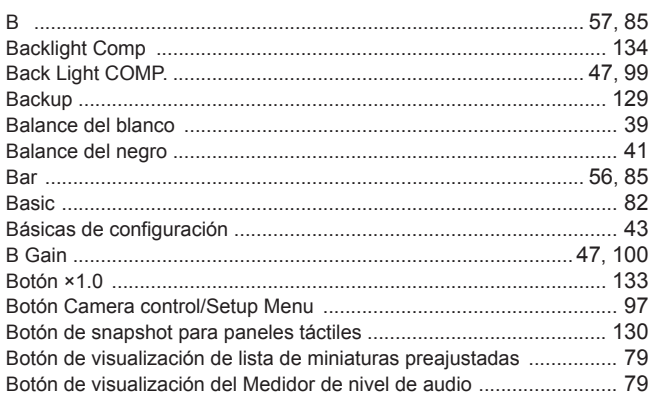

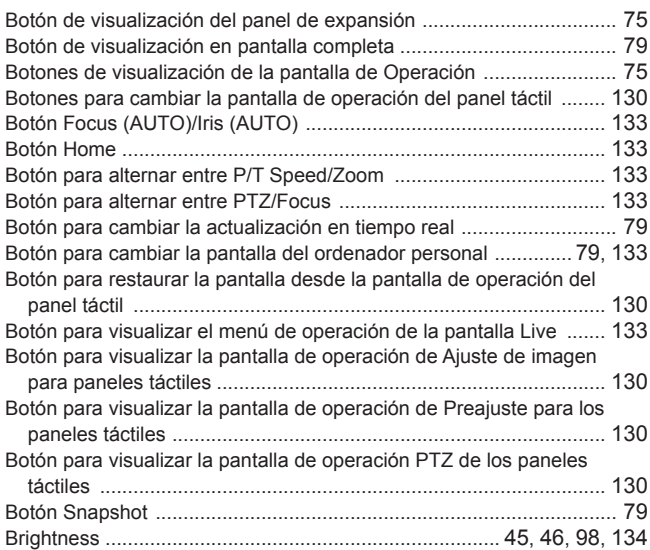

# $\overline{c}$

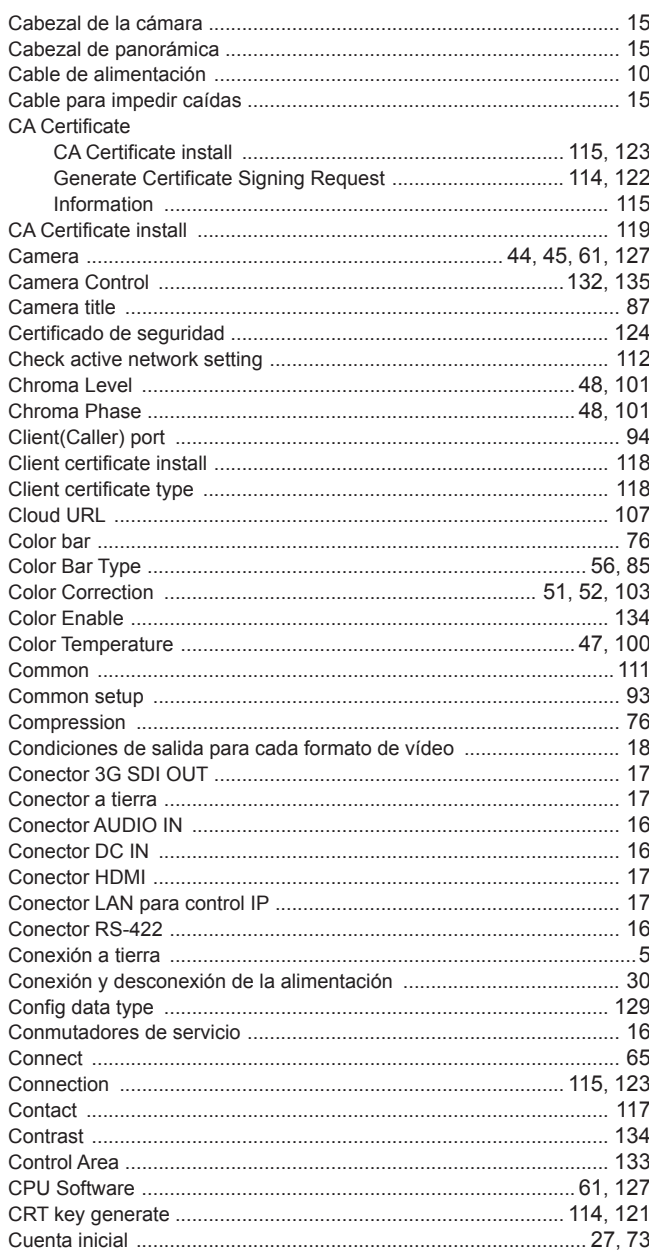

# $\mathbf D$

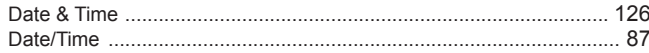

### Índice (continuación)

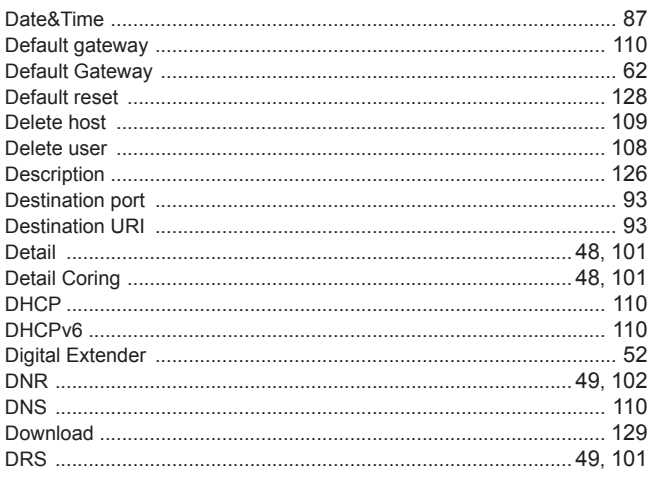

### Engineering

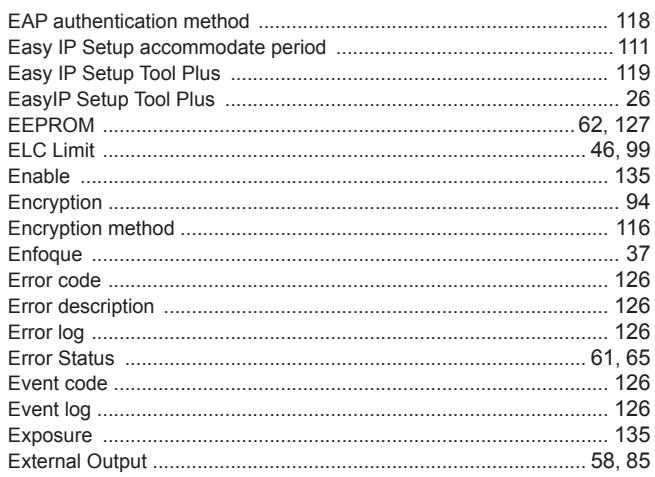

<u> 1980 - Jan Stein Berlin, amerikansk politiker (</u>

### Fig. 1

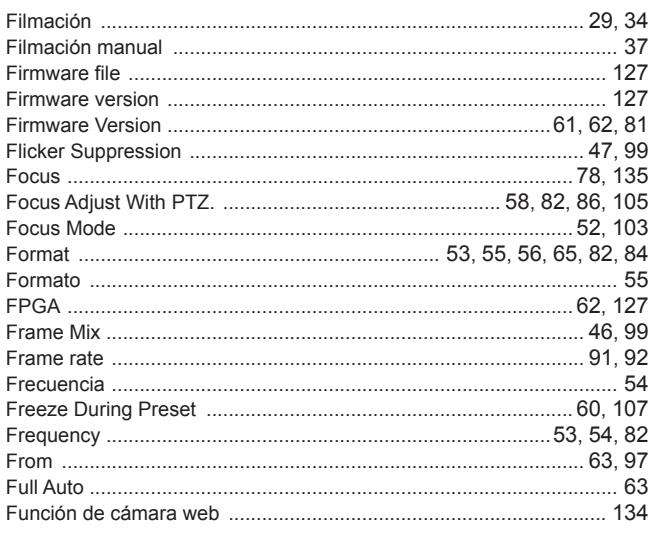

### G

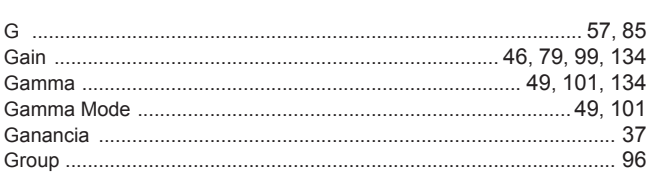

### **H H H H H H H**

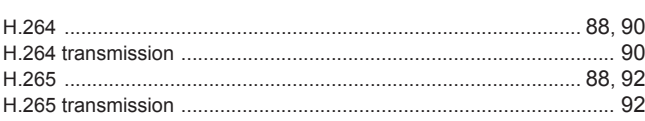

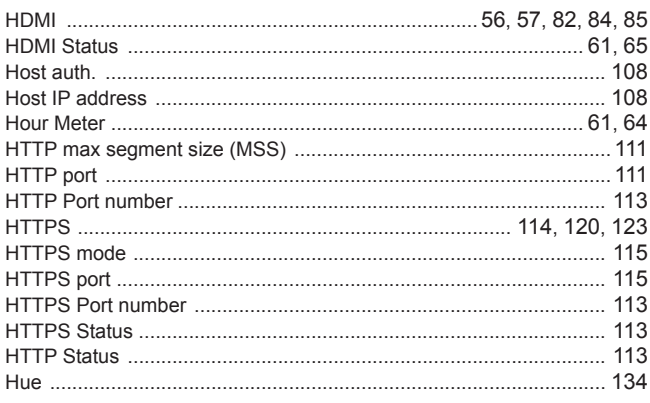

# <u> Liste de la construcción de la construcción de la construcción de la construcción de la construcción de la c</u>

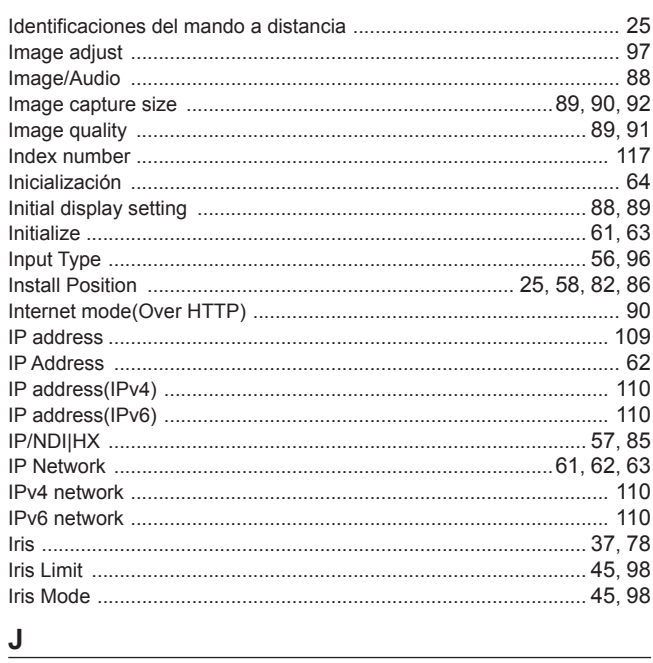

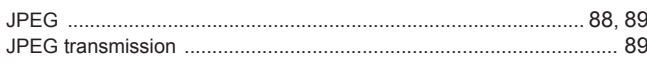

# 

# <u>Listen van die staan van die staan van die staan van die staan van die staan van die staan van die staan van die staan van die staan van die staan van die staan van die staan van die staan van die staan van die staan van </u>

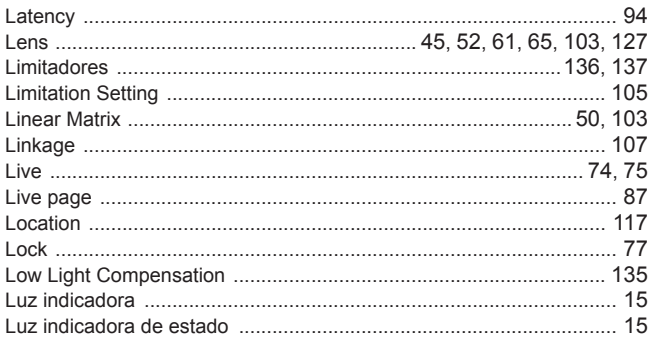

### M

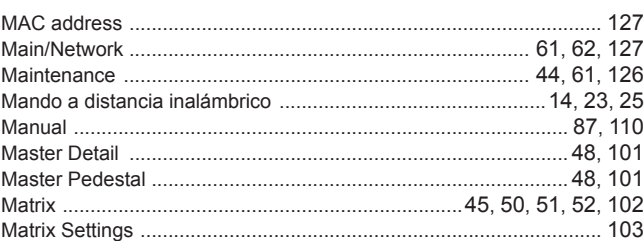

### Índice (continuación)

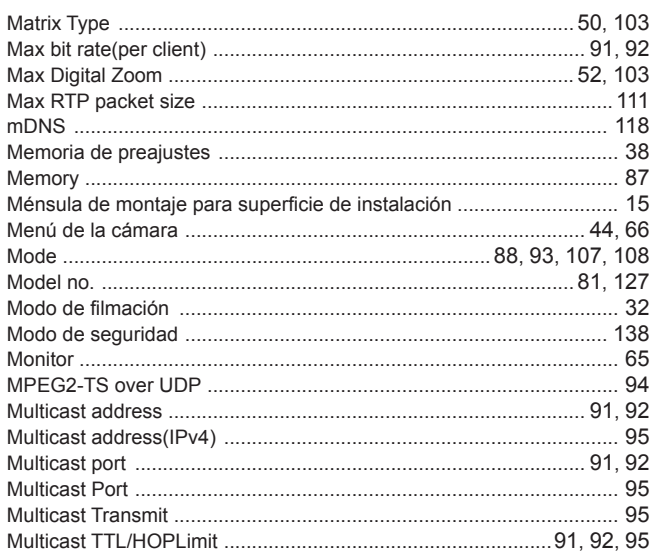

# $N$

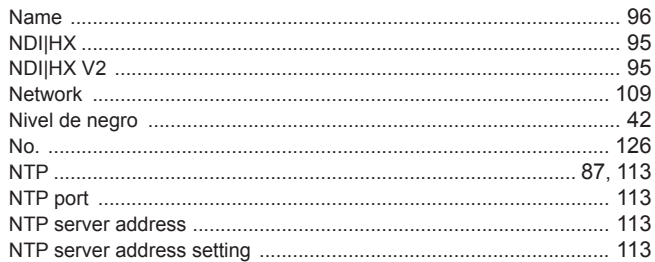

<u> 1989 - Johann Barbara, martxa amerikan per</u>

# $\overline{0}$

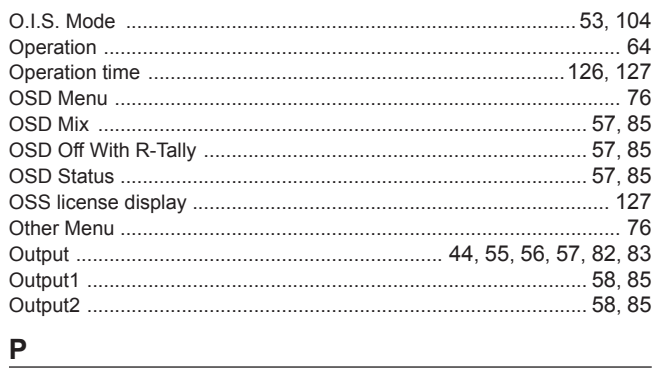

# $\mathsf P$

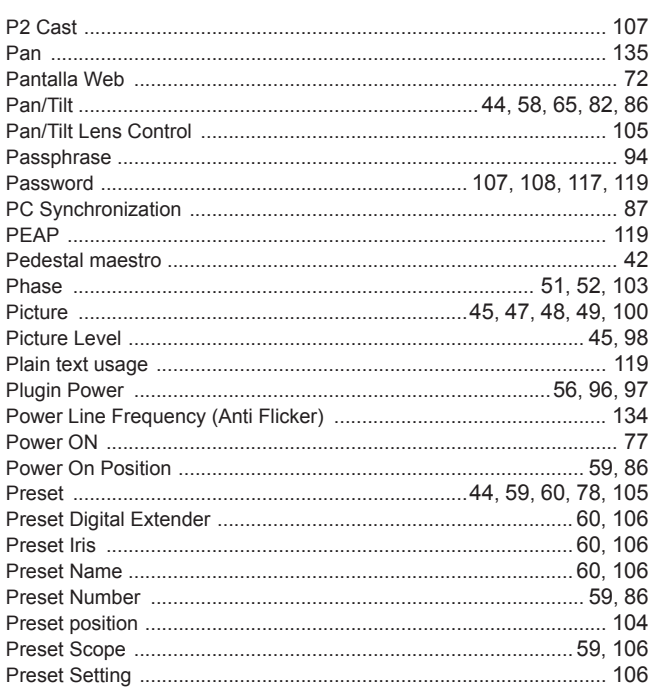

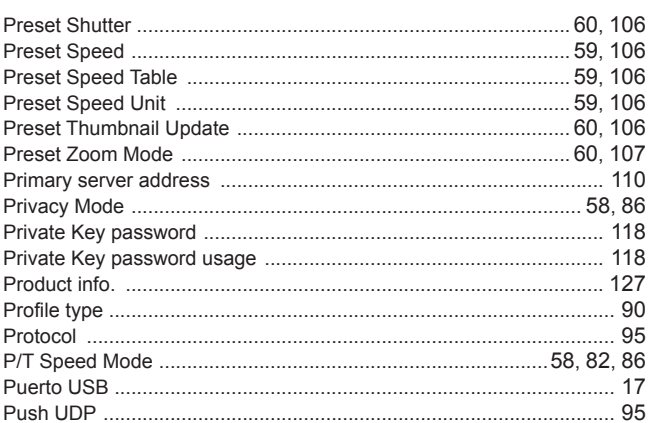

# $R$

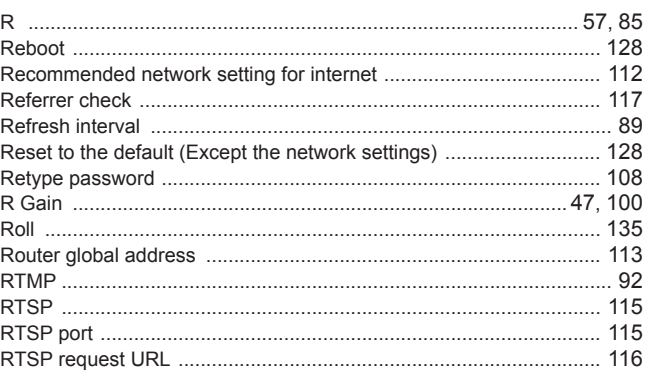

# <u>s</u>

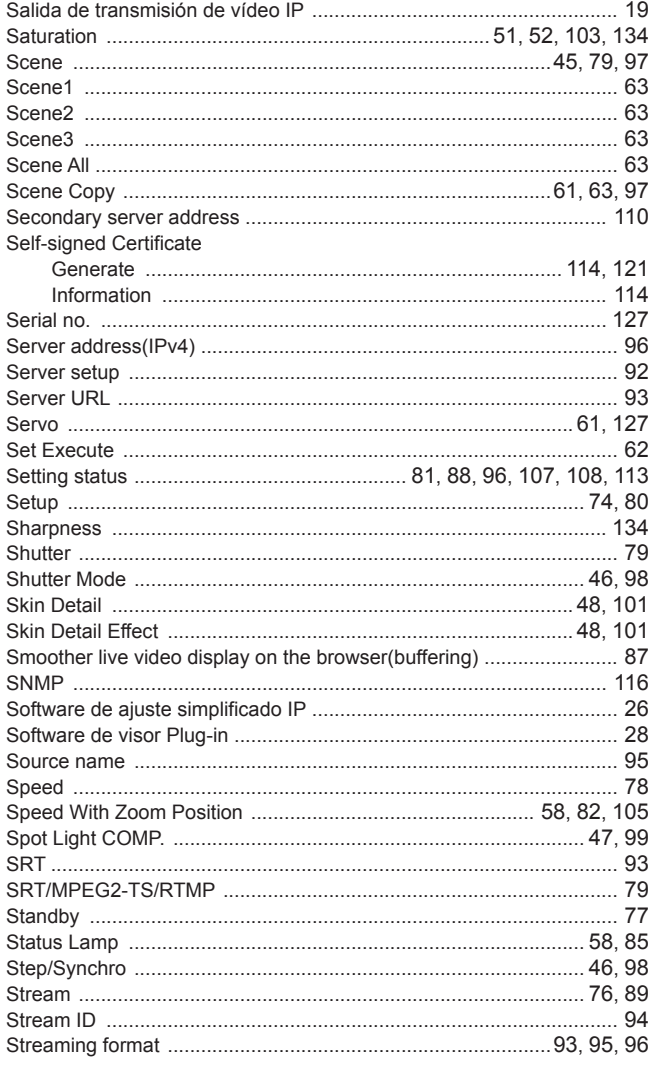

# Índice (continuación)

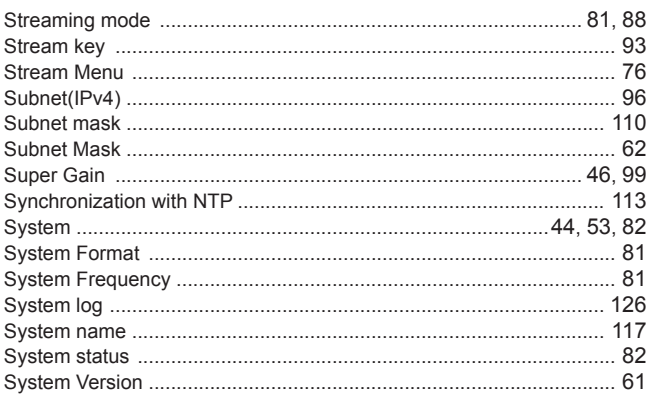

<u> 1980 - Johann Barn, mars an t-Amerikaansk politiker (</u>

# $\overline{L}$

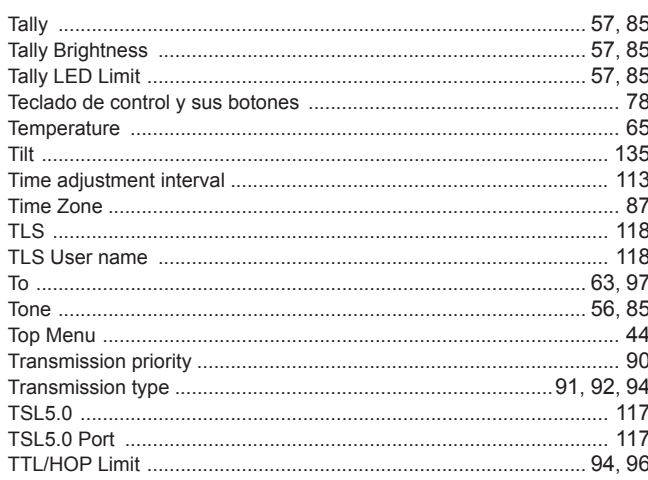

# 

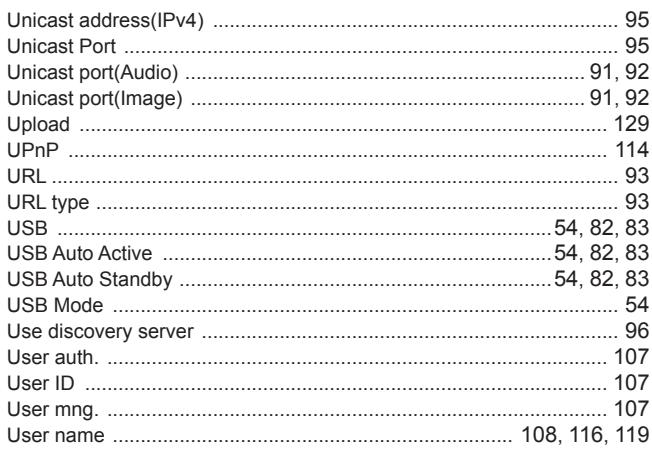

### $\mathbf V$

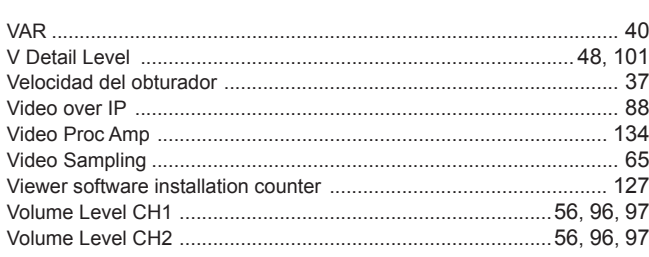

### W

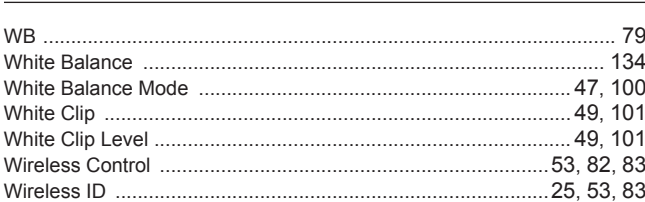

# $\mathbf{Z}$  and  $\mathbf{Z}$  and  $\mathbf{Z}$  and

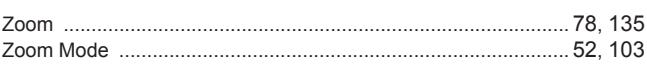

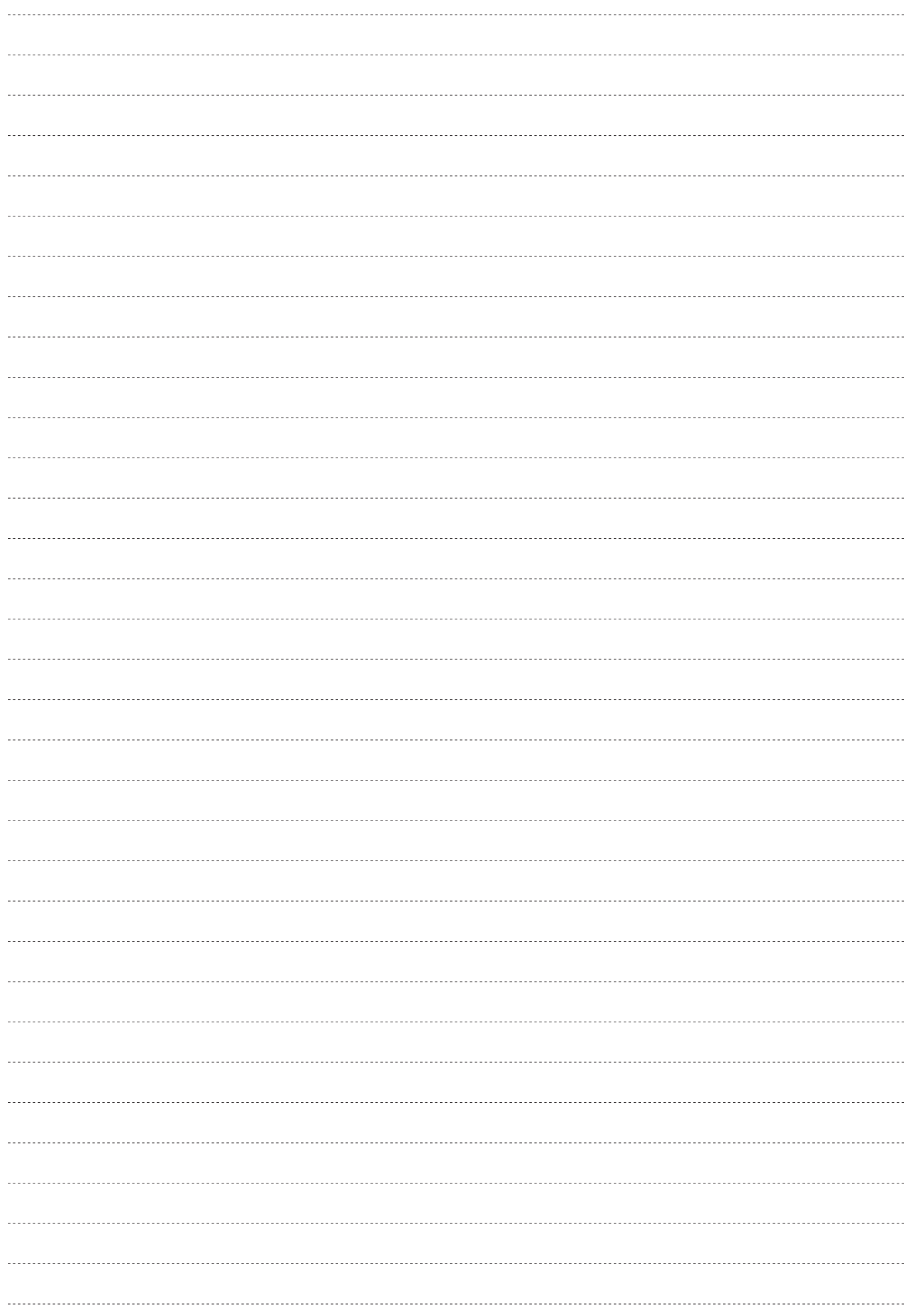

# Panasonic Corporation<br>Web Site: https://www.panasonic.com